# Toshiba Personal Computer Satellite A50S/TECRA A3X Series Maintenance Manual

**TOSHIBA CORPORATION** 

File Number 960-534

#### Copyright

© 2005 by Toshiba Corporation. All rights reserved. Under the copyright laws, this manual cannot be reproduced in any form without the prior written permission of Toshiba. No patent liability is assumed with respect to the use of the information contained herein.

Toshiba Satellite A50S/TECRA A3X Series Maintenance Manual

First edition September 2005

#### Disclaimer

The information presented in this manual has been reviewed and validated for accuracy. The included set of instructions and descriptions are accurate for the Satellite A50S/TECRA A3X series at the time of this manual's production. However, succeeding computers and manuals are subject to change without notice. Therefore, Toshiba assumes no liability for damages incurred directly or indirectly from errors, omissions, or discrepancies between any succeeding product and this manual.

#### **Trademarks**

Intel, Intel SpeedStep, Pentium and Celeron are trademarks or registered trademarks of Intel Corporation or its subsidiaries in the United States and other countries/regions.

Windows and Microsoft are registered trademarks of Microsoft Corporation.

Other trademarks and registered trademarks not listed above may be used in this manual.

#### **Preface**

This maintenance manual describes how to perform hardware service maintenance for the Toshiba Personal Computer Satellite A50S/TECRA A3X series.

**NOTE:** This Satellite A50S/TECRA A3X series is a BTO-support personal computer. Each model has a different configuration. For each model's configuration, refer to the parts list dedicated to it.

The procedures described in this manual are intended to help service technicians isolate faulty Field Replaceable Units (FRUs) and replace them in the field.

#### **SAFETY PRECAUTIONS**

Four types of messages are used in this manual to bring important information to your attention. Each of these messages will be italicized and identified as shown below.

**DANGER:** "Danger" indicates the existence of a hazard that could result in death or serious bodily injury, if the safety instruction is not observed.

**WARNING:** "Warning" indicates the existence of a hazard that could result in bodily injury, if the safety instruction is not observed.

**CAUTION:** "Caution" indicates the existence of a hazard that could result in property damage, if the safety instruction is not observed.

**NOTE:** "Note" contains general information that relates to your safe maintenance service.

Improper repair of the computer may result in safety hazards. Toshiba requires service technicians and authorized dealers or service providers to ensure the following safety precautions are adhered to strictly.

| Be sure to fasten screws securely with the right screwdriver. Be sure to use the PH     |
|-----------------------------------------------------------------------------------------|
| Point size "0" and "1" screwdrivers complying with the ISO/DIS 8764-1:1996. If a        |
| screw is not fully fastened, it could come loose, creating a danger of a short circuit, |
| which could cause overheating, smoke or fire.                                           |

☐ If you replace the battery pack or RTC battery, be sure to use only the same model battery or an equivalent battery recommended by Toshiba. Installation of the wrong battery can cause the battery to explode.

The manual is divided into the following parts:

| Chapter 1  | system unit and each FRU.                                                                             |
|------------|----------------------------------------------------------------------------------------------------|
| Chapter 2  | Troubleshooting Procedures explains how to diagnose and resolve FRU problems.                         |
| Chapter 3  | Test and Diagnostics describes how to perform test and diagnostic operations for maintenance service. |
| Chapter 4  | Replacement Procedures describes the removal and replacement of the FRUs.                             |
| Appendices | The appendices describe the following:                                                                |
|            | Handling the LCD module                                                                               |
|            | Board layout                                                                                          |
|            | Pin assignment                                                                                        |
|            | Display codes                                                                                         |
|            | Key layout                                                                                            |
|            | Wiring diagrams                                                                                       |
|            | BIOS/KBC/EC Update                                                                                    |
|            | Reliability                                                                                           |

#### **Conventions**

This manual uses the following formats to describe, identify, and highlight terms and operating procedures.

#### **Acronyms**

On the first appearance and whenever necessary for clarification acronyms are enclosed in parentheses following their definition. For example:

Read Only Memory (ROM)

#### Keys

Keys are used in the text to describe many operations. The key top symbol as it appears on the keyboard is printed in **boldface** type.

#### Key operation

Some operations require you to simultaneously use two or more keys. We identify such operations by the key top symbols separated by a plus (+) sign. For example, **Ctrl + Pause** (**Break**) means you must hold down **Ctrl** and at the same time press **Pause** (**Break**). If three keys are used, hold down the first two and at the same time press the third.

#### User input

Text that you are instructed to type in is shown in the boldface type below:

#### DISKCOPY A: B:

#### The display

Text generated by this computer that appears on its display is presented in the type face below:

Format complete
System transferred

# **Table of Contents**

| Chap | oter 1 Hardware Overview          |                 |
|------|-----------------------------------|-----------------|
| 1.1  | Features                          | 1-1             |
| 1.2  | System Block Diagram              | 1- <del>6</del> |
| 1.3  | 3.5-inch USB Floppy Disk Drive    | 1-10            |
| 1.4  | 2.5-inch Hard Disk Drive          | 1-11            |
| 1.5  | CD-ROM Drive                      | 1-13            |
| 1.6  | DVD-ROM Drive                     | 1-15            |
| 1.7  | DVD-ROM & CD-R/RW Drive           | 1-18            |
| 1.8  | DVD Super Multi Drive             | 1-21            |
| 1.9  | Keyboard                          | 1-24            |
| 1.10 | TFT Color Display                 | 1-25            |
| 1.11 | Power Supply                      | 1-28            |
| 1.12 | Batteries                         | 1-30            |
| 1.13 | AC Adapter                        | 1-33            |
| Chap | oter 2 Troubleshooting Procedures |                 |
| 2.1  | Troubleshooting                   | 2-1             |
| 2.2  | Troubleshooting Flowchart         | 2-2             |
| 2.3  | Power Supply Troubleshooting      | 2-6             |
| 2.4  | System Board Troubleshooting      | 2-15            |
| 2.5  | 3.5" FDD Troubleshooting          | 2-29            |
| 2.6  | 2.5" HDD Troubleshooting          | 2-32            |
| 2.7  | Keyboard Troubleshooting          | 2-37            |
| 2.8  | Display Troubleshooting           | 2-38            |
| 2.9  | Touch Pad Troubleshooting         | 2-41            |
| 2.10 | Optical Drive Troubleshooting     | 2-42            |
| 2.11 | Modem Troubleshooting             | 2-43            |
| 2.12 | LAN Troubleshooting               | 2-44            |

| 2.13 | Sound Troubleshooting                        | 2-45 |
|------|----------------------------------------------|------|
| 2.14 | Wireless LAN Troubleshooting                 | 2-47 |
| Chap | oter 3 Tests and Diagnostics                 |      |
| 3.1  | The Diagnostic Test                          | 3-1  |
| 3.2  | Executing the Diagnostic Test                | 3-4  |
| 3.3  | Setting of the hardware configuration        | 3-8  |
| 3.4  | Heatrun Test                                 | 3-11 |
| 3.5  | Subtest Names                                | 3-12 |
| 3.6  | System Test                                  | 3-14 |
| 3.7  | Memory Test                                  | 3-16 |
| 3.8  | Keyboard Test                                | 3-17 |
| 3.9  | Display Test                                 | 3-18 |
| 3.10 | Floppy Disk Test                             | 3-21 |
| 3.11 | Printer Test                                 | 3-23 |
| 3.12 | Async Test                                   | 3-25 |
| 3.13 | Hard Disk Test                               | 3-26 |
| 3.14 | Real Timer Test                              | 3-29 |
| 3.15 | NDP Test                                     | 3-31 |
| 3.16 | Expansion Test                               | 3-32 |
| 3.17 | CD-ROM/DVD-ROM Test                          | 3-34 |
| 3.18 | Error Code and Error Status Names            | 3-35 |
| 3.19 | Hard Disk Test Detail Status                 | 3-38 |
| 3.20 | ONLY ONE TEST                                | 3-40 |
| 3.21 | Head Cleaning                                | 3-46 |
| 3.22 | Log Utilities                                | 3-47 |
| 3.23 | Running Test                                 | 3-49 |
| 3.24 | Floppy Disk Drive Utilities                  | 3-50 |
| 3.25 | System Configuration                         | 3-55 |
| 3.26 | Wireless LAN Test Program (Intel-made b/g)   | 3-57 |
| 3.27 | Wireless LAN Test Program (Intel-made a/b/g) | 3-61 |
| 3.28 | Wireless LAN Test Program (Askey-made)       | 3-66 |

| 3.29       | LAN/M    | Iodem/Bluetooth/IEEE1394 Test Program      | 3-70 |
|------------|----------|--------------------------------------------|------|
| 3.30       | Sound '  | Test program                               | 3-84 |
| 3.31       | SETUP    | )                                          | 3-90 |
| Chap       | oter 4   | Replacement Procedures                     |      |
| 4.1        | Overvie  | ew                                         | 4-1  |
| 4.2        | Battery  | Pack/PC Card                               | 4-8  |
| 4.3        | Memor    | y Module                                   | 4-11 |
| 4.4        | MDC      |                                            | 4-14 |
| 4.5        | HDD      |                                            | 4-16 |
| 4.6        | Wireles  | ss LAN Card                                | 4-19 |
| 4.7        | Cooling  | g Fin/CPU                                  | 4-21 |
| 4.8        | Keyboa   | ard                                        | 4-26 |
| 4.9        | Switch   | Membrane Board                             | 4-30 |
| 4.10       | Optical  | Drive                                      | 4-32 |
| 4.11       | Display  | Assembly                                   | 4-34 |
| 4.12       | Sound 1  | Board                                      | 4-38 |
| 4.13       | Parallel | port board/Serial port board/S-Video board | 4-39 |
| 4.14       | FAN      |                                            | 4-46 |
| 4.15       | System   | Board/DC-IN Jack/RTC Battery               | 4-47 |
| 4.16       | PC card  | d cover                                    | 4-50 |
| 4.17       | Battery  | Latch                                      | 4-51 |
| 4.18       | Battery  | Lock                                       | 4-53 |
| 4.19       | Touch l  | Pad                                        | 4-55 |
| 4.20       | LCD U    | nit/FL Inverter                            | 4-57 |
| 4.21       | Latch A  | Assembly                                   | 4-61 |
| 4.22       | Wireles  | ss LAN Antenna/Speaker/Hinge               | 4-62 |
| 4.23       | Fluores  | cent Lamp                                  | 4-71 |
| Appe       | endices  |                                            |      |
| Appe       | ndix A   | Handling the LCD Module                    | A-1  |
| Appendix B |          | Board Layout                               | B-1  |

| Appendix C | Pin Assignment                | C-1 |
|------------|-------------------------------|-----|
| Appendix D | Keyboard Scan/Character Codes | D-1 |
| Appendix E | Key Layout                    | E-1 |
| Appendix F | Wiring Diagrams               | F-1 |
| Appendix G | BIOS/KBC/EC Update            | G-1 |
| Appendix H | Reliability                   | H-1 |

# **Chapter 1 Hardware Overview**

# **Chapter 1** Contents

| 1.1  | Features   |                          | 1-1  |
|------|------------|--------------------------|------|
| 1.2  | System Bl  | ock Diagram              | 1-6  |
| 1.3  | 3.5-inch U | JSB Floppy Disk Drive    | 1-10 |
| 1.4  | 2.5-inch H | Iard Disk Drive          | 1-11 |
| 1.5  | CD-ROM     | Drive                    | 1-13 |
| 1.6  | DVD-RO     | M Drive                  | 1-15 |
| 1.7  | DVD-RO     | M & CD-R/RW Drive        | 1-18 |
| 1.8  | DVD Supe   | er Multi Drive           | 1-21 |
| 1.9  | Keyboard.  |                          | 1-24 |
| 1.10 | TFT Color  | r Display                | 1-25 |
|      | 1.10.1     | LCD Module               | 1-25 |
|      | 1.10.2     | FL Inverter Board        | 1-27 |
| 1.11 | Power Sup  | pply                     | 1-28 |
| 1.12 | Batteries  |                          | 1-30 |
|      | 1.12.1     | Main Battery             | 1-30 |
|      | 1.12.2     | Battery Charging Control | 1-31 |
|      | 1.12.3     | RTC Battery              | 1-32 |
| 1.13 | AC Adapt   | er                       | 1-33 |

### **Figures**

| Figure 1-1  | Front of the computer                     | 1-4  |
|-------------|-------------------------------------------|------|
| Figure 1-2  | System units configuration                | 1-5  |
| Figure 1-3  | System block diagram                      | 1-6  |
| Figure 1-4  | 3.5-inch USB FDD                          | 1-10 |
| Figure 1-5  | 2.5-inch HDD                              | 1-11 |
| Figure 1-6  | CD-ROM Drive                              | 1-13 |
| Figure 1-7  | DVD-ROM Drive                             | 1-15 |
| Figure 1-8  | DVD-ROM & CD-R/RW Drive                   | 1-18 |
| Figure 1-9  | DVD Super Multi Drive                     | 1-21 |
| Figure 1-10 | Keyboard                                  | 1-24 |
| Figure 1-11 | LCD module                                | 1-25 |
| Tables      |                                           |      |
| Table 1-1   | 3.5-inch USB FDD specifications           | 1-10 |
| Table 1-2   | 2.5-inch HDD dimensions                   | 1-11 |
| Table 1-3   | 2.5-inch HDD specifications               | 1-12 |
| Table 1-4   | CD-ROM Drive dimensions                   | 1-13 |
| Table 1-5   | CD-ROM Drive specifications               | 1-14 |
| Table 1-6   | DVD-ROM Drive dimensions                  | 1-15 |
| Table 1-7   | DVD-ROM Drive specifications              | 1-16 |
| Table 1-8   | DVD-ROM & CD-R/RW Drive dimensions        | 1-18 |
| Table 1-9   | DVD-ROM & CD-R/RW Drive specifications    | 1-19 |
| Table 1-10  | DVD Super Multi Drive dimensions          | 1-21 |
| Table 1-11  | DVD Super Multi Drive specifications      | 1-22 |
| Table 1-12  | LCD module specifications                 | 1-26 |
| Table 1-13  | FL inverter board specifications          | 1-27 |
| Table 1-14  | Power supply output rating                | 1-29 |
| Table 1-15  | Battery specifications                    | 1-30 |
| Table 1-16  | Time required for charges of main battery | 1-31 |
| Table 1-17  | Battery preservation time                 | 1-31 |

| Table 1-18 | Time required for charges of RTC battery1-32 |
|------------|----------------------------------------------|
| Table 1-19 | AC adapter specifications1-33                |

1.1 Features 1 Hardware Overview

#### 1.1 Features

The Satellite A50S/TECRA A3X is a high performance all-in-one PC running a Pentium M or Celeron M processor.

Features are listed below.

☐ Microprocessor [CPU Easy Replaceable]

Microprocessor used is different from each model.

Mobile Intel<sup>®</sup> Pentium<sup>®</sup> -M model

A 730/740/750/760/770/780 Pentium M processor with 533MHz bus operation.

Mobile Intel<sup>®</sup> Celeron <sup>®</sup> -M model

A 360/370/380/390 Celeron M processor with 400MHz bus operation.

■ Memory

Two SO-DIMM slots for DDR2-533. Memory modules can be installed to provide a maximum of 2GB. Memory modules are available in 256MB, 512MB and 1,024MB sizes. (Celeron M processor model operates with DDR2-400)

Montara-GML model can support 1GB in total as its maximum memory. Montara-GM+ model can support 2GB in total as its maximum memory.

☐ HDD

Single 20GB, 30GB, 40GB, 60GB or 80GB internal drive. 2.5 inch x 9.5mm height.

☐ USB FDD

The two-mode 3.5-inch USB FDD supports 720KB, and 1.44MB formats.

☐ Display

LCD

Built-in 15.0-inch, XGA (1,024 x 768 dots), or 15-inch, SXGA+ (1,400 x 1,050 dots), 262,144 colors, amorphous silicon TFT color display.

#### <u>Interface</u>

Image output - an RGB connector

- an S-Video connector (It depends on the model.)

1 Hardware Overview 1.1 Features

| VRAM                                                                                                    |
|----------------------------------------------------------------------------------------------------|
| The computer has VGA imbedded in North Bridge and VRAM in 128MB(max).                                                                                                    |
| Keyboard                                                                                                    |
| An easy-to-use 85(US)-/86(UK)-key keyboard. Windows key is supported. The keyboard also supports touchpad as a pointing device.                                                    |
| Optical devices                                                                                                    |
| A CD-ROM, DVD-ROM, DVD-ROM & CD-R/RW or DVD Super Multi (supporting Double Layer) Drive is supported.                                                                              |
| Battery                                                                                                    |
| The RTC battery is mounted inside the computer. The main battery is a detachable lithium ion battery (4,400mAh: Li-Ion, 6cell / 8,800mAh: Li-Ion, 12cell).                         |
| USB (Universal Serial Bus)                                                                                                    |
| Two or three USB ports are provided. The ports comply with the USB2.0 standard, which enables data transfer speeds 40 times faster than USB1.1 standard. USB1.1 is also supported. |
| PC card slot                                                                                                    |
| The PC card slot accepts one Type II (5mm thick) card. The slot is equipped with an ejector and supports ToPIC-100 (3.3V/CardBus).                                                 |
| Parallel port (It depends on the model.)                                                                                                    |
| A parallel port is provided for some models.                                                                                                    |
| Serial port (It depends on the model.)                                                                                                    |
| A serial port is provided for some models.                                                                                                    |
| Sound system                                                                                                    |
| The computer has an external monaural microphone connector, stereo headphone connector and internal stereo speakers.                                                               |
| Wireless LAN (Mini PCI slot)                                                                                                    |
| The wireless LAN card (802.11b/g or 802.11a/b/g) is equipped on the mini PCI slot.                                                                                                 |

| LAN/MODEM                                                                         |
|-----------------------------------------------------------------------------------|
| Connectors for LAN and Modem are separately mounted.                              |
| RGB                                                                               |
| The port enables connection of an external monitor.                               |
| Docking interface port                                                            |
| Advanced Port Replicator III can be connected through docking port on the bottom. |

1 Hardware Overview 1.1 Features

Figure 1-1 shows the front of the computer.

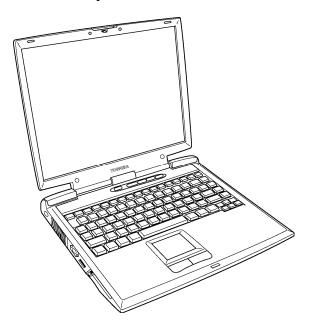

Figure 1-1 Front of the computer

1.1 Features 1 Hardware Overview

Figure 1-2 shows the system units configuration.

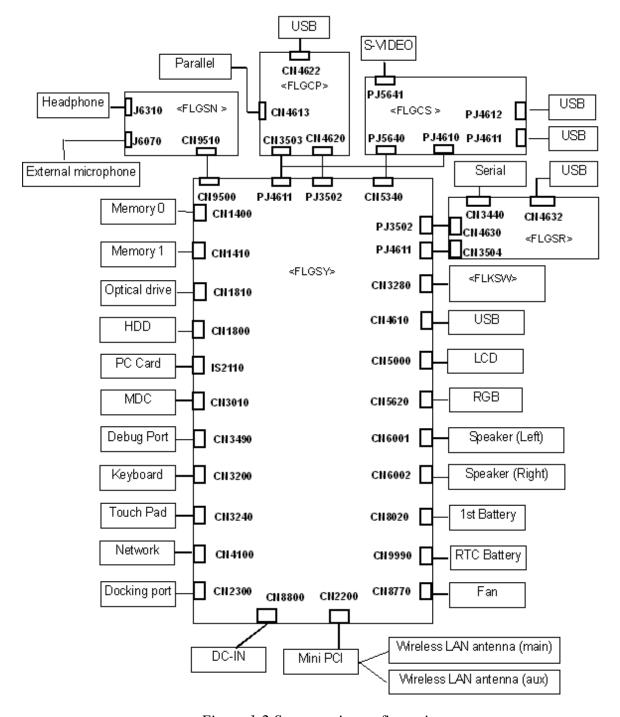

Figure 1-2 System units configuration

## 1.2 System Block Diagram

Figure 1-3 shows the system block diagram.

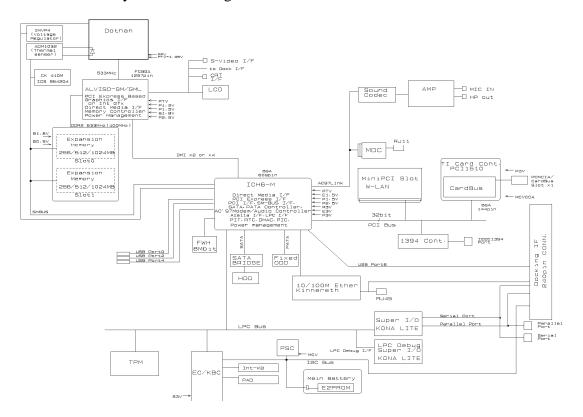

Figure 1-3 System Block Diagram

The PC contains the following components.

#### ☐ CPU

#### Intel<sup>®</sup> Mobile Pentium<sup>®</sup>-M model

```
Pentium-M
1.60GHz (Processor Number; 730)
1.73GHz (Processor Number; 740)
1.86GHz (Processor Number; 750)
2.00GHz (Processor Number; 760)
2.13GHz (Processor Number; 770)
2.26GHz (Processor Number; 780)
```

L1 cache: 64KB (32KB + 32KB)

L2 cache: 2MB

FSB: 533MHz Core voltage: 1.280~1.356V

#### Intel<sup>®</sup> Mobile Celeron<sup>®</sup>-M model

```
Celeron-M 1.40GHz (Processor Number; 360)
1.50GHz (Processor Number; 370)
1.60GHz (Processor Number; 380)
1.70GHz (Processor Number; 390)
```

L1 cache: 64KB (32KB + 32KB)

L2 cache: 1MB

FSB: 400MHz Core voltage: 1.004~1.292V

#### ■ Memory

Two memory slots capable of accepting 256MB, 512MB or 1024MB memory modules for a maximum of 2GB.

- 200-pin DDR-SDRAM (PC4300)
- Pipeline configuration
- 2.5V operation

#### ☐ Firmware Hub

• 8Mbit (Flash memory)

Vcc: 3.3V±0.3VVpp: 3.3V/12V

#### ☐ Chipset

This gate array has the following elements and functions.

- ➤ North Bridge (Intel 915GM <Express Chipset>)
  - Support Pentium-M(915GM)/Celeron-M(915GM/910GML) Processor System Bus
  - System Memory Interface
  - Memory Controller: DDR333/DDR2-400/DDR2-533, 2GB(max)
  - Graphics I/F: x16 PCI Express Based Graphics I/F
  - DMI (Direct Media Interface)
  - Integrated Display interface
  - 1,257-ball 40.0mmx37.5mmx2.6mm FC-BGA Package
- ➤ South Bridge (Intel 82801DBM (ICH6-M))
  - DMI (Direct Media Interface)
  - PCI Express I/F (4 ports)
  - PCI Bus I/F Rev 2.3 (PCI REQ/GNT Pairs)
  - Integrated Serial ATA Host Controller (2 ports, 150MB/S)
  - Integrated IDE Controller (Ultra ATA 100/66/33)
  - AC'97 2.3 codes
  - USB 1.1/2.0 Controller 8 ports (EHCI: Enhanced Host Controller Interface)
  - Built-in LAN Controller (Wfm 2.0& IEEE802.3 compliance)
  - Power Management (ACPI 2.0 compliance)
  - SMBus2.0 controller
  - FWH interface (BIOS)
  - LPC interface (EC/KBC, Super I/O)
  - IRQ controller
  - Serial Interrupt Function
  - Suspend/Resume control
  - Built-in RTC
  - GPIO
  - 609-ball 31mmx31mm micro BGA Package
- ☐ PC card controller (Texas Instruments PCI7411)
  - PCI Interface (PCI Rev. 2.3)
  - PC Card Controller
  - IEEE1394 Controller
  - Flash Media Controller
  - SD Host Controller

| VGA controller                                                                                                    |
|----------------------------------------------------------------------------------------------------|
| Imbedded in North Bridge                                                                                                    |
| Other main system chips                                                                                                    |
| <ul> <li>EC/KBC (M306KAFCLRP x 1)</li> <li>PSC (Toshiba-made TMP86PM49UG x 1)</li> <li>Thermal sensor (AnalogDevice-made ADM1032 x 1)</li> <li>Audio AMP (Mitsumi-made MM1517X x1)</li> <li>AC97-CODEC (SigmaTel-made STAC9750TG x1)</li> <li>Clock generator (ICS954204 x1)</li> </ul> |
| Mini PCI (Intel/Askey made 802.11b/g or 802.11a/b/g)                                                                                                    |
| 2.4 GHz DSSS wireless LAN card is equipped in the mini PCI card slot. Conformity with IEEE 802.11b (WiFi). Supports 128bit WEP.                                                                                                    |
| LAN (Intel-made Kinnereth (ED82562 x 1)                                                                                                    |
| Controls LAN. Supports 100Base-TX and 10Base-T.                                                                                                    |
| MODEM (Askey-made 1456VQL4A (INT) x 1)                                                                                                    |
| Supported by MDC.                                                                                                    |

Uses secondary AC97 line.

Data and FAX transmission is available.

Supports ITU-TV.90 and V.92.

The transfer speed of data receiving is 56kbps, of data sending is 33.6kbps and of FAX is 14.4Kbps. Actual speed depends on the quality of the line used.

Connected to telephone line through RJ11 modem jack.

# 1.3 3.5-inch USB Floppy Disk Drive

This compact, lightweight and high-reliability FDD can be used with 720KB and 1.44MB floppy disks.

Figure 1-4 shows the 3.5-inch FDD. Table 1-1 lists the specifications.

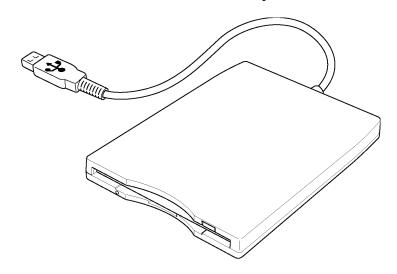

Figure 1-4 3.5-inch USB FDD

| Table 1-1 | <i>3.5-inch</i> | USB FDD | specifications |
|-----------|-----------------|---------|----------------|
|           |                 |         |                |

| Item                       | Specifications |        |  |
|----------------------------|----------------|--------|--|
| Disk used                  | 2DD            | 2HD    |  |
| Unformatted capacity       | 1.0MB          | 2.0MB  |  |
| Formatted capacity         | 720KB          | 1.44MB |  |
| Data transfer speed (Kb/s) | 250            | 500    |  |
| Rotation speed (rpm)       | 300            | 300    |  |

#### 1.4 2.5-inch Hard Disk Drive

The computer has a compact, high-capacity HDD with a height of 9.5 mm. The HDD contains a 2.5-inch magnetic disk and magnetic heads.

Figure 1-5 shows a view of the 2.5-inch HDD and Tables 1-2 and 1-3 list the dimensions and specifications.

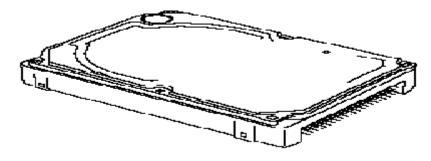

Figure 1-5 2.5-inch HDD

*Table 1-2 2.5-inch HDD dimensions (1/2)* 

| Item             | Standard<br>TOSHIBA                    |       |  |  |  |
|------------------|----------------------------------------|-------|--|--|--|
| item             |                                        |       |  |  |  |
|                  | HDD2193VZK01 HDD2194VZK01 HDD2191VZK01 |       |  |  |  |
| Width (mm)       |                                        | 69.85 |  |  |  |
| Height (mm)      |                                        | 9.5   |  |  |  |
| Depth (mm)       |                                        | 100.0 |  |  |  |
| Weight (g) (MAX) |                                        | 95    |  |  |  |

Table 1-2 2.5-inch HDD dimensions (2/2)

|                  |                                                     | Star | ndard |  |  |
|------------------|-----------------------------------------------------|------|-------|--|--|
| Item             | HITACHI-GST                                         |      |       |  |  |
|                  | G8BC0001N410 G8BC0001N610 G8BC0001N810 G8BC0001NA10 |      |       |  |  |
| Width (mm)       | 69.85±0.25                                          |      |       |  |  |
| Height (mm)      | 9.5±0.2                                             |      |       |  |  |
| Depth (mm)       | 100.2±0.25                                          |      |       |  |  |
| Weight (g) (MAX) | 95 102                                              |      |       |  |  |

Table 1-3 2.5-inch HDD specifications (1/2)

| Item                                  | Specifications |              |              |  |
|---------------------------------------|----------------|--------------|--------------|--|
| item                                  |                | TOSHIBA      |              |  |
|                                       | HDD2193VZK01   | HDD2194VZK01 | HDD2191VZK01 |  |
| Storage size (formatted)              | 40GB           | 60GB         | 80GB         |  |
| Rotation speed (RPM)                  |                | 5,400        |              |  |
| Data transfer rate (MB/s)             | 154.3-298.0    | 258.0-394.0  | 233.0-446.0  |  |
| Interface transfer rate (MB/s)        |                | 100          |              |  |
| Storage density (Kbpi)                | 728            | 735          | 728          |  |
| Track density (Ktpi)                  |                | 88.8         |              |  |
| Average random seek time (read) (ms)  |                | 12           |              |  |
| Average random seek time (write) (ms) | 12             |              |              |  |
| Motor startup time (ms)               |                | 4            |              |  |

Table 1-3 2.5-inch HDD specifications (2/2)

|                                       | Specifications |              |              |              |
|---------------------------------------|----------------|--------------|--------------|--------------|
| Item                                  | HITACHI-GST    |              |              |              |
|                                       | G8BC0001N410   | G8BC0001N610 | G8BC0001N810 | G8BC0001NA10 |
| Storage size (formatted)              | 40GB           | 60GB         | 80GB         | 100GB        |
| Rotation speed (RPM)                  |                | 5,4          | .00          |              |
| Data transfer rate (MB/s)             |                | 493          |              |              |
| Interface transfer rate (MB/s)        | 100            |              |              |              |
| Storage density (Kbpi)                | 717            | 717 764      |              |              |
| Track density (Ktpi)                  | 96.6           | 96.6 113.2   |              |              |
| Average random seek time (read) (ms)  | 14             |              |              |              |
| Average random seek time (write) (ms) | 12             |              |              |              |
| Motor startup time (ms)               |                | 3.           | 5            |              |

#### 1.5 CD-ROM Drive

The CD-ROM drive accommodates either 12 cm (4.72-inch) or 8 cm (3.15-inch) CD. It is a high-performance drive that reads at maximum 24-speed.

The CD-ROM drive is shown in Figure 1-6. The specifications of the CD-ROM drive are described in Table 1-4 and 1-5.

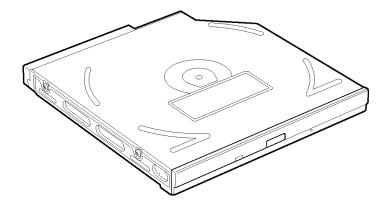

Figure 1-6 CD-ROM drive

Table 1-4 CD-ROM drive dimensions

| ı          | tem         | Standard               |
|------------|-------------|------------------------|
|            | Maker       | TEAC<br>(G8CC0002R220) |
| Dimensions | Width (mm)  | 128                    |
|            | Height (mm) | 12.7                   |
|            | Depth (mm)  | 129.4                  |
|            | Weight (g)  | 165 (max)              |

1 Hardware Overview 1.5 CD-ROM Drive

Table 1-5 CD-ROM drive specifications

|                   |                                       | Specifications                                                                                                    |
|-------------------|---------------------------------------|----------------------------------------------------------------------------------------------------|
|                   | tems                                  | TEAC<br>(G8CC0002R220)                                                                                               |
| Transfer          | Data transfer rate<br>(MB/s)          | 33.3Mbytes/sec (max)<br>1,545 – 3,600KB/sec                                                                          |
| Speed             | Burst data<br>transfer rate<br>(MB/s) | PIO mode 16.7 MB/s (PIO MODE4)<br>DMA mode 16.7 MB/s (Multiword MODE2)<br>Ultra DMA mode 33.3 MB/s (Ultra DMA MODE2) |
| Access Time       | CD-ROM                                | 110 (Random)                                                                                                    |
| (ms)              | CD-ROW                                | 240 (Full stroke)                                                                                                    |
| Buffe             | er memory                             | 256KB                                                                                                    |
| Supported formats | CD                                    | CD-DA, CD-ROM Mode1, Mode2<br>CD-ROM XA Mode2 (Form1, Form2),<br>Photo CD (single/multi-session), Enhanced CD        |

#### 1.6 DVD-ROM Drive

The DVD-ROM drive accommodates either 12 cm (4.72-inch) or 8 cm (3.15-inch) CD, CD-R/RW and DVD. It is a high-performance drive that reads DVD at maximum 8-speed, and reads CD at maximum 24-speed (3,600 KB per second).

The DVD-ROM drive is shown in Figure 1-7. The specifications of the DVD-ROM drive are described in Table 1-6 and 1-7.

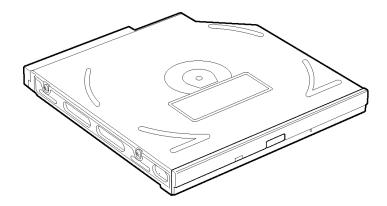

Figure 1-7 DVD-ROM drive

Table 1-6 DVD-ROM drive dimensions

| Item       |             | Standard               |                        |
|------------|-------------|------------------------|------------------------|
|            | Maker       | TSST<br>(G8CC0002W220) | TEAC<br>(G8CC0002E220) |
| Dimensions | Width (mm)  | 12                     | 28                     |
|            | Height (mm) | 12                     | 2.7                    |
|            | Depth (mm)  | 129.0                  |                        |
|            | Weight (g)  | 179 ±15                |                        |

1 Hardware Overview 1.6 DVD-ROM Drive

Table 1-7 DVD-ROM drive specifications (1/2)

| Items             |                                       | Specifications                                                                                                    |
|-------------------|---------------------------------------|----------------------------------------------------------------------------------------------------|
|                   |                                       | TSST<br>(G8CC0002W220)                                                                                                    |
| Transfer Speed    | Data transfer<br>rate<br>(MB/s)       | DVD(Single Layer); 4,460-10,816 (CAV) DVD(Dual Layer); 3,380-8,112 (CAV) DVD-R/-RW; 2,298-5,408 (CAV) DVD+R/+RW; 2,298-5,408 (CAV) DVD+R Double Layer; 2,298-5,408 (CAV) DVD-RAM; 2,704 (ZoneCLV) CD(Mode1); 1,546-3,600 (CAV) CD(Mode2); 1,761-4,104 (CAV) |
| trans             | Burst data<br>transfer rate<br>(MB/s) | PIO mode 16.7 MB/s (PIO Mode 4)<br>DMA mode 16.7 MB/s (Multi-word DMA Mode 2)<br>Ultra DMA mode 33.3 MB/s (Ultra DMA Mode 2)                                                                                                    |
|                   | CD-ROM                                | 110 (Random)                                                                                                    |
| Access Time (ms)  | DVD-ROM                               | 110 (Random)                                                                                                    |
| (,                | DVD-RAM                               | 140 (Random)                                                                                                    |
| Buffer N          | Memory                                | 256KB                                                                                                    |
| Supported formats | CD                                    | CD-DA, CD+(E)G, CD-MIDI,CD-text, CD-ROM,<br>CD-ROM XA, CD-I, CD-I Bridge, Multi-session CD, CD-R,<br>CD-RW                                                                                                    |
|                   | DVD                                   | DVD-ROM (DVD-5, DVD-9, DVD-10, DVD-18), DVD-R<br>(Ver1.0, 2.1), DVD-RW (Ver1.0, 1.1)<br>DVD+R, DVD+R DL, DVD+RW,<br>DVD-RAM (Ver2.1)                                                                                                    |

1.6 DVD-ROM Drive 1 Hardware Overview

Table 1-7 DVD-ROM drive specifications (2/2)

|                |                                       | Specifications                                                                                                    |
|----------------|---------------------------------------|----------------------------------------------------------------------------------------------------|
| Ite            | ms                                    | TEAC<br>(G8CC0002E220)                                                                                                    |
| Transfer Speed | Data transfer<br>rate<br>(MB/s)       | DVD-ROM; 8x (CAV)                                                                                                    |
|                | Burst data<br>transfer rate<br>(MB/s) | PIO mode 16.7 MB/s (PIO Mode 4)<br>DMA mode 16.7 MB/s (Multi-word DMA Mode 2)<br>Ultra DMA mode 33.3 MB/s (Ultra DMA Mode 2)     |
| Access Time    | CD-ROM                                | 120 (Random)                                                                                                    |
| (ms)           | DVD-ROM                               | 130 (Random)                                                                                                    |
| Buffer N       | Memory                                | 256KB                                                                                                    |
| Supported      | CD                                    | CD-DA, CD-ROM Mode1, CD-ROM XA Mode2,<br>Multi-session CD, CD-I, Video CD, Enhanced CD,<br>CD-TEXT, Photo CD, Addressing Method2 |
| formats        | DVD                                   | DVD-ROM, DVD-R, DVD Video, DVD-RW<br>DVD+R, DVD+RW, DVD-RAM (2.6GB/4.7GB)                                                        |

#### 1.7 DVD-ROM & CD-R/RW Drive

The DVD-ROM & CD-R/RW drive accommodates either 12 cm (4.72-inch) or 8 cm (3.15-inch) CD, CD-R/RW and DVD. It is a high-performance drive that reads DVD at maximum 8-speed, and reads CD at maximum 24-speed.

The DVD-ROM & CD-R/RW drive is shown in Figure 1-8. The specifications of the DVD-ROM & CD-R/RW drive are described in Table 1-8 and 1-9.

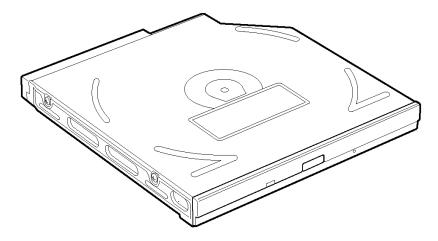

Figure 1-8 DVD-ROM & CD-R/RW drive

| Table 1-8 | DVD-ROM | & CD-R/RW | drive dime | nsions |
|-----------|---------|-----------|------------|--------|
|           |         |           |            |        |

| Items      |             | Standard                    |                        |
|------------|-------------|-----------------------------|------------------------|
|            | Maker       | Panasonic<br>(G8CC0002J220) | TSST<br>(G8CC0002V220) |
| Dimensions | Width (mm)  | 128                         |                        |
|            | Height (mm) | 12.7                        |                        |
|            | Depth (mm)  | 129.0                       |                        |
|            | Weight (g)  | 180 ±10                     | 179 ±15                |

Table 1-9 DVD-ROM & CD-R/RW drive specifications (1/2)

|                     |                                       | Specifications                                                                                                    |  |
|---------------------|---------------------------------------|----------------------------------------------------------------------------------------------------|--|
| Items               |                                       | Panasonic<br>(G8CC0002J220)                                                                                                  |  |
| Transfer Speed      | Read(KB/s)                            | CD-ROM; 24x (CAV)<br>DVD-ROM MAX 8x CAV                                                                                      |  |
|                     | Write                                 | CD-R 24x (CAV) CD-RW 4x (CLV) High Speed CD-RW 10x (CLV) Ultra Speed CD-RW 24x (CAV)                                         |  |
|                     | Burst data<br>transfer rate<br>(MB/s) | PIO mode 16.6 MB/s (PIO Mode 4)<br>DMA mode 16.6 MB/s (Multi-word DMA Mode 2)<br>Ultra DMA mode 33.3 MB/s (Ultra DMA Mode 2) |  |
| Access Time<br>(ms) | CD-ROM                                | 150 (Random)                                                                                                    |  |
|                     | DVD-ROM                               | 180 (Random)                                                                                                    |  |
| Buffer Memory       |                                       | 2MB                                                                                                    |  |
| Supported formats   | CD                                    | CD-DA, CD-ROM, CD-ROM XA, Photo CD,<br>CD-Extra(CD+), CD-Text                                                                |  |
|                     | DVD                                   | DVD-R, DVD-RW,<br>DVD Video, DVD+R, DVD+RW,<br>DVD-RAM                                                                       |  |

Table 1-9 DVD-ROM & CD-R/RW drive specifications (2/2)

| Items               |                                       | Specifications                                                                                                    |  |
|---------------------|---------------------------------------|----------------------------------------------------------------------------------------------------|--|
|                     |                                       | TSST<br>(G8CC0002V220)                                                                                                    |  |
| Transfer Speed      | Read(KB/s)                            | CD-ROM; 24x (CAV)<br>CD-RW; 24x (CAV)<br>DVD-ROM MAX 8x CAV                                                                  |  |
|                     | Write                                 | CD-R 24x (P-CAV)<br>CD-RW 4x (CLV)<br>High Speed CD-RW 10x (CLV)<br>Ultra Speed CD-RW 24x (P-CAV)                            |  |
|                     | Burst data<br>transfer rate<br>(MB/s) | PIO mode 16.6 MB/s (PIO Mode 4)<br>DMA mode 16.6 MB/s (Multi-word DMA Mode 2)<br>Ultra DMA mode 33.3 MB/s (Ultra DMA Mode 2) |  |
| Access Time<br>(ms) | CD-ROM                                | 130 (Random)                                                                                                    |  |
|                     | DVD-ROM                               | 150 (Random)                                                                                                    |  |
| Buffer Memory       |                                       | 2MB                                                                                                    |  |
| Supported formats   | CD                                    | CD-ROM, CD-R, CD-RW, CD-Audio Disc,<br>CD-DA, Video-CD                                                                       |  |
|                     | DVD                                   | DVD-R, DVD-RW,<br>DVD Video, DVD+R, DVD+RW,<br>DVD-RAM                                                                       |  |

## 1.8 DVD Super Multi drive

The DVD Multi drive accommodates either 12 cm (4.72-inch) or 8 cm (3.15-inch) CD, CD-R/RW and DVD. It is a high-performance drive that reads CD at maximum 24-speed (3,600 KB per second) and writes DVD-RW at 2-speed, DVD-RAM at 2-speed, DVD-R at4-speed, DVD+R at 2.4-speed and DVD+RW at 2.4-speed.

The DVD Super Multi drive is shown in Figure 1-9. The specifications of the DVD Super Multi drive are described in Table 1-10 and 1-11.

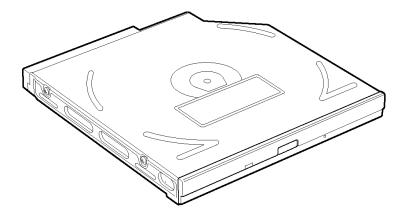

Figure 1-9 DVD Super Multi drive

Table 1-10 DVD Super Multi drive dimensions

| Items      |             | Standards                   |                        |  |
|------------|-------------|-----------------------------|------------------------|--|
|            | Maker       | Panasonic<br>(G8CC0002T220) | TEAC<br>(G8CC0002S220) |  |
| Dimensions | Width (mm)  | 128                         |                        |  |
|            | Height (mm) | 12.7                        |                        |  |
|            | Depth (mm)  | 129.0 129.4                 |                        |  |
|            | Weight (g)  | 190 ±10 190 (max)           |                        |  |

Table 1-11 DVD Super Multi drive specifications (1/2)

|                   |                                       | Specifications                                                                                                    |  |  |
|-------------------|---------------------------------------|----------------------------------------------------------------------------------------------------|--|--|
| Items             |                                       | Panasonic<br>(G8CC0002T220)                                                                                                    |  |  |
|                   | Read(KB/s)                            | DVD-ROM MAX 8x CAV<br>CD-ROM MAX 24x CAV                                                                                                    |  |  |
| Transfer Speed    | Write                                 | CD-R 24x (ZoneCLV) CD-RW 4x (CLV) High Speed CD-RW 10x (CLV) Ultra Speed CD-RW 10x (CLV) DVD-R 8x (ZoneCLV) DVD-R Double Layer 2x (CLV) DVD-RW 4x (ZoneCLV) DVD+R 8x (ZoneCLV) DVD+R 8x (ZoneCLV) DVD+R Double Layer 2.4x (CLV) DVD+RW 4x (ZoneCLV) DVD-RAM 5x (ZoneCLV) |  |  |
|                   | Burst data<br>transfer rate<br>(MB/s) | PIO mode 16.6 MB/s (PIO Mode 4)<br>DMA mode 16.6 MB/s (Multi-word DMA Mode 2)<br>Ultra DMA mode 33.3 MB/s (Ultra DMA Mode 2)                                                                                                    |  |  |
| Access Time       | CD-ROM                                | 150 (Random)                                                                                                    |  |  |
| (ms)              | DVD-ROM                               | 180 (Random)                                                                                                    |  |  |
| Buffer memory     |                                       | 2MB                                                                                                    |  |  |
| Supported formats | CD                                    | CD-DA, CD-ROM, CD-ROM XA,<br>Photo CD, CD-Extra(CD+),CD-text                                                                                                    |  |  |
|                   | DVD                                   | DVD-R, DVD-RW (Ver1.1)<br>DVD Video, DVD+R, DVD+RW,<br>DVD-RAM (2.6GB/4.7GB)                                                                                                    |  |  |

Table 1-11 DVD Super Multi drive specifications (2/2)

|                   |                                       | Specifications                                                                                                    |  |  |
|-------------------|---------------------------------------|----------------------------------------------------------------------------------------------------|--|--|
| Items             |                                       | TEAC<br>(G8CC0002S220)                                                                                                    |  |  |
|                   | Read(KB/s)                            | DVD-ROM 8x (CAV)<br>CD-ROM 24x (CAV)                                                                                                    |  |  |
| Transfer Speed    | Write                                 | CD-R 24x (ZoneCLV) CD-RW 16x (CLV) DVD-R 8x (ZoneCLV) DVD-RW 4x (ZoneCLV) DVD+R 8x (ZoneCLV) DVD+R Double Layer 2.4x (CLV) DVD+RW 4x (ZoneCLV) DVD-RAM 3x (ZoneCLV) |  |  |
|                   | Burst data<br>transfer rate<br>(MB/s) | PIO mode 16.7 MB/s (PIO Mode 4)<br>DMA mode 16.7 MB/s (Multi-word DMA Mode 2)<br>Ultra DMA mode 33.3 MB/s (Ultra DMA Mode 2)                                        |  |  |
| Access Time       | CD-ROM                                | 130 (Random)                                                                                                    |  |  |
| (ms)              | DVD-ROM                               | 130 (Random)                                                                                                    |  |  |
| Buffer r          | nemory                                | 2MB                                                                                                    |  |  |
| Supported formats | CD                                    | CD-DA, CD-ROM, CD-ROM XA, CD-I, Video CD, Photo CD, CD-Extra(CD+),CD-text                                                                                           |  |  |
|                   | DVD                                   | DVD-R, DVD-RW (Ver1.1), DVD Video, DVD+R,<br>DVD+R (Double layer), DVD+RW,<br>DVD-RAM (2.6GB/4.7GB)                                                                 |  |  |

1 Hardware Overview 1.9 Keyboard

## 1.9 Keyboard

An 85(US)-/86(UK)- key keyboard is mounted on the system unit. The keyboard is connected to membrane connector on the system board and controlled by the keyboard controller.

Figure 1-10 shows a view of the keyboard.

See Appendix E for details of the keyboard layout.

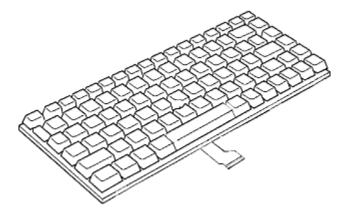

Figure 1-10 Keyboard

## 1.10 TFT Color Display

The TFT color display has a 15.0-inch (XGA, SXGA+) LCD module and the FL inverter board.

#### 1.10.1 LCD Module

The LCD module used for the TFT color display uses a backlight as the light source and can display a maximum of 262,144 colors with 1,024 x 768 or 1,400 x 1,050 resolution. North Bridge can control both internal and external XGA or SXGA+ support displays simultaneously.

Figure 1-11 shows a view of the LCD module and Table 1-12 lists the specifications.

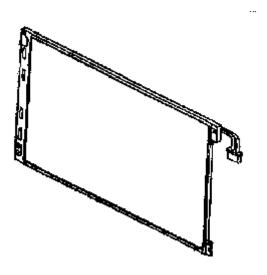

Figure 1-11 LCD module

Table 1-12 LCD module specifications (15.0-inch XGA TFT) (1/2)

| Item               | Specifications                         |  |  |  |  |
|--------------------|----------------------------------------|--|--|--|--|
| item               | G33C0002W110 G33C0002Y110 G33C00030110 |  |  |  |  |
| Number of Dots     | 1,024(W) × 768(H)                      |  |  |  |  |
| Dot spacing (mm)   | 0.297(H)× 0.297(V)                     |  |  |  |  |
| Display range (mm) | 304.128(H) × 228.096(V)                |  |  |  |  |

Table 1-12 LCD module specifications (15.0-inch SXGA+ TFT) (2/2)

| Item               | Specifications        |
|--------------------|-----------------------|
| item               | G33C0001X210          |
| Number of Dots     | 1,400(W)× 1,050(H)    |
| Dot spacing (mm)   | 0.2175(H) × 0.2175(V) |
| Display range (mm) | 304.5(H)× 228.375(V)  |

#### 1.10.2 FL Inverter Board

The FL inverter board supplies a high frequency current to illuminate the LCD module fluorescent lamp.

Table 1-13 lists the FL inverter board specifications.

Table 1-13 FL inverter board specifications

| ltem   |              | Specifications |
|--------|--------------|----------------|
| lnout  | Voltage (V)  | DC5            |
| Input  | Power (W)    | 7              |
|        | Voltage (V)  | 750            |
| Output | Current (mA) | 6.00           |
|        | Power (W)    | 5W/7VA         |

## 1.11 Power Supply

The power supply supplies 26 different voltages to the system board.

The power supply microcontroller has the following functions.

- 1. Judges if the DC power supply (AC adapter) is connected to the computer.
- 2. Detects DC output and circuit malfunctions.
- 3. Controls the battery icon, and DC IN icon.
- 4. Turns the battery charging system on and off and detects a fully charged battery.
- 5. Turns the power supply on and off.
- 6. Provides more accurate detection of a low battery.
- 7. Calculates the remaining battery capacity.
- 8. Controls the transmission of the status signal of the main battery.

Table 1-14 lists the power supply output specifications.

Table 1-14 Power supply output rating

|            | Power Supply (Yes / No) |            |          |     |                                                                                                    |
|------------|-------------------------|------------|----------|-----|----------------------------------------------------------------------------------------------------|
| Name       | Voltage<br>[V]          | <b>S</b> 3 | S4/S5    | G3  | Use                                                                                                    |
| PPV        | 1.308 –<br>0.748        | No         | No       | No  | CPU                                                                                                    |
| PTV        | 1.05                    | No         | No       | No  | CPU, MCH, ICH6-M                                                                                                    |
| PGV        | 1.056                   | No         | No       | No  | GPU                                                                                                    |
| 1R5-P1V    | 1.5                     | No         | No       | No  | CPU, MCH, ICH6-M,<br>ExpressCard                                                                                                    |
| 1R8-B1V    | 1.8                     | Yes        | No       | No  | MCH, DDR2-SDRAM                                                                                                    |
| VG1R8-P1V  | 1.8                     | No         | No       | No  | GPU                                                                                                    |
| 2R5-P2V    | 2.5                     | No         | No       | No  | MCH, ICH6-M                                                                                                    |
| MR0R9-B0V  | 0.9                     | Yes        | No       | No  | MCH, DDR2-SDRAM                                                                                                    |
| 0R9-P0V    | 0.9                     | No         | No       | No  | DDR2-SDRAM                                                                                                    |
| P3V        | 3.3                     | No         | No       | No  | Clock Generator, GPU, Thermal Sensor, TPM, SDRAM(SPD), Mini-PCI, Super I/O, ICH6-M, LCD, Express Card, FWH, FIR, STAC9200, HDD(SATA), Finger Print Sensor |
| E3V        | 3.3                     | Yes        | Yes / No | No  | ICH6-M, TI CARD Cont., PC<br>Card Power, Mini-PCI, Express<br>Card, MDC, RS-232C                                                                          |
| SD-E3V     | 3.3                     | No         | No       | No  | SD Card                                                                                                    |
| LAN-E3V    | 3.3                     | Yes        | Yes / No | No  | LAN Power                                                                                                    |
| LAN2R5-E2V | 2.5                     | Yes        | Yes / No | No  | LAN Power                                                                                                    |
| BT-P3V     | 3.3                     | No         | No       | No  | Bluetooth                                                                                                    |
| USB0PS-E5V | 5                       | Yes        | Yes / No | No  | USB                                                                                                    |
| USB1PS-E5V | 5                       | Yes        | Yes / No | No  | USB                                                                                                    |
| S3V        | 3.3                     | Yes        | Yes      | No  | EC/KBC, PSC,<br>3AXIS Accerelometer                                                                                                    |
| P5V        | 5                       | No         | No       | No  | CRT, ICH6-M, FL inverter, LEDs, ODD, KB, PAD,Bluetooth Power, HDD(SATA), Parallel                                                                         |
| 1R5-E1V    | 1.5                     | Yes        | Yes / No | No  | ICH6-M                                                                                                    |
| SND-P5V    | 5                       | No         | No       | No  | AN12941                                                                                                    |
| A4R7-P4V   | 4.7                     | No         | No       | No  | STAC9200, AN12941                                                                                                    |
| E5V        | 5                       | Yes        | Yes / No | No  | ICH6-M, PC Card Power, USB<br>Power                                                                                                    |
| M5V        | 5                       | Yes        | Yes      | No  | Docker, MAX6501, LED                                                                                                    |
| MCV        | 5                       | Yes        | Yes      | No  | PSC                                                                                                    |
| R3V        | 2.0 -<br>3.5            | Yes        | Yes      | Yes | ICH6-M(RTC)                                                                                                    |

1 Hardware Overview 1.12 Batteries

#### 1.12 Batteries

The PC has the following two batteries.

- ☐ Main battery
- ☐ Real time clock (RTC) battery

Table 1-15 lists the specifications for these two batteries.

Table 1-15 Battery specifications

| Battery Name                  |              | Capacity  | Material                | Output<br>Voltage |
|-------------------------------|--------------|-----------|-------------------------|-------------------|
|                               | G71C0003V910 |           |                         | 10.8V             |
|                               | G71C0003VA10 |           |                         |                   |
|                               | G71C0003VD10 | 4,400mAh  |                         |                   |
|                               | G71C0003VE10 | 4,400HIAH | lithium ion<br>(6-cell) |                   |
| Main battery                  | G71C0005H110 |           |                         |                   |
| Walli Dallery                 | G71C0005H210 |           |                         |                   |
|                               | G71C0004G510 | 4.700mAh  |                         |                   |
|                               | G71C0004G610 | 4,700MAN  |                         | -                 |
|                               | G71C0003W210 | 8,800mAh  | lithium ion             |                   |
|                               | G71C0003W110 |           | (12-cell)               |                   |
| Real time clock (RTC) battery | GDM710000041 | 17mAh     | Nickel metal<br>hydride | 3.0V              |

#### 1.12.1 Main Battery

The main battery is the primary power supply for the computer when the AC adapter is not connected. In resume (instant recovery) mode, the main battery maintains the current status of the computer.

#### 1.12.2 Battery Charging Control

Battery charging is controlled by a power supply microprocessor. The power supply microprocessor controls power supply and detects a full charge when the AC adaptor and battery are connected to the computer.

#### ■ Battery Charge

When the AC adapter is connected, normal charging is used while the system is turned on, and quick charge is used while the system is turned off or in suspend mode. Table 1-16 shows the time required for charges of main battery.

*Table 1-16 Time required for charges of main battery* 

| Condition     |          | Charging Time                     |  |
|---------------|----------|-----------------------------------|--|
| Normal charge | 4,400mAh | About 4.5 to 12.0 hours or longer |  |
|               | 8,800mAh | About 7.0 to 21.0 hours or longer |  |
| Quick charge  | 4,400mAh | About 3.0 hours                   |  |
| 8,800mAh      |          | About 4.5 hours                   |  |

Charge is stopped in the following cases.

- 1. The main battery is fully charged
- 2. The main battery is removed
- 3. Main battery or AC adapter voltage is abnormal
- 4. Charging current is abnormal

#### ■ Battery preservation time

When turning off the power in being charged fully, the preservation time is as follows:

Table 1-17 Battery preservation time

| Condition         |          | Preservation Time |
|-------------------|----------|-------------------|
| Power OFF         | 4,400mAh | About 85 days     |
| or<br>Hibernation | 8,800mAh | About 160 days    |
| Stanby            | 4,400mAh | About 5 days      |
|                   | 8,800mAh | About 8 days      |

1 Hardware Overview 1.12 Batteries

## 1.12.3 RTC Battery

The RTC battery provides the power supply to maintain the date, time, and other system information in memory.

Table 1-18 lists the Time required for charges of RTC battery.

Table 1-18 Time required for charges of RTC battery

| Condition                           | Time              |
|-------------------------------------|-------------------|
| Power ON (Lights Power LED)         | 8 hours or longer |
| Power OFF (Doesn't light Power LED) | Doesn't charge    |

## 1.13 AC Adapter

The AC adapter is used to charge the battery.

Table 1-19 lists the AC adapter specifications.

Table 1-19 AC adapter specifications (1/2)

| Item                | Specifications            |  |  |
|---------------------|---------------------------|--|--|
|                     | G71C0002SB10 G71C0004A410 |  |  |
| Input voltage       | 100V/240V                 |  |  |
| Input frequency     | 50Hz/60Hz                 |  |  |
| No load input power | 0.5W or less              |  |  |
| Output voltage      | 15.0V                     |  |  |
| Output current      | 4.0A                      |  |  |

Table 1-19 AC adapter specifications (2/2)

| Item                | Specifications            |                               |  |
|---------------------|---------------------------|-------------------------------|--|
|                     | G71C00043310              | G71C00049310/<br>G71C00049410 |  |
| Input voltage       | 100V/240V                 |                               |  |
| Input frequency     | 47Hz - 63Hz               |                               |  |
| No load input power | 0.7W or less 1.0W or less |                               |  |
| Output voltage      | 15.                       | .0V                           |  |
| Output current      | 5.0A                      |                               |  |

1 Hardware Overview 1.13 AC Adapter

# **Chapter 2 Troubleshooting Procedures**

# **Chapter 2** Contents

| 2.1 | Troubleshooting   |                                         | 2-1  |
|-----|-------------------|-----------------------------------------|------|
| 2.2 | Troubleshooting F | lowchart                                | 2-2  |
| 2.3 | Power Supply Trou | ubleshooting                            | 2-6  |
|     | Procedure 1       | Power Status Check                      | 2-6  |
|     | Procedure 2       | Error Code Check                        | 2-8  |
|     | Procedure 3       | Connection Check                        | 2-13 |
|     | Procedure 4       | Charging Check                          | 2-13 |
|     | Procedure 5       | Replacement Check                       | 2-14 |
| 2.4 | System Board Trou | ıbleshooting                            | 2-15 |
|     | Procedure 1       | Message Check                           | 2-16 |
|     | Procedure 2       | Debug Port Check                        | 2-18 |
|     | Procedure 3       | Diagnostic Test Program Execution Check | 2-28 |
|     | Procedure 4       | Replacement Check                       | 2-28 |
| 2.5 | 3.5" FDD Troubles | shooting                                | 2-29 |
|     | Procedure 1       | FDD Head Cleaning Check                 | 2-29 |
|     | Procedure 2       | Diagnostic Test Program Execution Check | 2-30 |
|     | Procedure 3       | Connector Check and Replacement Check   | 2-31 |
| 2.6 | 2.5" HDD Trouble  | shooting                                | 2-32 |
|     | Procedure 1       | Partition Check                         | 2-32 |
|     | Procedure 2       | Message Check                           | 2-33 |
|     | Procedure 3       | Format Check                            | 2-34 |
|     | Procedure 4       | Diagnostic Test Program Execution Check | 2-35 |
|     | Procedure 5       | Connector Check and Replacement Check   | 2-36 |
| 2.7 | Keyboard Troubles | shooting                                | 2-37 |
|     | Procedure 1       | Diagnostic Test Program Execution Check | 2-37 |
|     | Procedure 2       | Connector Check and Replacement Check   | 2-37 |

| 2.8  | Display Troublesh  | ooting                                  | 2-38 |
|------|--------------------|-----------------------------------------|------|
|      | Procedure 1        | External Monitor Check                  | 2-38 |
|      | Procedure 2        | Diagnostic Test Program Execution Check | 2-38 |
|      | Procedure 3        | Connector and Cable Check               | 2-39 |
|      | Procedure 4        | Replacement Check                       | 2-40 |
| 2.9  | Touch Pad Trouble  | eshooting                               | 2-41 |
|      | Procedure 1        | Diagnostic Test Program Execution Check | 2-41 |
|      | Procedure 2        | Connector Check and Replacement Check   | 2-41 |
| 2.10 | Optical Drive Trou | bleshooting                             | 2-42 |
|      | Procedure 1        | Diagnostic Test Program Execution Check | 2-42 |
|      | Procedure 2        | Connector Check and Replacement Check   | 2-42 |
| 2.11 | Modem Troublesho   | ooting                                  | 2-43 |
|      | Procedure 1        | Diagnostic Test Program Execution Check | 2-43 |
|      | Procedure 2        | Connector Check and Replacement Check   | 2-43 |
| 2.12 | LAN Troubleshoot   | ing                                     | 2-44 |
|      | Procedure 1        | Diagnostic Test Program Execution Check | 2-44 |
|      | Procedure 2        | Connector Check and Replacement Check   | 2-44 |
| 2.13 | Sound Troubleshoo  | oting                                   | 2-45 |
|      | Procedure 1        | Diagnostic Test Program Execution Check | 2-45 |
|      | Procedure 2        | Connector Check                         | 2-45 |
|      | Procedure 3        | Replacement Check                       | 2-46 |
| 2.14 | Wireless LAN Tro   | ubleshooting                            | 2-47 |
|      | Procedure 1        | Transmitting-Receiving Check            | 2-47 |
|      | Procedure 2        | Antennas' Connection Check              | 2-47 |
|      | Procedure 3        | Replacement Check                       | 2-48 |

## Figures

| Figure 2-1 | Troubleshooting flowchart                  | 2-3  |
|------------|--------------------------------------------|------|
| Figure 2-2 | A set of tool for debug port test          | 2-18 |
|            |                                            |      |
| Tables     |                                            |      |
|            |                                            | _    |
| Table 2-1  | Battery icon                               | 2-6  |
| Table 2-2  | DC IN icon                                 | 2-6  |
| Table 2-3  | D port status                              | 2-19 |
| Table 2-4  | FDD error code and status                  | 2-30 |
| Table 2-5  | 2.5" Hard disk drive error code and status | 2-35 |

13. Wireless LAN

## 2.1 Troubleshooting

Chapter 2 describes how to determine which Field Replaceable Unit (FRU) in the computer is causing the computer to malfunction. (The "FRU" means the replaceable unit in the field.) The FRUs covered are:

- Power supply
   System Board
   3.5" USB FDD
- 4. 2.5" HDD5. Keyboard
- 6. Display

- 7. Touch pad
- 8. Optical Drive
- 9. Modem
- 10. LAN
- 11. Sound
- 12. Wireless LAN

The Test Program operations are described in Chapter 3. Detailed replacement procedures are given in Chapter 4.

The following tools are necessary for implementing the Diagnostics procedures (also tools for Chapter 3 annd Chapter 4 are necessary if it is required.):

- 1. Diagnostics Disk (Test program for maintenance)
- 2. Phillips screwdrivers

**NOTE:** Be sure to use the PH point size "0" screwdriver complying with the ISO/DIS 8764-1:1996.

- 3. Toshiba MS-DOS system FD
- 4. Tester

There are following two types of connections in the figure of board and module connection in and after 2.3 Power Supply Troubleshooting.

- (1) Cable connection is described in the figure as line.
- (2) Pin connection is described in the figure as arrow.

#### <Example>

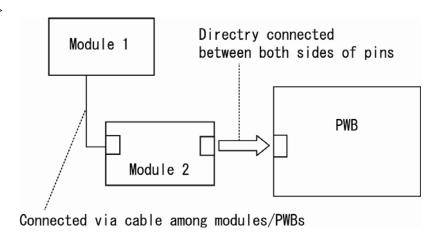

## 2.2 Troubleshooting Flowchart

| Use the flowchart in Fig. | gure 2-1 as a g | guide for det | ermining v  | which troub  | leshooting     |
|---------------------------|-----------------|---------------|-------------|--------------|----------------|
| procedure is executed.    | Before going    | through the   | flowchart s | steps, check | the following: |

- ☐ Make sure that Toshiba Windows® OS is installed on the hard disk. Non-Toshiba operating systems can cause the computer malfunction.
- ☐ Make sure all optional equipment is removed from the computer.

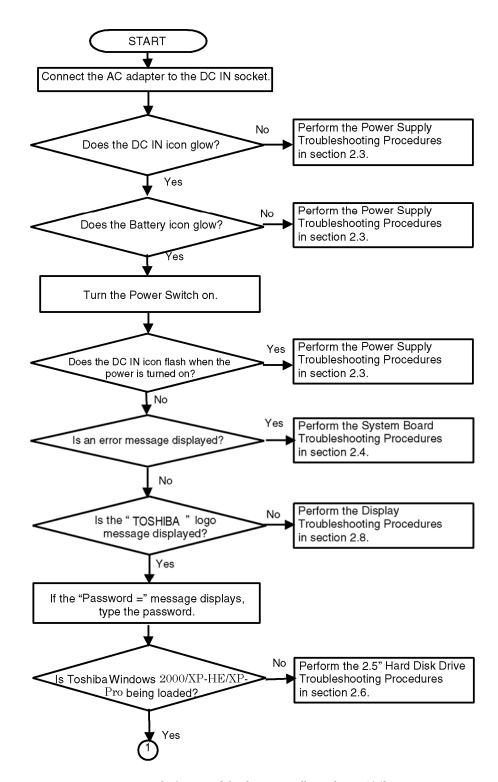

*Figure 2-1 Troubleshooting flowchart (1/2)* 

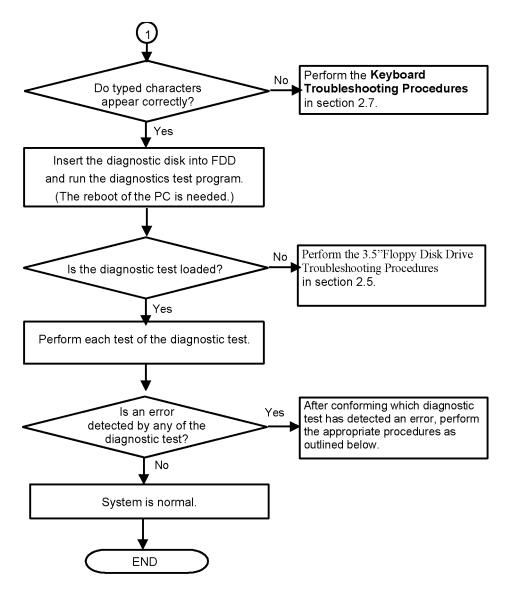

*Figure 2-1 Troubleshooting flowchart (2/2)* 

If the diagnostics program cannot detect an error, the problem may be intermittent. The Test program should be executed several times to isolate the problem. Check the Log Utilities function to confirm which diagnostic test detected an error(s), then perform the appropriate troubleshooting procedures as follows:

- 1. If an error is detected on the system test, memory test, printer test, Async test, expansion test, real timer test, NDP test or IEEE1394 test, perform the System Board Troubleshooting Procedures in Section 2.4.
- 2. If an error is detected on the floppy disk test, perform the FDD Troubleshooting Procedures in Section 2.5.
- 3. If an error is detected on the hard disk test, perform the HDD Troubleshooting Procedures in Section 2.6.
- 4. If an error is detected on the keyboard test, perform the Keyboard Troubleshooting Procedures in Section 2.7.
- 5. If an error is detected on the display test, perform the Display Troubleshooting Procedures in Section 2.8.
- 6. If an error is detected on the test for the touch pad function, perform the Touch Pad Troubleshooting Procedures in Section 2.9.
- 7. If an error is detected on the CD-ROM/DVD-ROM test, perform the Optical Drive Troubleshooting Procedures in Section 2.10.
- 8. If an error is detected on the modem test, perform the Modem Troubleshooting Procedures in Section 2.11.
- 9. If an error is detected on the LAN test, perform the LAN Troubleshooting Procedures in Section 2.12.
- 10. If an error is detected on the sound test, perform the Sound Troubleshooting Procedures in Section 2.13.
- 11. If an error is detected on the Wireless LAN test, perform the Wireless LAN Troubleshooting Procedures in Section 2.14.

## 2.3 Power Supply Troubleshooting

The power supply controller controls many functions and components. To determine if the power supply is functioning properly, start with Procedure 1 and continue with the other Procedures as instructed. The procedures described in this section are:

Procedure 1: Power Status Check
Procedure 2: Error Code Check
Procedure 3: Connection Check
Procedure 4: Charging Check
Procedure 5: Replacement Check

#### Procedure 1 Power Status Check

The following icons indicate the power supply status:

☐ Battery icon

☐ DC IN icon

(even intervals)

Doesn't light

The power supply controller displays the power supply status with the Battery icon and the DC IN icon as listed in the tables below.

Battery iconPower supply statusLights orangeBattery is charged and the external DC is input. It has no relation with ON/OFF of the system power.Lights greenBattery is fully charged and the external DC is input. It has no relation with ON/OFF of the system power.Blinks orangeThe battery level is low while the system power is ON.

Table 2-1 Battery icon

| Tahla | 2-2 | DC | IN | icon |
|-------|-----|----|----|------|
|       |     |    |    |      |

Any condition other than those above.

| DC IN icon    | Power supply status                             |
|---------------|-------------------------------------------------|
| Lights green  | DC power is being supplied from the AC adapter. |
| Blinks orange | Power supply malfunction <sup>*1</sup>          |
| Doesn't light | Any condition other than those above.           |

<sup>\*1</sup> When the power supply controller detects a malfunction, the DC IN icon blinks orange. It shows an error code.

When the icon is blinking, perform the following procedure.

- 1. Remove the battery pack and the AC adapter.
- 2. Re-attach the battery pack and the AC adapter.

If the icon is still blinking after the operation above, check the followings:

- Check 1 If the DC IN icon blinks orange, go to Procedure 2.
- Check 2 If the DC IN icon does not light, go to Procedure 3.
- Check 3 If the battery icon does not light orange or green, go to Procedure 4.

NOTE: Use the following supplied AC adapter (G71C0002SB10, G71C0004A410, G71C00043310, G71C00049310 or G71C00049410).

#### Procedure 2 Error Code Check

If the power supply microprocessor detects a malfunction, the DC IN icon blinks orange. The blink pattern indicates an error as shown below.

□ Start Off for 2 seconds
 □ Error code (8 bit)
 "1" ON for one second
 "0" ON for half second
 Interval between data bits Off for half second

The error code begins with the least significant digit.

Example: Error code 13h (Error codes are given in hexadecimal format.)

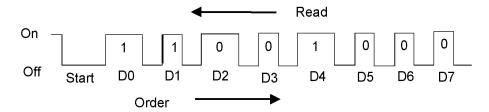

Check 1 Convert the DC IN icon blink pattern into the hexadecimal error code and compare it to the tables below. Then go to Check 2.

| Error code | Where Error occurs       |
|------------|--------------------------|
| 1*h        | Adapter (AC Adapter, DS) |
| 2*h        | 1 <sup>st</sup> battery  |
| 3*h        | 2 <sup>nd</sup> battery  |
| 4*h        | S3V output               |
| 5*h        | E5V output               |
| 6*h        | E3V output               |
| 7*h        | PPV output               |
| 8*h        | 1R8-B1V output           |
| 9*h        | PPV output               |
| A*h        | PTV output               |
| B*h        | 1R5-E1V output           |
| C*h        | PGV output               |
| D*h        | VG1R8-P1V output         |
| E*h        | PTV output               |
| F*h        | -                        |

## ☐ DC power supply (AC adapter)

| Error code | Meaning                                                              |
|------------|----------------------------------------------------------------------|
| 10h        | AC Adapter output voltage is over 16.5V.                             |
| 11h        | Common Dock output voltage is over 16.5V.                            |
| 12h        | Current from the DC power supply is over 7.00A.                      |
| 13h        | Current from the DC power supply is over 0.5A when there is no load. |
| 14h        | Abnormal current has been sensed.                                    |

## ☐ Main Battery

| Error code | Meaning                                                                    |
|------------|----------------------------------------------------------------------------|
| 22h        | Main battery discharge current is over 0.5A when there is no load.         |
| 23h        | Main battery charge current is over 3.9A when AC adapter is not connected. |
| 24h        | Abnormal current has been sensed.                                          |
| 25h        | Main battery charge current is over 0.3A.                                  |

## ☐ Second Battery

| Error code | Meaning                                                                       |
|------------|-------------------------------------------------------------------------------|
| 32h        | Second battery discharge current is over 0.5A when there is no load.          |
| 33h        | Second battery charge current is over 3.9A. when AC adapter is not connected. |
| 34h        | Abnormal current has been sensed.                                             |
| 35h        | Second battery charge current is over 0.3A.                                   |

## **□** S3V output (P60)

| Error code | Meaning                                                                   |
|------------|---------------------------------------------------------------------------|
| 40h        | S3V voltage is 3.47V or less when the computer is powered on/off.         |
| 45h        | S3V voltage is 3.14V or less when the computer is powered on.             |
| 46h        | S3V voltage is 3.14V or less when the computer is booting up.(CV support) |

## **□** E5V output (P61)

| Error code | Meaning                                                                         |
|------------|---------------------------------------------------------------------------------|
| 50h        | E5V voltage is over 6.00V when the computer is powered on/off.                  |
| 51h        | E5V voltage is 4.50V or less when the computer is powered on.                   |
| 52h        | E5V voltage is 4.50V or less when the computer is booting up.                   |
| 53h        | E5V voltage is over 4.50V when the computer is powered off. (EV power is off)   |
| 54h        | E5V voltage is 4.50V or less when the computer is powered off. (EV power is on) |

## ☐ E3V output (P62)

| Error code | Meaning                                                                         |
|------------|---------------------------------------------------------------------------------|
| 60h        | E3V voltage is over 3.96V when the computer is powered on/off.                  |
| 61h        | E3V voltage is 2.81V or less when the computer is powered on.                   |
| 62h        | E3V voltage is 2.81V or less when the computer is booting up.                   |
| 63h        | E3V voltage is over 2.81V when the computer is powered off. (EV power is off)   |
| 64h        | E3V voltage is 2.81V or less when the computer is powered off. (EV power is on) |

#### ☐ 1R5-E1V output (P63: MUX\_CH0)

| Error code | Meaning                                                                            |
|------------|------------------------------------------------------------------------------------|
| 70h        | 1R5-E1V voltage is over 1.80V when the computer is powered on/off.                 |
| 71h        | 1R5-E1V voltage is 1.275V or less when the computer is powered on.                 |
| 72h        | 1R5-E1V voltage is 1.275V or less when the computer is booting up.                 |
| 73h        | 1R5-E1V voltage is over 1.275V when the computer is powered off. (EV power is off) |

## ☐ 1R8-B1V output (P64)

| Error code | Meaning                                                                             |
|------------|-------------------------------------------------------------------------------------|
| 80h        | 1R8-B1V voltage is over 3.00V when the computer is powered on/off.                  |
| 81h        | 1R8-B1V voltage is 1.53V or less when the computer is powered on.                   |
| 82h        | 1R8-B1V voltage is 1.53V or less when the computer is booting up.                   |
| 83h        | 1R8-B1V voltage is over 1.53V when the computer is powered off.                     |
| 84h        | 1R8-B1V voltage is 1.53V or less when the computer is powered off. (BV power is on) |

## ☐ PPV output (P65)

| Error code | Meaning                                                                       |
|------------|-------------------------------------------------------------------------------|
| 90h        | PPV voltage is over 1.80V when the computer is powered on/off.                |
| 91h        | PPV voltage is 0.56V or less when the computer is powered on.                 |
| 92h        | PPV voltage is 0.56V or less when the computer is booting up.                 |
| 93h        | PPV voltage is over 0.56V when the computer is powered off. (PV power is off) |

## ☐ PTV output (P66)

| Error code | Meaning                                                                               |
|------------|---------------------------------------------------------------------------------------|
| A0h        | PTV voltage is over 1.26V when the computer is powered on/off.                        |
| A1h        | PTV voltage is 0.89V or less when the computer is powered on.                         |
| A2h        | PTV voltage is 0.89V or less when the computer is booting up.                         |
| A3h        | PTV voltage is over 0.89V or more when the computer is powered off. (PV power is off) |

## ☐ 1R5-E1V output (P63: MUX\_CH1)

| Error code | Meaning                                                                              |
|------------|--------------------------------------------------------------------------------------|
| B0h        | 1R5-E1V voltage is over 1.80V when the computer is powered on/off.                   |
| B1h        | 1R5-E1V voltage is 1.275V or less when the computer is powered on.                   |
| B2h        | 1R5-E1V voltage is 1.275V or less when the computer is booting up.                   |
| B3h        | 1R5-E1V voltage is over 1.275V when the computer is powered off. (EV power is off)   |
| B4h        | 1R5-E1V voltage is 1.275V or less when the computer is powered off. (EV power is on) |

## ☐ PTV output (P73)

| Error code | Meaning                                                                         |
|------------|---------------------------------------------------------------------------------|
| C0h        | PTV voltage is over 1.63V when the computer is powered on/off.                  |
| C1h        | PTV voltage is 0.68V or less when the computer is powered on.                   |
| C2h        | PTV voltage is 0.68V or less when the computer is booting up.                   |
| C3h        | PTV voltage is over 0.68V when the computer is powered off. (BV power is on)    |
| C4h        | PTV voltage is 0.68V or less when the computer is powered off. (BV power is on) |

#### ☐ PTV output (P75)

| Error code | Meaning                                                                          |
|------------|----------------------------------------------------------------------------------|
| D0h        | PTV voltage is over 2.16V when the computer is powered on/off.                   |
| D1h        | PTV voltage is 0.89V or less when the computer is powered on.                    |
| D2h        | PTV voltage is 0.89V or less when the computer is booting up.                    |
| D3h        | PTV voltage is 0.89V or more when the computer is powered off. (PV power is off) |

#### ☐ PTV output (P77: MUX\_CH1)

| Error code | Meaning                                                                          |
|------------|----------------------------------------------------------------------------------|
| E0h        | PTV voltage is over 1.26V when the computer is powered on/off.                   |
| E1h        | PTV voltage is 0.89V or less when the computer is powered on.                    |
| E2h        | PTV voltage is 0.89V or less when the computer is booting up.                    |
| E3h        | PTV voltage is 0.89V or less when the computer is powered off. (PV power is off) |

#### Check 2 In the case of error code 10h or 12h:

- ☐ Make sure the AC adapter and AC power cord are firmly plugged into the DC IN 15 V socket and wall outlet. If the cables are connected correctly, go to the following step:
- ☐ Connect a new AC adapter and AC power cord. If the error still exists, go to Procedure 5.
- Check 3 In the case of error code 21h:
  - ☐ Go to Procedure 3.
- Check 4 For any other errors, go to Procedure 5.

#### Procedure 3 Connection Check

The wiring diagram related to the power supply is shown below:

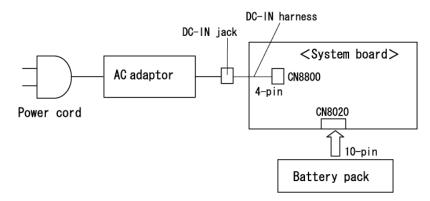

Any of the connectors may be disconnected. Perform Check 1.

- Check 1 Make sure the AC adapter and the AC power cord are firmly plugged into the DC IN 15 V socket and wall outlet. If these cables are connected correctly, go to Check 2.
- Check 2 Replace the AC adapter and the AC power cord with new ones.
  - If the DC IN icon does not light, go to Procedure 5.
  - If the battery icon does not light, go to Check 3.
- Check 3 Make sure the battery pack is installed in the computer correctly. If the battery is properly installed and the battery icon still does not light, go to Procedure 4.

#### Procedure 4 Charging Check

Check if the power supply controller charges the battery pack properly. Perform the following procedures:

- Check 1 Make sure the AC adapter is firmly plugged into the DC IN socket.
- Check 2 Make sure the battery pack is properly installed. If the battery is properly installed, go to Check 3.
- Check 3 The battery pack may be completely discharged. Wait a few minutes to charge the battery pack while connecting the battery pack and the AC adapter. If the battery pack is still not charged, go to Check 4.
- Check 4 The battery's temperature is too high or low. Return the temperature to normal operating condition. If the battery pack is still not charged, go to Check 5.
- Check 5 Replace the battery pack with a new one. If the battery pack is still not charged, go to Procedure 5.

#### Procedure 5 Replacement Check

The power is supplied to the system board by the AC adapter. If either the AC adapter or the system board was damaged, perform the following Checks.

To disassemble the computer, follow the steps described in Chapter 4, *Replacement Procedures*.

- Check 1 Replace the AC adapter with a new one. If the AC adapter is still not functioning properly, perform Check 2.
- Check 2 Replace the DC-IN harness with a new one. If the AC adapter is still not functioning properly, perform Check 2.
- Check 3 Replace the system board with a new one.

## 2.4 System Board Troubleshooting

This section describes how to determine if the system board is defective. Start with Procedure 1 and continue with the other procedures as instructed. The procedures described in this section are:

Procedure 1: Message Check
Procedure 2: Debug Port Check

Procedure 3: Diagnostic Test Program Execution Check

Procedure 4: Replacement Check

#### Procedure 1 Message Check

When the power is turned on, the system performs the Initial Reliability Test (IRT) installed in the BIOS ROM. The IRT tests each IC on the system board and initializes it.

- $\Box$  If an error message is shown on the display, perform Check 1.
- $\Box$  If there is no error message, go to Procedure 2.
- ☐ If MS-DOS or Windows OS is properly loaded, go to Procedure 4.
- Check 1 If one of the following error messages is displayed on the screen, press the **F1** key as the message instructs. These errors occur when the system configuration preserved in the RTC memory (CMOS type memory) is not the same as the actual configuration or when the data is lost.

If you press the **F1** key as the message instructs, the SETUP screen appears to set the system configuration. If error message (b) appears often when the power is turned on, replace the RTC battery. If any other error message is displayed, perform Check 2.

- (a) \*\*\* Bad HDD type \*\*\*
  Check system. Then press [F1] key .....
- (b) \*\*\* Bad RTC battery \*\*\*
  Check system. Then press [F1] key .....
- (c) \*\*\* Bad configuration \*\*\*
  Check system. Then press [F1] key .....
- (d) \*\*\* Bad memory size \*\*\*
  Check system. Then press [F1] key .....
- (e) \*\*\* Bad time function \*\*\*
  Check system. Then press [F1] key .....
- (f) \*\*\* Bad check sum (CMOS) \*\*\*
  Check system. Then press [F1] key .....
- (g) \*\*\* Bad check sum (ROM) \*\*\*
  Check system. Then press [F1] key .....
- Check 2 If the following error message is displayed on the screen, press any key as the message instructs. If any other error message displays, perform Check 3. The following error message appears when data stored in RAM under the resume function is lost because the battery has become discharged or the system board is damaged. Go to Procedure 3.

WARNING: RESUME FAILURE.
PRESS ANY KEY TO CONTINUE.

Check 3 The IRT checks the system board. When the IRT detects an error, the system stops or an error message appears.

If one of the following error messages (1) through (17), (23) or (24) is displayed, go to Procedure 4.

If error message (18) is displayed, go to the Keyboard Troubleshooting Procedures in Section 2.7.

If error message (19), (20) or (21) is displayed, go to the 2.5" HDD Troubleshooting Procedures in Section 2.6.

- (1) PIT ERROR
- (2) MEMORY REFRESH ERROR
- (3) TIMER CH.2 OUT ERROR
- (4) CMOS CHECKSUM ERROR
- (5) CMOS BAD BATTERY ERROR
- (6) FIRST 64KB MEMORY ERROR
- (7) FIRST 64KB MEMORY PARITY ERROR
- (8) VRAM ERROR
- (9) SYSTEM MEMORY ERROR
- (10) SYSTEM MEMORY PARITY ERROR
- (11) EXTENDED MEMORY ERROR
- (12) EXTENDED MEMORY PARITY ERROR
- (13) DMA PAGE REGISTER ERROR
- (14) DMAC #1 ERROR
- (15) DMAC #2 ERROR
- (16) PIC #1 ERROR
- (17) PIC #2 ERROR
- (18) KBC ERROR
- (19) HDC ERROR
- (20) HDD #0 ERROR
- (21) HDD #1 ERROR
- (22) TIMER INTERRUPT ERROR
- (23) RTC UPDATE ERROR

#### Procedure 2 Debug Port Check

Check the D port status by a debug port test. The tool for debug port test is shown below.

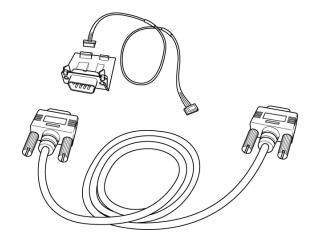

Figure 2-2 A set of tool for debug port test

The test procedures are follows;

- 1. Connect the debug test cable to the connector CN3490 of the system board. For disassembling to connect the test cable, refer to Chapter 4.
- 2. Connect the debug port test cable and RS-232C cross cable to the test board.
- 3. Connect the RS-232C cross cable to the PC that displays the results.

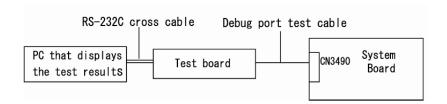

- 4. Boot the computer in MS-DOS mode.
- 5. Execute GETDPORT.COM in the text menu in CPU REAL mode. (Insert the FD for starting D port into FDD and input "FD starting drive:>dport".)

  The D port status is displayed in the following form;

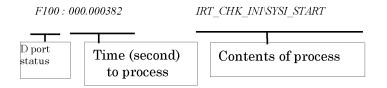

- 6. When the D port status is FFFFh (normal status), go to Procedure 3
- 7. When the D port status falls into any status in Table 2-3, execute Check 1.

Table 2-3 D port status (1/9)

| D port<br>status | Inspection items                                                          | Details                                                                                  |
|------------------|---------------------------------------------------------------------------|------------------------------------------------------------------------------------------|
|                  | Enabling address line A20 and Clearing a software reset bit               |                                                                                          |
|                  | Prohibition of APIC                                                       |                                                                                          |
|                  | Initializing MCHM                                                         |                                                                                          |
|                  | Initializing ICHM                                                         |                                                                                          |
|                  | Initializing Super I/O                                                    |                                                                                          |
|                  | Initializing debug port                                                   |                                                                                          |
|                  | Dummy read of 3 <sup>rd</sup> Bus data                                    |                                                                                          |
|                  | Setting of printer port                                                   | (Only for the model supporting PRT)                                                      |
| F000H            | BTBK_START                                                                |                                                                                          |
|                  | Initializing the CH0 of a PIT                                             | (For HOLD_ON)                                                                            |
|                  | Initializing flags determining whether BIOS is rewritten                  |                                                                                          |
|                  | CHECK SUM CHECK                                                           | Switching to protected mode                                                              |
|                  |                                                                           | Examining the checksum of Boot Block (Skip when returned to S3) HLT when check sum error |
|                  |                                                                           | Examining the checksum other than Boot Block                                             |
| F001H            | BTBK_CALC_CHKSUM_END                                                      |                                                                                          |
|                  | EC/KBC rewrite check                                                      | BIOS rewrite when "rewrite" is requested                                                 |
|                  |                                                                           | Transition of the process to System BIOS IRT when returned to S3                         |
|                  | Key input                                                                 |                                                                                          |
|                  | When inputting key, [ ̄],<br>[ <sup>半角/全角(漢字)</sup> ],<br>[TAB] key check |                                                                                          |
| F002H            | BTBK_INI_SC_START                                                         |                                                                                          |
|                  | Initializing security controller                                          |                                                                                          |
| F003H            | BTBK_INI_SC_ERR                                                           |                                                                                          |
| F004H            | BTBK_SC_HW_FAILURE                                                        |                                                                                          |
| F005H            | BTBK_INI_KBC_END                                                          |                                                                                          |
|                  | Checking whether BIOS rewrite is requested                                | CheckSum error except Boot Block when rewrite is requested by user                       |
|                  |                                                                           | Transition to BIOS rewrite                                                               |
| F006H            | BTBK_ENTER_CHK_BIOS_SIGN                                                  |                                                                                          |
|                  | BIOS signature check                                                      |                                                                                          |

Table 2-3 D port status (2/9)

| D port<br>status | Inspection items                              | Details                                                             |  |  |
|------------------|-----------------------------------------------|---------------------------------------------------------------------|--|--|
| F007H            | BTBK_ENTER_SYSTEM_BIOS                        |                                                                     |  |  |
|                  | Transition to System BIOS IRT                 |                                                                     |  |  |
| BIOS Re          | ewite process                                 |                                                                     |  |  |
|                  | ICHM.D31 Initialization                       |                                                                     |  |  |
|                  | DRAM Configuration                            |                                                                     |  |  |
|                  | Permission of cache () Only for L1 cache      |                                                                     |  |  |
|                  | MEMORI CLEAR                                  |                                                                     |  |  |
| F008H            | BTBK_INI_MEM_END                              |                                                                     |  |  |
|                  | Transition to real moded, Copy BIOS in RAM    |                                                                     |  |  |
| F009H            | BTBK_CHG_RAM_BIOS                             |                                                                     |  |  |
|                  | Storing key scan code                         |                                                                     |  |  |
|                  | Setting up TASK_1ms_TSC                       |                                                                     |  |  |
| F00AH            | BTBK_INI_VGA_END                              |                                                                     |  |  |
|                  | Controlling Fan                               |                                                                     |  |  |
|                  | Initializing sound systems (For beep sound)   | Enabling system speaker                                             |  |  |
|                  |                                               | Canceling mute                                                      |  |  |
|                  |                                               | Maximizing volume                                                   |  |  |
|                  | When BIOS,EC/KBC is requested to be rewritten | (Green blinks in 2s cycle (ON:1s, Off: 1s))                         |  |  |
| F00BH            | BTBK_CANT_UPDATE_BIOS                         |                                                                     |  |  |
|                  | Abnormal BIOS ROM                             | (Orange blinks in 2s cycle (ON:1s, Off: 1s))                        |  |  |
|                  | Key input                                     | Disabling USB first                                                 |  |  |
|                  |                                               | Sound beep                                                          |  |  |
|                  |                                               | Waiting for key input                                               |  |  |
|                  | Loading<br>CHGBIOSA.EXE/CHGFIRMA.EXE          | FDC RESET                                                           |  |  |
|                  |                                               | Setting up the parameter for 2HD (1.44MB)                           |  |  |
|                  |                                               | Loading first sector and Confirming the media if it is 2HD (1.44MB) |  |  |
|                  |                                               | Setting up the parameter for 2DD (720KB)                            |  |  |
|                  |                                               | Searching CHGBIOSA.EXE from route directory                         |  |  |
|                  |                                               | Calculate starting directory head, sector                           |  |  |
|                  |                                               | Loading route directory per sector                                  |  |  |

Table 2-3 D port status (3/9)

| D port<br>status | Inspection items                                   | Details                                                                              |
|------------------|----------------------------------------------------|--------------------------------------------------------------------------------------|
|                  |                                                    | Searching entry of<br>"CHGBIOSA.EXE/CHGFIRMA.EXE" from the<br>loaded sector          |
|                  |                                                    | Loading EXE header of "CHGBIOSA.EXE /CHGFIRMA.EXE", Key input when an error occurred |
|                  |                                                    | Executing "CHGBIOSA.EXE"/"CHGFIRMA.EXE"                                              |
| IRT              |                                                    |                                                                                      |
| F100H            | IRT_START                                          |                                                                                      |
|                  | Cache controll for HyperThreading                  |                                                                                      |
|                  | Disabling cache                                    |                                                                                      |
|                  | Initializing H/W (before recognizing DRAM)         | Initializing MCHM                                                                    |
|                  |                                                    | Initializing ICH4M.D31.Func0                                                         |
|                  |                                                    | Initializing ICH4M.D31.Func1                                                         |
|                  |                                                    | Initializing USB.Func0,1,2,7                                                         |
|                  |                                                    | Initializing ICH4M.D31.Func3                                                         |
|                  |                                                    | Initializing ICH4M.D31.Func5                                                         |
|                  |                                                    | Initializing FLUTE                                                                   |
|                  | Initializing the channel 1 of a PIT                | (set 30 µs for refresh interval)                                                     |
| F101H            | IRT_INI_SPREG_END                                  |                                                                                      |
|                  | Checking type and size of DRAM (at Cold boot only) | When no suport memory is connected, HLT after beep                                   |
|                  | HLT when DRAM size is 0                            |                                                                                      |
|                  | Testing stack area of SM-RAM                       | HLT when impossible to use as stack                                                  |
| F102H            | IRT_STACK_TEST_END                                 |                                                                                      |
|                  | Cache Configuration                                |                                                                                      |
|                  | Enabling L1 and L2 cache                           |                                                                                      |
|                  | Access test of CMOS                                | (at Cold boot only)<br>(HLT when an error occurred)                                  |
|                  | Checking battery level of CMOS                     |                                                                                      |
|                  | CheckSum check of CMOS                             |                                                                                      |
|                  | Initializing CMOS data (1)                         |                                                                                      |
|                  | Setting up IRT status                              | (Setting of Boot status and IRT Busy Flag, The bit left is 0)                        |
|                  | Storing DRAM size                                  |                                                                                      |

Table 2-3 D port status (4/9)

| F103H   RT_RSM_BRANCH                                                                                                    | D port<br>status | Inspection items                                            | Details                                 |
|----------------------------------------------------------------------------------------------------|------------------|-------------------------------------------------------------|-----------------------------------------|
| (at Cold boot only)    Not resuming when a CMUS error occurred                                                                                                    | F103H            | IRT_RSM_BRANCH                                              |                                         |
| Set   Checking resume error                                                                                                    |                  |                                                             | Not resuming when a CMOS error occurred |
| S3 Return error (ICH) Resume error 170H RSM_UNKNOWN_ERR  Checking CheckSum of SM-RAM Resume error 173H RSM_SMRAM_ERR  Checking the change of memory configuration Resume error 174H RSM_SYSTEM_ERR  Checking CheckSum of RAM area of system BIOS Resume error 179H RSM_RAMBIOS_ERR  Checking CheckSum of expanded memory Resume error 176H RSM_EXTMEM_ERR  Checking CheckSum of PP RAM Resume error 177H RSM_PNPRAM_ERR  Processing resume (RESUME_MAIN)  Processing resume error  Return the CPU clock to Low Disabling all SMI  Clearing resume status Return to ROM Send the area from C0000h to EFFFFh to PCI (Disabling DRAM)  Setting up Resume error request  Copy ROM/RAM of the System BIOS  (HLT when an error occurred)  F104H  IRT_BIOS_SIGN_CHK BIOS signature check (at Cold boot only)  F105H  IRT_CHG_RAM_BIOS_END  SMRAM initialization Checking CPU supporting Hyper- Threading Microcode Update APIC initialization Checking the factor of WakeUp |                  |                                                             | _                                       |
| Resume error 170H RSM_UNKNOWN_ERR Checking CheckSum of SM-RAM Resume error 173H RSM_SMRAM_ERR Checking the change of memory configuration Resume error 174H RSM_SYSTEM_ERR  Checking CheckSum of RAM area of system BIOS Resume error 179H RSM_RAMBIOS_ERR Checking CheckSum of expanded memory Resume error 179H RSM_EXTMEM_ERR Checking CheckSum of expanded memory Resume error 177H RSM_EXTMEM_ERR Checking CheckSum of PnP RAM Resume error 177H RSM_PNPRAM_ERR Processing resume (RESUME_MAIN)  Return the CPU clock to Low Disabling all SMI Clearing resume status Return to ROM Send the area from C0000h to EFFFFh to PCI (Disabling DRAM) Setting up Resume error request  Copy ROM/RAM of the System BIOS (HLT when an error occurred)  F104H  IRT_BIOS_SIGN_CHK BIOS signature check (at Cold boot only)  SMRAM initialization Checking CPU supporting Hyper- Threading Microcode Update APIC initialization Checking the factor of WakeUp              |                  |                                                             | Checking resume error                   |
| Resume error 173H RSM_SMRAM_ERR Checking the change of memory configuration Resume error 174H RSM_SYSTEM_ERR  Checking CheckSum of RAM area of system BIOS Resume error 179H RSM_RAMBIOS_ERR Checking CheckSum of expanded memory Resume error 176H RSM_EXTMEM_ERR Checking CheckSum of PnP RAM Resume error 177H RSM_PNPRAM_ERR Processing resume (RESUME_MAIN)  Processing resume (RESUME_MAIN)  Return the CPU clock to Low Disabling all SMI Clearing resume status Return to ROM Send the area from C0000h to EFFFFh to PCI (Disabling DRAM) Setting up Resume error request  Copy ROM/RAM of the System BIOS  F104H  IRT_BIOS_SIGN_CHK BIOS signature check (at Cold boot only)  F105H  IRT_CHG_RAM_BIOS_END SMRAM initialization Checking CPU supporting Hyper-Threading Microcode Update APIC initialization Checking the factor of WakeUp                                                                                                    |                  |                                                             |                                         |
| Resume error 174H RSM_SYSTEM_ERR  Checking CheckSum of RAM area of system BIOS Resume error 179H RSM_RAMBIOS_ERR  Checking CheckSum of expanded memory Resume error 176H RSM_EXTMEM_ERR  Checking CheckSum of PnP RAM Resume error 177H RSM_PNPRAM_ERR  Processing resume (RESUME_MAIN)  Processing resume error  Return the CPU clock to Low Disabling all SMI Clearing resume status Return to ROM Send the area from C0000h to EFFFFh to PCI (Disabling DRAM) Setting up Resume error request  Copy ROM/RAM of the System BIOS  F104H  IRT_BIOS_SIGN_CHK BIOS signature check (at Cold boot only)  F105H  IRT_CHG_RAM_BIOS_END  SMRAM initialization Checking CPU supporting Hyper-Threading Microcode Update APIC initialization Checking the factor of WakeUp                                                                                                    |                  |                                                             |                                         |
| BIOS Resume error 179H RSM_RAMBIOS_ERR  Checking CheckSum of expanded memory Resume error 176H RSM_EXTMEM_ERR  Checking CheckSum of PnP RAM Resume error 177H RSM_PNPRAM_ERR  Processing resume (RESUME_MAIN)  Return the CPU clock to Low Disabling all SMI Clearing resume status  Return to ROM Send the area from C0000h to EFFFFh to PCI (Disabling DRAM) Setting up Resume error request  Copy ROM/RAM of the System BIOS (HLT when an error occurred)  F104H  IRT_BIOS_SIGN_CHK BIOS signature check (at Cold boot only)  F105H  IRT_CHG_RAM_BIOS_END SMRAM initialization Checking CPU supporting Hyper- Threading Microcode Update APIC initialization Checking the factor of WakeUp                                                                                                    |                  |                                                             |                                         |
| Resume error 176H RSM_EXTMEM_ERR  Checking CheckSum of PnP RAM Resume error 177H RSM_PNPRAM_ERR  Processing resume (RESUME_MAIN)  Return the CPU clock to Low  Disabling all SMI  Clearing resume status  Return to ROM  Send the area from C0000h to EFFFFh to PCI (Disabling DRAM)  Setting up Resume error request  Copy ROM/RAM of the System BIOS (HLT when an error occurred)  F104H  IRT_BIOS_SIGN_CHK  BIOS signature check (at Cold boot only)  F105H  IRT_CHG_RAM_BIOS_END  SMRAM initialization  Checking CPU supporting Hyper- Threading  Microcode Update  APIC initialization  Checking the factor of WakeUp                                                                                                    |                  |                                                             | BIOS                                    |
| Resume error 177H RSM_PNPRAM_ERR Processing resume (RESUME_MAIN)  Return the CPU clock to Low Disabling all SMI Clearing resume status Return to ROM Send the area from C0000h to EFFFFh to PCI (Disabling DRAM) Setting up Resume error request  Copy ROM/RAM of the System BIOS (HLT when an error occurred)  F104H  IRT_BIOS_SIGN_CHK BIOS signature check (at Cold boot only)  F105H  IRT_CHG_RAM_BIOS_END SMRAM initialization Checking CPU supporting Hyper-Threading Microcode Update APIC initialization Checking the factor of WakeUp                                                                                                    |                  |                                                             |                                         |
| Processing resume error  Return the CPU clock to Low  Disabling all SMI  Clearing resume status  Return to ROM  Send the area from C0000h to EFFFFh to PCI (Disabling DRAM)  Setting up Resume error request  Copy ROM/RAM of the System BIOS (HLT when an error occurred)  F104H  IRT_BIOS_SIGN_CHK  BIOS signature check (at Cold boot only)  IRT_CHG_RAM_BIOS_END  SMRAM initialization  Checking CPU supporting Hyper- Threading  Microcode Update  APIC initialization  Checking the factor of WakeUp                                                                                                    |                  |                                                             |                                         |
| Disabling all SMI  Clearing resume status  Return to ROM  Send the area from C0000h to EFFFFh to PCI (Disabling DRAM)  Setting up Resume error request  Copy ROM/RAM of the System BIOS (HLT when an error occurred)  F104H  IRT_BIOS_SIGN_CHK  BIOS signature check (at Cold boot only)  F105H  IRT_CHG_RAM_BIOS_END  SMRAM initialization  Checking CPU supporting Hyper- Threading  Microcode Update  APIC initialization  Checking the factor of WakeUp                                                                                                    |                  |                                                             | Processing resume (RESUME_MAIN)         |
| Clearing resume status  Return to ROM  Send the area from C0000h to EFFFFh to PCI (Disabling DRAM)  Setting up Resume error request  Copy ROM/RAM of the System BIOS (HLT when an error occurred)  F104H  IRT_BIOS_SIGN_CHK  BIOS signature check (at Cold boot only)  F105H  IRT_CHG_RAM_BIOS_END  SMRAM initialization  Checking CPU supporting Hyper- Threading  Microcode Update  APIC initialization  Checking the factor of WakeUp                                                                                                    |                  | Processing resume error                                     | Return the CPU clock to Low             |
| Return to ROM  Send the area from C0000h to EFFFFh to PCI (Disabling DRAM)  Setting up Resume error request  Copy ROM/RAM of the System BIOS (HLT when an error occurred)  F104H  IRT_BIOS_SIGN_CHK  BIOS signature check (at Cold boot only)  IRT_CHG_RAM_BIOS_END  SMRAM initialization  Checking CPU supporting Hyper-Threading  Microcode Update  APIC initialization  Checking the factor of WakeUp                                                                                                    |                  |                                                             | Disabling all SMI                       |
| Send the area from C0000h to EFFFFh to PCI (Disabling DRAM)  Setting up Resume error request  Copy ROM/RAM of the System BIOS (HLT when an error occurred)  F104H  IRT_BIOS_SIGN_CHK  BIOS signature check (at Cold boot only)  IRT_CHG_RAM_BIOS_END  SMRAM initialization  Checking CPU supporting Hyper-Threading  Microcode Update  APIC initialization  Checking the factor of WakeUp                                                                                                    |                  |                                                             | Clearing resume status                  |
| (Disabling DRAM) Setting up Resume error request  Copy ROM/RAM of the System BIOS (HLT when an error occurred)  F104H  IRT_BIOS_SIGN_CHK  BIOS signature check (at Cold boot only)  IRT_CHG_RAM_BIOS_END  SMRAM initialization  Checking CPU supporting Hyper- Threading  Microcode Update  APIC initialization  Checking the factor of WakeUp                                                                                                    |                  |                                                             | Return to ROM                           |
| Copy ROM/RAM of the System BIOS (HLT when an error occurred)  F104H IRT_BIOS_SIGN_CHK  BIOS signature check (at Cold boot only)  F105H IRT_CHG_RAM_BIOS_END  SMRAM initialization  Checking CPU supporting Hyper- Threading  Microcode Update  APIC initialization  Checking the factor of WakeUp                                                                                                    |                  |                                                             |                                         |
| F104H IRT_BIOS_SIGN_CHK  BIOS signature check (at Cold boot only)  F105H IRT_CHG_RAM_BIOS_END  SMRAM initialization  Checking CPU supporting Hyper- Threading  Microcode Update  APIC initialization  Checking the factor of WakeUp                                                                                                    |                  |                                                             | Setting up Resume error request         |
| BIOS signature check (at Cold boot only)  F105H  IRT_CHG_RAM_BIOS_END  SMRAM initialization  Checking CPU supporting Hyper- Threading  Microcode Update  APIC initialization  Checking the factor of WakeUp                                                                                                    |                  | Copy ROM/RAM of the System BIOS                             | (HLT when an error occurred)            |
| F105H  IRT_CHG_RAM_BIOS_END  SMRAM initialization  Checking CPU supporting Hyper- Threading  Microcode Update  APIC initialization  Checking the factor of WakeUp                                                                                                    | F104H            | IRT_BIOS_SIGN_CHK                                           |                                         |
| SMRAM initialization  Checking CPU supporting Hyper- Threading  Microcode Update  APIC initialization  Checking the factor of WakeUp                                                                                                    |                  | BIOS signature check                                        | (at Cold boot only)                     |
| Checking CPU supporting Hyper- Threading  Microcode Update  APIC initialization  Checking the factor of WakeUp                                                                                                    | F105H            | IRT_CHG_RAM_BIOS_END                                        |                                         |
| Threading  Microcode Update  APIC initialization  Checking the factor of WakeUp                                                                                                    |                  | SMRAM initialization                                        |                                         |
| APIC initialization  Checking the factor of WakeUp                                                                                                    |                  |                                                             |                                         |
| Checking the factor of WakeUp                                                                                                    |                  | Microcode Update                                            |                                         |
|                                                                                                    |                  | APIC initialization                                         |                                         |
|                                                                                                    |                  | Checking the factor of WakeUp                               |                                         |
| Rewriting the SMRAM base and Storing CPU state map for BIOS                                                                                                    |                  | Rewriting the SMRAM base and Storing CPU state map for BIOS |                                         |
| Enabling SMI only by ASMI                                                                                                    |                  | Enabling SMI only by ASMI                                   |                                         |

Table 2-3 D port status (5/9)

| D port<br>status | Inspection items                                                                                        | Details                                                                                                    |  |  |
|------------------|----------------------------------------------------------------------------------------------------|----------------------------------------------------------------------------------------------------|--|--|
| F106H            | IRT_INI_SMBASE_END                                                                                      |                                                                                                    |  |  |
|                  | Initialization of the device Which needs initialization before PCI BUS Initialization                   | PCI test (at Cold boot only) and Initialization                                                            |  |  |
|                  | Setting test pattern in PIT#0 of Channel 0                                                              |                                                                                                    |  |  |
|                  | Checking whether test pattern set can be read                                                           |                                                                                                    |  |  |
|                  | Initializing the channel 0 of a PIT (set 55ms for the interval of interrupt timer)                      |                                                                                                    |  |  |
|                  | Initializing the channel 2 of a PIT                                                                     | (set 664Hz frequency for sound generator)                                                                  |  |  |
|                  | Testing the channel 1 of a PIT                                                                          | (Checking whether refresh signal works properly with the cycle of refresh interval 30µs), HLT when timeout |  |  |
|                  | Testing the channel 2 of a PIT                                                                          | (Checking whether speaker gate works properly)                                                             |  |  |
|                  |                                                                                                    | Measuring the clock speed of a CPU                                                                         |  |  |
|                  |                                                                                                    | Permission of SMI except auto-off function                                                                 |  |  |
|                  |                                                                                                    | Control the excess of the rated input power                                                                |  |  |
|                  |                                                                                                    | Battery discharge current control (1CmA)                                                                   |  |  |
|                  |                                                                                                    | AC adapter rated over current control                                                                      |  |  |
|                  |                                                                                                    | Dividing procedures for time measuring of IRT                                                              |  |  |
|                  |                                                                                                    | Setting for clock generator                                                                                |  |  |
|                  |                                                                                                    | Checking the parameter block A                                                                             |  |  |
|                  |                                                                                                    | Initialization of CPU                                                                                      |  |  |
|                  | Confirming CPU type                                                                                     |                                                                                                    |  |  |
|                  | Check the support of Geyserville                                                                        |                                                                                                    |  |  |
|                  | Set the CPU clock to "High"                                                                             | Set Graphics Aperture Size                                                                                 |  |  |
| F107H            | IRT_CHK_INI_SYS1_END                                                                                    |                                                                                                    |  |  |
|                  | Storing the configuration of ROM in a buffer                                                            |                                                                                                    |  |  |
|                  | Reading EC version                                                                                      |                                                                                                    |  |  |
|                  | Updating the type of flash memory                                                                       |                                                                                                    |  |  |
|                  | Determining what country the computer is designed to be used in by DMI data                             |                                                                                                    |  |  |
|                  | Checking the default settings of CMOS (When finding Bad Battery, Bad CheckSum (ROM, CMOS), set default) |                                                                                                    |  |  |
|                  | Initializing ACPI table (For executing option ROM)                                                      | 3                                                                                                    |  |  |

Table 2-3 D port status (6/9)

| D port<br>status | Inspection items                                                               | Details                                                                    |
|------------------|--------------------------------------------------------------------------------|----------------------------------------------------------------------------|
|                  | Initialization of the device needed initializing before PCI BUS Initialization | AC'97 control                                                              |
|                  |                                                                                | Initializing information of thermal control                                |
|                  |                                                                                | Initializing a KBC                                                         |
|                  |                                                                                | Turning VGA display off and controlling reset                              |
|                  |                                                                                | Initializing sound function                                                |
|                  |                                                                                | Acquiring the computer multiple box status                                 |
|                  |                                                                                | HC initialization, Recognition of USB device connection and initialization |
|                  |                                                                                | Permission/ prohibition of Built-in LAN control                            |
|                  | Initializing a PCI                                                             |                                                                            |
|                  | Testing a PIC                                                                  |                                                                            |
|                  | Initializing password                                                          |                                                                            |
| F108H            | IRT_CHK_INI_SYS2_END                                                           |                                                                            |
|                  | Initializing PCI Initializing PCI BUS (connecting DS Bus)                      |                                                                            |
|                  | Initializing information of LAN                                                |                                                                            |
|                  | Checking the factor of WakeUp                                                  |                                                                            |
| F109H            | IRT_INI_PCI_END                                                                |                                                                            |
|                  | Running a task of waiting for the end of INIT_PCI                              |                                                                            |
|                  | Initializing the data in CMOS (2)                                              |                                                                            |
|                  | Initializing PnP                                                               |                                                                            |
|                  | Setting up the setup parameters                                                |                                                                            |
|                  | Waiting for the end of multiple box state check                                |                                                                            |
|                  | Setting up the hardware parameters based on resources                          |                                                                            |
| F10AH            | IRT_MK_SYSRES_END                                                              |                                                                            |
|                  | Running a task of waiting for the end of PnP resource creation                 |                                                                            |
|                  | Serial interrupt control                                                       | (performed before interrupt)                                               |
|                  | Initializing PnP hardware                                                      | Initializing PC Card Slots                                                 |
|                  |                                                                                | Initializing SIO (for models supporting SIO)                               |
|                  |                                                                                | Initializing FIR (for models supporting FIR)                               |
|                  | PCI automatic configuration                                                    | Making of work for automatic configuration                                 |
|                  |                                                                                | Acquisition of PCI IRQ                                                     |
|                  |                                                                                | PCI Configuration                                                          |

Table 2-3 D port status (7/9)

| D port | Inspection items                                                 | Details                                                                 |  |
|--------|------------------------------------------------------------------|-------------------------------------------------------------------------|--|
|        |                                                                  | Storing of VGA configuration result                                     |  |
| F10BH  | IRT_PCI_CONF_END                                                 |                                                                         |  |
|        |                                                                  | Task generation for waiting PCI_CONFIGURATION completion                |  |
|        | Initialization of H/W which is necessary after PCI configuration | Printer port setting (for models supporting printer port)               |  |
|        |                                                                  | HDD initialization sequence start                                       |  |
|        |                                                                  | FDD initialization sequence start (For models supporting built-in FDD)  |  |
|        | Enabling power off                                               |                                                                         |  |
|        | Output code generation                                           |                                                                         |  |
| F10CH  | IRT_CHK_INI_SYS3_END                                             |                                                                         |  |
|        | FIRST_64KB_CHECK                                                 | Checking the first 64KB of memory                                       |  |
| F10DH  | IRT_CHK_F64KB_END                                                |                                                                         |  |
|        | INIT_INT_VECTOR                                                  | Initializing interrupt vectors                                          |  |
| F10EH  | IRT_INI_VECT_END                                                 |                                                                         |  |
|        | INIT_NDP                                                         | Initializing a NDP                                                      |  |
| F10FH  | IRT_INI_NDP_END                                                  |                                                                         |  |
|        | INIT_SYSTEM                                                      | (Initialization of system)                                              |  |
|        |                                                                  | Storing CMOS error information in IRT_ERR_STS_BUF                       |  |
|        |                                                                  | Timer initialization start                                              |  |
|        |                                                                  | Initializing an EC, and reading battery                                 |  |
|        |                                                                  | Updating system BIOS (Updating EDID of the LCD)                         |  |
| F110H  | IRT_INI_SYS_END                                                  |                                                                         |  |
|        | INIT_DISPLAY                                                     | (Waiting for VGA chip initialization completion 、Initializing VGA BIOS) |  |
| F111H  | IRT_VGA_POS_START                                                |                                                                         |  |
|        | VGA POST                                                         | (Waiting for VGA chip initialization completion 、Initializing VGA BIOS) |  |
| F112H  | IRT_INI_POST_END                                                 |                                                                         |  |
| F113H  | IRT_INI_DISP_END                                                 |                                                                         |  |
|        | DISP_LOGO                                                        | (Displaying a logo)                                                     |  |
| F114H  | IRT_DISP_LOGO_END                                                |                                                                         |  |
|        | SYS_MEM_CHECK                                                    | Checking conventional memory (Boot)                                     |  |
| F115H  | IRT_SYSTEM_CHK_END                                               |                                                                         |  |
|        | EXT_MEM_CHECK                                                    | Exception check in protect mode (Cold boot only)                        |  |

Table 2-3 D port status (8/9)

| D port<br>status | Inspection items                                | Details                                                                                     |  |
|------------------|-------------------------------------------------|---------------------------------------------------------------------------------------------|--|
|                  |                                                 | Setting up the address of font data for resume password                                     |  |
|                  |                                                 | Setting up the parameters for character repeat on a USB keyboard                            |  |
|                  |                                                 | Final check of key input during IRT                                                         |  |
|                  |                                                 | Storing of T_SHADOW_RAM_SIZE                                                                |  |
|                  |                                                 | Update of system resource before boot                                                       |  |
|                  |                                                 | Rewriting memory map data for INT15h E820h function                                         |  |
|                  |                                                 | Waiting for AC-Link initialization completion                                               |  |
|                  |                                                 | Updating of table for DMI                                                                   |  |
|                  |                                                 | Waiting for AC-Link initialization completion                                               |  |
|                  |                                                 | Waiting for the end of writing PSC version on BIOS                                          |  |
|                  |                                                 | Waiting for clock generator setting completion (Stops in "F121H" when an error is detected) |  |
|                  |                                                 | Waiting for the end of serial port initialization (for models supporting SIO)               |  |
|                  |                                                 | Canceling NMI mask                                                                          |  |
|                  |                                                 | Clearance of the checksum of TIT                                                            |  |
|                  |                                                 | Clearing IRT running flag for runtime                                                       |  |
|                  |                                                 | Update checksum for runtime                                                                 |  |
|                  |                                                 | Hibernation branch (for models supporting BIOS Hibernation)                                 |  |
|                  |                                                 | Initialization of Bluetooth (for models supporting Bluetooth)                               |  |
|                  |                                                 | Check of existence of supported maintenance cards                                           |  |
|                  |                                                 | Prohibition unused PC cards                                                                 |  |
|                  |                                                 | Setting of WAKEUP status data for ACPI                                                      |  |
|                  |                                                 | HW initialization before Boot,<br>Waiting for initialization completion                     |  |
| F122H            | IRT_SC_INIT_START                               |                                                                                             |  |
| F123H            | IRT_SC_INIT_END                                 |                                                                                             |  |
|                  | Notify the DVI connection status to VGA BIOS    | (for models supporting DVI)                                                                 |  |
|                  | Setting up battery safe mode                    |                                                                                             |  |
|                  | Setting up date                                 |                                                                                             |  |
|                  | Waiting for the end of Bluetooth initialization | (for models supporting Bluetooth)                                                           |  |

Table 2-3 D port status (9/9)

| D port<br>status | Inspection items                                       | Details                               |  |
|------------------|--------------------------------------------------------|---------------------------------------|--|
|                  | Updating DMI Wakeup factor and SM-BIOS structure table |                                       |  |
|                  | Closing configuration space of PCI devices             |                                       |  |
|                  | Cache control                                          |                                       |  |
|                  | Update of parameter block A                            |                                       |  |
|                  | Process for CPU                                        | Make the CPU clock to be set by SETUP |  |
|                  | Waiting for the motor off of a disabled HDD            |                                       |  |
|                  | Final decision of USB FDD drive information            |                                       |  |
|                  | Post processing of PRE_BOOT_SETUP                      | Clearing PWRBTN_STS                   |  |
|                  |                                                        | Enabling the power button             |  |
| F124H            | IRT_PRE_BOOT_SETUP_END                                 |                                       |  |
| F125H            | IRT_WAIT_DISP_LOGO_START                               |                                       |  |
|                  | Clearing IRT status                                    |                                       |  |
|                  | Updating of checksum for Runtime                       |                                       |  |
| FFFFH            | IRT_POST_END                                           |                                       |  |

### **Procedure 3** Diagnostic Test Program Execution Check

Execute the following tests from the Diagnostic Test Menu. These tests check the system board. Refer to Chapter 3, *Tests and Diagnostic*, for more information on how to perform these tests.

- 1. System test
- 2. Memory test
- 3. Keyboard test
- 4. Display test
- 5. Floppy Disk test
- 6. Printer test
- 7. Async test
- 8. Hard Disk test
- 9. Real Timer test
- 10. NDP test
- 11. Expansion test
- 12. CD-ROM/DVD-ROM test
- 13. Only One test
- 14. Wireless LAN test
- 15. LAN/Modem/Bluetooth/IEEE1394 test
- 16. Sound test

If an error is detected during these tests, go to Procedure 4.

# Procedure 4 Replacement Check

The system board may be damaged. Disassemble the computer following the steps described in Chapter 4, *Replacement Procedures* and replace the system board with a new one.

# 2.5 3.5" FDD Troubleshooting

This section describes how to determine if the 3.5" FDD is functioning properly. Perform the steps below starting with Procedure 1 and continuing with the other procedures as required.

Procedure 1: FDD Head Cleaning Check

Procedure 2: Diagnostic Test Program Execution Check Procedure 3: Connector Check and Replacement Check

#### Procedure 1 FDD Head Cleaning Check

FDD head cleaning is one option available in the Diagnostic Program.

Insert the Diagnostics Disk in the external floppy disk drive, turn on the computer and run the test. And then clean the FDD heads using the cleaning kit. If the FDD still does not function properly after cleaning, go to Procedure 2.

Detailed operation is given in Chapter 3, Tests and Diagnostics.

If the test program cannot be executed on the computer, go to Procedure 3.

#### Procedure 2 Diagnostic Test Program Execution Check

Insert the Diagnostics Disk in the USB FDD, turn on the computer and run the test. Refer to Chapter 3, *Tests and Diagnostics*, for more information about the diagnostics test procedures.

Make sure the floppy disk is formatted correctly and that the write protect tab is disabled. Floppy disk drive test error codes and their status names are listed in Table 2-4. If any other errors occur while executing the FDD diagnostics test, go to Check 1.

Code **Status** Bad command 01h 02h Address mark not found 03h Write protected 04h Record not found 06h Media replaced 08h DMA overrun error 09h DMA boundary error 10h CRC error FDC error 20h 40h Seek error FDD not drive 60h 80h Time out error (Not ready) EEh Write buffer error FFh Data compare error

Table 2-4 FDD error code and status

Check 1 If the following message is displayed, disable the write protect tab on the floppy disk by sliding the write protect tab to "write enable". If any other message appears, perform Check 2.

Write protected

Check 2 Make sure the floppy disk is formatted correctly. If it is, go to Procedure 3.

#### **Procedure 3** Connector Check and Replacement Check

The USB connector may be disconnected from the system board. Check visually that the connector is connected firmly.

Check 1 Make sure the following cables and connectors are firmly connected to the each board.

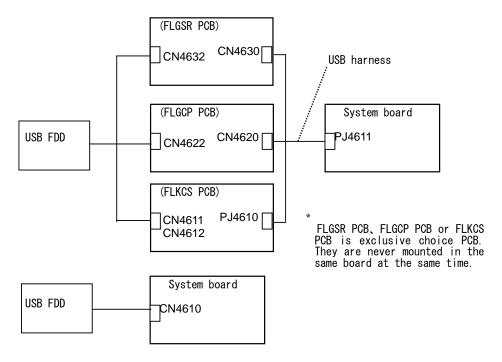

If any of the connections are loose, reconnect firmly and repeat Procedure 2. If there is still an error, go to Check 2.

- Check 2 The USB FDD may be defective or damaged. Replace it with a new one. If the FDD is still not functioning properly, perform Check 3.
- Check 3 The FLGSR board, FLGCP board or FLGCS board connected to the system board may be defective or damaged. Replace it with a new one. If the FDD is still not functioning properly, perform Check 4.
- Check 4 Replace the system board with a new one following the steps in Chapter 4, *Replacement Procedures*.

# 2.6 2.5" HDD Troubleshooting

This section describes how to determine if the 2.5" HDD is functioning properly. Perform the steps below starting with Procedure 1 and continuing with the other procedures as required.

Procedure 1: Partition Check
Procedure 2: Message Check
Procedure 3: Format Check

Procedure 4: Diagnostic Test Program Execution Check Procedure 5: Connector Check and Replacement Check

CAUTION: The contents of the hard disk will be erased when the 2.5" HDD troubleshooting procedures are executed. Transfer the contents of the hard disk to floppy disks or other storage drive(s). For the backup, refer to the User's Manual.

#### Procedure 1 Partition Check

Insert the Toshiba MS-DOS system disk and start the computer. Perform the following checks:

- Check 1 Type **C:** and press **Enter**. If you cannot change to drive C, go to Check 2. If you can change to drive C, go to Procedure 2.
- Check 2 Type **FDISK** and press **Enter**. Choose Display Partition Information from the FDISK menu. If drive C is listed in the Display Partition Information, go to Check 3. If drive C is not listed, return to the FDISK menu and choose the option to create a DOS partition or a logical DOS drive on drive C. If the problem still exists, go to Procedure 2.
- Check 3 If drive C is listed as active in the FDISK menu, go to Check 4. If drive C is not listed as active, return to the FDISK menu and choose the option to set the active partition for drive C. Then go to Procedure 2.
- Check 4 Remove the system disk from the FDD and reboot the computer. If the problem still exists, go to Procedure 2. Otherwise, the 2.5" HDD is operating normally.

#### Procedure 2 Message Check

When the power is turned on, the system performs the Initial Reliability Test (IRT) installed in the BIOS ROM. When the test detects an error, an error message is displayed on the screen.

Make sure of no floppy disk in the FDD. Turn on the computer and check the message on the screen. When an OS starts from the 2.5" HDD, go to Procedure 3. Otherwise, start with Check 1 below and perform the other checks as instructed.

Check 1 If any of the following messages appear, go to Procedure 3. If the following messages do not appear, perform Check 2.

HDC ERROR or

HDD #X ERROR (After 5 seconds this message will disappear.)

Check 2 If either of the following messages appears, go to Check 3. If the following messages do not appear, perform Check 5.

Insert system disk in drive
Press any key when ready ....

or
Non-System disk or disk error
Replace and press any key when ready

- Check 3 Check SETUP to see whether the Hard Disk option is set to Not used. If it is set to Not used, choose another setting and return to Check 1. If it is not set to Not used, go to Check 4.
- Check 4 Using the SYS command of the MS-DOS, transfer the system to the 2.5" HDD. If the system is not transferred, go to Procedure 3. Refer to the MS-DOS Manual for detailed operation.

If the following message appears on the display, the system program has been transferred to the HDD.

System Transferred

If an error message appears on the display, perform Check 5.

Check 5 The 2.5" HDD and the connector of the system board may be disconnected (Refer to the steps described in Chapter 4, *Replacement Procedures* for disassembling.). Insert the connectors firmly. If they are firmly connected, go to Procedure 3.

#### Procedure 3 Format Check

The computer's HDD is formatted using the MS-DOS FORMAT program or the physical format program of the test program. To format the HDD, start with Check 1 below and perform the other steps as required.

Refer to the MS-DOS Manual for the operation of MS-DOS. For the format by the test program, refer to the Chapter 3.

- Check 1 Format an 2.5" HDD using MS-DOS FORMAT command. Type as **FORMAT** C:/S/U.
  - If the 2.5" HDD can not be formatted, perform Check 2.
- Check 2 Using the MS-DOS FDISK command, set the 2.5" HDD partition. If the partition is not set, go to Check 3. If it is set, format the 2.5" HDD using MS-DOS FORMAT command.
- Check 3 Using the Diagnostic Disk, format the 2.5" HDD with a format option (physical format). If the HDD is formatted, set the 2.5" HDD partition using MS-DOS FDISK command.

If you cannot format the 2.5" HDD using the Tests and Diagnostic program, go to Procedure 4.

### Procedure 4 Diagnostic Test Program Execution Check

The HDD test program is stored in the Diagnostics Disk. Perform all of the HDD tests in the Hard Disk Drive Test. Refer to Chapter 3, *Tests and Diagnostics*, for more information about the HDD test program.

If an error is detected during the HDD test, an error code and status will be displayed. The error codes and statuses are described in Table 2-5. If an error code is not displayed but the problem still exists, go to Procedure 5.

Table 2-5 2.5" Hard disk drive error code and status

| Code | Status                  |
|------|-------------------------|
| 01h  | Bad command             |
| 02h  | Address mark not found  |
| 04h  | Record not found        |
| 05h  | HDC not reset           |
| 07h  | Drive not initialized   |
| 08h  | HDC overrun error (DRQ) |
| 09h  | DMA boundary error      |
| 0Ah  | Bad sector error        |
| 0Bh  | Bad track error         |
| 10h  | ECC error               |
| 11h  | ECC recover enable      |
| 20h  | HDC error               |
| 40h  | Seek error              |
| 80h  | Time out error          |
| AAh  | Drive not ready         |
| BBh  | Undefined error         |
| CCh  | Write fault             |
| E0h  | Status error            |
| EEh  | Access time out error   |
| DAh  | No HDD                  |
| FFh  | Data compare error      |

# **Procedure 5** Connector Check and Replacement Check

The HDD is connected to the connector of the system board. The connecting portion may be disconnected. Disassemble the computer following the steps described in Chapter 4, *Replacement Procedures* and perform the following checks to check the connecting portion:

Check 1 Make sure the following connectors are firmly connected to the system board.

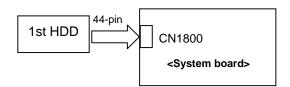

If the connection is loose, reconnect firmly and repeat Procedure 1. If there is still an error, go to Check 2.

- Check 2 The 2.5" HDD may be damaged. Replace it with a new one following the instructions in Chapter 4, *Replacement Procedures* and check the operation. If the problem still exists, perform Check 3.
- Check 3 The system board may be damaged. Replace it with a new one following the instructions in Chapter 4, *Replacement Procedures*.

# 2.7 Keyboard Troubleshooting

To determine if the computer's keyboard is functioning properly, perform the following procedures. Start with Procedure 1 and continue with the other procedures as instructed.

Procedure 1: Diagnostic Test Program Execution Check

Procedure 2: Connector Check and Replacement Check

#### Procedure 1 Diagnostic Test Program Execution Check

Execute the Keyboard Test (DIAGNOSTIC TEST) and Pressed key display test (ONLY ONE TEST) in the Diagnostic Program. Refer to Chapter 3, *Tests and Diagnostics*, for more information on how to perform the test program.

If an error occurs, go to Procedure 2. If an error does not occur, keyboard is functioning properly.

#### Procedure 2 Connector Check and Replacement Check

The keyboard or system board may be disconnected or damaged. Disassemble the computer following the steps described in Chapter 4, *Replacement Procedures* and perform the following checks:

Check 1 Make sure the keyboard cable is firmly connected to the system board.

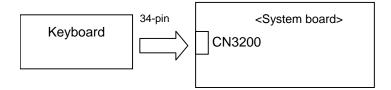

If the connection is loose, reconnect firmly and repeat Procedure 1. If there is still an error, go to Check 2.

- Check 2 The keyboard may be damaged. Replace it with a new one following the instructions in Chapter 4, *Replacement Procedures*. If the problem still exists, perform Check 3.
- Check 3 The system board may be damaged. Replace it with a new one following the instructions in Chapter 4, *Replacement Procedures*.

# 2.8 Display Troubleshooting

To check if the computer's display is malfunctioning or not, follow the troubleshooting procedures below as instructed.

Procedure 1: External Monitor Check

Procedure 2: Diagnostic Test Program Execution Check

Procedure 3: Connector and Cable Check

Procedure 4: Replacement Check

#### **Procedure 1** External Monitor Check

Connect an external monitor to the computer's external monitor port, then boot the computer. The computer automatically detects the external monitor.

If the external monitor works correctly, the internal LCD may be faulty. Go to Procedure 3.

If the external monitor appears to have the same problem as the internal monitor, system board may be faulty. Go to Procedure 2.

#### Procedure 2 Diagnostic Test Program Execution Check

The Display Test program is stored in Diagnostics disk. This program checks the display controller on system board. Insert the Diagnostics disk in the USB FDD, turn on the computer and run the test. Refer to Chapter 3, *Tests and Diagnostics* for details. If an error is detected, go to Procedure 3.

#### Procedure 3 Connector and Cable Check

LCD Module is connected to system board by an LCD/FL cable. FL inverter board is also connected to system board by an LCD/FL cable. In addition, fluorescent lamp is connected to FL inverter board by HV cable. Their cables may be disconnected from system board or FL inverter board. Disassemble the computer following the steps described in Chapter 4, *Replacement Procedures*.

If the connection is loose, reconnect firmly and restart the computer. If the problem still occurs, go to Procedure 4.

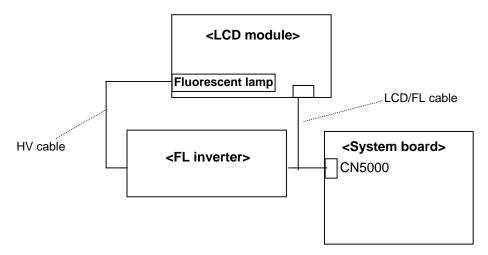

#### Procedure 4 Replacement Check

Fluorescent lamp, FL inverter, LCD module, HV cable and LCD/FL cable are connected to display circuits. Any of these components may be faulty. Refer to Chapter 4, *Replacement Procedures*, for instructions on how to disassemble the computer and then perform the following checks:

If fluorescent lamp does not light, perform Check 1.

If characters or graphics on the internal display are not displayed clearly, perform Check 4.

If some screen functions do not operate properly, perform Check 4.

If fluorescent lamp remains lit when the display is closed, perform Check 5.

- Check 1 Replace fluorescent lamp with a new one following the instructions in Chapter 4, *Replacement Procedures* and test the display again. If the problem still occurs, perform Check 2.
- Check 2 LCD/FL cable may be faulty. Replace FL/LCD cable with a new one following the instructions in Chapter 4, *Replacement Procedure* and test the display again. If the problem still occurs, perform Check 3.
- Check 3 FL inverter may be faulty. Replace FL inverter with a new one following the instructions in Chapter 4, *Replacement Procedure* and test the display again. If the problem still occurs, perform Check 4.
- Check 4 LCD module may be faulty. Replace LCD module with a new one following the instructions in Chapter 4, *Replacement Procedure* and test the display again. If the problem still occurs, perform Check 5.
- Check 5 System board may be faulty. Replace it with a new one following the instructions in Chapter 4, *Replacement Procedure*.

# 2.9 Touch Pad Troubleshooting

To determine whether the Touch Pad is faulty or not, perform the following procedures:

Procedure 1: Diagnostic Test Program Execution Check

Procedure 2: Connector and Cable Check

#### Procedure 1 Diagnostic Test Program Execution Check

Execute the Touch pad test (ONLY ONE TEST) in the Diagnostic Program. Refer to Chapter 3, *Tests and Diagnostics*, for more information on how to perform the test program.

If an error occurs, go to Procedure 2. If an error does not occur, touch pad is functioning properly.

#### **Procedure 2** Connector Check & Replacement Check

Check 1 Make sure the touch pad cable is firmly connected to the system board.

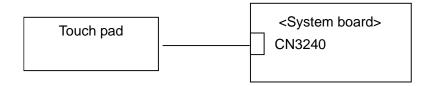

If the connection is loose, reconnect firmly and repeat Procedure 1. If there is still an error, go to Check 2.

- Check 2 The touch pad or touch pad cable may be damaged. Replace it with a new one following the instructions in Chapter 4, *Replacement Procedures*. If the problem still exists, perform Check 3.
- Check 3 The system board may be damaged. Replace it with a new one following the instructions in Chapter 4, *Replacement Procedures*.

# 2.10 Optical Drive Troubleshooting

To check if the optical drive is defective or malfunctioning, follow the troubleshooting procedures below as instructed.

Procedure 1 Diagnostic Test Program Execution Check

Procedure 2 Connector Check and Replacement Check

#### Procedure 1 Diagnostic Test Program Execution Check

Execute the CD-ROM/DVD-ROM Test in the Diagnostic Program. Refer to Chapter 3, *Tests and Diagnostics* for more information on how to perform the test program.

Prepare the tools before the test. (Refer to tools for implementing the Diagnostics procedures on page 2-1.)

If any error is detected by the test, go to Procedure 2.

### **Procedure 2** Connector Check and Replacement Check

The optical drive is connected to the system board by the connector. The connector may be disconnected from the system board or faulty. Disassemble the computer following the steps described in Chapter 4 and perform the following checks:

Check 1 Make sure the following connector has been firmly connected to the optical drive and the system board.

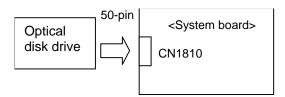

If the connection is loose, reconnect it firmly and return to Procedure 2. If there is still an error, perform Check 2.

- Check 2 The optical drive may be faulty. Replace the optical drive with a new one following the steps in Chapter 4. If the optical drive is still not functioning properly, perform Check 3.
- Check 3 The system board may be faulty. Replace it with new one following the instructions in Chapter 4.

# 2.11 Modem Troubleshooting

To check if the modem is defective or malfunctioning, follow the troubleshooting procedures below as instructed.

Procedure 1 Diagnostic Test Program Execution Check

Procedure 2 Connector Check and Replacement Check

#### Procedure 1 Diagnostic Test Program Execution Check

Execute Modem test in the LAN/Modem/Bluetooth/IEEE1394 test program. Refer to Chapter 3, *Tests and Diagnostics* for more information on how to perform the test program.

If any error is detected, perform Procedure 2.

#### **Procedure 2** Connector Check and Replacement Check

An MDC (Modem Daughter Card) is used as the modem for this computer. The MDC is connected to the system board by connector. If the modem malfunctions, these connections may be bad or the MDC or system board might be faulty.

Disassemble the computer following the steps described in Chapter 4 and perform the following checks:

Check 1 Make sure the MDC has been firmly connected to the CN3010 on the system board and the modem harness has been firmly connected to the both connectors on the system board and on the modem.

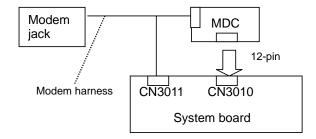

If any connector is disconnected, connect it firmly and return to Procedure 1. If there is still an error, perform Check 2.

- Check 2 The Modem jack may be faulty. Replace it with a new one. If the modem function is still not working properly, perform Check 3.
- Check 3 The MDC may be faulty. Replace it with a new one following the steps in Chapter 4. If the modem function is still not working properly, perform Check 4
- Check 4 The system board may be faulty. Replace it with a new one following the instructions in Chapter 4

# 2.12 LAN Troubleshooting

To check if the computer's LAN is defective or malfunctioning, follow the troubleshooting procedures below as instructed.

Procedure 1 Diagnostic Test Program Execution Check

Procedure 2 Connector Check and Replacement Check

#### Procedure 1 Diagnostic Test Program Execution Check

Execute LAN test in the LAN/Modem/Bluetooth/IEEE1394 test program. Refer to Chapter 3, *Tests and Diagnostics* for more information on how to perform the test program.

If any error is detected by the test, go to Procedure 2.

#### Procedure 2 Connector Check and Replacement Check

The LAN function is operated by the system board via LAN harness. If the LAN malfunctions, the connection among LAN cable, LAN harness and system board is bad or they might be faulty.

Disassemble the computer following the steps described in Chapter 4 and perform the following checks:

Check 1 Check if the LAN cable and LAN harness are connected firmly to the connectors.

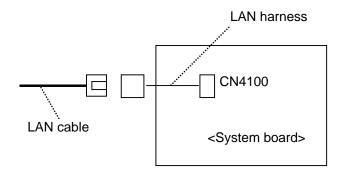

If they are loose or disconnected, connect it firmly and return to Procedure 1. If there is still an error, perform Check 2.

- Check 2 The LAN cable may be defective. Replace the LAN cable with a new one. If the problem persist, perform Check 3.
- Check 3 The LAN harness may be defective. Replace the LAN harness with a new one. If the problem persist, perform Check 4.
- Check 3 The system board may be faulty. Disassemble the computer following the steps described in Chapter 4.

# 2.13 Sound Troubleshooting

To check if the sound function is defective or malfunctioning, follow the troubleshooting procedures below as instructed.

Procedure 1 Diagnostic Test Program Execution Check

Procedure 2 Connector Check

Procedure 3 Replacement Check

# Procedure 1 Diagnostic Test Program Execution Check

Execute the Sound Test in the Diagnostic Program. Refer to Chapter 3, *Tests and Diagnostics* for more information on how to perform the test program.

If any error is detected by the test, go to Procedure 2

#### Procedure 2 Connector Check

The connection of sound system is shown in the following figure.

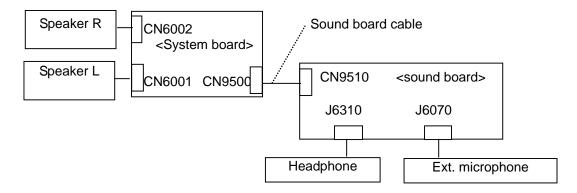

As the connection may be bad, disassemble the PC and check each connection.

If the speakers do not work properly, go to Check 1.

If the headphone or external microphone does not work properly, go to Check 2.

- Check 1 Make sure the speaker cables are firmly connected to CN6001 and CN6002 on the system board. If the sound function does not still work properly, perform Procedure 3.
- Check 2 Make sure the sound board is firmly connected to the system board via sound board cable. If each function does not still work properly, perform Check 2 of Procedure 3.

### **Procedure 3** Replacement Check

- Check 1 The speaker may be faulty. Replace it with a new one following the steps in Chapter 4. If the problem persists, perform Check 3.
- Check 2 The sound board may be faulty. Replace it with a new one following the steps in Chapter 4. If the problem persists, perform Check 3.
- Check 3 The system board may be faulty. Replace it with a new one following the instructions in Chapter 4.

# 2.14 Wireless LAN Troubleshooting

To check if the computer's Wireless LAN is malfunctioning or not, follow the troubleshooting procedures below as instructed.

Procedure 1: Transmitting-Receiving Check

Procedure 2: Antennas' Connection Check

Procedure 3: Replacement Check

# Procedure 1 Transmitting-Receiving Check

Before starting the test, make sure the wireless communication switch is set in the ON position.

Check 1 Execute Wireless LAN test program to check the transmitting-receiving function of wireless LAN. You will need a second computer that can communicate by wireless LAN. Perform the test following the instructions described in Chapter 3.

If the computer passes the test, the function is correctly working. If the computer does not pass the test, perform Procedure 2.

#### Procedure 2 Antennas' Connection Check

The wireless LAN function-wiring diagram is shown below:

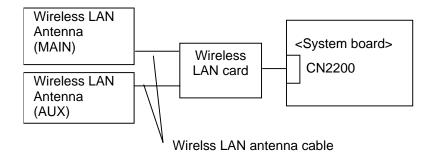

Any of the connections may be disconnected. Disassemble the computer following the steps described in Chapter 4, *Replacement Procedures*, and perform the following checks:

- Check 1 Make sure the wireless communication switch is "On".

  If the switch is "Off", turn it "On". If there is still an error, perform Check 2.
- Check 2 Make sure the Wireless LAN card is firmly connected to the CN2200 on the system board.

If the connector is disconnected, connect it firmly and perform Procedure 1. If the Wireless LAN is still not functioning properly, perform Check 3.

Check 3 Make sure the wireless LAN antenna cables (MAIN and AUX) are firmly connected to the connectors on the wirelss LAN card.

If the wireless LAN antenna cables are disconnected, connect them firmly and perform Procedure 1. If the wireless LAN is still not functioning properly, go to Procedure 3.

# Procedure 3 Replacement Check

The wirelss LAN card, wireless LAN antennas and the system board are may be damaged. Refer to Chapter 4, *Replacement Procedures*, for instructions on how to disassemble the computer and then perform the following checks:

- Check 1 The wireless LAN card may be defective or damaged. Replace the wireless LAN card with a new one following the instructions in Chapter 4, *Replacement Procedures*. If the problem still exists, perform Check 2.
- Check 2 The wireless LAN antennas may be defective or damaged. Replace the wireless LAN antennas with a new one following the instructions in Chapter 4, *Replacement Procedures*. If the problem still exists, perform Check 3.
- Check 3 Replace the system board with a new one following the instructions in Chapter 4, *Replacement Procedures* and test the display again.

# **Chapter 3 Tests and Diagnostics**

# **Chapter 3** Contents

| 3.1  | The Diagno    | ostic Test                                      | 3-1  |
|------|---------------|-------------------------------------------------|------|
|      | 3.1.1         | Diagnostics menu                                | 3-1  |
|      | 3.1.2         | H/W (Hardware) initial information setting tool | 3-3  |
|      | 3.1.3         | Heatrun test program                            | 3-3  |
| 3.2  | Executing t   | the Diagnostic Test                             | 3-4  |
|      | 3.2.1         | Diagnostics menu (T&D)                          | 3-4  |
|      | 3.2.2         | H/W initial information setting tool            | 3-7  |
|      | 3.2.3         | Heatrun test program                            | 3-7  |
| 3.3  | Setting of t  | he hardware configuration                       | 3-8  |
| 3.4  | Heatrun Te    | st                                              | 3-11 |
| 3.5  | Subtest Na    | mes                                             | 3-12 |
| 3.6  | System Tes    | st                                              | 3-14 |
| 3.7  | Memory Te     | est                                             | 3-16 |
| 3.8  | Keyboard 7    | Гest                                            | 3-17 |
| 3.9  | Display Te    | st                                              | 3-18 |
| 3.10 | Floppy Dis    | k Test                                          | 3-21 |
| 3.11 | Printer Tes   | t                                               | 3-23 |
| 3.12 | Async Test    |                                                 | 3-25 |
| 3.13 | Hard Disk     | Test                                            | 3-26 |
| 3.14 | Real Timer    | Test                                            | 3-29 |
| 3.15 | NDP Test      |                                                 | 3-31 |
| 3.16 | Expansion     | Test                                            | 3-32 |
| 3.17 | CD-ROM/I      | DVD-ROM Test                                    | 3-34 |
| 3.18 | Error Code    | and Error Status Names                          | 3-35 |
| 3.19 | Hard Disk     | Test Detail Status                              | 3-38 |
| 3.20 | ONLY ON       | E TEST                                          | 3-40 |
|      | 3.20.1        | Program Description                             | 3-40 |
|      | 3.20.2        | Operations                                      | 3-40 |
| 3.21 | Head Cleaning |                                                 |      |
|      | 3.21.1        | Function Description                            | 3-46 |

|      | 3.21.2       | Operations                         | 3-46 |
|------|--------------|------------------------------------|------|
| 3.22 | Log Utilitie | S                                  | 3-47 |
|      | 3.22.1       | Function Description               | 3-47 |
|      | 3.22.2       | Operations                         | 3-48 |
| 3.23 | Running Te   | est                                | 3-49 |
|      | 3.23.1       | Function Description               | 3-49 |
|      | 3.23.2       | Operations                         | 3-49 |
| 3.24 | Floppy Disl  | k Drive Utilities                  | 3-50 |
|      | 3.24.1       | Function Description               | 3-50 |
|      | 3.24.2       | Operations                         | 3-51 |
| 3.25 | System Con   | nfiguration                        | 3-55 |
|      | 3.25.1       | Function Description               | 3-55 |
|      | 3.25.2       | Operations                         | 3-56 |
| 3.26 | Wireless LA  | AN Test Program (Intel-made b/g)   | 3-57 |
| 3.27 | Wireless LA  | AN Test Program (Intel-made a/b/g) | 3-61 |
| 3.28 | Wireless LA  | AN Test Program (Askey-made)       | 3-66 |
| 3.29 | LAN/Mode     | m/Bluetooth/IEEE1394 Test Program  | 3-70 |
|      | 3.29.1       | LAN test                           | 3-70 |
|      | 3.29.2       | Modem test                         | 3-73 |
|      | 3.29.3       | Bluetooth test                     | 3-74 |
|      | 3.29.4       | IEEE1394 test                      | 3-83 |
| 3.30 | Sound Test   | program                            | 3-84 |
|      | 3.30.1       | Sound (Standard) test              | 3-84 |
|      | 3.30.2       | Sound (Legacy) test                | 3-86 |
|      | 3.30.3       | CD Sound (Standard) test           | 3-87 |
|      | 3.30.4       | CD Sound (Legacy) test             | 3-89 |
| 3.31 | SETUP        |                                    | 3-90 |
|      | 3.31.1       | Function Description               | 3-90 |
|      | 3.31.2       | Accessing the SETUP Program        | 3-92 |

# **Tables**

| Table 3-1 | Subtest names                                      | 3-12 |
|-----------|----------------------------------------------------|------|
| Table 3-2 | Error codes and error status names                 | 3-35 |
| Table 3-3 | Hard disk controller status register contents      | 3-38 |
| Table 3-4 | Error register contents                            | 3-39 |
| Table 3-5 | Error message                                      | 3-76 |
| Table 3-6 | Error code for Bluetooth test (BD_ADDR)            | 3-77 |
| Table 3-7 | Error code for Bluetooth test (BD ADDR of the DUT) | 3-81 |

## 3.1 The Diagnostic Test

This chapter explains how to use the Diagnostic Test programs to test the functions of the computer's hardware modules. The Diagnostics Programs are stored on some Diagnostic Disks. There are Service Program Modules (DIAGNOSTIC MENU) and the Test Program Modules (DIAGNOSTIC TEST MENU) on the Diagnostic Disk.

The Hardware Initial information Setting Tool consists of some programs that write the hardware information or displays the current information of the computer. It is also included in one of Diagnostic Disks.

The heatrun test is automatic test program that executes the some tests successively.

**NOTE:** Before starting the diagnostics, be sure to follow these steps:

- 1. Check all cables are connected firmly.
- 2. Exit any application and close Windows.
- 3. Check if [ALL Device] is selected in the "Device Config." in SET UP menu. After checking the diagnostics, be sure to select [Setup by OS] in the "Device Config."

When replacing the system board, be sure to execute the following procedures.

- 1. Before replacing the system board, execute subtest03 "DMI information save" in 3.3 Setting of the hardware configuration in order to save the DMI information from system board to floppy disk.
- 2. After replacing the system board, execute the subtest04 "DMI information recovery" and subtest08 "System configuration display" in 3.3 Setting of the hardware configuration in order to copy the DMI information and system information from the floppy disk.

## 3.1.1 Diagnostics menu

| The DIAGNOSTIC M | ENU consists | of the | followi | ng functions. |
|------------------|--------------|--------|---------|---------------|
|                  |              |        |         |               |

| Ш | DIAGNOSTIC TEST      |
|---|----------------------|
|   | ONLY ONE TEST        |
|   | HEAD CLEANING        |
|   | LOG UTILITIES        |
|   | RUNNING TEST         |
|   | FDD UTILITIES        |
|   | SYSTEM CONFIGURATION |
|   | EXIT TO MS-DOS       |

| The DIA  | AGNOSTIC TEST MENU contains the following functional tests:                                                                                                    |
|----------|----------------------------------------------------------------------------------------------------|
|          | SYSTEM TEST MEMORY TEST KEYBOARD TEST DISPLAY TEST FLOPPY DISK TEST PRINTER TEST ASYNC TEST HARD DISK TEST REAL TIMER TEST NDP TEST EXPANSION TEST CD-ROM/DVD-ROM TEST                                                                                                    |
| Other te | ests are:                                                                                                    |
|          | Wireless LAN TEST (Wireless LAN TEST disk)<br>LAN/Modem/Bluetooth/IEEE1394 TEST (LAN/Modem/Bluetooth/IEEE1394 TEST<br>disk)<br>Sound TEST (Sound TEST disk)                                                                                                    |
|          | Il need the following equipment to perform some of the Diagnostic test programs.                                                                                                    |
|          | USB FDD The Diagnostic Disks (T&D for maintenance, LAN/Modem/Bluetooth/IEEE1394 for maintenance, wireless LAN for maintenance and Sound for maintenance) A formatted working disk (Floppy disk test) A cleaning kit to clean the floppy disk drive heads (Head Cleaning) An external display supporting monitor ID (Expansion test) A CD test media TOSHIBA CD-ROM TEST DISK or ABEX TEST CD-ROM (Sound test) A DVD test media (DVD-ROM TEST DISK TSD-1) (Sound test) A music CD (Sound test) A CD-RW test media (CD-ROM/DVD-ROM test) A USB test module (USB test) A USB cable (USB test) LAN wraparound connector (LAN test) RGB wraparound connector (Expansion test) Module cable and RJ11 connector checker (Modem test) Headphones (Sound test) A microphone (Sound test) A PC for wraparound test (Wireless LAN test/Bluetooth test/IEEE1394 test) PC card wraparound connector (Expansion test) |

# 3.1.2 H/W (Hardware) initial information setting tool

| The H  | W initial information setting tool consists of the following programs.                     |
|--------|--------------------------------------------------------------------------------------------|
|        | Initial configuration Region write System configuration display E2PROM test (MAC/GUID/DMI) |
| You w  | ill need the following equipment to perform some of the programs.                          |
|        | The Diagnostics Disk (Main T&D) A LAN wraparound connector (E2PROM test)                   |
| 3.1.3  | Heatrun test program                                                                       |
| The he | eatrun test starts automatically after the selection.                                      |
| You v  | vill need the following equipment to perform this program.                                 |
|        | The Diagnostics Disk (Main T&D)                                                            |
|        |                                                                                            |

## 3.2 Executing the Diagnostic Test

To start the DIAGNOSTIC PROGRAM, follow these steps:

- 1. Insert the Diagnostics disk in the floppy disk drive.
- 2. Release the lock of the power switch and turn on the computer with pressing the **F12**. Select the FDD in the display for selecting booting unit. Then, press **Enter** and the following menu appears.

```
Microsoft Windows XX Startup Menu

1. Repair Main (T&D)

2. Repair initial config set

3. Repair Heatrun (T&D)

Enter a choice: 1
```

To start the Diagnostics menu (T&D), press 1 and Enter.

To start the H/W initial information setting tool, press **2** and **Enter**.

To start the Heatrun test, press **3** and **Enter**.

## 3.2.1 Diagnostics menu (T&D)

After pressing **1** and **Enter** in the startup menu, the following menu appears.

```
TOSHIBA personal computer XXXXXX DIAGNOSTICS version X.XX (c) copyright TOSHIBA Corp. 20XX

DIAGNOSTICS MENU:

1 - DIAGNOSTIC TEST
2 - ONLY ONE TEST
3 -
4 - HEAD CLEANING
5 - LOG UTILITIES
6 - RUNNING TEST
7 - FDD UTILITIES
8 - SYSTEM CONFIGURATION
9 - EXIT TO MS-DOS
```

NOTE: To exit the DIAGNOSTIC TEST MENU, press the Esc key. If a test program is in progress, press Ctrl + Break to exit the test program. If a test program is in progress, press Ctrl + C to stop the test program.

Set the highlight bar to **1**, and press **Enter**. The following DIAGNOSTIC TEST MENU will appear:

TOSHIBA personal computer XXXXXX DIAGNOSTICS version X.XX (c) copyright TOSHIBA Corp. 20XX

### DIAGNOSTIC TEST MENU :

- 1 SYSTEM TEST
- 2 MEMORY TEST
- 3 KEYBOARD TEST
- 4 DISPLAY TEST
- 5 FLOPPY DISK TEST
- 6 PRINTER TEST
- 7 ASYNC TEST
- 8 HARD DISK TEST
- 9 REAL TIMER TEST
- 10 NDP TEST
- 11 EXPANSION TEST
- 12 CD-ROM/DVD-ROM TEST
- 88 ERROR RETRY COUNT SET [FDD & HDD]
- 99 EXIT TO DIAGNOSTICS MENU

Functions 1 through 12 are the Diagnostic Tests. Function 88 sets the floppy disk drive and hard disk drive error retry count (0-255).

To exit the submenu of the Diagnostic Test and returns to the Diagnostics Menu, set the highlight bar to function 99 and press **Enter**.

Select the option you want to execute and press **Enter**. When you select 1- SYSTEM TEST, the following message will appear:

03 - Geyserville 04 - Quick charge 05 - DMI read

99 - Exit to DIAGNOSTIC TEST MENU

↑↓→← : Selectitems
Enter : Specify
Esc : Exit

**NOTE**: The menu displayed by your computer may be slightly different from the one shown above.

Select the desired subtest number from the subtest menu and press **Enter**. The following message will appear:

```
TEST LOOP : YES (or NO) ERROR STOP : YES (or NO)
```

Use the right and left arrow keys to move the cursor to the desired option.

Selecting **YES** of TEST LOOP increases the pass counter by one, each time the test cycle ends and restarts the test cycle.

Selecting **NO** returns the process to the subtest menu after the test is complete.

Use the up and down arrow keys to move the cursor to "ERROR STOP".

Use the right and left arrow keys to move the cursor to the desired option and press **Enter**.

Selecting **YES** of ERROR STOP stops the test program when an error is found and displays the operation guide on the right side of the display screen as shown below:

```
ERROR STATUS NAME [[ HALT OPERATION ]]

1: Test end
2: Continue
3: Retry
```

These three selections have the following functions respectively:

- 1. Terminates the test program and exits to the subtest menu.
- 2. Continues the test.
- 3. Restarts the test from the error.

Selecting **NO** keeps the test running even if an error is found. When an error occurred, the error status is displayed and one error is added to the error counter.

Table 3-1 in section 3.5 describes the function of each test on the subtest menu. Table 3-2 in section 3.19 describes the error codes and error status for each error.

## 3.2.2 H/W initial information setting tool

After selecting this test, the following menu appears in the display.

For more details on this test, refer to the section 3.4.

### 3.2.3 Heatrun test program

Heatrun test starts executing the same subtest as 3.24 RUNNING TEST.

For more details on this test, refer to the section 3.4.

## 3.3 Setting of the hardware configuration

To execute this program, select 2-Repair initial config test in the startup menu, press **Enter** and follow the directions on the screen. The H/W initial information setting tool consists of four subtests. Move the highlight bar to the subtest you want to execute and press **Enter**.

## Subtest 01 Initial configuration

This subtest executes the following items and shows their contents in the display. When an item ends normally, the program proceeds automatically to the next one. When an error is found, the program stops and waits for key input. (After solving the problem, the program executes the item again.)

Setting of the CPU set table Setting of the micro code Setting of the EHSS Inputting and writing of DMI information

When the DMI information is displayed, the following messages appear in order. Input each information. (If you do not replace the PCB, the DMI information should not be changed.)

- 1. "Enter Model Name?" is displayed. Input the computer's model name and press **Enter**. (e.g. DynaBook)
- 2. "Enter Version Number?" is displayed. Input the computer's version number and press **Enter**. (e.g. PC18070C313S)
- 3. "Enter Serial Number?" is displayed. Input the computer's serial number and press **Enter**. (e.g. 12345678)
- 4. "Enter Model Number?" is displayed. Input the computer's sales model number and press **Enter**. (e.g. PP200-AAAA)
- 5. "Enter Bundle Number?" is displayed. Input the computer's PCN/Bundle number and press **Enter**. (e.g. PMSREQ3Q34H/S0123456789)
- 6. "Write data OK (Y/N)?" is displayed. To write the DMI information to the Flash ROM, press **Y**, and then **Enter**.
- 7. "Create DMIINFO TXT (Y/N)?" is displayed. Press **Y**, then the DMI information (text data) is written to the Floppy disk, etc.

Setting of the HWSC Setting of the UUID Display of the DMI information (including UUID) Setting of DVD region code (Yes/No)

After completion of the above settings, H/W configuration & DMI information are appeared in order. Check the contents and press **Enter**.

## Subtest 02 Region write

This subtest executes the setting of the region code for DVD drive based on the destination of the machine.

When the region code is already written, test ends without setting.

The following message appears in the display after setting the region code. Press any key to return to the H/W initial information setting tool menu.

```
*******

******

It completed ******

*******

********

*

Press any key to continue...
```

#### Subtest 03 DMI information save

**NOTE:** Before replacing the system board, be sure to execute this subtest and save the DMI information to the floppy disk.

This is one of tools to copy the DMI information to a new PCB after replacing.

This subtest saves all the DMI data in a floppy disk.

## Subtest 04 DMI information recovery

- **NOTE:** 1. After replacing the system board, be sure to execute this subtest and copy the DMI information to a new system board.
  - 2. Since the data of UUID is updated every time when this subtest, DMI information recovery, is done, the saved UUID data is not written

This is one of tools to copy the DMI information to a new PCB after replacing.

This subtest writes all the DMI data in the floppy disk into the new PCB.

## Subtest 08 System configuration display

This subtest displays the information of the system configuration.

Confirm the contents and press **Enter**.

For more details on the system configuration information, refer to 3.26 "System configuration".

## Subtest 09 E2PROM test (MAC/GUID/DMI)

It checks whether the MAC address, GUID of IEEE1394 and DMI information are written.

## 3.4 Heatrun Test

To execute this program, select 3-Repair heatrun in the startup menu, press **Enter**.

After selecting this test, the same subtests as 3.24 RUNNING TEST is executed successively.

For more details on the procedure and test content, refer to RUNNING TEST.

When the heatrun test ends, following message appears in the display.

Press any key to continue...

Press any key and return to the startup menu.

NOTE: The test result (Errorlog.txt) is stored in the floppy disk. The result is displayed in the same way as 3.23 LOG UTILITIES. For more detail in the display, refer to LOG UTILITIES.

# 3.5 Subtest Names

Table 3-1 lists the subtest names for each test program in the DIAGNOSTIC TEST MENU.

Table 3-1 Subtest names (1/2)

| No. | Test Name   | Subtest No. | Subtest Name                  |  |
|-----|-------------|-------------|-------------------------------|--|
| 1   | SYSTEM      | 01          | ROM checksum                  |  |
|     |             | 02          | Fan ON/OFF                    |  |
|     |             | 03          | Geyserville                   |  |
|     |             | 04          | Quick charge                  |  |
|     |             | 05          | DMI read                      |  |
| 2   | MEMORY      | 01          | Conventional memory           |  |
|     |             | 02          | Protected Mode                |  |
|     |             | 03          | Protected Mode (cache off)    |  |
|     |             | 04          | Cache memory (on/off)         |  |
|     |             | 05          | Stress                        |  |
| 3   | KEYBOARD    | 01          | Pressed key code display      |  |
| 4   | DISPLAY     | 01          | VRAM read/write for VGA       |  |
|     |             | 02          | Gradation for VGA             |  |
|     |             | 03          | Gradation for LCD             |  |
|     |             | 04          | Gradation & Mode test for VGA |  |
|     |             | 05          | All dot on/off for LCD        |  |
|     |             | 06          | "H" pattern display           |  |
|     |             | 07          | LCD Brightness                |  |
| 5   | FLOPPY DISK | 01          | Sequential read               |  |
|     |             | 02          | Sequential read/write         |  |
|     |             | 03          | Random address/data           |  |
|     |             | 04          | Write specified address       |  |
|     |             | 05          | Read specified address        |  |

Table 3-1 Subtest names (2/2)

| No. | Test Name       | Subtest No. | Subtest Name                       |
|-----|-----------------|-------------|------------------------------------|
| 6   | PRINTER         | 01          | Ripple pattern                     |
|     | [Not supported] | 02          | Function                           |
|     |                 | 03          | Wrap around                        |
| 7   | ASYNC           | 01          | FIR/SIR Point to point (send)      |
|     | [Not supported] | 02          | FIR/SIR Point to point (receive)   |
|     |                 | 03          | Wrap around (board)                |
| 8   | HARD DISK       | 01          | Sequential read                    |
|     |                 | 02          | Address uniqueness                 |
|     |                 | 03          | Random address/data                |
|     |                 | 04          | Cross talk & peak shift            |
|     |                 | 05          | Partial Read                       |
|     |                 | 06          | Write specified address            |
|     |                 | 07          | Read specified address             |
|     |                 | 08          | Sequential write                   |
|     |                 | 09          | W-R-C specified address            |
| 9   | REAL TIMER      | 01          | Real time                          |
|     |                 | 02          | Backup memory                      |
|     |                 | 03          | Real time carry                    |
| 10  | NDP             | 01          | NDP test                           |
| 11  | EXPANSION       | 01          | PCMCIA wrap around [Not supported] |
|     |                 | 03          | RGB monitor ID                     |
| 13  | CD-ROM          | 01          | Sequential read                    |
|     | /DVD-ROM        | 02          | Read specified address             |
|     |                 | 03          | Random address/data                |
|     |                 | 04          | RW 1point W/R/C                    |

#### **System Test** 3.6

To execute the System Test select 1 from the DIAGNOSTIC TEST MENU, press Enter and follow the directions on the screen. Move the highlight bar to the subtest you want to execute and press Enter.

#### Subtest 01 ROM Checksum

This subtest executes a checksum test of the BIOS ROM (range: F0000h to FFFFFh, 64KB) on the System Board.

#### Subtest 02 Fan ON/OFF

This subtest turns on/off the fan motor by force with Fan ON/OFF commands.

The following message will appear.

```
Fan number select (1;FAN#1, 2;FAN#2, 0; FAN#1&#2) ?
```

To check the CPU fan, press 1 and **Enter**.

To check the VGA fan, press 2 and Enter.

To check both CPU fan and VGA fan, press **0** and **Enter**.

The following message will appear.

```
*** Test Fan Revolution 0000RPM start
```

Make sure the fan does not rotate, then press **Enter**.

The following message will appear.

```
*** Test Fan Revolution Low speed Start
```

Make sure the fan rotates at low speed, then press **Enter**.

The following message will appear.

```
*** Test Fan Revolution High speed Start
```

Make sure the fan rotates at high speed, then press **Enter**.

After a while, the fan rotating will stop.

#### Subtest 03 Geyserville

If the CPU supports Gerserville (SpeedStep), this Subtest checks that the CPU operating clock speed can be changed.

#### Subtest 04 Quick Charge

This subtest checks the status for the quick charge.

## Subtest 05 DMI read

This subtest displays the information in the Flash-ROM in the following format.

\*\*\* DMI Data Display Ver X.XX \*\*\*

Press [Enter] to EXIT

To exit this subtest and return to the SYSTEM test menu, press **Enter**.

## 3.7 Memory Test

To execute the Memory Test, select **2** from the DIAGNOSTIC TEST MENU, press **Enter** and follow the directions on the screen. Move the highlight bar to the subtest you want to execute and press **Enter**.

Subtest 01 Conventional memory

This subtest writes a constant data to conventional memory (0 to 640 KB), then reads the new data and compares the result with the original data.

Subtest 02 Protected Mode

**NOTE**: The CONFIG.SYS file must be configured without expanded memory manager programs such as EMM386.EXE, EMM386.SYS or QEMM386.SYS. Also, the HIMEM.SYS must be deleted from the CONFIG.SYS file.

This subtest writes constant data and address data (from 1MB to maximum MB), and reads the new data and compares the result with the original data.

Subtest 03 Protected Mode (Cache off)

This subtest executes the same way as the subtest 02 with the cache off.

Subtest 04 Cache Memory

To test the cache memory, a pass-through write-read comparison of '5Ah' data is run repeatedly to the test area ('7000':'Program' size to '7000':'7FFF' (32 KB)) to check the hit-miss ratio (on/off status) for CPU cache memory. One test takes 3 seconds.

Number of misses < Number of hits  $\rightarrow$  OK Number of misses  $\ge$  Number of hits  $\rightarrow$  Fail

Subtest 05 Stress

Data (from 1MB to the maximum MB) is written from the 16KB write buffer to the 16KB read buffer and compared the data in the buffers. The read buffer starts from 0001 and the comparison is continued with the following read buffer addresses: 0001, 0003, 0005, 0007, 0009, 000b, 000d and 000f.

## 3.8 Keyboard Test

To execute the Keyboard Test, select **3** from the DIAGNOSTIC TEST MENU, press **Enter** and follow the directions on the screen. Move the highlight bar to the subtest you want to execute and press **Enter**.

## Subtest 01 Pressed key code display

When a key is pressed, the scan code, character code, and key top name are displayed on the screen in the format shown below. The **Ins Lock**, **Caps Lock**, **Num Lock**, **Scroll Lock**, **Alt**, **Ctrl**, **Left Shift**, and **Right Shift** keys are displayed in reverse screen mode when pressed. The scan codes, character codes, and key top names are shown in Appendix D.

```
KEYBOARD TEST IN PROGRESS 302000

Scan code =
Character code =
Keytop =
Ins Lock Caps Lock Num Lock Scroll Lock
Alt Ctrl Left Shift Right Shift
PRESS [Enter] KEY
```

#### **Display Test** 3.9

To execute the Display Test, select 4 from the DIAGNOSTIC TEST MENU, press Enter and follow the directions on the screen. Move the highlight bar to the subtest you want to execute and press Enter.

#### Subtest 01 VRAM read/write for VGA

This subtest writes the constant data (AAh and 55h) to the video RAM. The data is read and compared to the original data.

#### Subtest 02 Gradation for VGA

This subtest displays four colors: red, green, blue and white from left to right across the screen from black to maximum brightness. The display below appears on the screen, when this subtest is executed.

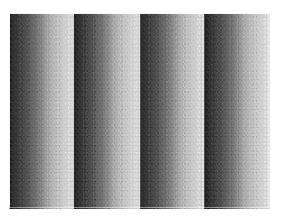

To exit this subtest and return to the DISPLAY TEST menu, press **Enter**.

#### Subtest 03 Gradation for LCD

This subtest displays bands of gradations for mixed colors, then for red, green, and blue. Next, it displays eight solid colors full screen: red, semi-red, green, semi-green, blue, semi-blue, white, and semi-white. Each color displays for three seconds.

#### Subtest 04 Gradation & Mode test for VGA

This subtest displays gradations for following modes. To change the mode, press **Enter**.

```
[Mode 12]
[Mode 13]
[Mode 3]
[Mode 111     640*480 64K]
[Mode 112     640*480 16M]
[Mode 114     800*600 64K]
[Mode 115     800*600 16M]
[Mode 117     1024*768 64K]
[Mode 118     1024*768 16M]
```

The display below appears on the screen when this subtest is executed.

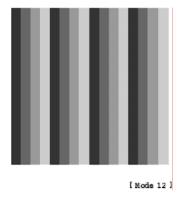

(Display example: Mode 12)

To exit this subtest and return to the DISPLAY TEST menu, press **Enter** after displaying the Mode 118.

### Subtest 05 All dot on/off for LCD

This subtest displays an all-white screen then an all-black screen. The display changes automatically every three seconds, then returns to the DISPLAY TEST menu.

#### Subtest 06 "H" Pattern Display

This subtest displays a full screen of "H" patterns.

To exit this subtest and return to the DISPLAY TEST menu, press **Enter.** 

**NOTE**: The last row may not be completely filled. This condition does not indicate on error.

#### Subtest 07 LCD Brightness

The LCD brightness changes in the following order:

Super-Bright —> Bright —> Semi-Bright —> Bright —> Super-Bright

After displaying with Super-Bright of LCD brightness, return to the DISPLAY TEST menu.

## 3.10 Floppy Disk Test

CAUTION: Before running the floppy disk test, prepare a formatted work disk. Remove the Diagnostics Disk and insert the work disk into the FDD. The contents of the floppy disk will be erased.

To execute the Floppy Disk Test, select **5** from the DIAGNOSTIC TEST MENU, press **Enter** and follow the directions displayed on the screen. After selecting the Floppy Disk Test from the DIAGNOSTIC TEST MENU, messages to execute the test drive number, media type and test start truck will be displayed successively. Answer each question with an appropriate response to execute the test.

1. The following message will appear. Select the media mode and start track to be tested, then press **Enter.** 

```
Test start track (Enter:0/dd:00-79) ?
```

2. The Floppy Disk test contains five subtests that test the FDD. The floppy disk test menu will appear after you select FDD test parameters.

FLOPPY DISK XXXXXXXX XXX DIAGNOSTIC TEST VX.XX [Ctrl]+[Break]: test end [Ctrl]+[C]: key stop

SUB-TEST : XX

PASS COUNT : XXXXX ERROR COUNT : XXXXX WRITE DATA : XX READ DATA : XX ADDRESS : XXXXXX STATUS : XXX

SUB-TEST MENU:

01 - Sequential read

02 - Sequential read/write

03 - Random address/data

04 - Write specified address

05 - Read specified address

99 - Exit to DIAGNOSTIC TEST MENU

Select the number of the subtest you want to execute and press **Enter**. The following message will appear during the floppy disk test.

SUB-TEST : XX

PASS COUNT : XXXXX ERROR COUNT : XXXXX WRITE DATA : XX READ DATA : XX ADDRESS : XXXXXX STATUS : XXX

When the subtest 04 or 05 is selected, the following messages will appear on the screen. Select the test data (subtest 04 only), track number and head number you want to test.

Test data ?? (subtest 04 only)
Track No. ??
Head No. ?

### Subtest 01 Sequential read

This subtest performs a Cyclic Redundancy Check (CRC) that continuously reads all the tracks (track: 0 to 39/0 to 79) on a floppy disk.

## Subtest 02 Sequential read/write

This subtest continuously writes data pattern B5ADADh to all the tracks (track: 0 to 39/0 to 79) on a floppy disk. The data is then read and compared to the original data.

## Subtest 03 Random address/data

This subtest writes random data to random addresses on all tracks (track: 0 to 39/0 to 79) on a floppy disk. The data is then read and compared to the original data.

## Subtest 04 Write specified address

This subtest writes the data specified by an operator to a specified track, head, and address.

### Subtest 05 Read specified address

This subtest reads data from a track, head, and address specified by an operator.

## 3.11 Printer Test

To execute the Printer Test, select **6** from the DIAGNOSTIC TEST MENU, press **Enter** and follow the directions on the screen. The following messages will appear after selecting the Printer Test from the DIAGNOSTIC TEST MENU. Answer each of the questions with an appropriate response to execute the test.

**NOTE**: An IBM compatible printer must be connected to the system to execute this test. Also, printer port wraparound connector must be connected.

The following message will appear, after selecting the subtest 01 to 03 of the printer test:

```
channel#1 = XXXXh
  channel#2 = XXXXh
  channel#3 = XXXXh
Select the channel number (1-3) ?
```

The printer I/O port address is specified by the XXXXh number. The computer supports three printer channels. Select the printer channel number, and press **Enter** to execute the selected subtest.

## Subtest 01 Ripple Pattern

This subtest prints characters for codes 20h through 7Eh line-by-line while shifting one character to the left at the beginning of each new line.

### Subtest 02 Function

This subtest is for IBM compatible printers, and tests the following functions:

Normal print Double-width print Compressed print Emphasized print Double-strike print All characters print

This subtest prints the various print types shown below:

```
PRINTER TEST

1. THIS LINE SHOWS NORMAL PRINT.

2. THIS LINE SHOWS DOUBLE-WIDTH PRINT.

3. THIS LINE SHOWS COMPRESSED PRINT.

4. THIS LINE SHOWS EMPHASIZED PRINT.

5. THIS LINE SHOWS DOUBLE-STRIKE PRINT.

6. ALL CHARACTERS PRINT

1" #$%& () *+,./0123456789:;<=>?@ABCDEFGHIJKLMNOPQRSTUVWXYZ[\]^_`abcdefghijklmnopqrstuvwxyz{|}~
```

## Subtest 03 Wraparound

**NOTE**: To execute this subtest, a printer wraparound connector must be connected to the computer's printer port.

This subtest checks the output and bi-directional modes of the data control and status lines through the parallel port wraparound connector (34M741986G01). (Both output and bi-directional modes are tested.)

## 3.12 Async Test

To execute the Async Test, select **7** from the DIAGNOSTIC TEST MENU, press **Enter** and follow the directions displayed on the screen. Move the highlight bar to the subtest you want to execute and press **Enter**.

Subtests 01 and 02 require the following data format:

Method: Asynchronous Speed: 38400BPS

Data: 8 bits and one parity bit (EVEN)

Data pattern: 20h to 7Eh

Subtest 01 FIR/SIR Point to point (send)

**NOTE:** To execute subtests 01 and 02, each computer must have access to the other computer's infrared port.

This subtest sends 20h through 7Eh data to the receive side, then receives the sent data and compares it to the original data through the FIR/SIR port.

Subtest 02 FIR/SIR Point to point (receive)

This subtest is used with subtest 01 described above. This subtest receives the data from the send side, then sends the received data through the FIR/SIR port.

Subtest 03 Wraparound (on board)

**NOTE:** To execute this subtest, a RS-232C wraparound connector must be connected to the RS-232C port.

This subtest checks the data send/receive function through the wraparound connector.

## 3.13 Hard Disk Test

To execute the Hard Disk Test, select 8 from the DIAGNOSTIC TEST MENU, press Enter, and follow the directions on the screen.

**CAUTION**: The contents of the hard disk will be erased when subtest 02, 03, 04, 06, 08, or 09 is executed. Before running the test, the customer should transfer the contents of the hard disk to floppy disk or another hard disk. If the customer has not or cannot perform the back-up, create back-up disks as described below.

> Check to see if the Microsoft Create System Disks Tools (MSCSD.EXE) still exists in the System Tools Folder. (This tool can be used only once.) If it exists, use it to back up the pre-installed software, then use the Backup utility in the System Tools folder to back up the entire disk, including the user's files.

Refer to the operating system instructions.

When a 2nd HDD is installed, the following messages will appear after selecting the hard disk test from the DIAGNOSTIC TEST MENU.

```
Test drive number select
                                          (1:HDD#1, 2:HDD#2, 0:HDD#1&2) ?
                                                                \uparrow\downarrow\rightarrow\leftarrow : Select items
```

Enter : Specify Esc

- 1. Input the number of HDD test and press **Enter**.
- 2. This message is used to select the error dump operation when a data compare error is detected. Select 1 or 2.

```
Data compare error dump (1:no, 2:yes)
```

3. This message is used to select whether or not the HDD status is displayed on the screen. The HDC status is described in section 3.19. Select 1 or 2.

```
Detail status display
                      (1:no, 2:yes)
```

4. The Hard Disk Test message will appear after you respond to the Detail Status prompt. Select the number of the subtest you want to execute and press Enter. The following message will appear during each subtest.

The first three digits of the ADDRESS indicate which cylinder is being tested, the fourth digit indicates the head and the last two digits indicate the sector.

The first digit of the STATUS number indicates the drive being tested and the last two digits indicate the error status code as explained in table 3-2 of the section 3.18.

## Subtest 01 Sequential read

This subtest is a sequential reading of all the tracks on the HDD starting at track 0. When all the tracks on the HDD have been read, the test starts at the maximum track and reads the tracks on the HDD sequentially back to track 0.

## Subtest 02 Address uniqueness

This subtest writes unique address data to each sector of the HDD track-by-track. The data written to each sector is then read and compared with the original data. There are three ways the HDD can be read:

- 1. Forward sequential
- 2. Reverse sequential
- 3. Random

#### Subtest 03 Random address/data

This subtest writes random data in a random length to random addresses. This data is then read and compared to the original data.

## Subtest 04 Cross talk & peak shift

This subtest writes eight types of worst pattern data (listed below) to a cylinder, then reads the data while moving from cylinder to cylinder. (Test the data interference in the neighbor track)

| Worst pattern data | Cylinder   |
|--------------------|------------|
| 'B5ADAD'           | 0 cylinder |
| '4A5252'           | 1 cylinder |
| 'EB6DB6'           | 2 cylinder |
| '153449'           | 3 cylinder |
| '63B63B'           | 4 cylinder |
| '9C49C4'           | 5 cylinder |
| '2DB6DB'           | 6 cylinder |
| 'D25344'           | 7 cylinder |

#### Subtest 05 Partial Read

This subtest reads 1GB data that is in minimum, middle and maximum address of the HDD area.

## Subtest 06 Write specified address

This subtest writes specified data to a specified cylinder and head on the HDD.

## Subtest 07 Read specified address

This subtest reads data, which has been written to a specified cylinder and head on the HDD.

## Subtest 08 Sequential write

This subtest writes specified 2-byte data to all of the cylinders on the HDD.

## Subtest 09 W-R-C specified address

This subtest writes data to a specified cylinder and head on the HDD, then reads the data and compares it to the original data.

## 3.14 Real Timer Test

To execute the Real Timer Test, select **9** from the DIAGNOSTIC TEST MENU, press **Enter** and follow the directions on the screen. Move the highlight bar to the subtest you want to execute and press **Enter**.

### Subtest 01 Real time

A new date and time can be input during this subtest. To execute the real time subtest, follow these steps:

1. Select subtest 01 and the following messages will appear:

```
Current date : XX-XX-XXXX
Current time : XX:XX:XX
Enter new date:
PRESS [ENTER] KEY TO EXIT TEST
```

- 2. If the current date is not correct, input the correct date at the "Enter new date" prompt and press **Enter**.
- 3. The following messages will appear:

```
Current date : XX-XX-XXXX
Current time : XX:XX:XX
Enter new time:
PRESS [ENTER] KEY TO EXIT TEST
```

4. If the current time is not correct, input the correct time in 24-hour format. To enter ":", press **Shift +**;. The time is updated.

To exit the test, press **Enter**.

### Subtest 02 Backup memory

This subtest checks the following backup memories:

Writes 1-bit of "on" data (01h through 80h) to address 0Eh through 7Fh

Writes 1-bit of "off" data (FEh through 7Fh) to address 0Eh through 7Fh

Writes the data pattern AAh and 55h to the address 0Eh to 7Fh

Then the subtest reads and compares this data with the original data.

#### Subtest 03 Real time carry

CAUTION: When this subtest is executed, the current date and time are erased.

This subtest checks the real time clock increments, making sure the date and time are displayed in the following format:

Current date : 12-31-1999 Current time : 23:59:58

The real time increments are automatically executed and the following is displayed:

Current date : 01-01-2000 Current time : 00:00:00

PRESS [Enter] KEY TO EXIT TEST

To exit the test, press **Enter**.

# **3.15 NDP Test**

To execute the NDP test, select **10** from the DIAGNOSTICS TEST MENU, press **Enter** and follow the directions on the screen.

| Subtest 01 | NDP                                              |
|------------|--------------------------------------------------|
|            | This test checks the following functions of NDP: |
|            | ☐ Control word                                   |
|            | ☐ Status word                                    |
|            | □ Bus                                            |
|            | ☐ Addition                                       |
|            | ☐ Multiplication                                 |

3-31

# 3.16 Expansion Test

To execute the expansion test, select **11** from the DIAGNOSTICS TEST MENU, press **Enter** and follow the directions on the screen.

Subtest 01 PCMCIA wraparound

*NOTE:* To execute this subtest, the PC card wraparound connector is required.

This subtest checks the following signal line of the PC card slot:

| ☐ Address lin | ne |
|---------------|----|
|---------------|----|

□ REG#, CE#1, CE#2 line

☐ Data line

☐ Speaker line

☐ Wait line

□ BSY#, BVD1 line

This subtest is executed in the following order:

| Sub# | Address        | Good     | Bad      | Contents                                              |
|------|----------------|----------|----------|-------------------------------------------------------|
| 01   | 00001<br>00001 | nn<br>nn | XX<br>XX | Address line<br>REG#, CE#1, CE#2<br>nn=A0, 90, 80, 00 |
| 02   | 00002          | ww       | rr       | Data line<br>ww=write data, rr=read<br>data           |
| 03   | 00003          | _        |          | Speaker line                                          |
| 04   | 00004          | 40,80    | XX       | Wait line (40 <xx<80)< td=""></xx<80)<>               |
| 05   | 00005          | nn       | XX       | Other lines (BSY#, BVD1)<br>NN=21, 00                 |

**NOTE**: Select the subtest number01, The following message will appear: Test slot number select (1:slot0, 2:slot1, 0:slot0&1)?

## Subtest 02 RGB monitor ID

**NOTE:** To execute this subtest, RGB monitor ID wraparound connector is required. The wiring diagram of the connector is described in Appendix F.

Connect a wraparound connector to CRT monitor for the test of ID acquisition. This subtest is executed by using VESA command.

## 3.17 CD-ROM/DVD-ROM Test

To execute the CD-ROM/DVD-ROM test, select **13** from the DIAGNOSTICS TEST MENU, press **Enter** and follow the directions on the screen.

**NOTE**: For the subtest 01, 02 and 03, use the TOSHIBA CD-ROM TEST DISK TDY-01 or ABEX TEST CD-ROM TCDR-702 and DVD-ROM TEST DISK TSD-1. For the subtest 04, use a CD-RW on the market.

Subtest 01 Sequential read

This subtest is a sequential reading of one-block units (2K bytes) of all the logical addresses.

Subtest 02 Read specified address

This subtest reads one-block data from a specified address.

Subtest 03 Random address/data

This subtest reads one-block data and multi-block data from random addresses 200 times.

Subtest 04 RW 1point W/R/C

This subtest writes, reads and compares data at one point on a CD/RW media.

# 3.18 Error Code and Error Status Names

Table 3-2 lists the error codes and error status names for the Diagnostic Test.

Table 3-2 Error codes and error status names (1/3)

| Device name | Error code                                                                             | Error status name                                                                                                    |
|-------------|----------------------------------------------------------------------------------------|----------------------------------------------------------------------------------------------------|
| (Common)    | FF                                                                                     | Data Compare Error                                                                                                    |
| System      | 01<br>03<br>04<br>05<br>06<br>07<br>08<br>09<br>10                                     | ROM - CHECKSUM ERROR ROM - SERIAL ID WRITE ERROR ROM - NOT SUPPORTED PS-SYSTEM ROM - SENSING ERROR(AC-ADAPT) ROM - SENSING ERROR(1st Batt) ROM - SENSING ERROR(2nd Batt) ROM - THORMISTOR ERROR(1) ROM - THORMISTOR ERROR(2) ROM - THORMISTOR ERROR(3)                                                                                                    |
| Memory      | 01<br>02<br>DD                                                                         | RAM - PARITY ERROR<br>RAM - PROTECTED MODE NO CHANGE'<br>RAM - CACHE MEMORY ERROR                                                                                                    |
| Keyboard    | FE<br>FD<br>F0<br>F1<br>F2<br>F3<br>F4<br>F5<br>F6<br>F7<br>F8<br>F9<br>FA<br>EF<br>ED | USB - GET DESCR.ERROR (FIRST) USB - SET ADDRESS ERROR HUB - GET DESCR.ERROR(Top 8B) HUB - GET DESCR.ERROR (Whole) HUB - SET CONFIGURATION ERROR HUB - GET DESCR.ERROR(DESCR.) HUB - SET FEATURE ERROR(P ON) HUB - GET STATUS ERROR HUB - SET FEATURE ERROR(RESET) HUB - CLEAR FEATURE ERROR HUB - CLEAR FEATURE ERROR HUB - SET FEATURE ERROR HUB - SET FEATURE ERROR USB - OVER CURRENT ERROR USB - GET DESCR.ERROR(SECOND)' |
| Display     | EE                                                                                     | VRAM SIZE NOT SUPPORT                                                                                                    |

Table 3-2 Error codes and error status names (2/3)

| Device name | Error code                                                                             | Error status name                                                                                                    |
|-------------|----------------------------------------------------------------------------------------|----------------------------------------------------------------------------------------------------|
| FDD         | 01<br>02<br>03<br>04<br>08<br>09<br>10<br>20<br>40<br>80<br>60<br>06<br>EE             | FDD - BAD COMMAND ERROR FDD - ADDRESS MARK NOT FOUND FDD - WRITE PROTECTED FDD - RECORD NOT FOUND FDD - DMA OVERRUN ERROR FDD - DMA BOUNDARY ERROR FDD - CRC ERROR FDD - FDC ERROR FDD - SEEK ERROR FDD - TIME OUT ERROR FDD - NOT DRIVE ERROR FDD - MEDIA REMOVED FDD - WRITE BUFFER ERROR                                                                   |
| Printer     | 01<br>08<br>10<br>20<br>40<br>80                                                       | PRT - TIME OUT PRT - FAULT PRT - SELECT LINE PRT - OUT OF PAPER PRT - POWER OFF PRT - BUSY LINE                                                                                                    |
| ASYNC       | 01<br>02<br>04<br>08<br>10<br>20<br>40<br>80<br>88<br>05<br>06                         | RS232C - [DTR ON] TIME OUT RS232C - [CTS ON] TIME OUT RS232C - [RX READY] TIME OUT RS232C - [TX FULL] TIME OUT RS232C - PARITY ERROR RS232C - FRAMING ERROR RS232C - OVERRUN ERROR RS232C - LINE STATUS ERROR RS232C - MODEM STATUS ERROR SIR - TIME OUT ERROR                                                                                                |
| HDD         | 05<br>07<br>09<br>0B<br>BB<br>08<br>01<br>02<br>04<br>10<br>20<br>40<br>80<br>11<br>AA | HDD - HDC NOT RESET ERROR HDD - DRIVE NOT INITIALIZE HDD - DMA BOUNDARY ERROR HDD - BAD TRACK ERROR HDD - UNDEFINED ERROR HDD - OVERRUN ERROR (DRQ ON) HDD - BAD COMMAND ERROR HDD - ADDRESS MARK NOT FOUND HDD - RECORD NOT FOUND ERROR HDD - ECC ERROR HDD - HDC ERROR HDD - SEEK ERROR HDD - TIME OUT ERROR HDD - ECC RECOVER ENABLE HDD - DRIVE NOT READY |

Table 3-2 Error codes and error status names (3/3)

| Device name        | Error code                                                                 | Error status name                                                                                                    |
|--------------------|----------------------------------------------------------------------------|----------------------------------------------------------------------------------------------------|
| (HDD)              | CC<br>E0<br>0A<br>EE<br>DA<br>12                                           | HDD - WRITE FAULT<br>HDD - STATUS ERROR<br>HDD - BAD SECTOR<br>HDD - ACCESS TIME ERROR<br>HDD - NO HDD<br>HDD - DMA CRC ERROR                                                                   |
| NDP                | 01<br>02<br>03<br>04<br>05<br>06                                           | NDP - NO CO-PROCESSOR<br>NDP - CONTROL WORD ERROR<br>NDP - STATUS WORD ERROR<br>NDP - BUS ERROR<br>NDP - ADDITION ERROR<br>NDP - MULTIPLAY ERROR                                                |
| EXPANSION          | C1<br>C3<br>C4<br>C5<br>C6<br>C7<br>C8<br>CB<br>CC<br>CE                   | ADDRESS LINE ERROR CE#1 LINE ERROR CE#2 LINE ERROR DATA LINE ERROR WAIT LINE ERROR BSY# LINE ERROR BVD1 LINE ERROR ZV-Port ERROR NO PCMCIA CARD TYPE ERROR ZV_CONT# ERROR                       |
| CD-ROM<br>/DVD-ROM | 01<br>02<br>03<br>04<br>05<br>06<br>09<br>11<br>20<br>40<br>80<br>90<br>B0 | BAD COMMAND ILLEGAL LENGTH UNIT ATTENTION MEDIA CHANGE REQUEST MEDIA DETECTED ADDITIMAL SENSE BOUNDARY ERROR CORRECTED DATA ERROR DRIVE NOT READY SEEK ERROR TIME OUT RESET ERROR ADDRESS ERROR |

## 3.19 Hard Disk Test Detail Status

When an error occurs in the hard disk test, the following message is displayed:

HDC status = XXXXXXXX

Detailed information about the hard disk test error is displayed on the screen by an eight-digit number. The first four digits represent the hard disk controller (HDC) error status number and the last four digits are not used.

The hard disk controller error status is composed of two bytes; the first byte displays the contents of the HDC status register in hexadecimal form and the second byte displays the HDC error register.

The contents of the HDC status register and error register are listed in Tables 3-3 and 3-4.

| Bit | Name                         | Description                                                                                                    |
|-----|------------------------------|----------------------------------------------------------------------------------------------------|
| 7   | BSY<br>(Busy)                | "0" HDC is ready. "1" HDC is busy.                                                                                  |
| 6   | DRY<br>(Drive ready)         | "0" Hard disk drive is not ready to accept any command. "1" Hard disk drive is ready.                               |
| 5   | DWF<br>(Drive write fault)   | "0" DWF error is not detected. "1" Write fault condition occurred.                                                  |
| 4   | DSC<br>(Drive seek complete) | "0" The hard disk drive heads are not settled over a track. "1" The hard disk drive heads are settled over a track. |
| 3   | DRQ<br>(Data request)        | "0" Drive is not ready for data transfer. "1" Drive is ready for data transfer.                                     |
| 2   | COR<br>(Corrected data)      | "0" Not used "1" Correctable data error is corrected.                                                               |
| 1   | IDX<br>(Index)               | "0" Not used "1" Index is sensed.                                                                                   |
| 0   | ERR<br>(Error)               | "0" Normal "1" The previous command was terminated with an error.                                                   |

Table 3-3 Hard disk controller status register contents

Tables 3-4 Error register contents

| Bit | Name                    | Description                                                                               |  |
|-----|-------------------------|-------------------------------------------------------------------------------------------|--|
| 7   | BBK<br>(Bad block mark) | "0" Not used "1" A bad block mark is detected.                                            |  |
| 6   | UNC<br>(Uncorrectable)  | "0" There is no uncorrectable data error. "1" Uncorrectable data error has been detected. |  |
| 5   |                         | Not used                                                                                  |  |
| 4   | IDN<br>(Identification) | "0" Not used "1" There is no ID field in the requested sector.                            |  |
| 3   |                         | Not used                                                                                  |  |
| 2   | ABT<br>(Abort)          | "0" Not used "1" Illegal command error or command abort.                                  |  |
| 1   | TK0<br>(Track 0)        | "0" The hard disk found track 0 during a recalibrate command.                             |  |
|     |                         | "1" The hard disk could not find track 0 during a recalibrate command.                    |  |
| 0   |                         | Not used                                                                                  |  |

## 3.20 ONLY ONE TEST

## 3.20.1 Program Description

This program tests the unique functions of this model.

## 3.20.2 Operations

Select test **2** from the DIAGNOSTIC MENU and press **Enter**. The following menu appears in the display.

Select the subtest number you want to test and press **Enter**.

To return to the DIAGNOSTIC TEST menu, select **9** and press **Enter**.

# Subtest 01 Pressed key display

When you execute this subtest, the keyboard layout is drawn on the display as shown below. When any key is pressed, the corresponding key on the screen changes to the key character that was pressed. Holding a key down enables the auto-repeat function that causes the key's display character to blink.

Press **Del + Enter** to end the test.

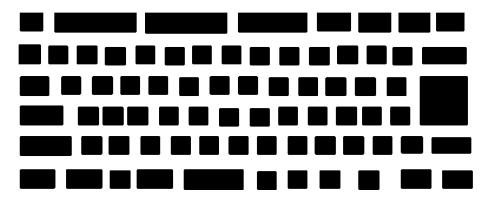

IF TEST OK, Press [Dell][Enter]key

#### Subtest 02 Touch Pad

This subtest checks the functions of the touch pad as shown below.

- A) Direction and parameter
- B) Switching function check.

This test displays the response from the touch pad and touch pad switch. When moving your finger on the touch pad towards the upper left, the <POINTING> display changes according to the following illustration. If a touch pad switch is pressed, the <BUTTONS> displays appear on the right side one by one. The parameters appear above the <BUTTONS> (1) or (2) corresponding to the pressed touch pad switch highlights. To end this subtest, press two touch pad switches at the same time.

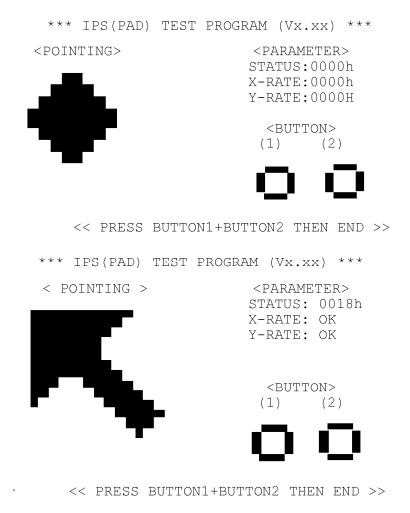

#### Subtest 03 GP Button

This subtest checks if the GP buttons work properly.

The following message appears in the display.

```
Press [Console] Button!
```

Press the indicated button, then following message will appear in the display.

```
Press [Console] Button! OK
```

As the same way, press the indicated buttons and run the button test.

If wrong key is pressed, following message will appear in the display.

```
Press [Console] Button! NG
Functionkeys = XXXX
Press any key!
```

Pressing any key, indication of pressing button will appear in the display again. Unless the right button is pressed, this operation is repeated.

After checking all the button (Console Button, Presentation Button, Intternet Button), return to the ONLY ONE TEST menu automatically.

#### Subtest 04 Kill Switch

This subtest checks if the Wireless communication switch works properly.

If the test is started with the switch ON, following message appears in the display.

```
Kill switch is set to a start position (OFF)
```

Slide the switch to OFF position. Then, following message appears in the display.

```
KILL SWITCH ON !!
```

Slide the switch to ON position. Then, following message appears in the display.

```
KILL SWITCH OFF !!
```

After Sliding the switch to OFF position, return to the ONLY ONE TEST menu automatically.

#### Subtest 05 USB

**NOTE**: When executing this subtest, USB test module and USB cable must be connected.

This subtest checks if USB port works properly.

The following menu appears in the display.

Connect the USB test module and USB cable to the computer.

Input the port test number and press **Enter**.

OK message appears in the display if the test ends without a defective.

NG message appears in the display if a defective is found during the test. Confirm the connection of cable, then execute the test again.

Press **9** and return to ONLY ONE TEST menu.

#### Subtest 06 Docker Dock/Undock

This subtest is executed with Advanced Port Replicator 3 installed.

Press **Enter** while pushing the eject button of the Advanced Port Replicator 3 after the following message appears.

```
Slide Eject-SW, and press [Enter] Key
```

Press **Enter** without pushing the eject button of the Advanced Port Replicator 3 after the following message appears.

```
Release Eject-SW, and press [Enter] Key
```

If the test ends successfully, the display returns to the ONLY ONE TEST menu.

When the display returns to the ONLY ONE TEST menu, remove the Advanced Port Replicator 3 from the computer.

(on/off)

#### Subtest 07 **LED**

This subtest checks if each LED lights properly.

The following message appears in the display in order. Follow the instructions in the display to execute the test.

```
[HDD Access LED test]
```

Confirm the LED of HDD status blinks properly.

Press any key and following message appears in the display.

```
[Caps/Num/Overlay BT/W-LAN LED test]
```

Confirm each LED lights properly.

(2)

(3)

```
(1)
     Press [Caps Lock ] key ! ...Caps
                                           (on/off)
```

Press **Enter** and following message appears in the display.

Press [Fn + F11 ] key! ...Num

```
Check [DC-IN]&[Power]&[Main Battery]LED= Green
```

Check if the each LED lights in the same color as the message in the display (Message switches Green <-> Orange).

Press **Enter** and return to the ONLY ONE TEST menu.

# 3.21 Head Cleaning

## 3.21.1 Function Description

This function cleans the heads in the FDD by executing a series of head load/seek and read operations. A cleaning kit is necessary to perform this program.

## 3.21.2 Operations

1. Selecting test **4** from the DIAGNOSTIC MENU and pressing **Enter** displays the following messages:

```
DIAGNOSTICS - FLOPPY DISK HEAD CLEANING : VX.XX Mount cleaning disk(s) on drive(s).

Press any key when ready.
```

- 2. Remove the Diagnostics Disk from the FDD, then insert the cleaning disk and press **Enter**.
- 3. When the "cleaning start" message appears, the FDD head cleaning has begun.
- 4. The display automatically returns to the DIAGNOSTIC MENU when the program is completed.

# 3.22 Log Utilities

# 3.22.1 Function Description

This function logs error information generated while a test is in progress and stores the results in RAM. This function can store data on a floppy disk or output the data to a printer.

The error information is displayed in the following order:

- 1. Error count (CNT)
- 2. Test name, Subtest number (TS-No)
- 3. Pass count (PASS)
- 4. Error status (STS)
- 5. FDD/HDD or memory address (ADDR)
- 6. Write data (WD)
- 7. Read data (RD)
- 8. HDC status (HSTS)
- 9. Error status name (ERROR STATUS NAME)

If the power switch is turned off, the error information will be lost.

### 3.22.2 Operations

1. Select **5** and press **Enter** in the DIAGNOSTIC MENU, logs error information into RAM or onto a floppy disk. The error information is displayed in the following format:

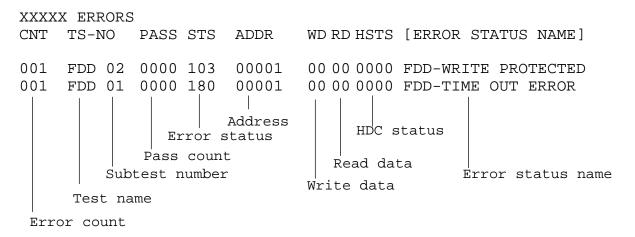

[[1:Next,2:Prev,3:Exit,4:Clear,5:Print,6:FD Log Read,7:FD Log Write]]

- 2. The error information displayed on the screen can be manipulated by the following number keys:
  - The **1** key scrolls the display to the next page.
  - The **2** key scrolls the display to the previous page.
  - The **3** key returns to the Diagnostic Menu.
  - The **4** key erases all error log information in RAM.
  - The **5** key outputs the error log information to a printer.
  - The **6** key reads the log information from a floppy disk.
  - The **7** key writes the log information to a floppy disk.
- 3. In the case of "error retry OK," a capital "R" will be placed at the beginning of the error status. However, it is not added to the error count.

# 3.23 Running Test

# 3.23.1 Function Description

This function automatically executes the following tests in sequence:

- 1. System test (subtest 01)
- 2. Memory test (subtests 01, 02, 06)
- 3. Display test (subtest 01)
- 4. Real timer test (subtest 02)
- 5. HDD test (subtests 01)

The system automatically detects the number of floppy disk drives connected to the computer for the FDD test.

# 3.23.2 Operations

1. Select **6** from the Diagnostic Menu and press **Enter**, the following messages will appear in the display in order.

```
FDD write/read test (Y/N) ?
Printer wrap around test (Y/N) ?
Serial wrap around test (Y/N) ?
CD-ROM/DVD-ROM test (Y/N) ?
```

- 2. To execute the test, press **Y** (yes) and **Enter**. To cancel the test, press **N** (no) and **Enter**. If you execute the selectable test, follow the indication message in the display.
- 3. After setting the selectable test, the test starts automatically. To terminate the program, press **Ctrl + Break**.

#### **Floppy Disk Drive Utilities** 3.24

## 3.24.1 Function Description

This function formats the FDD, copies the floppy disk and displays the dump list for both the FDD and HDD.

#### 1. FORMAT

**NOTE**: This program is only for testing a floppy disk drive. The option is different from the Toshiba MS-DOS FORMAT command.

This program can format a floppy disk in the following formats:

- (a) 2DD: Double-sided, double-density, double-track, 96/135 TPI, MFM mode, 512 bytes, 9 sectors/track.
- (b) 2HD: Double-sided, high-density, double-track, 96/135 TPI, MFM mode, 512 bytes, 18 sectors/track.

#### 2. COPY

This program copies data from a source floppy disk to a target floppy disk.

#### 3. DUMP

This program displays the contents of the floppy disk and the designated sectors of the hard disk on the display.

#### 4. HDD ID READ

This program reads the hard disk ID and displays hard disk information.

3-50

### 3.24.2 Operations

1. Selecting **7** from the DIAGNOSTIC MENU and pressing **Enter** displays the following message:

```
[ FDD UTILITIES ]

1 - FORMAT
2 - COPY
3 - DUMP
4 - HDD-ID READ
9 - EXIT TO DIAGNOSTICS MENU
```

- 2. FORMAT program
  - (a) Selecting FORMAT displays the following message:

```
DIAGNOSTICS - FLOPPY DISK FORMAT : VX.XX Drive number select (1:A, 2:B) ?
```

(b) Select a drive number to display the following message:

```
Type select (0:2DD, 3:2HD) ?
```

(c) Select a media/drive type number and press **Enter**. A message similar to the one below will be displayed:

```
Warning: Disk data will be destroyed.
Insert work disk into drive A:
Press any key when ready.
```

(d) Remove the Diagnostics Disk from the FDD, insert the work disk and press any key.

The following message will be displayed when the FDD format is executed:

After the floppy disk is formatted, the following message will appear:

```
Format complete
Another format (1:Yes/2:No) ?
```

(e) Typing **1** displays the message from step (c) above. Typing **2** returns the test to the DIAGNOSTIC MENU.

#### 3. COPY program

(a) When COPY is selected, the following message appears:

```
FLOPPY DISK FORMAT & COPY: VX.XX
Type select (0:2DD,3:2HD) ?
```

(b) Selecting a media/drive type number will display a message similar to the one below:

```
Insert source disk into drive A:
Press any key when ready.
```

(c) Remove the Diagnostics Disk from the FDD, insert the source disk and press any key. The following message will appear, indicating the program has started.

```
[ FDD TYPE ] : TRACK
                       = XXX
[ FDD TYPE ] : HEAD = X
[ FDD TYPE ] : SECTOR
                       = XX
Copy start
                [[ track, head = XXX X ]]
```

(d) The following message will appear.

```
Insert target disk into drive A:
Press any key when ready.
```

(e) Remove the source disk from the FDD, then insert a formatted work disk and press any key. The following message will appear and start copying to the target disk.

```
[[ track, head = XXX X ]]
```

(f) When the amount of data is too large to be copied in one operation, the message from step (b) is displayed again. After the floppy disk has been copied, the following message will appear:

```
Copy complete
Another copy (1:Yes/2:No) ?
```

(g) To copy another disk, type 1 and the message from step (a) is displayed again. Entering **2** returns the test program to the DIAGNOSTIC MENU.

3-52

#### 4. DUMP program

(a) When DUMP is selected, the following message appears:

```
DIAGNOSTICS-HARD DISK & FLOPPY DISK DUMP : VX.XX Drive type select (1:FDD, 2:HDD) ?
```

(b) Select a drive type. If 2:HDD is selected, the display will go to step (h). If 1:FDD is selected, the following message will appear:

```
Select drive number (1:A, 2:B) ?
```

(c) Select a drive number and the following message will be displayed.

```
Format type select (1:2DD, 3:2HD) ?
```

(d) If 3:2HD is selected, the following message will appear. Select a media mode.

```
2HD media mode (1:1.20MB, 2:1.44MB, 3:1.23MB)?
```

(e) The following message will appear:

```
Insert source disk into drive A: Press any key when ready.
```

(f) Insert a source disk and press any key and the following message will appear:

```
Max. address —
[Track ] = XXXX
[Head ] = XX
[Sector] = XX
```

Track number ????

- (g) Set the track number, head number and sector number you want to dump. The system will access the disk and dump a list. Then the message shown in (k) will appear.
- (h) The following message will appear when selecting 2:HDD in (a).

```
Select drive number (1:C, 2:D) ?
```

(i) Select a drive number and the following message will be displayed.

```
---Max. address ---
[LBA] = XXXXXXXXX

LBA number ???????
```

(j) Set the LBA number you want to dump. The system will access the disk and dump a list.

(k) The following message will appear. To finish the dump, select **3**.

```
Press number key (1:up,2:down,3:end) ?
```

(l) The following message will appear. Selecting **2** returns to the FDD UTILITIES MENU.

```
Another dump (1:Yes, 2:No) ?
```

5. HDD ID READ program

Selecting HDD ID displays the following HDD ID configuration:

**NOTE**: Only when a 2nd HDD is installed, [Drive #2] message appears in the display.

Press **Enter** to return to the FDD UTILITIES MENU.

# 3.25 System Configuration

# 3.25.1 Function Description

The System Configuration program contains the following configuration information for the computer:

- 1. Processor Type [Code/L2 cache]
- 2. Chip set [VRAM]
- 3. BIOS ROM version [1st ID, 2nd ID]
- 4. Boot ROM version
- 5. EC total version
- 6. PS Microprocessor version
- 7. SVP parameter version [Panel/Manufacture code/Product code]
- 8. Micro code revision [Processor number]
- 9. Total Memory Size [Conventional memory]
- 10. Battery code
- 11. HWSC
- 12. FSB [Voltage]
- 13. The number of printer ports
- 14. The number of ASYNC ports
- 15. Math co-processors
- 16. Floppy Disk Drive [Track/Head/Sector]
- 17. Hard Disk Drive [Sector/Drive size/Manufacture code]
- 18. Optical Disk Drive [Maker/Drive type/Manufacture code/Product code]
- 19. T&D total version
- 20. Date/Time

### 3.25.2 Operations

Select **8** from the DIAGNOSTIC MENU and press **Enter.** Then, the following system configuration appears in the display.

System Configuration Display: Ver X.XX [Machine Name???]

```
L2 Cache = XXXXXKB
  - BOOT ROM Version = VX.XX
  - EC Total Version = VX.XX
  - PS Micon Version = VX.XX
- SVP Par. Version = VX.XX
  - SVP Par. Version = VX.XX (Panel=XXXXXXXXX, Manu=XXXX, Prod=XXXX)
- Micro code Revision = VX.XX (Processor=XXXh)
  - Total Memory Size = XXXXXXMB (Conventional Memory = XXXKB)
  - Battery Code = XXXXXXXXXXX
             = XXXXXXX
  - HWSC
  - FSB
                       = XXXXXMHz (Voltage = XEh)
* - X Printer Adapter LPT1 = XXXX LPT2 = XXXX LPT3 = XXXX  
* - X ASYNC Adapter COM1 = XXXX COM2 = XXXX COM3 = XXXX
* - X Math CO-Processor
* - X Floppy Disk Drive(s) Track = XX Head = XX, Sector = XX
* - X Hard Disk Drive(s)
                              #1 Sectors = XXXXX, (XXXXX GB) [XXXXXXXXXXXXXX]
                              #2 Sectors = XXXXX, (XXXXX GB) [XXXXXXXXXXXXXX]
                       = XXXX XXXXXXX XXXXXXXX [XXXXXXXXX]
* - ODD
* - T&D Total Version = VX.XX
Press [Enter] Key [Date = XXXX-YY-ZZ, XX:YY:ZZ]
```

Press **Enter** to return to the DIAGNOSTIC MENU.

# 3.26 Wireless LAN Test Program (Intel-made b/g)

This section describes how to perform the wireless LAN transmitting-receiving test (Intelmade Calexico 802.11b/g). To execute the wireless LAN test, use the Diagnostics disk for wireless LAN test. Finish the tests of the Main test program by selecting 99 - EXIT TO DIAGNOSTICS MENU in the DIAGNOSTIC TEST MENU. Then in the DIAGNOSTICS MENU, select 9 - EXIT TO MS-DOS.

Insert the Diagnostics disk for wireless LAN test into the Floppy Disk Drive. Turn on the power while pressing **U**.

The following menu appears in the display.

To execute the subtest, input the subtest number and press **Enter**.

#### Subtest01 SKU check of module

This subtest displays SKU information on the wireless LAN card installed. Selecting this subtest, following message will appear in the display. Confirm if the right information on the wireless LAN card is described.

If a defective is found during the test, **NG** message will appear in the display.

When a defective is detected in the test, following typical cause is considered.

- Connection of wireless LAN card
- Using a wrong wireless LAN card (Using unspecified card)
- Defective wireless LAN card

Checking the connection, execute the subtest again.

#### Subtest02 MAC Address Check

This subtest displays the MAC address. Selecting this subtest, following message will appear in the display.

Press any key and return to the test menu.

If a defective is found during the test, following message will appear in the display.

Press any key and return to the test menu.

When a defective is detected in the test, following typical cause is considered.

- Connection of wireless LAN card
- Defective wireless LAN card
- Disappearance of MAC address data

Checking the connection, execute the subtest again.

#### Subtest03 Antenna check & communication test of 11b mode

Caution: To execute subtest 03-05, use another computer (with Calexico wireless LAN card) that can communicate by the wireless LAN as a responder machine to perform those tests. Access points are also required. (Access point for 802.11b and 802.11g)

Be sure to turn the wireless communication switch ON before executing wireless LAN communication test. (The wireless communication LED lights orange.)

Release the write-protection of floppy disk for the test.

### **Setting the responder machine**

Connect the responder machine to the access points (for 802.11b and 802.11g) with a cross cable and turn on the access points.

Insert the floppy disk containing the wireless LAN test program into the FDD of the responder machine and turn on the responder machine.

This subtest checks the connection and communication of wireless LAN antenna of Calexico 802.11b mode.

After finishing the test, **OK** message will appear in the display. Press any key and return to the test menu.

When a defective is found during the test, **NG** message will appear in the display. Press any key and following message will appear in the display. Check which antenna (Main/Aux) is defective.

Press any key and return to the test menu.

When a defective is detected in the test, following typical cause is considered.

- Connection of wireless LAN card
- Connection of wireless LAN antenna cable (Main/Aux)
- Condition of wireless LAN communication (Interference/obstruction)
- Defective wireless LAN card

Checking the connection and condition, execute the subtest again.

#### Subtest04 Communication test of 11g mode

This subtest checks the communication of wireless LAN antenna of Calexico 802.11g mode.

After finishing the test, **OK** message will appear in the display. Press any key and return to the test menu.

When a defective is found during the test, **NG** message will appear in the display. Press any key and following message will appear in the display.

Press any key and return to the test menu.

When a defective is detected in the test, following typical cause is considered.

- Connection of wireless LAN card
- Connection of wireless LAN antenna cable (Main)
- Condition of wireless LAN communication (Interference/obstruction)
- Defective wireless LAN card

Checking the connection and condition, execute the subtest again.

## Subtest05 All the tests of Calexico 11b/g Card

This subtest checks SKU information, MAC address, connection and communication of wireless LAN antenna of Calexico 802.11b/g card. The test stops at when a defective is found. For more details, refer to each subtest.

# 3.27 Wireless LAN Test Program (Intel-made a/b/g)

This section describes how to perform the wireless LAN transmitting-receiving test (Intelmade Calexico 802.11a/b/g). To execute the wireless LAN test, use the Diagnostics disk for wireless LAN test. Finish the tests of the Main test program by selecting 99 - EXIT TO DIAGNOSTICS MENU in the DIAGNOSTIC TEST MENU. Then in the DIAGNOSTICS MENU, select 9 - EXIT TO MS-DOS.

Insert the Diagnostics disk for wireless LAN test into the Floppy Disk Drive. Turn on the power while pressing **U**.

The following menu appears in the display.

To execute the subtest, input the subtest number and press **Enter**.

#### Subtest01 SKU check of module

This subtest displays SKU information on the wireless LAN card installed. Selecting this subtest, following message will appear in the display. Confirm if the right information on the wireless LAN card is described.

If a defective is found during the test, **NG** message will appear in the display.

Press any key and following message will appear in the display.

```
**************
         SKU NG !!
    Other Card or Module not found
*****************
```

Press any key and return to the test menu.

When a defective is detected in the test, following typical cause is considered.

- Connection of wireless LAN card
- Using a wrong wireless LAN card (Using unspecified card)
- Defective wireless LAN card

Checking the connection, execute the subtest again.

#### Subtest02 MAC Address Check

This subtest displays the MAC address. Selecting this subtest, following message will appear in the display.

```
*****************
   MAC = XXXXXXXXXXXX
***************
*******************
  MAC Address Check : OK !!
```

Press any key and return to the test menu.

If a defective is found during the test, following message will appear in the display.

```
ERROR: MAC all F
   MAC = XXXXXXXXXXXX
 **************
  MAC Address Check : NG !!
*************
```

When a defective is detected in the test, following typical cause is considered.

- Connection of wireless LAN card
- Defective wireless LAN card
- Disappearance of MAC address data

Checking the connection, execute the subtest again.

Subtest03 Antenna check & communication test of 11b mode

Caution: To execute subtest 03-06, use another computer (with Calexico wireless LAN card) that can communicate by the wireless LAN as a responder machine to perform those tests. Access points are also required. (Access point for 802.11a, 802.11b and 802.11g)

Be sure to turn the wireless communication switch ON before executing wireless LAN communication test. (The wireless communication LED lights orange.)

Release the write-protection of floppy disk for the test.

# Setting the responder machine

Connect the responder machine to the access points (for 802.11a, 802.11b and 802.11g) with a cross cable and turn on the access points.

Insert the floppy disk containing the wireless LAN test program into the FDD of the responder machine and turn on the responder machine.

This subtest checks the connection and communication of wireless LAN antenna of Calexico 802.11b mode.

After finishing the test, **OK** message will appear in the display. Press any key and return to the test menu.

When a defective is found during the test, **NG** message will appear in the display. Press any key and following message will appear in the display. Check which antenna (Main/Aux) is defective.

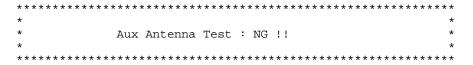

When a defective is detected in the test, following typical cause is considered.

- Connection of wireless LAN card
- Connection of wireless LAN antenna cable (Main/Aux)
- Condition of wireless LAN communication (Interference/obstruction)
- Defective wireless LAN card

Checking the connection and condition, execute the subtest again.

#### Subtest04 Communication test of 11a mode

This subtest checks the communication of wireless LAN antenna of Calexico 802.11a mode.

After finishing the test, **OK** message will appear in the display. Press any key and return to the test menu.

When a defective is found during the test, **NG** message will appear in the display. Press any key and following message will appear in the display.

Press any key and return to the test menu.

When a defective is detected in the test, following typical cause is considered.

- Connection of wireless LAN card
- Connection of wireless LAN antenna cable (Main)
- Condition of wireless LAN communication (Interference/obstruction)
- Defective wireless LAN card

Checking the connection and condition, execute the subtest again.

#### Subtest05 Communication test of 11g mode

This subtest checks the communication of wireless LAN antenna of Calexico 802.11g mode.

For more details on procedure and contens of this subtest, refer to Subtest04 Communication test of 11a mode.

# Subtest06 All the tests of Calexico 11a/b/g Card

This subtest checks SKU information, MAC address of Calexico 802.11a/b/g card, antenna connection and communication test of Calexico 802.11b card and communication test of Calexico 802.11a and Calexico 802.11g. The test stops at when a defective is found. For more details, refer to each subtest.

# 3.28 Wireless LAN Test Program (Askey-made)

This section describes how to perform the wireless LAN transmitting-receiving test (Askeymade Atheros b/g, a/b/g).

Caution: To execute subtest 03-07, use another computer (with Atheros wireless LAN card) that can communicate by the wireless LAN as a responder machine to perform those tests.

Another wireless communication tool with 2.4GHz like Bluetooth is interfering with the test. Execute this test in the condition where no interference around the computer.

Be sure to turn the wireless communication switch ON before executing wireless LAN communication test. (The wireless communication LED lights orange.)

Release the write-protection of floppy disk for the test.

## Setting the responder machine

To execute subtest 03-07, responder machine with wireless LAN communication function (Atheros-made) is required. To set the responder machine, follow the procedures below.

- 1. Insert the test program disk to the FDD of responder machine and turn on the power.
- 2. Start the program for responder machine automatically.
- 3. The program for responder machine is set.

#### Setting the tester (DUT) machine

- 1. Insert the test program disk 1 to the FDD of tester machine and turn on the power.
- 2. The program disk 1 is executed and following message will appear in the display.

Please input the "S" key and push the "Enter" key:

- 3. Take out the program disk 1 and insert program disk 2. Then, press **S** and **Enter**.
- 4. Executing program disk 2, following menu will appear in the display. To execute the subtest, press test number and **Enter**.

#### Subtest01 SKU check of module

This subtest displays SKU information on the wireless LAN card installed. Selecting this subtest, following message will appear in the display. Confirm if the right information on the wireless LAN card is described.

Press any key and return to the test menu.

When a defective is detected in the test, following typical cause is considered.

- Connection of wireless LAN card
- Using a wrong wireless LAN card (Using unspecified card)
- Defective wireless LAN card

Checking the connection, execute the subtest again.

#### Subtest02 MAC Address Check

This subtest displays the MAC address. Selecting this subtest, following message will appear in the display.

Press any key and return to the test menu.

When a defective is detected in the test, following typical cause is considered.

- Connection of wireless LAN card
- Defective wireless LAN card
- Disappearance of MAC address data

Checking the connection, execute the subtest again.

# Subtest03 Communication test of 11a mode (MBxxag)

This subtest checks the connection and communication of wireless LAN antenna of Atheros 802.11a mode. Check the packet, throughput and RSSI and compare them with the standard.

After finishing the test, **OK** message will appear in the display. Press any key and return to the test menu.

When a defective is found during the test, **NG** message will appear in the display. Press any key and following message will appear in the display.

Press any key and return to the test menu.

Open the log file (log.txt) and check the result.

When a defective is detected in the test, following typical cause is considered.

- Connection of wireless LAN card
- Connection of wireless LAN antenna cable (Main/Aux)
- Condition of wireless LAN communication (Interference/obstruction)
- Defective wireless LAN card

Checking the connection and condition, execute the subtest again.

## Subtest04 Communication test of 11b mode (MBxxag/MBxxg)

This subtest checks the connection and communication of wireless LAN antenna of Atheros 802.11b mode.

For more details on the contents, refer to subtest 03.

## Subtest05 Communication test of 11g mode (MBxxag/MBxxg)

This subtest checks the connection and communication of wireless LAN antenna of Atheros 802.11g mode.

For more details on the contents, refer to subtest 03.

#### Subtest06 All the tests of MBxxg Module

This subtest checks SKU information, MAC address, connection and communication of wireless LAN antenna of Atheros 802.11b mode and Atheros 802.11g mode. The test stops at when a defective is found. For more details, refer to each subtest.

## Subtest07 All the tests of MBxxag Module

This subtest checks SKU information, MAC address, connection and communication of wireless LAN antenna of Atheros 802.11a mode, Atheros 802.11b mode and Atheros 802.11g mode. The test stops at when a defective is found. For more details, refer to each subtest.

# 3.29 LAN/Modem/Bluetooth/IEEE1394 Test Program

This section describes how to perform the LAN/Modem/Bluetooth/IEEE1394 test with the test program.

Insert the test program disk for LAN/Modem/Bluetooth/IEEE1394 test in FDD and turn on the power. The following message will appear:

Microsoft Windows XX Startup Menu

- 1. LAN
- 2. Modem
- 3. Bluetooth
- 4. IEEE1394

Enter a choice:

Press the number you want to test and press **Enter**.

**NOTE**: It is impossible to go back to startup menu once you choose the test. Therefore, LAN/Modem/Bluetooth/IEEE1394 test can not be executed successively.

#### 3.29.1 LAN test

To execute LAN test, press 1 and **Enter**. The following message will appear:

```
######## i82562 ICHx GbE (i82540) Diagnostics program
1 ..... (i82562 + ICHx)
 2 ..... (GbE)
*******************
.... Press test number[1-2] ?
```

Press the number you want to test and press **Enter**.

Subtest01 (i82562 + ICHx)

This subtest checks the operation of mini-PCI I/F by the loopback test in the chip.

The following message will appear:

```
[LAN transmit & receive test !]

COMPLETED Repeat count = 00000
Error count = 00000

LOOPBACK TEST

100Mbps Auto-negotiation TxRx Test
Destination Address = xxxxxxxxxxx
Source Address = xxxxxxxxxxx

** 100Base-TX Full-Duplex **
< TRANSMIT >
< RECEIVE >
```

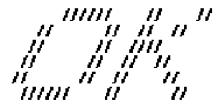

**NOTE**: The menu displayed by your computer may be slightly different from the one shown above.

If a defective is found, **NG** message will appear in the display.

Subtest02 (GbE)

**CAUTION**: Gigabit Ethernet test is not supported for this model.

This subtest checks the operation of mini-PCI I/F by the loopback test in the chip. Select **2** to execute and press **Enter**.

The following message will appear:

```
Testing adaptor...hit <ESC> to abort.

*
External Loopback Test...PASSED
Testing completed.

*
*
Loopback Test Complete

*
*
* 1000Base Auto-negotiation TxRx Test

*
* CE Test Complete
```

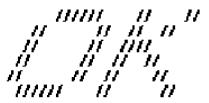

**NOTE**: The menu displayed by your computer may be slightly different from the one shown above.

If a defective is found, **NG** message will appear in the display.

#### 3.29.2 Modem test

For this subtest, connect the modem PCB and RJ11 connector with a harness. Use the dedicated "FAT-MODE inspection device (product code: QE2000P01 made by Nitto Denki Seisakusyo)" for the tests.

To execute Modem test, press **2** and **Enter**. Following message will appear:

```
[Modem loopback test !]
ICHx MDC Test Program with Modem Sound (Line Test)
Version X.X
* Scorpio Modem Initialize :OK
* Digital Loopback Test :OK
* RJ11 Connector Check (LED) :(Operator's Check!!)
```

**NOTE**: The menu displayed by your computer may be slightly different from the one shown above.

RJ11 Connection Check (LED) (Operator's Check LED) test will be executed, and the following message will appear:

```
...Press Key (Y = OK , N = NG)
```

If the color in the LED of the connection checker is orange, press **Y**, otherwise, press **N**.

#### 3.29.3 Bluetooth test

**CAUTION**: Bluetooth test is not supported for this model.

To execute this test, input **3** and press **Enter**.

*Note:* Use another computer that can communicate by the Bluetooth as a reference machine to perform this test.

Insert a floppy disk containing the test program into the target machine and turn on the target machine. The following Bluetooth test menu will appear:

Press 1 or 3 key to perform the corresponding subtest. To quit the Bluetooth test program, eject the floppy disk and turn the computer off while the menu above is displayed.

### Subtest01 BD\_ADDR check

This subtest checks the BD\_ADDR functions. When the Bluetooth test menu is displayed, press **1** to select the test and press **Enter**. The following message will appear:

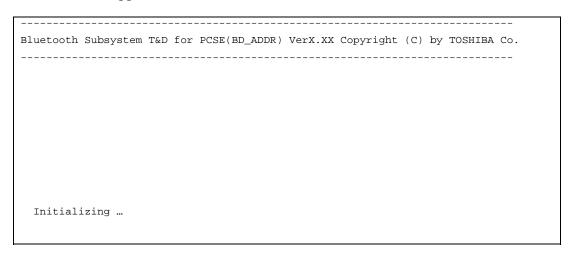

When the machine has passed the test, it displays BD\_ADDR. If BD\_ADDR has no problem, the following message is displayed.

If the target machine has any problem, it displays Error CODE. The following message is displayed.

```
Bluetooth Subsystem T&D for PCSE(BD_ADDR) VerX.XX Copyright (C) by TOSHIBA Co.

My BD_ADDR = XXXXXXXXXXXX [h]

FFFFFF A III L

F A A I L

FFFFFF A A I L

FFFFFFF A A I L

FFFFFFF A A I L

F AAAAAAAA I L

F A A I L

F A A I L

F A A I L

F A A I L

F A A I L

F A A I L

F A A I L

F A A I L

F A A I L
```

Table 3-5 Error message

| Message                              | Contents        |
|--------------------------------------|-----------------|
| Invalid BD_ADDR (all 00)             | 0x00000000000   |
| Invalid BD_ADDR (all FF)             | 0xFFFFFFFFFF    |
| Invalid BD_ADDR (bit0=1)             | bit40=1b        |
| Invalid BD_ADDR (bit1=1)             | bit41=1b        |
| Invalid BD_ADDR (define in the file) | Defined BD_ADDR |

If the machine detects a malfunction, it indicates the error code as shown below.

The error code begins with the least significant digit.

### Error code

*Table 3-6 Error code for Bluetooth test (BD\_ADDR) (1/2)* 

| Error code | Meaning                                                       |
|------------|---------------------------------------------------------------|
| 0x01       | Unknown HCI Command.                                          |
| 0x02       | No Connection.                                                |
| 0x03       | Hardware Failure.                                             |
| 0x04       | Page Timeout.                                                 |
| 0x05       | Authentication Failure.                                       |
| 0x06       | Key Missing.                                                  |
| 0x07       | Memory Full.                                                  |
| 0x08       | Connection Timeout.                                           |
| 0x09       | Max Number Of Connections.                                    |
| 0x0a       | Max Number Of SCO Connections To A Device.                    |
| 0x0b       | ACL Connection already exists.                                |
| 0x0c       | Command Disallowed.                                           |
| 0x0d       | Host Rejected due to limited resources.                       |
| 0x0e       | Host Rejected due to security reasons.                        |
| 0x0f       | Host Rejected due to remote device is only a personal device. |
| 0x10       | Host Timeout.                                                 |
| 0x11       | Unsupported Feature or Parameter Value.                       |
| 0x12       | Invalid HCI Command Parameters.                               |
| 0x13       | Other End Terminated Connection: Used Ended Connection.       |
| 0x14       | Other End Terminated Connection: Low Resources.               |
| 0x15       | Other End Terminated Connection: About to Power Off.          |
| 0x16       | Connection Terminated by Local Host.                          |
| 0x17       | Repeated Attempts.                                            |
| 0x18       | Paring Not Allowed.                                           |
| 0x19       | Unknown LMP PDU.                                              |
| 0x1a       | Unsupported Remote Feature.                                   |
| 0x1b       | SCO Offset Rejected.                                          |
| 0x1c       | SCO Interval Rejected.                                        |
| 0x1d       | SCO Air Mode Rejected.                                        |
| 0x1e       | Invalid LMP Parameters.                                       |
| 0x1f       | Unspecified Error.                                            |

<sup>\*\*</sup> See the Specification of the Bluetooth System for details.

| Error code | Meaning                          |
|------------|----------------------------------|
| 0x20       | Unsupported LMP Parameter Value. |
| 0x21       | Role Change Not Allowed.         |
| 0x22       | LMP Response Timeout.            |
| 0x23       | LMP Error Transaction Collision. |
| 0x24       | LMP PDU Not Allowed.             |
| 0x25       | Not Exist                        |
| 0x26       | Not Exist                        |
| 0x27       | Not Exist                        |
| 0x28       | Not Exist                        |
| 0x29       | Not Exist                        |
| 0x2a       | Not Exist                        |
| 0x2b       | Not Exist                        |
| 0x2c       | Not Exist                        |
| 0x2d       | Not Exist                        |
| 0x2e       | Not Exist                        |
| 0x2f       | Not Exist                        |

*Table 3-6 Error code for Bluetooth test (BD\_ADDR) (2/2)* 

### Subtest03 Communication test (DUT mode)

This subtest checks the Bluetooth communication functions. Preparing the tester machine for the Bluetooth test program. Insert a floppy disk containing the test program into the tester machine and turn on the tester machine. The Bluetooth test menu will appear:

Press **3** to select the test and press **Enter** in the target machine. The following message will appear:

When the test begins, the machine displays BD\_ADDR of the DUT. The progress bar stops when the test is completed. The following message is displayed.

<sup>\*\*</sup> See the Specification of the Bluetooth System in detail.

When the Bluetooth test menu is displayed, press **T** to select the test and press **Enter** in the test machine. The following message will appear:

Then press **Space** to start the Bluetooth communication test.

When the machine has passed the test, it displays BD\_ADDR of the DUT. If the connection with the tester is completed, the progress bar stops. The following message is shown.

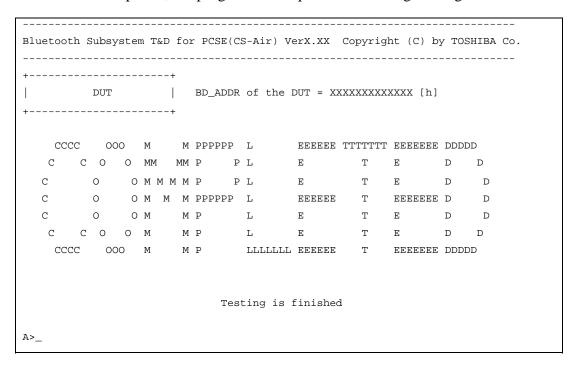

If the target machine has any problem, the following message "INCOMPLETE" is displayed with the Error Code.

```
Bluetooth Subsystem T&D for PCSE(CS-Air) VerX.XX Copyright (C) by TOSHIBA Co.
      DUT | BD_ADDR of the DUT = XXXXXXXXXXXXX [h]
+----+
III N
      N CCCC OOO M M PPPPPP L EEEEEE TTTTTT EEEEEEE
I NN N C C O O MM MM P P L
                                 E T E
            0
                O M M M P P L
                O M M M PPPPPP L EEEEEE T EEEEEEE
            0
  N N N C
                                       T E
                      M P L E
  N NNC
            0
                O M
                            L E
    NN C C O O M
                      ΜP
                                        T E
                      M P LLLLLL EEEEEE T EEEEEEE
III N
     N CCCC OOO M
                    Testing is finished
_Press any key to continue. . .
```

If the machine detects a malfunction, it indicates the error code as shown below.

The error code begins with the least significant digit.

Error code

Table 3-7 Error code for Bluetooth test (BD\_ADDR of the DUT) (1/2)

| Error code | Meaning                                                       |
|------------|---------------------------------------------------------------|
| 0x01       | Unknown HCI Command.                                          |
| 0x02       | No Connection.                                                |
| 0x03       | Hardware Failure.                                             |
| 0x04       | Page Timeout.                                                 |
| 0x05       | Authentication Failure.                                       |
| 0x06       | Key Missing.                                                  |
| 0x07       | Memory Full.                                                  |
| 0x08       | Connection Timeout.                                           |
| 0x09       | Max Number Of Connections.                                    |
| 0x0a       | Max Number Of SCO Connections To A Device.                    |
| 0x0b       | ACL Connection already exists.                                |
| 0x0c       | Command Disallowed.                                           |
| 0x0d       | Host Rejected due to limited resources.                       |
| 0x0e       | Host Rejected due to security reasons.                        |
| 0x0f       | Host Rejected due to remote device is only a personal device. |
| 0x10       | Host Timeout.                                                 |
| 0x11       | Unsupported Feature or Parameter Value.                       |
| 0x12       | Invalid HCI Command Parameters.                               |
| 0x13       | Other End Terminated Connection: Used Ended Connection.       |
| 0x14       | Other End Terminated Connection: Low Resources.               |
| 0x15       | Other End Terminated Connection: About to Power Off.          |
| 0x16       | Connection Terminated by Local Host.                          |
| 0x17       | Repeated Attempts.                                            |
| 0x18       | Paring Not Allowed.                                           |
| 0x19       | Unknown LMP PDU.                                              |
| 0x1a       | Unsupported Remote Feature.                                   |
| 0x1b       | SCO Offset Rejected.                                          |
| 0x1c       | SCO Interval Rejected.                                        |
| 0x1d       | SCO Air Mode Rejected.                                        |
| 0x1e       | Invalid LMP Parameters.                                       |
| 0x1f       | Unspecified Error.                                            |

<sup>\*\*</sup> See the Specification of the Bluetooth System in detail.

Table 3-7 Error code for Bluetooth test (BD\_ADDR of the DUT) (2/2)

| Error code | Meaning                          |
|------------|----------------------------------|
| 0x20       | Unsupported LMP Parameter Value. |
| 0x21       | Role Change Not Allowed.         |
| 0x22       | LMP Response Timeout.            |
| 0x23       | LMP Error Transaction Collision. |
| 0x24       | LMP PDU Not Allowed.             |
| 0x25       | Not Exist                        |
| 0x26       | Not Exist                        |
| 0x27       | Not Exist                        |
| 0x28       | Not Exist                        |
| 0x29       | Not Exist                        |
| 0x2a       | Not Exist                        |
| 0x2b       | Not Exist                        |
| 0x2c       | Not Exist                        |
| 0x2d       | Not Exist                        |
| 0x2e       | Not Exist                        |
| 0x2f       | Not Exist                        |

<sup>\*\*</sup> See the Specification of the Bluetooth System in detail.

#### 3.29.4 IEEE1394 test

To execute this test, input **4** and press **Enter**.

**NOTE:** Use another computer that can communicate by IEEE1394 (i. Link) cable as a reference machine to perform this test.

The following menu will appear:

To execute the TEST, select the test number you want to execute and press **Enter**.

Subtest01 Transmit & Receive test

**NOTE:** Before executing subtest 01, be sure to execute subtest 02 in the responder machine.

This program checks the data transporting between responder machine and target machine and compare them with the original data through the IEEE1394 cable.

Subtest02 Responder set

This program is executed in the responder machine to initialize the responder machine with the IEEE1394 cable connected to the target machine before executing subtest 01.

Subtest03 IEEE1394 GUID Display

This program checks the GUID of IEEE1394.

# 3.30 Sound Test program

This section describes how to perform the Sound test. To execute the sound test, refer to the following description.

Insert the test program disk for Sound test in the floppy disk drive and turn on the power. The following message will appear:

Input the test number and press **Enter**.

# 3.30.1 Sound (Standard) test

To execute the Sound (Standard) test, press **1** and **Enter**. The following menu will appear in the display.

To return to the Sound test menu, Press 9 and Enter. Then following message will appear in the display.

```
***** May I Restart ? *****
*********
Press any key to continue...
```

After pressing any key, the machine starts rebooting and sound test menu will appear in the display.

#### Subtest01 Microphone recording & play

This subtest checks the function of the CODEC A/D, D/A converter.

When this subtest is selected, the following message will appear.

```
[Recording & play test !]
```

And the following message will appear.

```
DOS/4GW Protected Mode Run-time Version X.XX
Copyright (c) Tenberry Software, Inc. XXXX
```

After this message appears, display stops briefly. In this timing, sound is recorded from internal microphone.

After the recording is completed, the computer plays back the sound recorded after the following message.

```
STACWAVE Version X.XX
Build data: XXX XX XXXX at XX:XX:XX
Loading "mic.wav".
```

**NOTE:** The message in the display might have slight difference from those above.

The display returns to the Sound (Standard) test menu after the test ends.

#### Subtest02 Sine Wave

This subtest is executed by loading the COM file (ADSIN.COM). The program expands sine wave data table from 16KB to 64KB, and creates the play data. Then it transfers the data between the DMA and the CODEC to play the sine wave. (It sounds like a continuous beep). By using wave measurable devices such as an oscilloscope, the data can be measured as a sine wave.

When the subtest is executed, the sine wave is played while expanding sine wave from 16KB to 64KB.

The display returns to the Sound (Standard) test menu after the test ends.

## Subtest03 Line IN recording & play

This subtest executes the same test as the subtest01 by recorded sound from the different port (Line-in port).

For more details on the subtest, refer to the subtest01 Microphone recording & play.

The display returns to the Sound (Standard) test menu after the test ends.

# 3.30.2 Sound (Legacy) test

To execute the Sound (Legacy) test, select **2** and press **Enter**.

**CAUTION**: Sound (Legacy) test is not supported in this model.

XXXXXXX DIAGNOSTIC TEST VX.XX

### 3.30.3 CD Sound (Standard) test

To execute the CD Sound (Standard) test, press 3 and Enter. Insert the test media (TOSHIBA TEST CD-ROM or ABEX TEST CD-ROM) or music CD on the market (if the test media can not be prepared). Following menu appears in the display.

For details on use of test media, refer to (1) Test media (Toshiba-made test media). For details on use of audio CD on the market, refer to (2) Audio CD.

### (1) Test media (Toshiba-made test media)

CD/DVD TEST IN PROGRESS XXXXXXXX

```
[Ctrl]+[Break] ; test end
                                  [Ctrl]+[C]
                                           ; key stop
SUB-TEST : XX
PASS COUNT : XXXXX
                    ERROR COUNT: XXXXX
WRITE DATA : XX
                    READ DATA : XX
ADDRESS : XXXXXX STATUS : XXX
01 - Japanese Narration
02 - English Narration
03 - Test Tone A (100Hz - 20Hz)
04 - Test Tone B (400Hz - 3KHz L-R)
                           Drive # = 0, ATAPI status =00
```

#### Subtest01 Japanese Narration

Selected this subtest, narration in Japanese starts and following message appears in the display.

Command = XX

[[Block address = XXXXXXXX]] [[Block length = XXXXXXXX]]

Final : Block address = XXXXXXXXX

```
Play start CD sound !
Press any key <Play stop>.
```

Press any key and stop the narration. Then return to the CD Sound (Standard) test menu.

Subtest02 English Narration

Selected this subtest, narration in English starts.

For more details on the procedure, refer to the subtest01.

Subtest03 Test Tone A

Caution: Before starting subtest03, be sure to set the sound at proper volume.

This subtest plays sine wave while changing its table from 100Hz to 20Hz.

Return to the CD Sound (Standard) menu after the test ends.

Subtest 04 Test Tone B

This subtest plays sine wave while changing its table from 400Hz to 3KHz and also changing the channel from left speaker to right speaker.

Return to the CD Sound (Standard) menu after the test ends.

### (2) Audio CD

Insert an audio CD and the following menu appears in the display.

```
CD/DVD TEST IN PROGRESS XXXXXXXX
                                  XXXXXXX DIAGNOSTIC TEST VX.XX
                                  [Ctrl]+[Break] ; test end
                                  [Ctrl]+[C]
                                               ; key stop
SUB-TEST : XX
PASS COUNT : XXXXX ERROR COUNT: XXXXX
WRITE DATA : XX
                    READ DATA : XX
ADDRESS : XXXXXX STATUS
                             : XXX
CD Sound track number (01-98 : Track) ?
                            Drive # = 0, ATAPI status =00
                            Command = XX
                             [[Block address = XXXXXXXX]]
                             [[Block length = XXXXXXXX]]
                             Final : Block address = XXXXXXXXX
```

Select the track number you want to test and press **Enter** twice.

The following message appears in the display and selected track is played.

```
Play start CD sound !
Press any key <play stop>
```

After pressing any key, the music stops and the display returns to the selection menu of the track number.

```
NOTE:
           When the CD-ROM test is executed, [ALL DEVICE] must be selected in the
           "Device Config.=" of the BIOS SETUP. If the "ALL DEVICE" is not selected,
           music can not be played.
```

### 3.30.4 CD Sound (Legacy) test

To execute the CD Sound (Legacy) test, select **4** and press **Enter**.

**CAUTION**: Sound (Legacy) test is not supported in this model.

### **3.31 SETUP**

## 3.31.1 Function Description

This program displays the current system setup information as listed below:

- 1. Memory
- 2. System Date/Time
- 3. Battery
  - (a) Battery Save Mode
  - (b) PCI Express Link ASPM
- 4. Password
- 5. HDD Password
  - (a) HDD
  - (b) HDD Password Mode
  - (c) User Password
  - (d) Master Password
- 6. Boot Priority
  - (a) Boot Priority
  - (b) HDD Priority
  - (c) Network Boot Protocol
- 7. Display
  - (a) Power On Display
  - (b) LCD Display Stretch
  - (c) TV Type
- 8. Others
  - (a) Dynamic CPU Frequency Mode
  - (b) Execute-Disable Bit Capability
  - (c) Auto Power On
  - (d) Diagnostic Mode
  - (e) Language During Bootup
- 9. Configuration
- 10. I/O Ports
  - (a) Serial
  - (b) Parallel

- 11. Drives I/O
  - (a) Built-in HDD
  - (b) CD-ROM
- 12. PCI Bus
- 13. Security Controller
  - (a) TPM
  - (b) Clear TPM Owner
- 14. Peripheral
  - (a) Internal Pointing Device
  - (b) Ext Keyboard "Fn"
  - (c) Parallel Port Mode
- 15. Legacy Emulation
  - (a) USB KB/Mouse Legacy Emulation
  - (b) USB-FDD Legacy Emulation
  - (c) USB Memory BIOS Support Type
- 16. PCI LAN

### 3.31.2 Accessing the SETUP Program

Selecting **0** from the DIAGNOSTICS MENU and pressing **Enter** displays the followings:

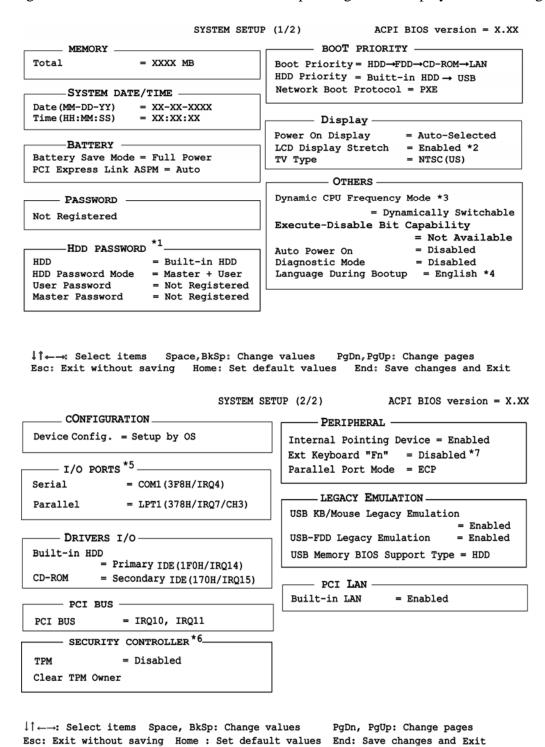

#### *NOTE:* \*1. HDD PASSWORD window shows slightly different display for each model.

- \*2. LCD Display Streatch is displayed only for the model with XGA panel.
- \*3. Dynamic CPU Frequency Mode is displayed only for the model with Pentium-M processor.
- \*4. Language During Bootup is displayed only for the model for TCL (Canada).
- \*5. I/O PORTS window shows slightly different display for each model.
- \*6. SECURITY CONTROLLER window is displayed only for the model with TPM function when the SETUP is operated during IRT.
- \*7. Ext Keyboard "Fn" is displayed only for the model supporting its functuion.

### Moving Within the SETUP Menu and Changing Values

- 1. Press  $\leftarrow$  and  $\rightarrow$  to move between the two columns. Press  $\uparrow$  and  $\downarrow$  to move between items in a column. Press  $\mathbf{Fn}+\uparrow$  (PgUp) and  $\mathbf{Fn}+\downarrow$  (PgDn) to move between the two pages.
- 2. Press either the **Space bar** or **Back Space** to change the value.

## **Accepting Changes and Exiting the SETUP Window**

1. Press **End** to accept the changes you made.

If the changed item does not require the system to reboot, the following message is displayed:

```
Are you sure? (Y/N)
```

If the changed item requires the system to reboot, the following message is displayed:

```
Are you sure? (Y/N) The changes you made will cause the system to reboot.
```

- 2. To make other changes, press **N**. Repeat the steps above.
- 3. To accept the changes, press **Y**.

**NOTE:** You can press **Esc** to quit at any time without saving changes. SETUP asks you to confirm that you do not want to save your changes. When SETUP is displayed at the next time, the current configuration appears.

# The Factory Preset Configuration

When you access SETUP, the current configuration is displayed.

- 1. To show the factory preset configuration, press **Home**.
- 2. To accept the default settings, press **End** and then press **Y**.

*NOTE:* When you execute the default setting, the following settings are not changed:

- (1) HDD Mode
- (2) Password
- (3) Write Policy

### **SETUP Options**

The SETUP screen is divided into 14 functionally related groups. This section describes each group and its options.

### 1. Memory

This group of options displays the computer's memory.

This field displays the total amount of memory installed and is automatically calculated by the computer. You cannot change this value.

### 2. System Date/Time

Sets the date and time.

System Date Sets date.

System Time Sets time.

### 3. Battery

### (a) Battery Save Mode

This option is used to select **Full Power**, **Low Power** or **User Setting** of the battery save mode. When you select the battery save mode, the followings will appear.

#### Full Power

The following shows full power settings.

```
BATTERY SAVE OPTIONS

Processing Speed = High

CPU Sleep Mode = Enabled

LCD Brightness = Bright (*1)

= Super-Bright (*2)

Cooling Method = Maximum Performance
```

### **Low Power** The follo

The following shows low power settings.

```
BATTERY SAVE OPTIONS

Processing Speed = Low

CPU Sleep Mode = Enabled

LCD Brightness = Semi-Bright (*1)

= Bright (*2)

Cooling Method = Battery Optimized
```

**NOTE:** Display of the LCD Brightness will be changed in the condition below:

(\*1) Operating the battery

(\*2) Using the AC adapter

**User Setting** Use this option to set the battery save parameters on

the sub-window, BATTERY SAVE OPTIONS.

**Battery Save Options** 

### **Processing Speed**

This feature changes the CPU processing speed.

**High** CPU operates at 1.60/1.73/1.87/2.00/2.13GHz(Pentium-M),

(Default in Full Power Mode)

**Low** CPU operates at half processing speed.

(Default in Low Power Mode)

### CPU Sleep Mode

Use this option to enable or disable the CPU sleep function.

**Enabled** Enables sleep mode. (Default)

**Disabled** Disables sleep mode.

#### LCD Brightness

Use this option to set the level of LCD brightness.

**Super-Bright** Full brightness for maximum visibility.

**Bright** Full brightness for high visibility.

**Semi-Bright** Less than full brightness for saving power.

#### Cooling Method

**Maximum Performance** If the CPU becomes too hot, the fan turns on

automatically in a high speed to cool down the

CPU.

**Performance** If the CPU becomes too hot, the fan turns on

automatically. When the CPU temperature falls

to a normal range, the fan turns off.

**Battery optimized** If the CPU becomes too hot, the processing

speed is lowered. If the temperature is still too

high, the fan turns on. When the CPU temperature falls to a normal range, the fan is turned off and the processing speed is increased.

**NOTE:** Too hot condition may cause defect on the CPU. When the hot condition continues, the power is automatically turned off in resume mode.

### (b) PCI Express Link ASPM

This option set the power-saving function of PCI Express on the following conditions.

**Auto** PCI Express devices are not used while battery

operation. (Default)

**Disabled** Disable the Power-saving function and drive

with maximum performance.

**Enabled** PCI Express devices are not used.

#### 4. Password

This option sets or resets the user password for power on and instant security (**Fn+F1**).

**Registered** The user password has been registered.

**Not registered** The user password has not been registered.

For details on setting the user password, refer to the User's Manual.

#### (a) User Password

Sets the User HDD Password. For details, refer to the User's Manual.

### (b) Master Password

Sets the Master HDD Password. This can be set when **Master+User** is set in the HDD password Mode. For details, refer to the User's Manual.

#### 5. HDD Password

This option registers, resets or changes the HDD password.

### (a) HDD

Hard disk for setting the password.

**Built-in HDD** The password is set to Built-in HDD. (This cannot be changed.)

#### (b) HDD Password Mode

This item registers HDD password and can be selected only for registering HDD password. To change HDD Password Mode when HDD password is registered, delete the registered HDD password first, and then register new password.

**User Only** Sets only User HDD Password (Default)

Master+User Sets Master HDD Password and User HDD Password

#### (c) User Password

This item sets User password.

For details on setting user password, refer to the User's Manual.

#### (d) Master Password

This item sets the Master HDD password.

This can be set, only when **Master**+**User** is set in the HDD password Mode. For details, refer to the User's Manual.

### 6. Boot Priority

#### (a) Boot Priority

Use this option to set the priority for booting of the computer and the priority for the HDD for booting.

**FDD→HDD→CD-ROM→LAN:** The computer looks for bootable files in

the following order: FDD, HDD, CD-

ROM (\*1) and LAN

**HDD→CD-ROM→LAN→FDD:** The computer looks for bootable files in

the following order: HDD, CD-ROM,

LAN and FDD.

**FDD→CD-ROM→LAN→HDD:** The computer looks for bootable files in

the following order: FDD, CD-ROM,

LAN and HDD.

**CD-ROM→LAN→HDD→FDD:** The computer looks for bootable files in

the following order: CD-ROM, LAN,

HDD and FDD.

**CD-ROM→LAN→FDD→HDD:** The computer looks for bootable files in

the following order: CD-ROM, LAN,

FDD and HDD.

**HDD→FDD→CD-ROM→LAN:** The computer looks for bootable files in

the following order: HDD, FDD, CD-

ROM and LAN. (Default)

(\*1) CD-ROM refers to a Optical Disk Drive.

### (b) HDD Priority

Use this option to set the booting priority from HDD.

**Built in HDD→USB** (Default)

: detecting boot-command from Built in HDD

#### **USB** →**Built in HDD**

: detecting boot-command from USB memory

(c) Network Boot Protocol

Use this option to set the starting method via a network.

**PXE** Sets to PXE protocol. (Default)

**RPL** Sets to RPL protocol.

### 7. Display

This group of options configures the computer's display.

(a) Power On Display

This option is used to select the display when booting up.

**Auto-Selected** Selects an external monitor if one is connected.

Otherwise it selects the internal LCD. (Default)

**LCD**+**AnalogRGB** Selects both the internal LCD and the external CRT for

simultaneous display.

**NOTE**: When starting the computer in Standby or Hibernation, the last configuration is remembered. If data does not appear on the display you are using after starting in Standby or Hibernation, pressing **Fn+F5**.

Pressing **Fn+F5** changes the display setting as follows in order: the internal LCD, the external display, both the internal LCD and the external display.

When an external display, which does not support SVGA mode is connected and "LCD+AnalogRGB" is selected, the external display is not displayed.

### (b) LCD Display Stretch

LCD Display Stretch enables or disables a larger display area of the screen.

**Enabled** Enables the LCD display stretch feature. (Default)

**Disabled** Disables the LCD display stretch feature.

### (c) TV Type

This option allows you to select the type of TV.

| NTSC (Japan)     | TV in Japanese system                                |
|------------------|------------------------------------------------------|
| NTSC (US)        | TV in the U.S. system                                |
| PAL (S-Video)    | TV in Europe and China system                        |
| 525p (480p,D2)   | High Definition Television with 480 progressive scan |
| 750p (720p,D4)   | High Definition Television with 720 progressive scan |
| 1125i (1080i,D3) | High Definition Television with 1080 interlace       |
| 525i (480i,D1)   | High Definition Television with 480 interlace        |
| PAL (SCART)      | TV in Europe system                                  |

#### 8. Others

Whether or not you need to configure the computer with these options depends primarily on the kind of software or peripherals you use.

#### (a) Dynamic CPU Frequency mode

Use this option to choose a setting from the followings.

#### **Dynamically Switchable**

Enables Pentium-M processor featuring Intel SpeedStep

technology. (Default)

**Always High** Disables Pentium-M processor featuring Intel

SpeedStep technology and always runs the processor at

its maximum speed.

**Always Low** Disables Pentium-M processor featuring Intel

SpeedStep technology and always runs the processor at

its default speed.

### (b) Execute-Disable Bit Capability

This option set the Execute-Disable Bit function of CPU to the operation system. Execute-Disable Bit gives higher security function preventing the PC from the computer viruses and buffer overflow problem on unauthorized access.

Enable the Execute-Disable Bit function. Available Not Available Disable the Execute-Disable Bit function.

### (c) Auto Power On

This option displays setting for Auto Power On.

Disabled Indicates auto power on is not set.

**Enabled** Indicates auto power on is set.

When "Enabled" is selected, the following sub-window appears.

| OPTIONS -                       |                          | $\neg$ |
|---------------------------------|--------------------------|--------|
| Alarm Time<br>Alarm Date Option | = 00:00:00<br>= Disabled |        |

Set the parameters for the Auto Power On (automatic power on) function in the "OPTIONS" window. To set the time, use **Space** or **BackSpace**. Press  $\downarrow$  to move the cursor to the right and  $\uparrow$  to move the cursor to the left when you set the date and time.

For the **Alarm Time**, set the time to turn on the power automatically. The "second" cannot be set. When it is set to "Disabled", the time to turn on automatically is not set.

For the **Alarm Date Option**, set the date to turn on the power automatically. When it is set to "Disabled", the time to turn on automatically is not set.

#### NOTE:

- 1. Do not remove the AC adaptor and battery pack at the same time when you use this feature. If you do so, data saved by the resume function will be lost. You must also reset this option.
- 2. If you have set a password and the computer boots by the Auto Power On function and Standby is on, the computer will start with the instant security function enabled. The **password** = message is not displayed; however, you must enter the password to use the computer.
- 3. This option is enabled only once, the setting is reset, after booting up.

#### (d) Diagnostic Mode

This option enables/disables the HW Diagnostic test function.

**Disabled** Disables the HW Diagnostic test function. (Default)

Enabled Enables the HW Diagnostic test function.

(e) Language During Bootup

This option selects the language during bootup. This message appears only on the model for TCL (Canada).

**English** Message is displayed in English. (Default)

**French** Message is displayed in French.

## 9. Configuration

This option lets you set the device configuration.

**All Devices** BIOS sets all devices.

**Setup by OS** Initializes devices, which is needed to load an operating

system. Operating system initializes other devices.

**NOTE:** (1) When using installed OS, selecting "Setup by OS" is recommended.

(2) When executing test programs, be sure to select "ALL Device". And after the test end, select "Setup by OS".

### 10. I/O ports

This option controls settings for the serial and parallel ports.

### (a) Serial

Use this option to set the COM level for the serial port. The serial port interrupt request level (IRQ) and I/O port base address for each COM level is shown below:

| COM level | Interrupt level | I/O address   |           |
|-----------|-----------------|---------------|-----------|
| COM1      | 4               | 3F8H          | (Default) |
| COM2      | 3               | 2F8H          |           |
| COM3      | 4               | 3E8H          |           |
| COM3      | 5               | 3E8H          |           |
| COM3      | 7               | 3E8H          |           |
| COM4      | 3               | 2E8H          |           |
| COM4      | 5               | 2E8H          |           |
| COM4      | 7               | 2E8H          |           |
| Not Used  |                 | Disables port |           |

## (b) Parallel

This option sets the interrupt request level and I/O port base address for the parallel port. When the parallel port mode is set to Std. Bi-direct, the options are as follows:

| LPT setting | Interrupt level | I/O address   |
|-------------|-----------------|---------------|
| LPT 1       | 7               | 378H          |
| LPT 2       | 5               | 278H          |
| LPT 3       | 7               | 3ВСН          |
| Not Used    |                 | Disables port |

When the parallel port mode (see settings below) is set to ECP, the DMA channel can also be set to 1 or 3. The default is 3.

| LPT setting | Interrupt level | I/O address   | DMA channel |
|-------------|-----------------|---------------|-------------|
| LPT 1       | 7               | 378H          | 3 (Default) |
| LPT 2       | 5               | 278H          | 3           |
| LPT 3       | 7               | 3BCH          | 3           |
| Not Used    |                 | Disables port |             |

When you select one of the above options, except for **Not Used**, a subwindow similar to the one below appears to let you set the DMA. The options for this setting are Channel 1 and Channel 3 (Default).

For most printers, the port should be set to **ECP**. With some other parallel devices, the setting should be **Std. Bi-Direct**.

#### 11. Drives I/O

This option displays the address and interrupts level for hard disk drive and optical disk drive. It is for information only and cannot be changed.

**Built-in HDD** This cannot be changed. **CD-ROM** This cannot be changed.

#### 12. PCI Bus

This option displays the interrupt level for the Card Bus in the computer. It is for information only and cannot be changed.

### 13. Security controller

#### (a) TPM

Disables the security controller called TPM (Trusted Platform Module). When the cursor is on the **Enable** (**Disable**) and the **Space** is pressed, message is displayed and the PC waits **Y** or **N** key input by the user. When **Y** is pressed, it is sets to **Enable** (**Disable**). After changing, the cursor could not be moved on the **TPM** tem. This option can be changed after rebooting.

**Disabled** Disables the TPM. (Default)

Enabled Enables the TPM.

### (b) Clear TPM Owner

This is not displayed when the **TPM** is set to **Disabled**. This is executed, when the PC is disposed or the owner of the PC changes. When the cursor is on this item and the **Space** is pressed, message is displayed and the PC waits **Y**, **E**, **S** and **Enter** key inputs by the user. When Y, E, S and Enter keys are pressed, the data is disposed. After changing, the display of **TPM** item is changed to **Disabled** and this item becomes not displayed and the cursor could not be moved on the **TPM** item.

### 14. Peripheral

Use this option to select the peripheral's mode.

(a) Internal Pointing Device

This option enables or disables the touch pad

**Enabled** Enables the touch pad. (Default)

**Disabled** Disables the touch pad.

(b) Ext Keyboard "Fn"

This option enables or disables Fn key function on the external keyboard.

**Enabled** Enables the feature.

**Disabled** Disables the feature. (Default)

When "Enabled" is selected, the following sub-window appears.

#### KEYBOARD

Use this option to set a key combination on an external keyboard to emulate the **Fn** key on the computer's internal keyboard. Setting a **Fn** key equivalent will enable you to use "Hotkeys" by pressing the set combination in place of the **Fn** key. The following items can be selected for this option:

- = Left Ctrl + Left Alt (\*1)
- = Right Ctrl + Right Alt (\*2)
- = Left Alt + Left Shift
- = Right Alt + Right Shift
- = Left Alt + Caps Lock

**NOTE**: If these selections ((\*1) or (\*2)) are made, you cannot warm boot the system by pressing Ctrl + Alt + Del.

### (c) Parallel Port Mode

Use this option to set information of Parallel Port Mode.

**ECP** Sets the port mode to Extended Capabilities Port (ECP).

For most printers, the port should be set to ECP. (Default)

**Std. Bi-Direct.** Sets the bi-directional setting. This setting should be used

with some other parallel devices.

**NOTE:** When using Windows, the setting of "Toshiba HW setup" is enabled and the setting of "Parallel Port Mode" is disabled.

#### 15. LEGACY EMULATION

(a) USB KB/Mouse Legacy Emulation

This option sets the Legacy support condition of the USB keyboard and the USB mouse.

**Enabled** Enables LEGACY support. (Default)

USB keyboard/USB mouse are available without the driver.

**Disabled** Disables LEGACY support

(b) USB-FDD Legacy Emulation

This option sets the Legacy support condition of the USB floppy disk drive. When a computer is FDD built-in model, this option is not displayed.

**Enabled** Enables LEGACY support. (Default)

USB floppy disk is available without the driver.

**Disabled** Disables LEGACY support

(c) USB Memory BIOS support Type

This option sets the priority of the USB memory as a startup device.

**HDD** Sets the priority of the USB memory to be equivalent to the HDD.

(Default)

**FDD** Sets the priority of the USB memory to be equivalent to the FDD.

#### 16. PCI LAN

This option sets the Enable / Disable of the built-in LAN functions.

**Enabled** Enables built-in LAN functions. (Default)

Disables built-in LAN functions. **Disabled** 

# **Chapter 4 Replacement Procedures**

## **Chapter 4** Contents

| 4.1  | Overview                                            | 4-1  |
|------|-----------------------------------------------------|------|
|      | Safety Precautions                                  | 4-2  |
|      | Before You Begin                                    | 4-3  |
|      | Disassembly Procedures                              | 4-4  |
|      | Assembly Procedures                                 | 4-5  |
|      | Tools and Equipment                                 | 4-5  |
|      | Screw Tightening Torque                             | 4-6  |
|      | Grip Color                                          | 4-6  |
|      | Screw Notation                                      | 4-7  |
| 4.2  | Battery Pack/PC Card                                | 4-8  |
|      | 4.2.1 Battery Pack                                  | 4-8  |
|      | 4.2.2 PC Card                                       |      |
| 4.3  | Memory Module                                       | 4-11 |
| 4.4  | MDC                                                 | 4-14 |
| 4.5  | HDD                                                 | 4-16 |
| 4.6  | Wireless LAN Card                                   | 4-19 |
| 4.7  | Cooling Fin/CPU                                     | 4-21 |
| 4.8  | Keyboard                                            | 4-26 |
| 4.9  | Switch Membrane Board                               | 4-30 |
| 4.10 | Optical Drive                                       | 4-32 |
| 4.11 | Display Assembly                                    | 4-34 |
| 4.12 | Sound Board                                         | 4-38 |
| 4.13 | Parallel port board/Serial port board/S-Video board | 4-39 |
| 4.14 | FAN                                                 |      |
| 4.15 | System Board/DC-IN Jack/RTC Battery                 | 4-47 |
| 4.16 | PC card cover                                       | 4-50 |
| 4.17 | Battery Latch                                       | 4-51 |
| 4.18 | Battery Lock                                        |      |
| 4.19 | Touch Pad                                           |      |
| 4.20 | LCD Unit/FL Inverter                                |      |

## 4 Replacement Procedures

| 4.21 | Latch Assembly                                                     | 4-61 |
|------|--------------------------------------------------------------------|------|
| 4.22 | Wireless LAN Antenna/Speaker/Hinge                                 | 4-62 |
| 4.23 | Fluorescent Lamp                                                   | 4-71 |
|      | 4.23.1 Replacing the 15.0 Inch XGA Samsung Fluorescent Lamp        | 4-72 |
|      | 4.23.2 Replacing the 15.0 Inch XGA Sharp Fluorescent Lamp          | 4-81 |
|      | 4.23.3 Replacing the 15.0 Inch XGA LG.Philips Fluorescent Lamp     | 4-98 |
|      | 4.23.4 Replacing the 15.0 Inch SXGA+ LG.Philips Fluorescent Lamp 4 | -105 |

## **Figures**

| Figure 4-1 Removing Battery Pack            | 4-8  |
|---------------------------------------------|------|
| Figure 4-2 Removing PC Card                 | 4-10 |
| Figure 4-3 Removing Memory Slot Cover       | 4-11 |
| Figure 4-4 Removing Memory Module           | 4-12 |
| Figure 4-5 Removing MDC                     | 4-14 |
| Figure 4-6 Removing HDD Slot Cover          | 4-16 |
| Figure 4-7 Removing HDD ASSY                | 4-17 |
| Figure 4-8 Removing HDD                     | 4-17 |
| Figure 4-9 Removing Mini PCI Slot Cover     | 4-18 |
| Figure 4-10 Removing wireless LAN Card      | 4-20 |
| Figure 4-11 Removing CPU Cover              | 4-21 |
| Figure 4-12 Removing CPU Holder             | 4-22 |
| Figure 4-13 Removing Cooling Fin            | 4-23 |
| Figure 4-14 Removing CPU                    | 4-23 |
| Figure 4-15 Installing CPU                  | 4-24 |
| Figure 4-16 Applying Silicon Grease         | 4-25 |
| Figure 4-17 Removing Keyboard Holder        | 4-26 |
| Figure 4-18 Removing Keyboard               | 4-27 |
| Figure 4-19 Removing Keyboard Support Plate | 4-28 |
| Figure 4-20 Removing Switch membrane Board  | 4-30 |
| Figure 4-21 Removing optical                | 4-32 |
| Figure 4-22 Removing bracket                | 4-33 |
| Figure 4-23 Removing screws on the bottom   | 4-34 |
| Figure 4-24 Removing screws and cables      | 4-35 |
| Figure 4-25 Removing Display Assembly       | 4-36 |
| Figure 4-26 Removing Sound Board            | 4-38 |
| Figure 4-27 Removing Harness Holder         | 4-39 |
| Figure 4-28 Removing parallel port board    | 4-40 |
| Figure 4-29 Removing serial port board      | 4-42 |

| Figure 4-30 | Removing S-Video board                       | 4-44 |
|-------------|----------------------------------------------|------|
| Figure 4-31 | Removing Fan                                 | 4-40 |
| Figure 4-32 | Opening Insulators                           | 4-46 |
| Figure 4-33 | Removing System Board                        | 4-47 |
| Figure 4-34 | Removing PC card cover                       | 4-50 |
| Figure 4-35 | Removing SB Latch Button                     | 4-51 |
| Figure 4-36 | Removing Battery Lock L                      | 4-51 |
| Figure 4-37 | Removing Battery Lock Button                 | 4-53 |
| Figure 4-38 | Removing Battery Lock R                      | 4-53 |
| Figure 4-39 | Removing Touch Pad                           | 4-55 |
| Figure 4-40 | Removing Display Mask                        | 4-57 |
| Figure 4-41 | Removing FL Inverter and LCD Unit            | 4-58 |
| Figure 4-42 | Removing LCD Bracket                         | 4-59 |
| Figure 4-43 | Removing Latch Assembly                      | 4-61 |
| Figure 4-44 | Removing Wireless LAN Antennas               | 4-63 |
| Figure 4-45 | Removing LCD harness Holder                  | 4-64 |
| Figure 4-46 | Removing Display Cover                       | 4-64 |
| Figure 4-47 | Removing Hinge Cap                           | 4-64 |
| Figure 4-48 | Removing Optical Drive Cover                 | 4-66 |
| Figure 4-49 | Removing Speaker Cables                      | 4-67 |
| Figure 4-50 | Removing Speakers                            | 4-68 |
| Figure 4-51 | Removing Hinges                              | 4-68 |
| Figure 4-52 | Attaching sponges                            | 4-69 |
| Figure 4-53 | to 4-100 Replacing Fluorescent Lamp4-72 to 4 | -113 |

#### 4.1 Overview

This chapter describes the procedure for removing and replacing the field replaceable units (FRUs) in the PC. It may not be necessary to remove all the FRUs in order to replace one. The chart below provides a guide as to which other FRUs must be removed before a particular FRU can be removed. The numbers in the chart indicate the relevant section numbers in this manual.

In all cases when removing an FRU, the battery pack must also be removed. When repairing an FRU that is the potential cause of a computer fault, use the chart to determine the order in which FRUs need to be removed.

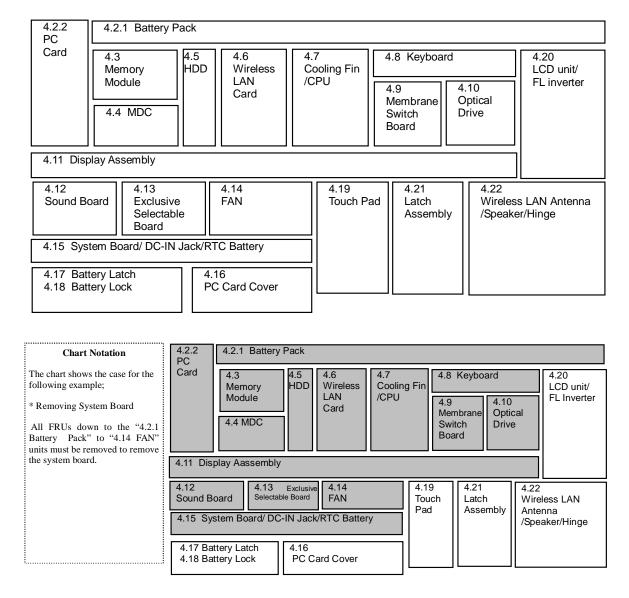

#### **Safety Precautions**

Please read the following safety instructions before disassembling the computer and always follow the instructions while working on the computer.

- Danger: 1. In the case of the battery, always use authentic parts or equivalent parts approved by Toshiba. Other batteries may have different specifications that are incompatible with the computer and may result in fire or explosion. Due to the risk of alkali fluid leaks, never attempt to heat or disassemble the battery. Similarly, due to the risk of explosion, never expose the battery to flame.
  - 2. Some parts including the power supply and FL inverter generate high voltages. If you need to turn on the power while disassembling the computer, do not touch any connectors or other components due to the risk of electric shock. Also, do not disassemble individual parts when performing routine maintenance.
- **Warning:** 1. To prevent electric shock, turn off the power unplug the AC adapter from the power source.
  - 2. As the battery installed to the computer is typically already charged, the risk of electric shock remains even when the AC adapter is unplugged from the socket. To prevent electric shock, always take off any metal jewelry or accessories such as necklaces, bracelets or rings before working on the computer. Never work with wet or moist hands.
  - 3. Take care not to injury yourself on any edges or corners.
- **Caution**: 1. Confirm that replacement parts have compatible specifications before replacing on the computer. Never use incorrect parts as these may cause faults on the computer.
  - 2. To prevent internal damage such as short circuits or burning, do not allow any screws, paper clips, or other metal objects to fall into the computer. When removing screws, always replace with the same size screw. Ensure that all screws are fully tightened. Loose screws may result in short circuits leading to overheating, smoke or flame.
  - 3. To prevent electric shock, check that you have disconnected all cables from a part before removing the part.
  - 4. When connecting to the AC power supply, use only an AC adapter and cable approved by Toshiba.
  - 5. To prevent electric shock, ensure that all replacement parts are compatible with the computer and that all cables and connectors are securely connected.

#### **Before You Begin**

Take note of the following points before starting work. Always remove the AC adapter and battery pack before commencing any of the procedures. The procedure for removing the battery pack is described in section "4.2.1 Battery Pack".

- 1. Do not disassemble the computer unless it is operating abnormally.
- 2. Use the designated tools.
- 3. Ensure that the environment for working on and storing parts does not contain any of the following.
  - Dust or dirt
    Static electricity
    Extremely hot, cold, or humid conditions
- 4. Perform the diagnostic tests described in Chapter 2 to determine which FRU is the cause of the fault.
- 5. Do not perform any unnecessary work. Always work in accordance with the disassembly and reassembly procedures in this manual.
- 6. Keep parts removed from the computer in a safe place away from the computer where they will not be damaged or interfere with your work.
- 7. Disassembling requires the removal of a large number of screws. Keep removed screws in a safe place such that you can determine which screws belong to which part.
- 8. When reassembling, ensure that you use the correct screws and fit parts in the correct position. Screw sizes are noted in the text and figures.
- 9. As all parts have sharp edges and corners, take care not to cut yourself.
- 10. After replacing an FRU, check that the computer and replaced part operate correctly.

#### **Disassembly Procedures**

Three main types of cable connector are used.

- ☐ Pressure plate connector
- □ Spring connector
- □ Normal pin connector

When disconnecting a pressure plate connector, lift up the tag on one side of the plastic pressure plate on the connector and pull the cable out from the connector. When reconnecting a cable to a pressure plate connector, lift up the pressure plate to a suitable height and insert the cable into the connector. Press down on both sides of the pressure plate such that both sides of the plate and connector are at the same height and that the cable is fixed in the correct position. Pull the cable to ensure that it is securely connected. If the cable is disconnected from the connector, reconnect it making sure that you lift the pressure plate high enough to insert fully the cable.

For spring connectors, lifting up the stopper frees the cable and allows it to be pulled out. To reconnect, hold the stopper in the up position and insert the cable, then lower the stopper to secure the cable.

Normal pin connectors are used for all other cables. Simply pull out or push in these connectors to disconnect or reconnect.

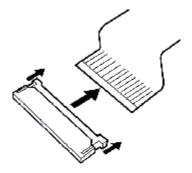

Pressure plate connector

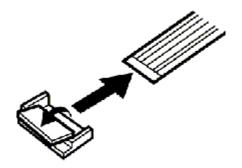

Spring connector

#### **Assembly Procedure**

After the computer has been disassembled and the part that caused the fault has been repaired or replaced, the computer must be reassembled.

Take note of the following general points when assembling the computer.

| Take your time and follow the instructions carefully. Hurrying the assembly work will only introduce new problems.                                                                                               |
|----------------------------------------------------------------------------------------------------|
| Check that all cables and connectors are securely connected.                                                                                                    |
| Before fastening FRUs or other parts in place, ensure that no cables are caught on screws or the FRU.                                                                                                    |
| Check that all latches are securely closed.                                                                                                    |
| Ensure that you have installed all FRUs correctly and do not have any screws left over. Using an incorrect screw may damage the thread or screw head and result in the FRU not being securely fastened in place. |

After installing FRUs, check that the computer operates correctly.

#### **Tools and Equipment**

For your safety and the safety of the people around you, it is important that you use Electrostatic Discharge (ESD) equipment. Correctly utilizing of the equipment increases the percentage of successful repairs and saves on the cost of damaged or destroyed parts. The following equipment is required for disassembly and assembly.

| One Philips screwdriver with type 0 bit (for THIN HEAD screws)        |
|-----------------------------------------------------------------------|
| One Philips screwdriver with type 1 bit (for screws other than above) |
| Tweezers (for lifting screws)                                         |
| ESD mats (lay on work table or floor)                                 |
| An ESD wrist strap and heel grounder                                  |
| Anti-static carpet or flooring                                        |
| A pair of needle-nose pliers                                          |

#### **Screw Tightening Torque**

Use the following torque when tightening screws.

**CAUTION**: Overtightening may damage screws or parts. Undertightening may allow screws to loosen (and possibly fall out) causing a short circuit or other damage.

**NOTE**: To tighten screws quickly and accurately, an electric screwdriver is recommended.

- $\square$  M2 (2mm) 0.167 N· m (1.7 kgf· cm)
- $\square$  M2.5 (2.5mm) 0.294 N· m(3.0 kgf· cm)
- $\square$  M3 (3mm) 0.549 N· m(5.6 kgf· cm)

**NOTE:** To prevent damage to THIN HEAD screws, press along the axis of the screwdriver while turning the screw. This is because the contact area between the screw and driver is less than for a pan head screw (standard pan-shaped screw head).

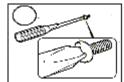

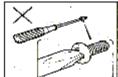

#### **Grip Color**

Some screws have a colored grip area to help you determine the length of the screw.

Even numbered length screws: Brown Odd numbered length screws: White Special length screw: Blue

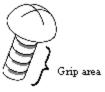

"Special length screw" means screws whose length is indicated in an integral number to the first decimal places such as 2.5 mm, 2.8 mm and so on.

#### **Screw Notation**

To make maintenance of the computer easier, markings of the kinds of the screws including the types and lengths of the screws are indicated on the computer body.

#### Format:

Screw shape + Screw length (mm)

Screw shape

B: Bind screw

F: Thin head screw

S: Super thin head screw

T: Tapping screw

U: Other screws (Unique screws: pan head, stud, etc.)

Example: B6 ... 6mm bind screw

### 4.2 Battery Pack/PC Card

#### 4.2.1 Battery Pack

#### Removing the battery pack

The following describes the procedure for removing the battery pack (See Figure 4-1).

CAUTION: Take care not to short circuit the terminals when removing the battery pack. Similarly, do not drop, knock, scratch, disassemble, twist, or bend the battery pack.

- 1. Turn off the power of the computer.
- 2. Disconnect the AC adapter and all other external devices from the computer.
- 3. Turn the computer upside down.
- 4. Slide the **battery lock** in the direction indicated by the arrow to unlock.
- 5. While sliding the **battery latch** towards the direction indicated by the arrow, pull out the **battery pack** towards the direction indicated by corresponding arrow.

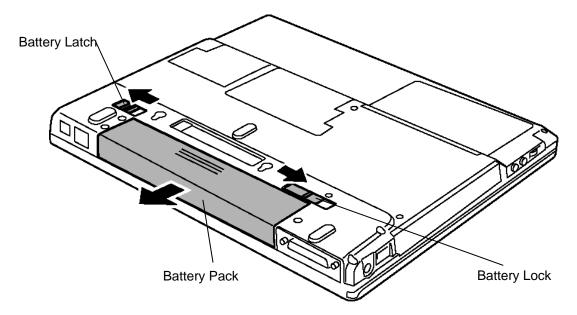

Figure 4-1 Removing Battery Pack

**NOTE**: For environmental reasons, do not throw away a spent battery pack. Collect the spent battery packs.

#### Installing the battery pack

The following describes the procedure for reinstalling the battery pack (See Figure 4-1).

CAUTION: There is a danger that the lithium ion battery pack may explode if not fitted, operated, handled, or disposed correctly. Collect the spent battery packs. Use only the batteries approved by Toshiba.

*NOTE:* Check visually the battery terminals and clean off any dirt with a dry cloth.

- 1. Turn off the power of the computer.
- 2. Disconnect the AC adapter and all other external devices from the computer.
- 3. Fit the connector of the **battery pack** to the computer's connector and push it until click sounds.

#### 4.2.2 PC Card

#### Removing the PC card

The following describes the procedure for removing a PC card (See Figure 4-2).

**CAUTION:** Insert or remove the PC card in accordance with any instructions in the PC card manual or the manuals of the computer system you are using.

- 1. Push the eject button. It will pop out when you release it. Then press the eject button once more to eject the **PC card**.
- 2. Grasp the PC card and remove it.

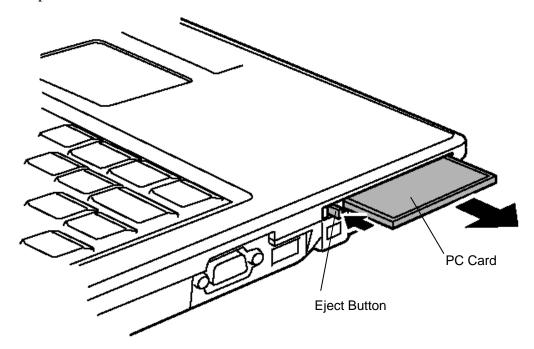

Figure 4-2 Removing PC Card

#### Installing the PC card

The following describes the procedure for inserting a PC card (See Figure 4-2).

- 1. Make sure the eject button does not stick out.
- 2. Insert the **PC card** and press it until it is securely connected.

## 4.3 Memory Module

CAUTION: The power of the computer must be turned off when you remove the memory module. Removing a memory module with the power on risks damaging the module or the computer itself.

Do not touch the memory module terminals. Any dirt on the terminals may cause memory access problems.

*Never press hard or bend the memory module.* 

#### Removing the memory module

To remove a memory module, confirm that the computer is not in stanby mode or hibernation mode. Then perform the following procedure (See Figure 4-3, 4-4).

- 1. Turn the computer upside down.
- 2. Loosen the **screw** (with e-ring) securing the **memory slot cover**.
- 3. Remove the memory slot cover from the edge near the screw.

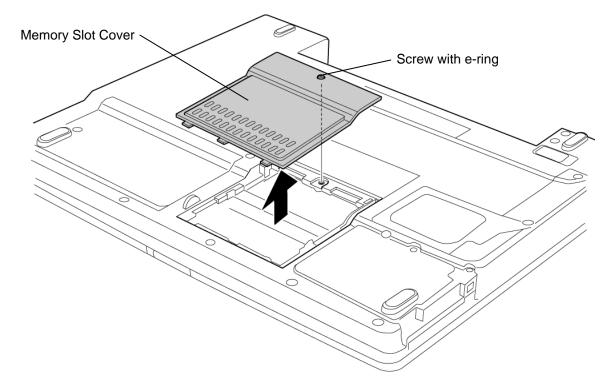

Figure 4-3 Removing Memory Slot Cover

4. Open the left and right **latches** and remove the **memory module**.

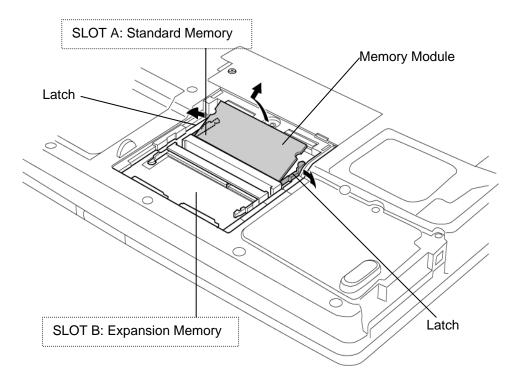

Figure 4-4 Removing Memory Module

#### Installing the memory module

Before installing the memory module, confirm that the computer is not in stanby mode or hibernation mode. Then perform the following procedure (See Figure 4-3, 4-4).

1. Insert the **memory module** into the connector of the computer slantwise (terminal side first) and press it to connect firmly.

**CAUTION:** The power must be turned off when you insert a memory module. Inserting a memory module with the power on might damage the module or the computer itself.

When installing only one memory module, install it SLOT A. Otherwise, it might damage the module or the computer itself

When installing a memory module, confirm that left and right latches are firmly locked a memor module.

- 2. Install the **memory slot cover** from the front side edge and secure it with the supplied **screw**.
- 3. When the power of the computer is turned on, the computer checks automatically the memory size. Confirm that the new memory is detected correctly.
- 4. If the memory is not detected, make sure it is connected surely.

#### 4.4 MDC

#### Removing the MDC

The following describes the procedure for removing an MDC (See Figure 4-5).

**CAUTION**: Since the MDC slot cover is easily broken, remove the memory cover first before removing the MDC slot cover.

When replacing the MDC, The power must be turned off when you remove the MDC. Removing an MDC with the power on risks damaging the modem or the computer itself.

x2

- 1. Turn the computer upside down.
- 2. Loosen the **screw** (with e-ring) securing the MDC slot cover and remove the cover.
- 3. Remove the following **screws** fixing the **MDC**.
  - M2x4Z BIND screw
- 4. Lift up the MDC to remove it from the connector on the system board.
- 5. Remove the **MDC cable** from the connector on the MDC.

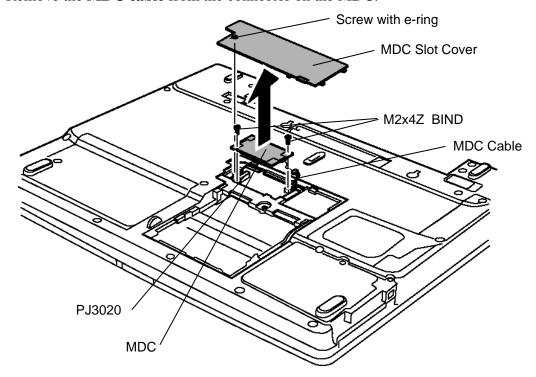

Figure 4-5 Removing MDC

#### **Installing the MDC**

The following describes the procedure for installing an MDC(See Figure 4-5).

- 1. Connect the **MDC** cable to the connector **JP**1 on the **MDC**.
- 2. Set the MDC on the slot and connect the MDC to the connector **CN3020** on the system board by pressing it from the top.
- 3. Fix the MDC using the following **screws**.
  - M2x4Z BIND screw x2
- 4. Install the MDC slot cover and secure it with the supplied screw.

#### 4.5 HDD

#### **Removing the HDD**

The following describes the procedure for removing an HDD (See Figure 4-6 to 4-8).

**CAUTION:** Take care not to press on the top or bottom of the HDD. Pressure may cause data loss or damage to the device.

- 1. Turn the computer upside down.
- 2. Remove the following **screw** fixing the **HDD slot cover** and raise the cover to remove.

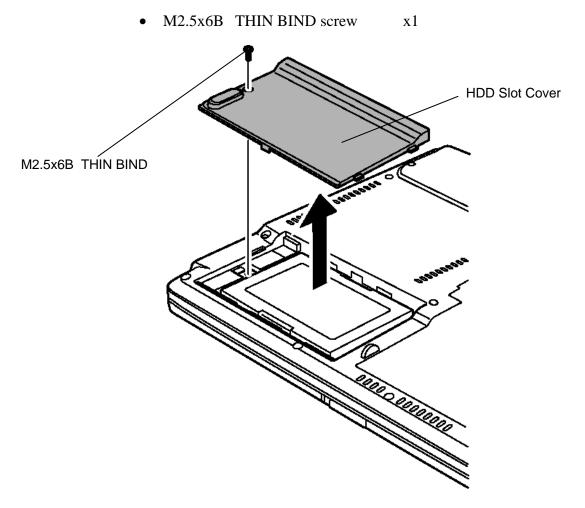

Figure 4-6 Removing HDD Slot Cover

3. Holding the **tab**, pull horizontally the **HDD ASSY** to disconnect it from the connector and remove it.

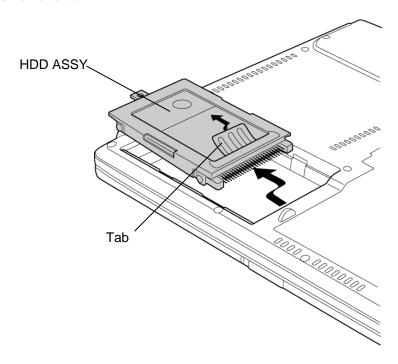

Figure 4-7 Removing HDD ASSY

- 4. Remove the following **screws** fixing the **HDD**.
  - M3x4S THIN BIND screw x4
- 5. Remove the **HDD** holder from the HDD.

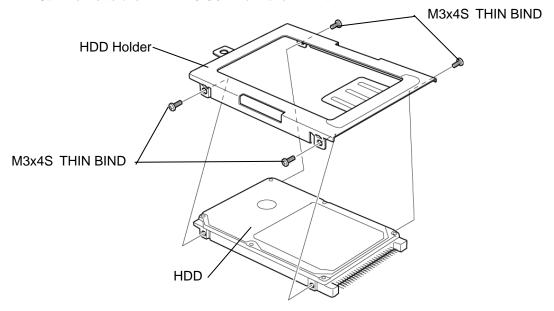

Figure 4-8 Removing HDD

#### Installing the HDD

The following describes the procedure for installing an HDD (See Figure 4-6 to 4-8).

- 1. Install the **HDD holder** to the **HDD** with the following **screws**.
  - M3x4S THIN BIND screw x4
- 2. Put the **HDD AS**SY into the **HDD slot** and connect it to the connector CN1800 on the system board.
- 3. Install the **HDD slot cover** and secure it by using the following **screws**.
  - M2.5x6B THIN BIND screw x1

#### 4.6 Wireless LAN card

CAUTION: The power must be turned off when you remove a wireless LAN card.

Removing a wireless LAN card with the power on risks damaging the card or the computer itself.

Never press hard or bend the wireless LAN card.

#### Removing the Wireless LAN card

The following describes the procedure for removing the wireless LAN card (See Figure 4-9, 4-10).

- 1. Turn the computer upside down.
- 2. Remove the following **screw** fixing the **mini PCI slot cover** and remove the cover.

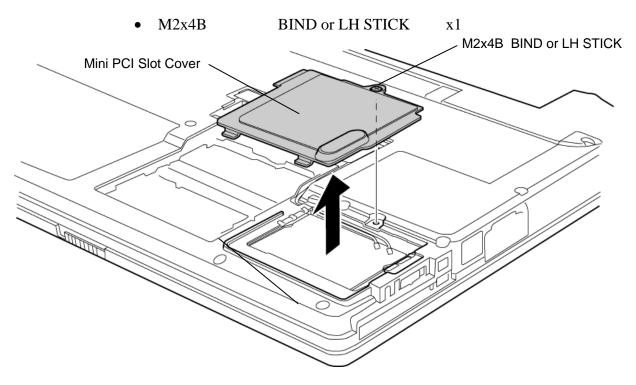

Figure 4-9 Removing Mini PCI Slot Cover

- 3. Disconnect two wireless LAN cables from connectors on the wireless LAN card.
- 4. Peel off one **glass tape** and two **insulators** remove the cables from the guide.
- 5. Open the left and right latches holding the wireless LAN card and remove the wireless LAN card.

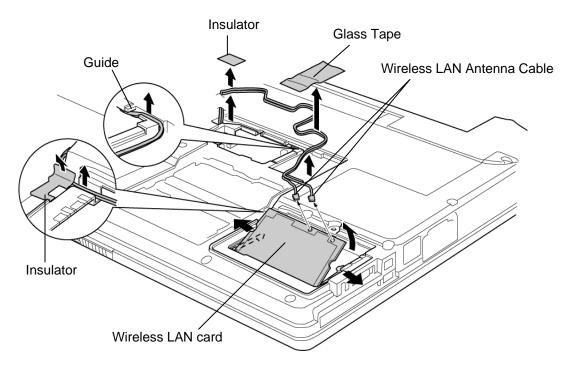

Figure 4-10 Removing Wireless LAN card

#### Installing the Wireless LAN card

The following describes the procedure for installing a wireless LAN card (See Figure 4-9, 4-10).

- 1. Insert the wireless LAN card terminals at 45-degree slant into the connector on the computer and press the **wireless LAN card** from the top to secure.
- 2. Pass the black and white **wireless LAN cables** along the guide and secure them with one **glass tape** and two **insulators**.
- 3. Connect the wireless LAN cables to the connectors on the wireless LAN card. (White cable = MAIN, Black cable = AUX)
- 4. Attach the **mini PCI slot cover** and secure it with the following **screw**.
  - M2x4B BIND or LH STICK x1

## 4.7 Cooling Fin/CPU

#### Removing the Cooling fin/CPU

The following describes the procedure for removing the cooling fin/CPU (See Figure 4-11 to 4-14).

1. Remove the following **screws** fixing the **CPU cover** and remove the CPU cover.

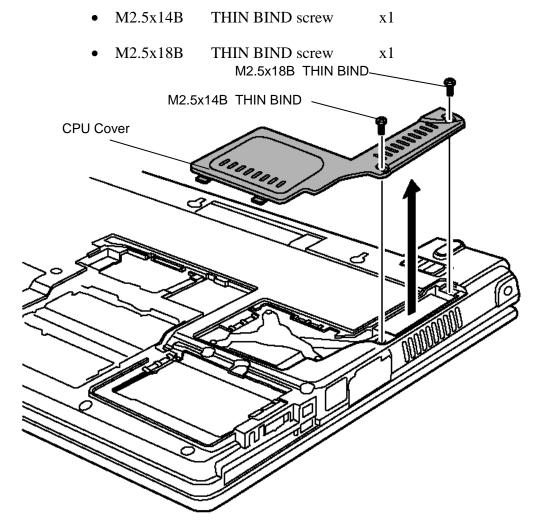

Figure 4-11 Removing CPU Cover

2. Remove the following screws securing the **CPU** holder on the **CPU**.

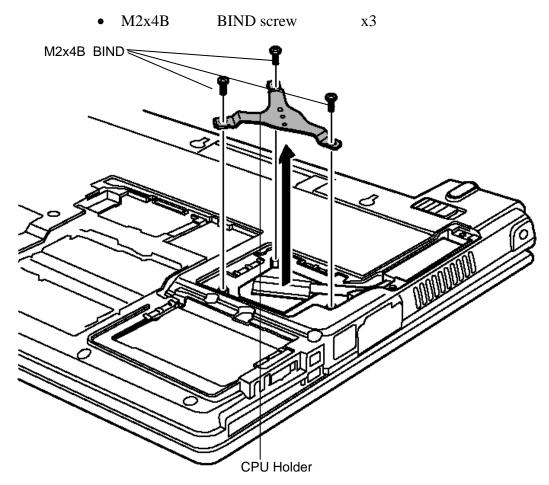

Figure 4-12 Removing CPU Holder

3. Lift up the **cooling fin** and remove it.

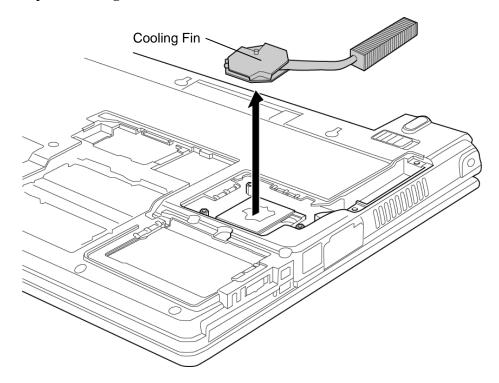

Figure 4-13 Removing Cooling Fin

- 4. Unlock the CPU by rotating counterclockwise the **cam** on the CPU socket by 90 degrees with a flat-blade screwdriver (in the order shown in the figure below).
- 5. Remove the **CPU**.

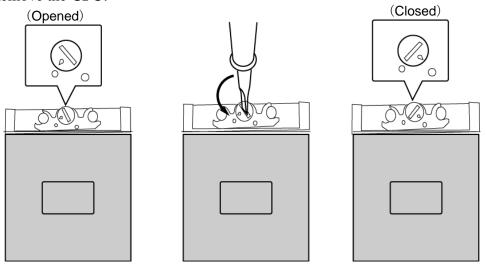

Figure 4-14 Removing CPU

#### Installing the Cooling fin/CPU

The following describes the procedure for installing the cooling fin/CPU (See Figure 4-11 to 4-16).

- 1. Check that the **mark** on the cam is in the unlocking position.
- 2. Attach the **CPU** to the correct position in the **CPU socket**.

*CAUTION:* Place the CPU in such direction as shown below. (Pay attention to the position of the triangle mark on the CPU.)

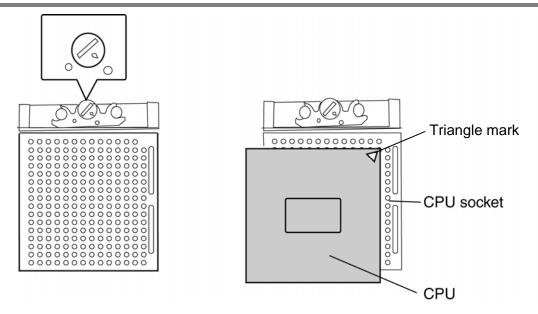

Figure 4-15 Installing CPU

- 3. Fix the CPU by rotating clockwise the cam by 90 degrees with a flat-blade screwdriver.
- 4. If there is already **silicon grease** on the CPU and cooling fin, clean it with a cloth. Using a special applicator, apply quarter of scale (0.25ml) of silicon grease evenly on the CPU chip.

**NOTE:** If silicon grease has already been applied to the CPU or cooling fin, wipe clean with a cloth and apply new silicon grease. The computer will not operate correctly if the CPU is not firmly in contact with the cooling fin.

**NOTE:** Apply the silicon grease enough to cover the chip surface using the special applicator. When installing the cooling fin, make sure the bottom of the fin covers the top of CPU.

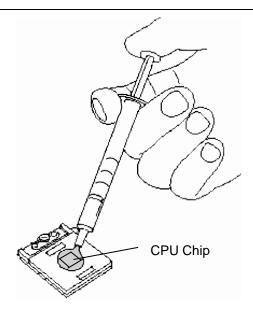

Figure 4-16 Applying Silicon Grease

- 5. Install the **cooling fin**.
- 6. Place the **CPU holder** on the cooling fin with its hole fitted to the boss of the cooling fin. Fix the CPU holder with following **screws** in the order of the marks (1 to 3) on the CPU holder.
  - M2x4B BIND screw x3
- 7. Install the **CPU cover** from the front side and secure it with the following screws.
  - M2.5x18B THIN BIND screw x1
  - M2.5x14B THIN BIND screw x1

## 4.8 Keyboard

#### Removing the Keyboard

The following describes the procedure for removing the keyboard (See Figure 4-17 to 4-19).

**CAUTION:**As the keytop may fall out, when handling the keyboard always hold it by the frame and do not touch the keytop.

- 1. Open the display.
- 2. Hold the both ends of the **keyboard holder** and lift it up to remove.

**CAUTION:** When removing the keyboard holder, be careful not to touch the metal parts of the speakers under it.

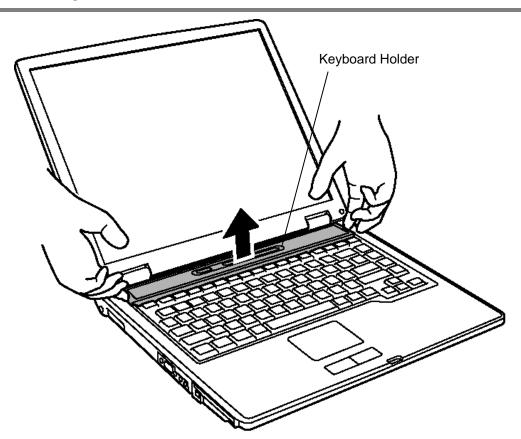

Figure 4-17 Removing Keyboard Holder

- 3. Remove the following **screws** holding the keyboard.
  - M2.5×2.8B THIN BIND screw x2
- 4. Remove the following **screw** fixing the **keyboard hold plate** and remove the keyboard hold plate by pulling it to the right side.
  - M2.5×2.8B THIN BIND screw x1
- 5. Lift the upper side of the **keyboard** out and bring it a little to the display. Then turn it face down on the palm rest.

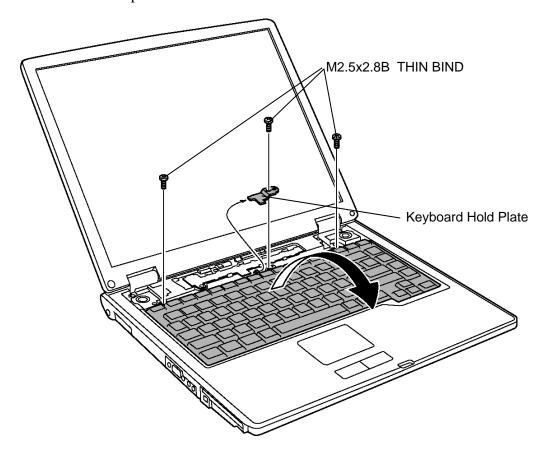

Figure 4-18 Removing Keyboard

- 6. Remove the following **screw** fixing the **keyboard support plate** underneath the keyboard.
  - M2.5x8B THIN BIND screw x2

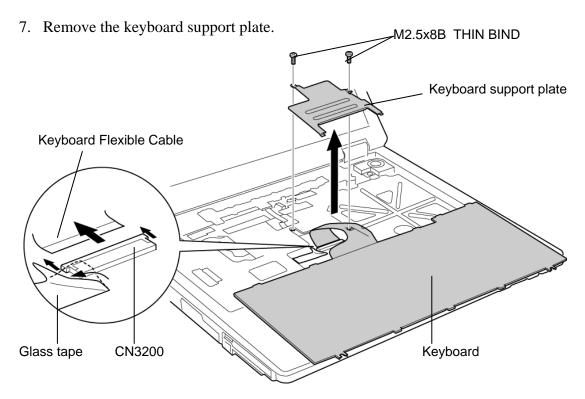

Figure 4-19 Removing Keyboard support plate

8. Peeling off the **glass tape**, unlock the connector and remove the **keyboard flexible cable** from the connector CN3200 of the system board.

#### Installing the Keyboard

The following describes the procedure for installing the keyboard (See Figure 4-17 to 4-19).

- 1. Place the keyboard on the palm rest as its face is down. Connect the keyboard flexible cable to the connector CN3200 on the system board.
- 2. Stick the glass tape on the connector CN3200.
- 3. Install the keyboard support plate on the keyboard flexible cable from the front side part and secure it with the following screws.
  - M2.5x8B THIN BIND screw x2
- 4. Turn the keyboard face up while inserting the bottom edge of the keyboard under the chassis. Then put it on the computer. Make sure that there is no gap between the keyboard and the computer chassis.
- 5. Insert the left side of the keyboard hold plate into the slot of the chassis. Set the plate with its hole fitted to the guide pin on the chassis. Secure the keyboard hold plate with the following screw. When installing, make sure the keyboard hold plate holds the center tab of the keyboard.
  - M2.5x2.8B THIN BIND screw x1
- 6. Secure the keyboard with the following screws.
  - M2.5x2.8B THIN BIND screw x2
- 7. Install the keyboard holder by pressing it from the top side.

#### 4.9 Switch membrane board

#### Removing the Switch membrane board

The following describes the procedure for removing the switch membrane board (See Figure 4-20).

- 1. Open the display and unlock the connector. Disconnect the **switch membrane board cable** from the connector CN3280 on the system board.
- 2. Remove the following **screw** securing the **switch membrane board**.
  - M2.5x2.8B THIN BIND screw x1
- 3. Slide the switch membrane board to the left and remove it.

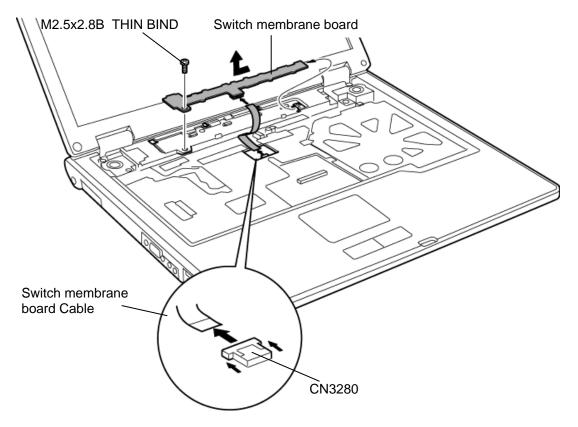

Figure 4-20 Removing Switch membrane board

## Installing the Switch membrane board

The following describes the procedure for installing the switch membrane board (See Figure 4-20).

- 1. Place the **switch membrane board** to the left side of the installation position and slide it to the right to install. Then fix it with the following **screw**.
  - M2.5x2.8B THIN BIND screwx1
- 2. Connect the switch membrane board cable to the connector **CN3280** on the system board.

# 4.10 Optical Drive

**NOTE**: Do not apply excessive force to the top of an optical drive.

### **Removing the Optical drive**

The following describes the procedure for removing the optical drive (See Figure 4-21, 4-22).

- 1. Turn the computer face down and remove the following **screw** securing the **optical drive assembly**.
  - M2.5x6B THIN BIND screw x1
- 2. Pull out the optical drive assembly in the direction indicated by arrow to remove.

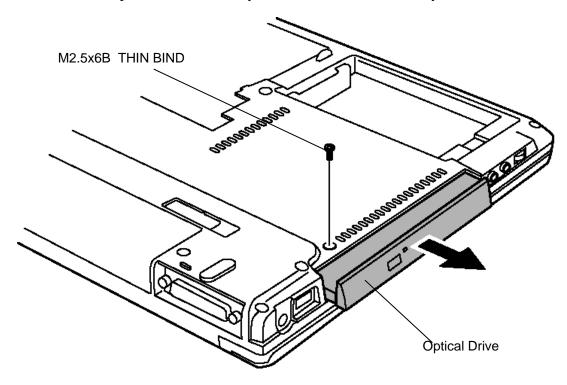

Figure 4-21 Removing optical drive

- 3. Remove the following **screws** fixing the rear bracket from the optical drive assembly.
  - M2x2.7 STEP screw

x2

- 4. Remove the following **screw** fixing the side bracket and remove the side bracket.
  - M2x3S SUPER THIN BIND screw x1

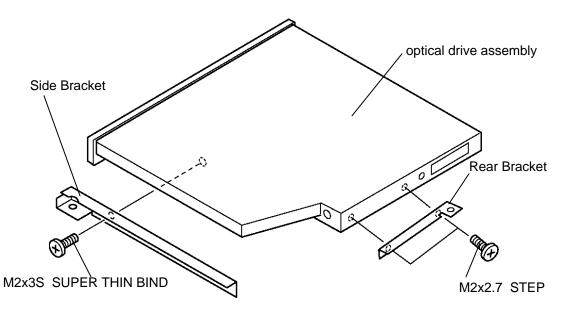

Figure 4-22 Removing the bracket

#### Installing the Optical drive

The following describes the procedure for installing the optical drive (See Figure 4-21, 4-22).

- 1. Install the **side bracket** on the optical drive and fix it with the following **screw**.
  - M2x3S SUPER THIN BIND screw x1
- 2. Place the **rear bracket** on the optical drive and fix it with the following **screws**.
  - M2x2.7 STEP screw x2
- 3. Insert the **optical drive assembly** into the slot to connect it to the connector **CN1810** on the system board.
- 4. Secure the optical drive assembly with the following **screw** from the bottom of the computer.
  - M2.5x6B THIN BIND screw

x1

# 4.11 Display Assembly

## **Removing the Display assembly**

The following describes the procedure for removing the display assembly (See Figure 4-23 to 4-25).

- 1. Close the display and turn the computer face down.
- 2. Remove the following **screws** from the bottom of the computer.

| • | M2.5x6B  | THIN BIND screw | x9 ("6" in the figure)  |
|---|----------|-----------------|-------------------------|
| • | M2.5x14B | THIN BIND screw | x5 ("14" in the figure) |
| • | M2.5x18B | THIN BIND screw | x1 ("18" in the figure) |

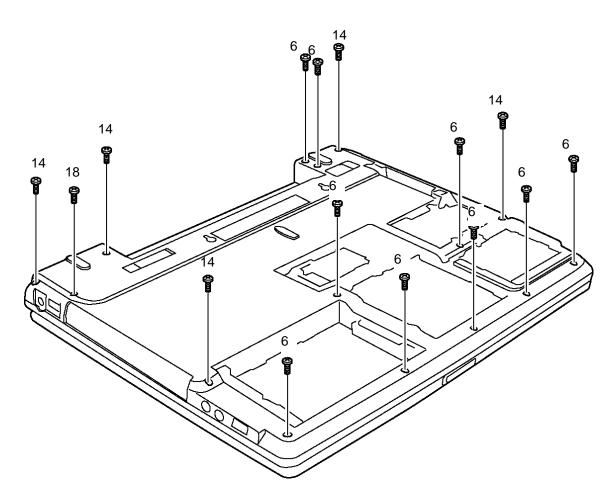

Figure 4-23 Removing the scerws on the bottom

- 3. Turn the computer face up. Open the display and disconnect the **speaker cables** (**Blue, Red**) from the connectors on the system board. Unlock the connector and disconnect the **touch pad cable** from the system board.
- 4. Remove the following **screw** securing the LCD harness hold plate and remove the **LCD harness hold plate**. Disconnect the **LCD harness** from the connector CN5000 on the system board.
  - M2.5x8B THIN BIND screw x1
- 5. Remove the following **screws** securing the display assembly.
  - M2x8B BIND screw x1
     M2.5x8B THIN BIND screw x1

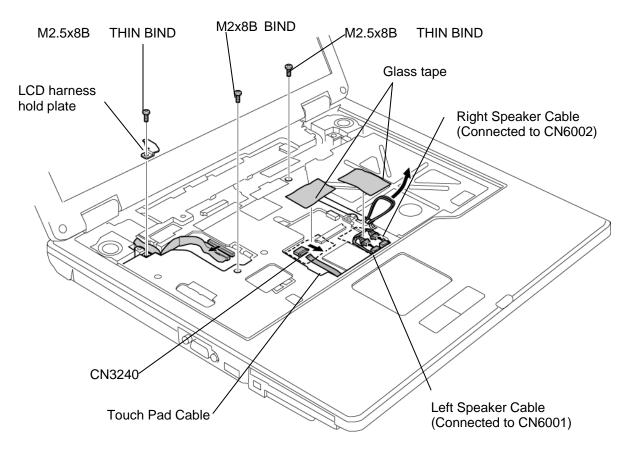

Figure 4-24 Removing screws and cables (under keyboard)

6. Pull out the wireless LAN antenna cables from the slot near the center of the base assembly.

**NOTE**: When removing the display assembly, be careful not to cut or scratch the wireless LAN antenna cables.

7. Unhook the latches between the **display assembly** and the **base assembly**. Lift the display assembly up and remove it from the base assembly.

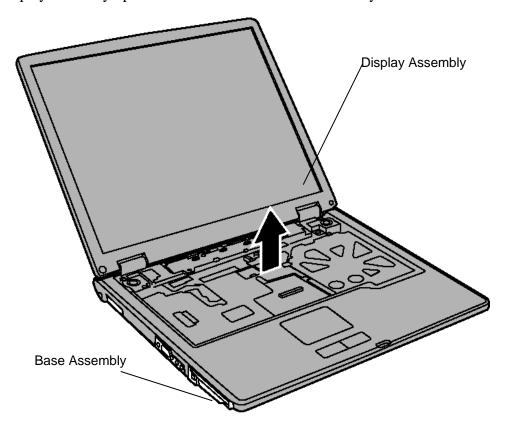

Figure 4-25 Removing Display Assembly

### Installing the Display assembly

The following describes the procedure for installing the display assembly (See Figure 4-23 to 4-25).

- 1. Pass the wireless LAN antenna cables through the slot near the center of the base assembly.
- 2. Install the **display assembly** on the base assembly from the rear of the computer and secure them with the following **screws**.

| • | M2x8B   | BIND screw      | <b>x</b> 1 |
|---|---------|-----------------|------------|
| • | M2.5x8B | THIN BIND screw | x1         |

- 3. Connect the LCD harness to the connector CN5000 on the system board and install the LCD harness hold plate with the following screw.
  - M2.5x8B THIN BIND screw x1
- 4. Connect the **speaker cables (blue, red)** to the connectors **CN6001, CN6002** on the system board.
- 5. Connect the **touch pad cable** to the connector **CN3240** on the system board.
- 6. Close the display and turn the computer face down. Secure the **base assembly** with the following **screws** from the bottom.

```
M2.5x6B THIN BIND screw x9 ("6" in the figure)
M2.5x14B THIN BIND screw x5 ("14" in the figure)
M2.5x18B THIN BIND screw x1 ("18" in the figure)
```

### 4.12 Sound Board

#### Removing the Sound Board

The following describes the procedure for removing the sound board (See Figure 4-26).

- 1. Unlock the connector and disconnect the **sound board cable** from the connector of CN9510 on the sound board.
- 2. Remove the following **screw** to remove the **sound board**.
- 3. Unlock the connector and disconnect the sound board cable from the connector CN9500 on the system board

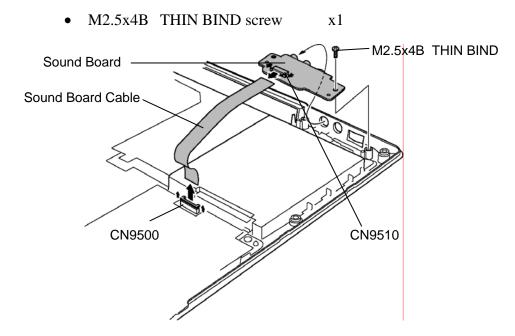

Figure 4-26 Removing Sound Board

#### **Installing the Sound Board**

The following describes the procedure for installing the sound board (See Figure 4-26).

- 1. Connect the **sound board cable** to the connector **CN9510** on the **sound board**.
- 2. Install the sound board on the base assembly and secure it with the following **screw**.
  - M2.5x4B THIN BIND screw x1
- 3. Connect the sound board cable to the connector **CN9500** on the system board.

# 4.13 Parallel port board / Serial port board / S-Video board

Depending on the model, the machine has a different type board (Parallel port board / Serial port board / S-Video board). Refer to the proper procedures below.

#### 4.13.1 Parallel port board

#### Removing the Parallel port board

The following describes the procedure for removing the Parallel port board (See Figure 4-27, 4-28).

- 1. Remove the **DC-IN jack** and **core** from the slot of the base assembly.
- 2. Remove the following **screws** to remove the **harness holder**.

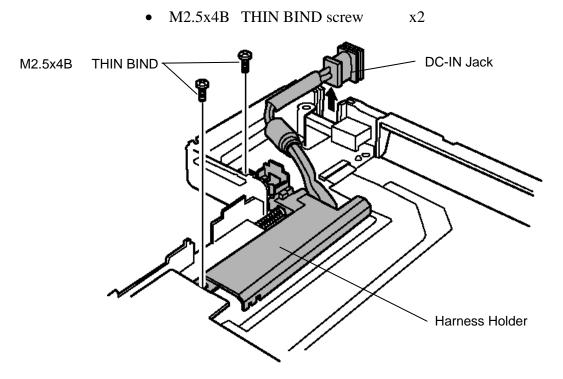

Figure 4-27 Removing Harness Holder

- 3. Disconnect the **USB harness** from the connector CN4620 and the parallel port cable from the connector CN3503 on the parallel port board.
- 4. Remove the parallel port board by lifting it.

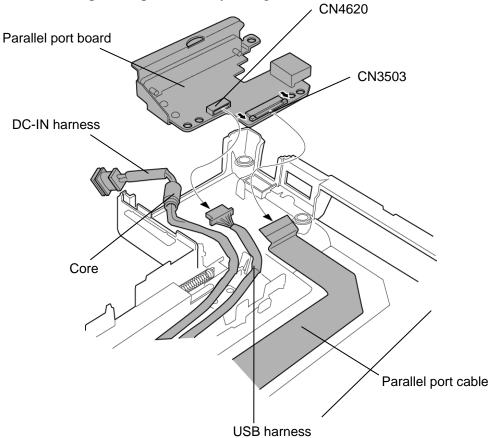

Figure 4-28 Removing parallel port board

#### Installing the Parallel port board

The following describes the procedure for installing the Parallel port board (See Figure 4-27, 4-28).

- 1. Install the **parallel port board** on the base assembly.
- 2. Connect the **USB harness** to the connector CN4620 and the **parallel port cable** to the connector CN3503 on the parallel port board.
- 3. Pass the **DC-IN harness, USB harness and parallel port cable** along the guide of base assembly.

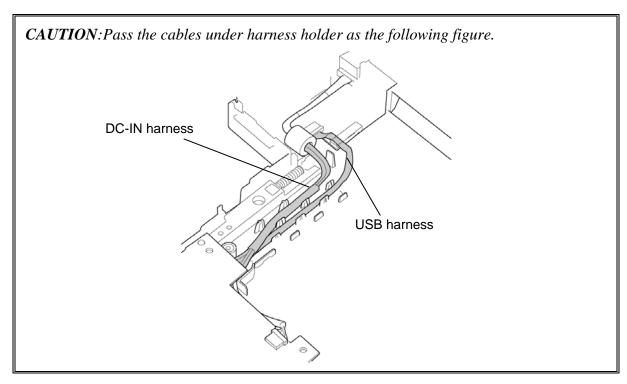

- 4. Install the **harness holder** and secure it with the following **screws**.
  - M2.5x4B THIN BIND screw x2
- 5. Set the **core** of the DC-IN harness on the harness holder and install the **DC-IN jack** in the slot of the base assembly.

### 4.13.2 Serial port board

### Removing the serial port board

The following describes the procedure for removing the serial port board (See Figure 4-27, 4-29).

**NOTE:** The procedure 1 and 2 are the same items as parallel port board. Refer to the figure 4-27 in the parallel port board.

- 1. Remove the **DC-IN jack** and **core** from the slot of the base assembly.
- 2. Remove the following **screws** to remove the **harness holder**.
  - M2.5x4B THIN BIND screw x2
- 3. Disconnect the **USB harness** from the connector CN4630 and the serial port cable from the connector CN3504 on the serial port board.
- 4. Remove the **serial port board** by lifting it

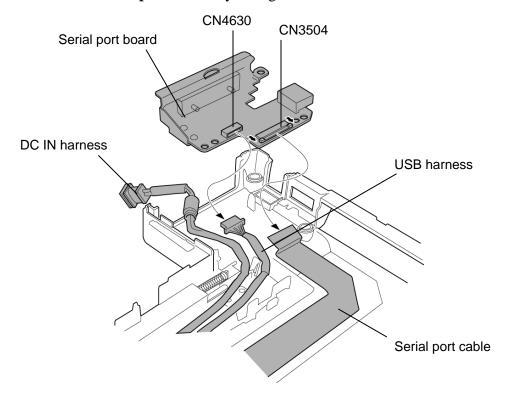

Figure 4-29 Removing serial port board

#### Installing the Serial port board

The following describes the procedure for installing the Serial port board (See Figure 4-27, 4-29).

- 1. Install the **serial port board** on the base assembly.
- 2. Connect the **USB harness** to the connector CN4630 and the **serial port cable** to the connector CN3504 on the parallel port board.
- 3. Pass the **DC-IN harness**, **USB harness** and **serial port cable** along the guide of base assembly.

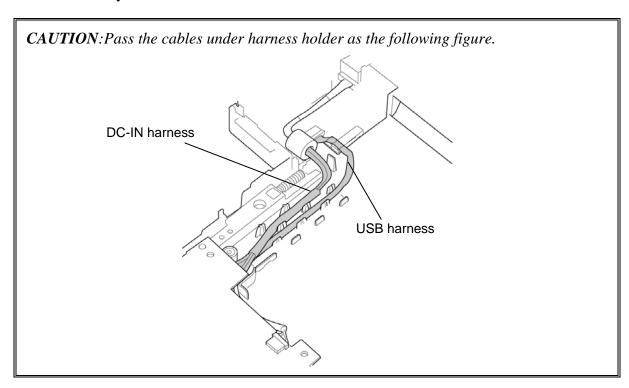

- 4. Install the **harness holder** and secure it with the following **screws**.
  - M2.5x4B THIN BIND screw x2
- 5. Set the **core** of the DC-IN harness on the harness holder and install the **DC-IN jack** in the slot of the base assembly.

#### 4.13.3 S-Video board

## Removing the S-Video board

The following describes the procedure for removing the S-Video board (See Figure 4-27, 4-30).

**NOTE:** The procedure 1 and 2 are the same items as parallel port board. Refer to the figure 4-27 in the parallel port board.

- 1. Remove the **DC-IN jack** and **core** from the slot of the base assembly.
- 2. Remove the following **screws** to remove the **harness holder**.
  - M2.5x4B THIN BIND screw x2
- 3. Disconnect the **USB harness** from the connector PJ4610 and the S-Video harness from the connector PJ5640 on the S-Video board.
- 4. Remove the **S-Video board** by lifting it

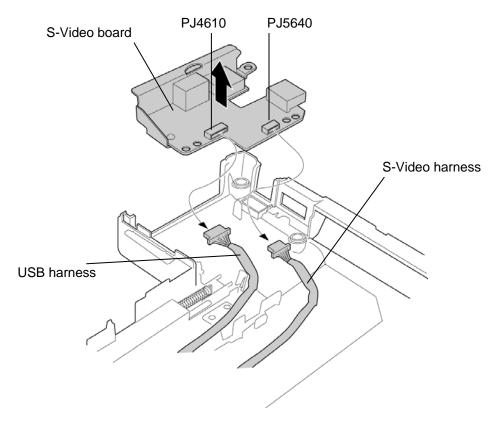

Figure 4-30 Removing S-Video board

#### Installing the S-Video board

The following describes the procedure for installing the S-Video board (See Figure 4-27, 4-30).

- 1. Install the **serial port board** on the base assembly.
- 2. Connect the **USB harness** to the connector PJ4610 and the **S-Video harness** to the connector PJ5640 on the S-Video board.
- 3. Pass the **DC-IN harness**, **USB harness** and **S-Video harness** along the guide of base assembly.

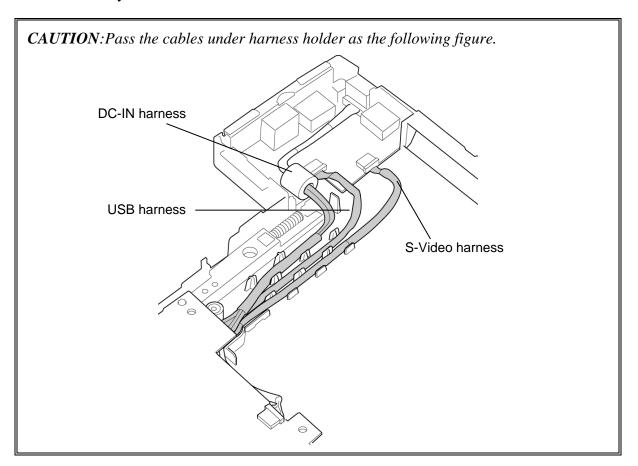

- 4. Install the **harness holder** and secure it with the following **screws**.
  - M2.5x4B THIN BIND screw x2
- 5. Set the **core** of the DC-IN harness on the harness holder and install the **DC-IN jack** in the slot of the base assembly.

### 4.14 Fan

## Removing the Fan

The following describes the procedure for removing the fan (See Figure 4-31).

- 1. Disconnect the **fan cable** from the connector CN8770 on the system board.
- 2. Remove the following screws and remove the fan by raising it up.

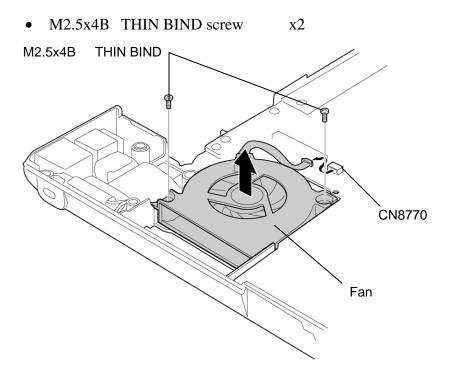

Figure 4-31 Removing Fan

#### Installing the Fan

The following describes the procedure for installing the fan (See Figure 4-31).

- 1. Connect the **fan cable** to the connector **CN8770** on the system board.
- 2. Install the **fan** on the base assembly and secure it with the following **screws**.
  - M2.5x4B THIN BIND screw x2

# 4.15 System Board/DC-IN Jack/RTC Battery

**CAUTION:** When handling the system board, always hold by the edges. Do not touch the printed circuit face.

After replacing the system board with a new one, update the DMI information as described Chapter 3. Also update with the latest BIOS as described in Appendix G "BIOS/KBC/EC Update".

### Removing the system board/DC-IN jack/RTC battery

The following describes the procedure for removing the system board/DC-IN jack/RTC battery (See Figure 4-32, 4-33).

- 1. Open insulators bundle the LAN harness, Modem harness and RTC battery.
- 2. Pull out the **RTC battery** from the **RTC battery case**.

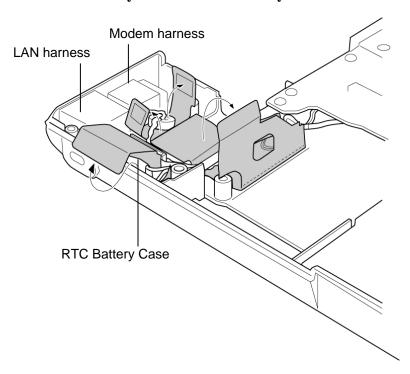

Figure 4-32 Opening the insulators

- 3. Remove the **LAN harness** and **Modem harness** from the base assembly.
- 4. Remove the following **screws** securing the **system board**.
  - M2.5x4B THIN BIND screw x2
- 5. [Parallel port board model or Serial port board model] Disconnect the **parallel port** cable or serial port cable from the connector CN3502 on the system board.
- 6. [S-VIdeo board model] Disconnect the **S-Video harness** from the connector CN5340 on the system board.
- 7. Remove the system board from the base assembly.
- 8. Turing over the system board, disconnect the **DC-IN harness** from the connector CN8800 and **USB harness** from the connector PJ4611 on the system board.
- 9. Disconnect the RTC battery cable from the connector CN9990 on the system board.
- 10. Peel off glass tapes and disconnect the modem harness and LAN harness.

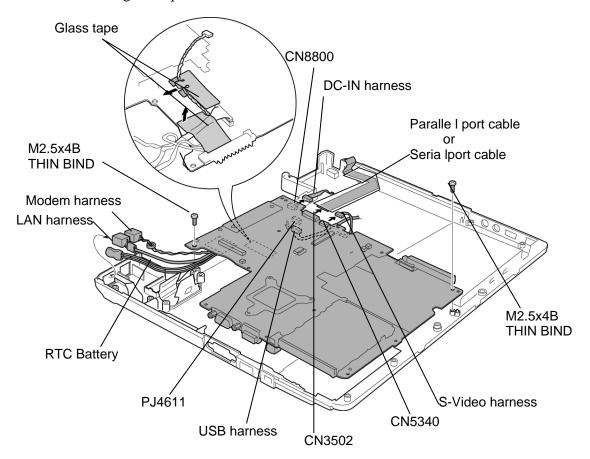

Figure 4-33 Removing System board

#### Installing the System board/DC-IN jack/RTC battery

The following describes the procedure for installing the system board/DC-IN jack/RTC battery (See Figure 4-32, 4-33).

- 1. Connect the **Modem harness** to the connector **CN3011** and the **LAN harness** to **CN4100** on the back of the **system board** and secure them with **glass tapes**.
- 2. Connect the **RTC** battery cable to the connector **CN9990** on the system board.
- 3. Connect the **DC-IN harness** to the connector CN8800 and **USB harness** to the connector PJ4611 on the system board.
- 4. Secure the system board with the following **screws**.
  - M2.5x4B THIN BIND screw x2
- 5. [S-VIdeo board model] Connect the **S-Video harness** to the connector CN5340 on the system board.
- 6. [Parallel port board model or Serial port board model] Connect the **parallel port** cable or serial port cable to the connector CN3502 on the system board.
- 7. Arrange LAN harness, Modem harness and RTC battery cable along the guide.

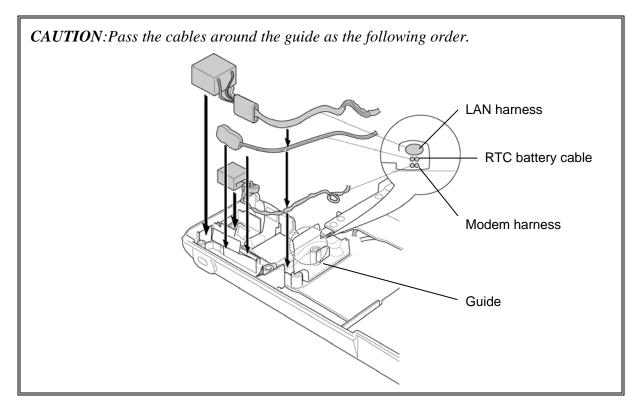

#### 4.16 PC card cover

#### Removing the PC card cover

The following describes the procedure for removing the PC card cover (See Figure 4-34).

- 1. Remove the following **screws** securing the PC card cover.
  - M2x4C SUPER THIN BIND screw x2
- 2. Release the **hooks** securing the PC card cover and remove the **PC card cover**.

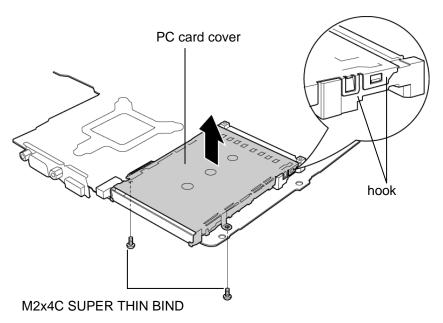

Figure 4-34 Removing the PC card cover

#### Installing the PC card cover

The following describes the procedure for installing the PC card cover (See Figure 4-34).

- 1. Secure the **hooks** and install the **PC card cover**.
- 2. Secure the PC card cover with the following screws.
  - M2x4C SUPER THIN BIND screw x2

## 4.17 Battery Latch

### Removing the Battery latch

The following describes the procedure for removing the battery latch (See Figure 4-35, 4-36).

1. While pressing **projections** of the **SB latch button** inside each other, push the SB latch button to the bottom of the base assembly to remove.

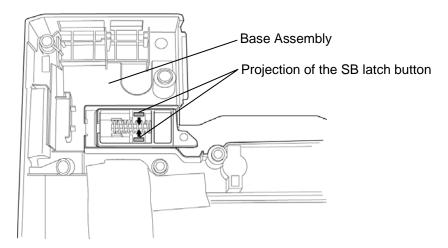

Figure 4-35 Removing SB Latch Button

2. Remove the **battery lock L** from the base assembly and remove the **spring** from the battery lock L.

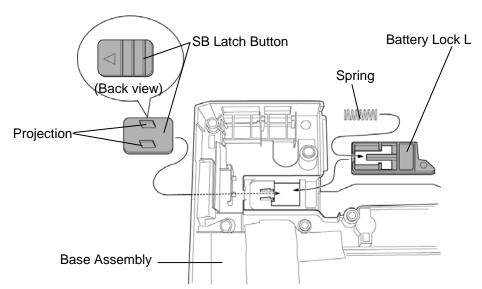

Figure 4-36 Removing Battery Lock L

## **Installing the Battery latch**

The following describes the procedure for installing the battery latch (See Figure 4-35, 4-36).

- 1. Set the **spring** to the **battery lock L** and install it on the base assembly.
- 2. Install the **SB latch button** from the bottom of the base assembly and snap their **projections** to the **battery lock L**. When installing the button, make sure the triangle mark on the back side is located in the indicated position. After installation, slide the latch on the bottom of the base assembly to make sure it works properly.

## 4.18 Battery Lock

### Removing the Battery lock

The following describes the procedure for removing the battery lock (See Figure 4-34, 4-35).

1. While pressing **projections** of the **battery lock button** inside each other, push the button to the bottom of the base assembly to remove.

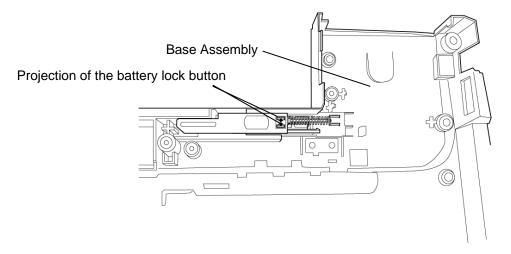

Figure 4-37 Removing Battery Lock Button

2. Remove the **battery lock R** from the base assembly and remove the **spring** from the battery lock R.

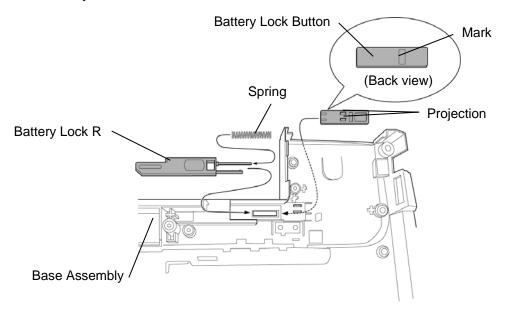

Figure 4-38 Removing Battery Lock R

## **Installing the Battery lock**

The following describes the procedure for installing the battery latch (See Figure 4-37, 4-38).

- 1. Set the **spring** to the **battery lock R** and install it on the base assembly.
- 2. Install the **battery lock button** from the bottom of the base assembly and snap their **projections** to the **battery lock R**. When installing the button, make sure the **mark** on the back side is located in the indicated position. After installation, slide the latch on the bottom of the base assembly to make sure it works properly.

## 4.19 Touch Pad

## Removing the Touch pad

The following describes the procedure for removing the touch pad (See Figure 4-36).

- 1. Remove the following **screws** securing the **touch pad**.
  - M2.5x4B THIN BIND screw x6
- 2. Remove the touch pad and **touch pad switch** by raising.

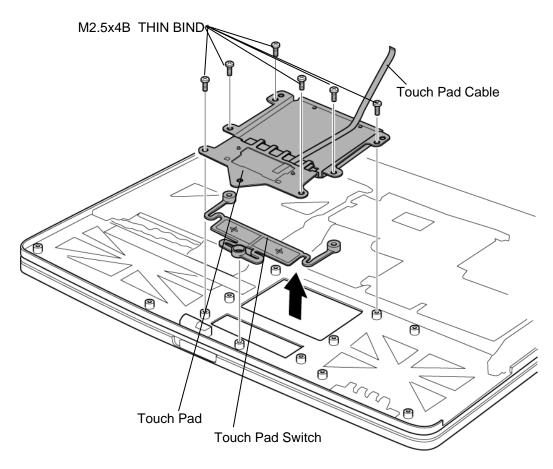

Figure 4-39 Removing Touch Pad

## Installing the Touch pad

The following describes the procedure for installing the touch pad (See Figure 4-39).

- 1. Place the **touch pad switch** fitting to bosses.
- 2. Place the **touch pad** according to the guide pins.
- 3. Secure the touch pad with the following **screws**.
  - M2.5x4B THIN BIND screw x6

## 4.20 LCD Unit/FL Inverter

### Removing the LCD unit/FL inverter

The following describes the procedure for removing the LCD unit and FL inverter (See Figure 4-40 to 4-42).

- 1. Peel off two **mask seals** from the front of the **display mask** and remove the following **screws**.
  - M2.5x6B THIN BIND screw x2
- 2. Insert your fingers between the display mask and the **LCD** and remove the display mask after unlatching the display mask.

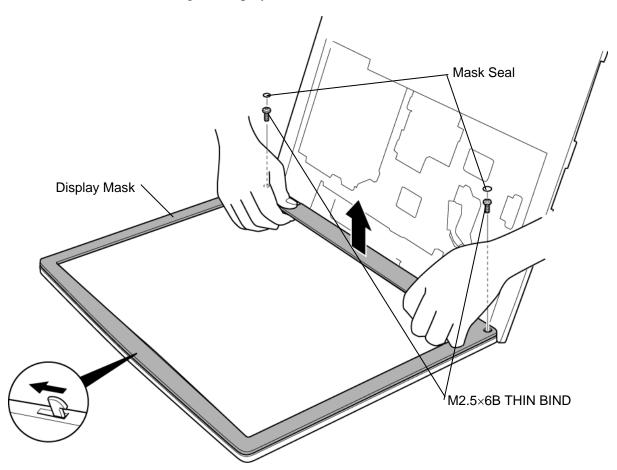

Figure 4-40 Removing Display Mask

- 3. Remove the following **screw** fixing the **FL inverter**.
  - M2x4Z SUPER THIN BIND screw x1
- 4. Peel off the **insulators** in the HV cable side and disconnect two **cables** from the FL inverter. Remove the **FL inverter**.
- 5. Remove the following **screws** fixing the **LCD unit**.
  - M2x4Z SUPER THIN BIND screw x4
- 6. With the bottom edge of the LCD unit resting on the display cover, raise the top edge of the LCD unit. Peel off the **cupper tape** and disconnect the **LCD harness** from the connector on the back of the LCD.
- 7. Remove the LCD unit from the display cover.

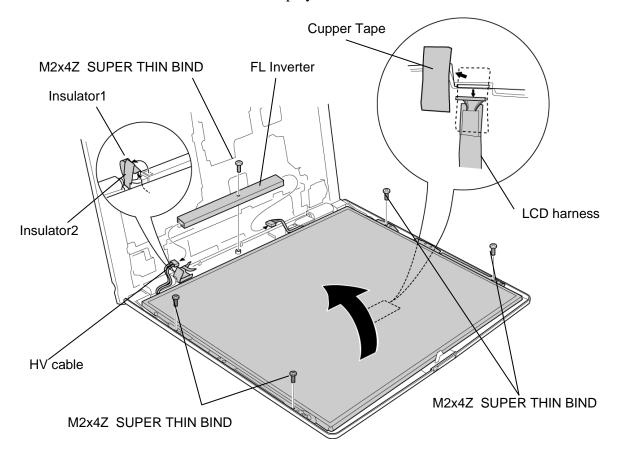

Figure 4-41 Removing FL Inverter and LCD Unit

- 8. Remove the following **screws** securing the **LCD brackets**. Remove the LCD brackets from the **LCD module**.
  - M2x3 SUPER THIN BIND screw x4

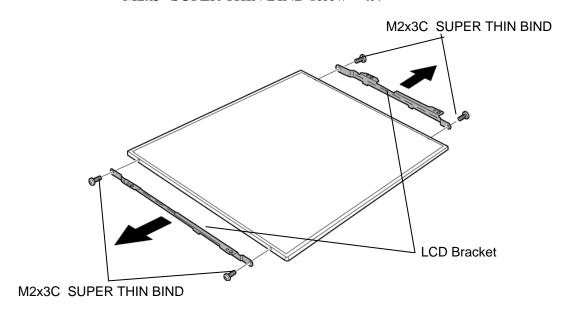

Figure 4-42 Removing LCD Bracket

#### Installing the FL inverter/LCD unit

The following describes the procedure for installing the LCD unit/FL inverter (See Figure 4-40 to 4-42).

- 1. Secure the **LCD brackets** to the LCD module with the following **screws**.
  - M2x3C SUPER THIN BIND screw x4
- 2. Stand the LCD unit on the **display cover** and connect the LCD harness to the back of the LCD. Fix it with the **cupper tape**.
- 3. Put the LCD unit on the display cover and secure the LCD with the following **screws**.
  - M2x4Z SUPER THIN BIND screw x4
- 4. Connect LCD harness and HV cable to the connectors on the **FL inverter**.
- 5. Secure the FL inverter with the following **screw**.
  - M2x4Z SUPER THIN BIND screw x1
- 6. Stick the insulators on the HV cable side and tuck the insulator 1 under LCD unit.
- 7. Install the **display mask** and engage the latches.

**NOTE:** When installing the display mask, make sure there is no gap between the display mask and the display cover.

- 8. Secure the display mask with the following **screws** and stick two **mask seals** on the front of the display mask.
  - M2.5x6B THIN BIND screw x2

# 4.21 Latch Assembly

#### Removing the Latch assembly

The following describes the procedure for removing latch assembly (See Figure 4-43).

1. Press the **latch assembly** in the direction indicated by arrow to remove it from the display cover.

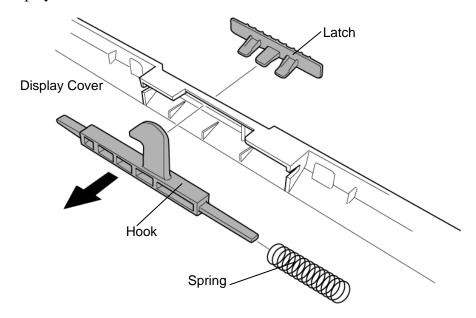

Figure 4-43 Removing Latch Assembly

#### **Installing the Latch Assembly**

The following describes the procedure for installing the Latch Assembly (See Figure 4-43).

- 1. Set the **spring** on the **hook** and fit the hook on the slot of display cover.
- 2. Install the hook and **latch** by fitting projections on the latch to the holes of the hook.

## 4.22 Wireless LAN Antenna/Speaker/Hinge

#### Removing the Wireless LAN antenna/Speaker/Hinge

The following describes the procedure for removing the wireless LAN antenna, speaker and hinge (See Figure 4-44 to 4-52).

Peel off eight glass tapes securing the wireless LAN antenna cables (white and black). Remove the wireless LAN antennas. Turn the display assembly face down and unhook the wireless LAN antenna cable from the guides.
[If Sharp—made LCD is installed] Remove two sponges from the display assembly.
[If LG Philips—made LCD is installed] Remove one gasket and two aluminum tapes from the display assembly.

#### [Samsung-made LCD]

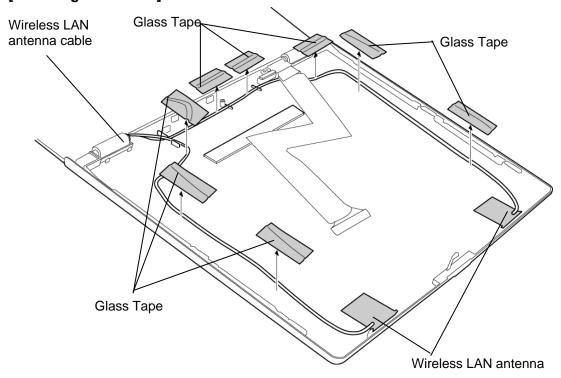

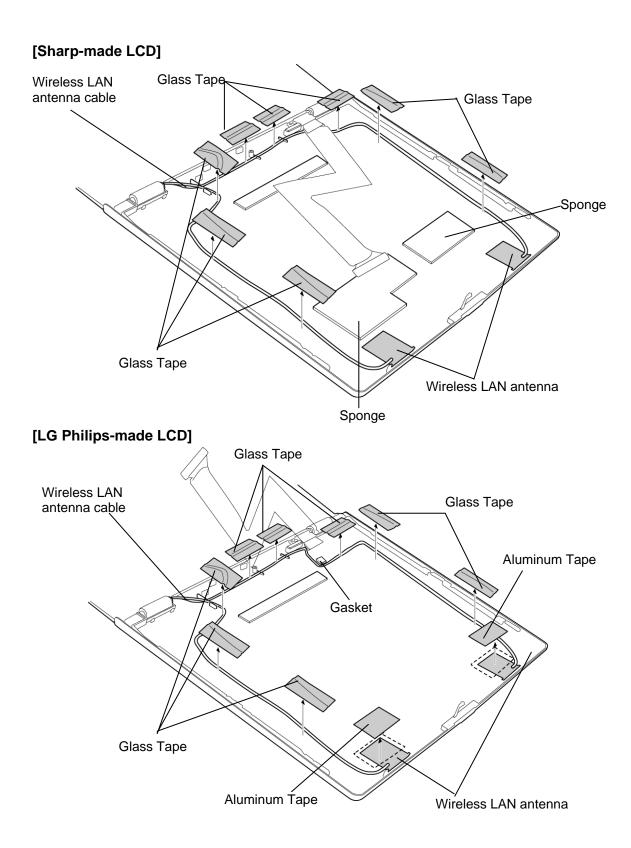

Figure 4-44 Removing wireless LAN antennas

2. Remove the following screw securing the LCD harness holder to remove it.

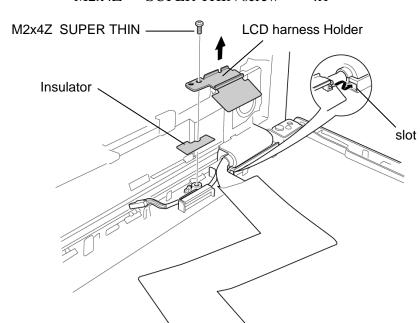

• M2x4Z SUPER THIN screw x1

Figure 4-45 Removing LCD harness Holder

3. Remove the following **screws** securing the **display cover** to the hinges.

M2.5x6C PSP TIGHT screw x4
 M2x5C SUPER THIN screw x2

4. Remove the **display cover** from the hinges.

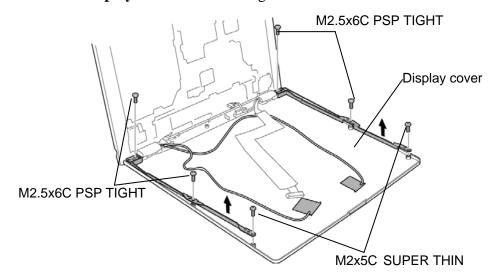

Figure 4-46 Removing display cover

- 5. Remove the following **screws** securing the hinge caps and remove the **hinge caps**.
  - M2.5x6B THIN BIND screw x2
- 6. Remove the **LCD** harness.
- 7. Remove the wireless LAN antenna cables.

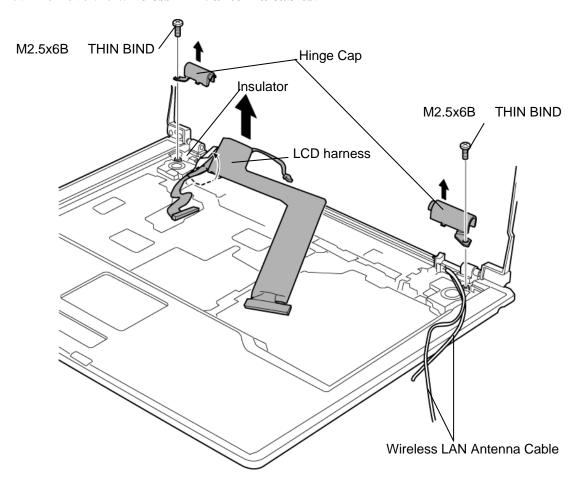

Figure 4-47 Removing Hinge Cap

- 8. Remove the following **screws** securing the **optical drive cover** from the back of the display assembly. To remove the optical drive cover, pull it out to the right hinge first.
  - M2.5x2.8B U-THIN BIND screw x3

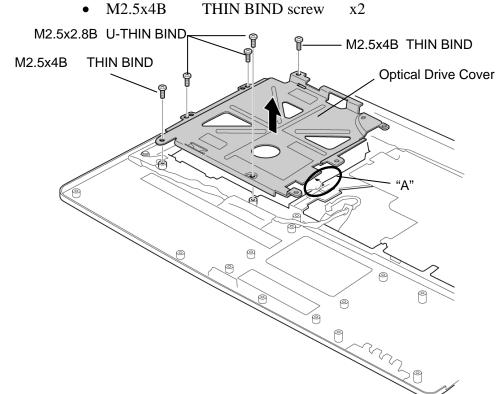

Figure 4-48 Removing Optical drive cover

- 9. Remove the following screws securing the hinges to the display assembly.
  - M2.5x4B THIN BIND screw x3 (Right:1, Left: 2)
- 10. Peel off the **accetate tapes** securing the **speaker cables** and take out the cable under the **insulator**.

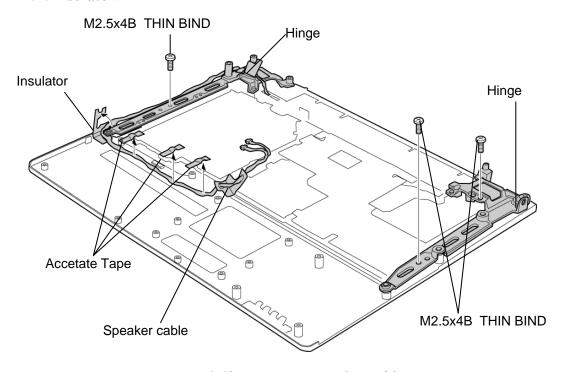

Figure 4-49 Removing speaker cables

- 11. Remove the following **screws** securing the speakers.
  - M2. 5x4B THIN BIND screw x2

**CAUTION**: When removing the speakers, be careful not to touch the metal part of the speakers. It might damage the speakers.

12. Peel off **insulators** and pull out the **speaker cable** (**blue**) to the front. Pull out the cable from the guide and remove the **left speaker**. Pull out **right speaker** to remove.

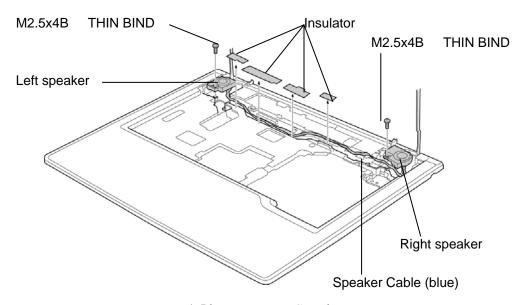

Figure 4-50 Removing Speakers

13. Shift the hinges inside and pull out them to remove.

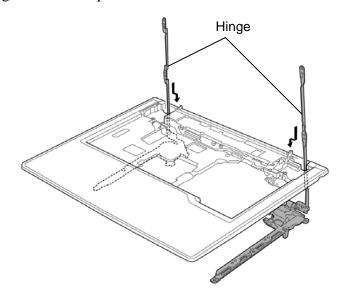

Figure 4-51 Removing Hinges

#### Installing the Wireless LAN antenna/Speaker/Hinge

The following describes the procedure for installing the wireless LAN antenna, speaker and hinge (See Figure 4-44 to 4-52).

**CAUTION**: When installing the speakers, be careful not to touch the metal part of the speakers. It might damage the speakers.

- 1. Install the **hinges** to the **display assembly** and secure them with the following **screws**.
  - M2.5x4B THIN BIND screw x3 (Right:1, Left: 2)
- 2. Attach sponges on both the side of each speaker.

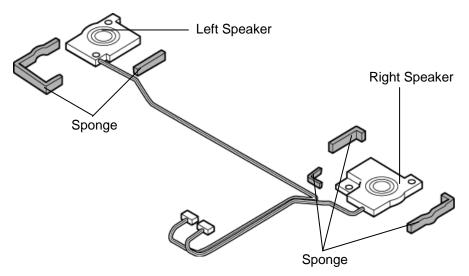

Figure 4-52 Attaching sponges

- 3. Set the **left speaker** on the base assembly. Pass the **left speaker cable** (**blue**) along the guide on the front of the display assembly and run toward the back side. Secure the cable with four insulators.
- 4. Set the **right speaker** on the base assembly and pass the **right speaker cable (red)** toward the back side of the base assembly.
- 5. Arrange the speaker cables (blue and red) along the guides. Pass the cables under the **insulator** and secure them with **accetate tapes**. Insert the insulator end under the **hinge**.

6. Install the **optical drive cover** and secure it with the following **screws**. When installing, insert the "A" portion (in the figure) first.

• M2.5x2.8B U-THIN BIND screw x3

• M2.5x4B THIN BIND screw x2

7. Install the **display cover** on the display assembly. Secure the **hinges** and the display cover with the following **screws**.

M2.5x6C PSP TIGHT screw x4
 M2x5C SUPER THIN screw x2

8. Fit the **wireless LAN antennas** to the lines on the back side of the display cover. Pass the **wireless LAN antenna cables** and secure them with eight **glass tapes**. [If Sharp–made LCD is installed] Stick two **sponges** along the guide of the display

[If Sharp—made LCD is installed] Stick two **sponges** along the guide of the display assembly.

[If LG Philips—made LCD is installed] Stick one **gasket** and two **aluminum tapes** along the guide of the display assembly.

- 9. Pass the wireless LAN antenna cables to the back side of the display assembly.
- 10. Install the **LCD** harness and **LCD** harness holder on it. Secure the plate with the following **screw**. When installing the LCD harness holder, hook the right projection to the edge of the chassis and secure the cable with the insulator.
  - M2x4Z SUPER THIN screw x1
- 11. Install the right and left **hinge caps** and secure them with the following **screws**.
  - M2.5x6B THIN BIND screw x2
- 12. Pass the wireless LAN antenna cable to the back side of the base assembly and arrange them along the guides. Pass the cables to the center of the base assembly.

# 4.23 Fluorescent Lamp

This system uses LCD modules from the following suppliers. The procedure for replacing the fluorescent lamp is different for each LCD module. Refer to the appropriate procedure.

| Туре                 | Part No.     | Supplier   | Section |
|----------------------|--------------|------------|---------|
| 15.0 inch<br>(XGA)   | G33C0002W110 | Samsung    | 4.23.1  |
|                      | G33C0002Y110 | Sharp      | 4.23.2  |
|                      | G33C00030110 | LG.Philips | 4.23.3  |
| 15.0 inch<br>(SXGA+) | G33C0001X210 | LG.Philips | 4.23.4  |

**NOTE**: - When working with a LCD module, always use a flat, grounded table.

- (1) Handle the backlight unit in the environment without dust, such as on the clean bench. Keep the worktable free from any screws or other material that may scratch the LCD surface.
- (2) Use an anti-static or protective sheet.
- (3) When replacing the FL unit, cover with a finger protector or similar to prevent dirtying or scratching the LCD panel.
- (4) Take care when handling the lamp. Excessive force may break the lamp.
- (5) Take care not to dirty or deform the lamp reflector.
- (6) Ensure always that the power of the LCD module is turned off before connecting or disconnecting cables and connectors.

## 4.23.1 Replacing the 15.0 Inch XGA Samsung Fluorescent Lamp

### Disassembling the 15.0 Inch XGA Samsung Fluorescent Lamp

To disassemble the 15.0 inch XGA Samsung fluorescent lamp, follow the steps below and refer to figures4-53 to 4-61.

1. Remove the PCB cover.

*NOTE:* When removing the PCB cover, be careful not to damage the COF.

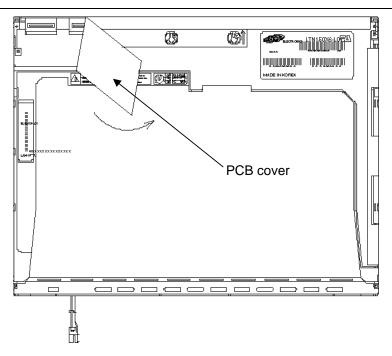

Figure 4-53 Replacing 15.0 Inch Samsung fluorescent lamp (XGA) (1)

#### 2. Remove the two screws.

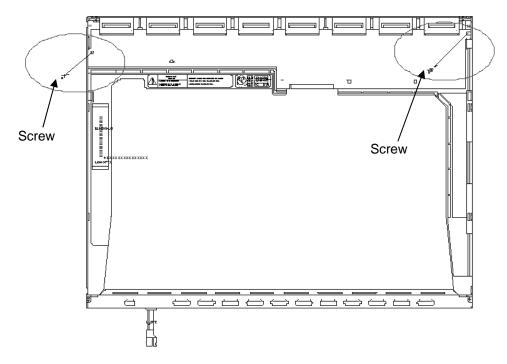

Figure 4-54 Replacing 15.0 Inch Samsung fluorescent lamp (XGA) (2)

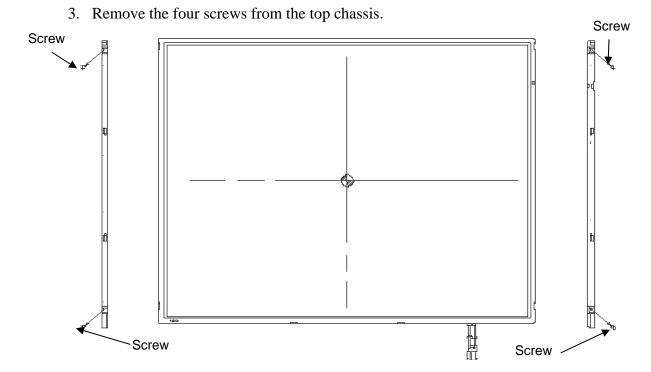

Figure 4-55 Replacing 15.0 Inch Samsung fluorescent lamp (XGA) (3)

4. Remove the four bottom hooks and four side hooks (left and right). Then remove the top chassis from the mold frame.

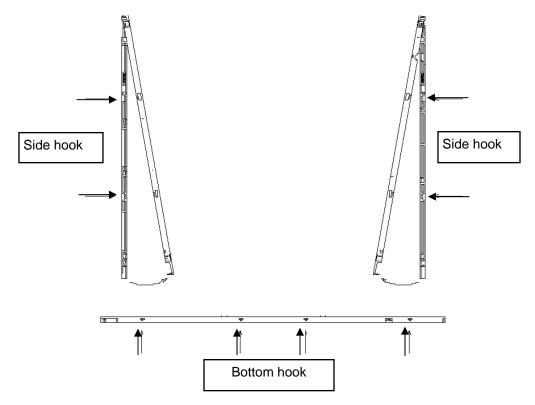

Figure 4-56 Replacing 15.0 Inch Samsung fluorescent lamp (XGA) (4)

5. Remove the panel assembly from the mold frame.

**NOTE:** When removing the panel assembly, be careful not to damage the COF.

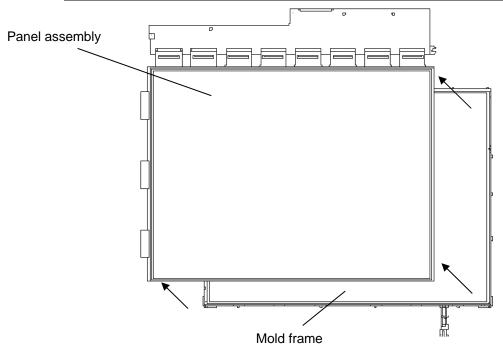

Figure 4-57 Replacing 15.0 Inch Samsung fluorescent lamp (XGA) (5)

- 6. Remove the sheets and clips.
  - 1) Remove the two clips fixing the sheets.
  - 2) Remove the sheets (protection sheet, prism sheet (L, U), diffusion sheet, LGP and reflection sheet).

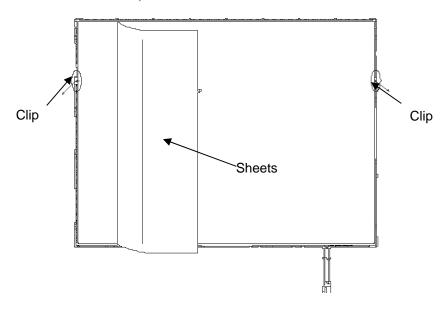

Figure 4-58 Replacing 15.0 Inch Samsung fluorescent lamp (XGA) (6)

- 7. Remove the lamp back cover.
  - 1) Remove the two screws from the lamp back cover.
  - 2) Remove the lamp back cover.

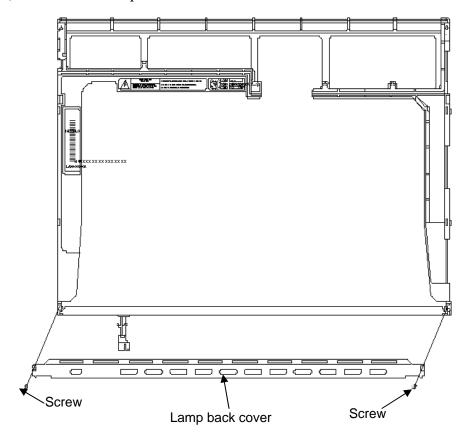

Figure 4-59 Replacing 15.0 Inch Samsung fluorescent lamp (XGA) (7)

8. Remove the lamp wire from the wire guide of the mold frame.

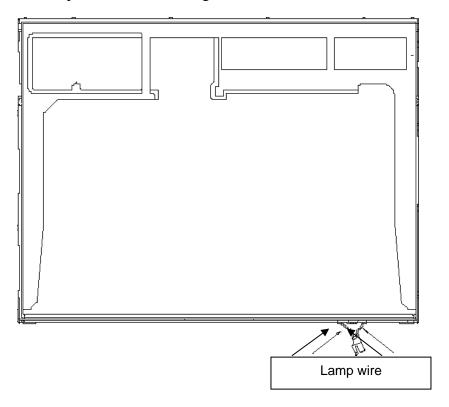

Figure 4-60 Replacing 15.0 Inch Samsung fluorescent lamp (XGA) (8)

9. Remove the lamp assembly from the mold frame.

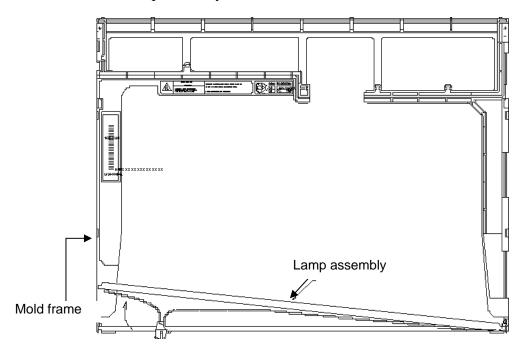

Figure 4-61 Replacing 15.0 Inch Samsung fluorescent lamp (XGA) (9)

# Assembling the 15.0-inch XGA Samsumg Fluorescent Lamp

The assembly procedure of the 15.0-inch XGA Samsung fluorescent lamp is the reverse of the above disassembly procedure.

#### 4.23.2 Replacing the 15.0 Inch XGA Sharp Fluorescent lamp

### Disassembling the 15.0 Inch XGA Sharp Fluorescent lamp

To disassemble the 15.0-inch XGA Sharp fluorescent lamp, follow the steps below and refer to Figures 4-62 to 4-71.

1. Turn the LCD module face down, and remove the protection cover S (A), protection cover G (B), fixing tape (C) and fixing tape for lead wire (D).

**NOTE:** 1) Be careful not to damage the TCP or chips.

2) The protection cover G is reused. Discard the other tapes removed.

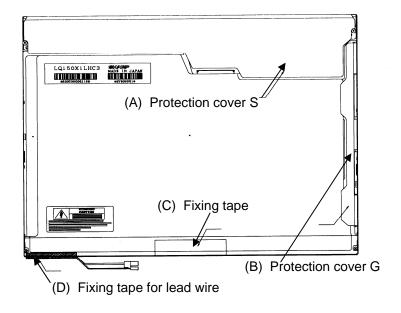

Figure 4-62 Replacing 15.0 Inch Sharp fluorescent lamp (XGA) (1)

2. Remove the four screws on the sides.

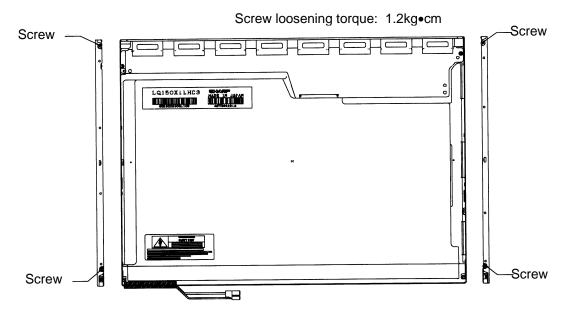

Figure 4-63 Replacing 15.0 Inch Sharp fluorescent lamp (XGA) (2)

3. Turn the LCD module face up and remove the bezel (E).

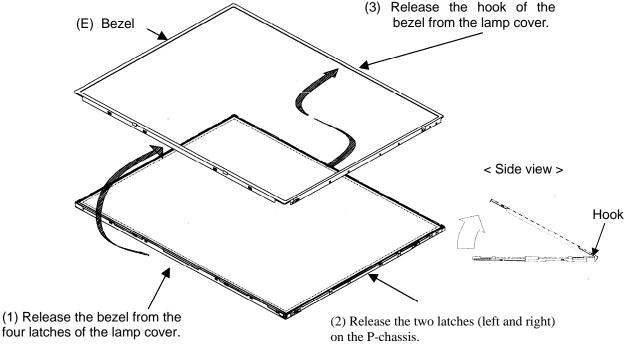

Figure 4-64 Replacing 15.0 Inch Sharp fluorescent lamp (XGA) (3)

4. Turn the LCD module face down and remove the two screws fixing the board. Then open the bent portion of the TCP of the board and remove the backlight.

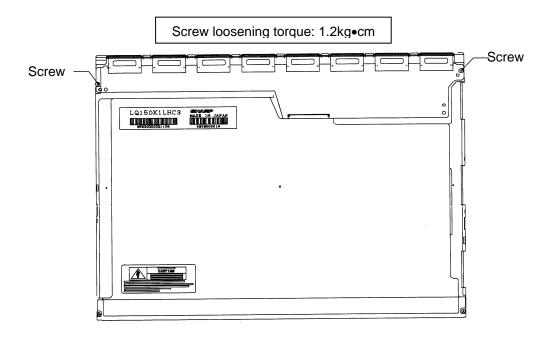

Figure 4-65 Replacing 15.0 Inch Sharp fluorescent lamp (XGA) (4)

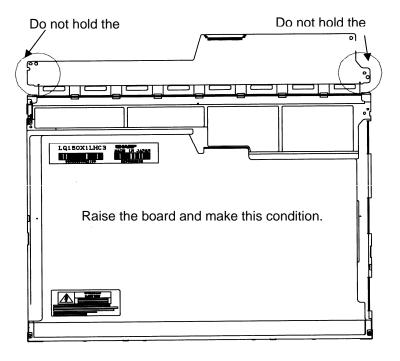

Figure 4-66 Replacing 15.0 Inch Sharp fluorescent lamp (XGA) (5)

5. Turn the LCD module face up and remove the LCD panel (I) from the backlight unit (H).

**CAUTION:** Wear finger sacks or gloves during the work not to soil or scratch the LCD panel or backlight unit.

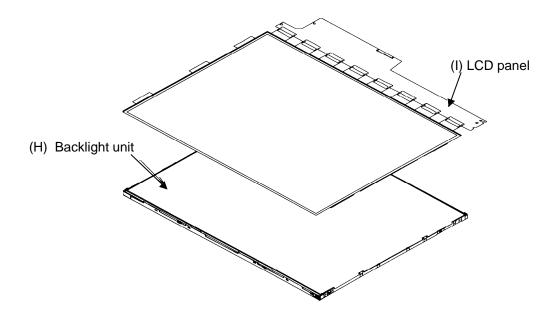

Figure 4-67 Replacing 15.0 Inch Sharp fluorescent lamp (XGA) (6)

6. Turn the backlight unit (H) removed face down and remove the two screws (D) and lamp cover (J).

**NOTE:** Be careful not to scratch or soil the sheets.

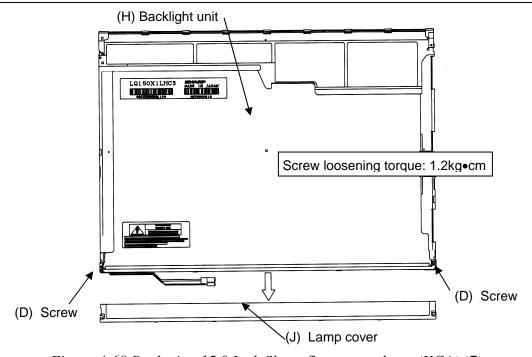

Figure 4-68 Replacing 15.0 Inch Sharp fluorescent lamp (XGA) (7)

7. Turn the backlight unit face up and remove the upper diffusion sheet (K), lens sheet (L) and light guide (M).

**NOTE:** Be careful not to scratch or soil the removed sheets or light guide to reuse them.

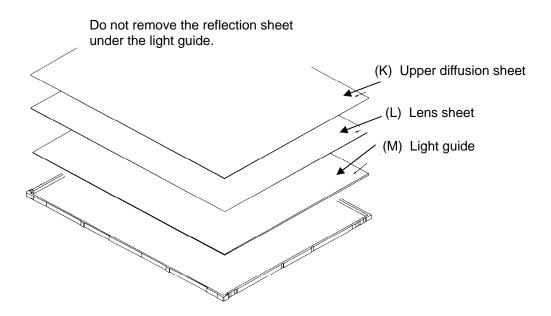

Figure 4-69 Replacing 15.0 Inch Sharp fluorescent lamp (XGA) (8)

8. Remove the four double-sided tapes (N, O, P, Q).

**NOTE:** Discard the removed tapes. Do not reuse them.

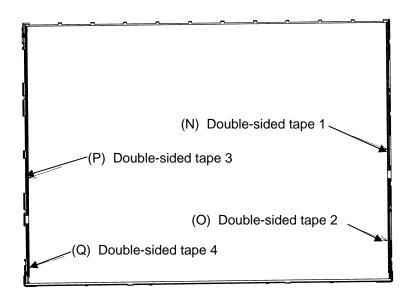

Figure 4-70 Replacing 15.0 Inch Sharp fluorescent lamp (XGA) (9)

9. Turn the backlight unit face down and remove the lamp unit (R) from the P-chassis.

**CAUTION:** When removing the lamp unit, be careful not to break the lamp, or bend the reflection sheet.

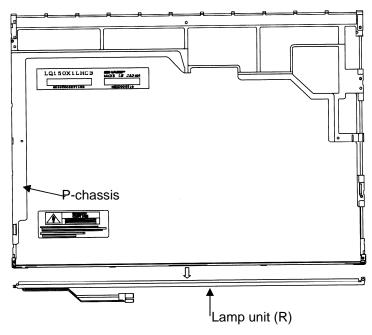

Figure 4-71 Replacing 15.0 Inch Sharp fluorescent lamp (XGA) (10)

## Assembling the 15.0 Inch XGA Sharp Fluorescent Lamp

To assemble the 15.0-inch Sharp XGA fluorescent lamp, follow the steps below and refer to Figures 4-72 to 4-84.

1. Stick the four double-sided tapes (N, O, P, Q) on the P-chassis.

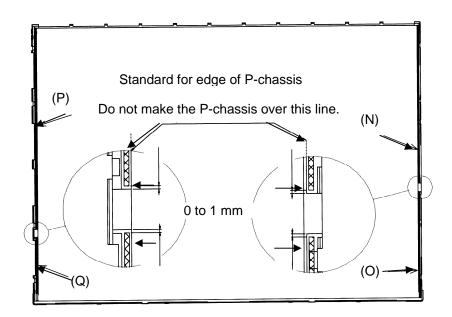

Figure 4-72 Replacing 15.0 Inch Sharp fluorescent lamp (XGA) (11)

2. Turn the backlight unit face down and install a new lamp unit (R) on the P-chassis.

**NOTE:** When install the lamp unit (R), be careful not to bend or damage the reflection sheet.

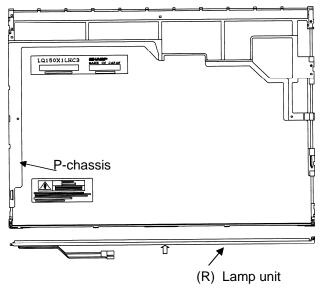

Figure 4-73 Replacing 15.0 Inch Sharp fluorescent lamp (XGA) (12)

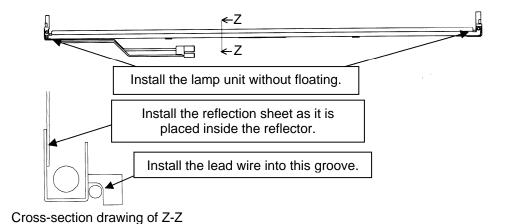

Figure 4-74 Replacing 15.0 Inch Sharp fluorescent lamp (XGA) (13)

3. Install the lamp cover (J) on the backlight unit and secure it with the two screws (D).

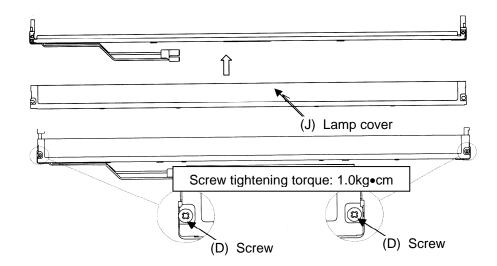

Figure 4-75 Replacing 15.0 Inch Sharp fluorescent lamp (XGA) (14)

4. Install the light guide (M) on the backlight unit.

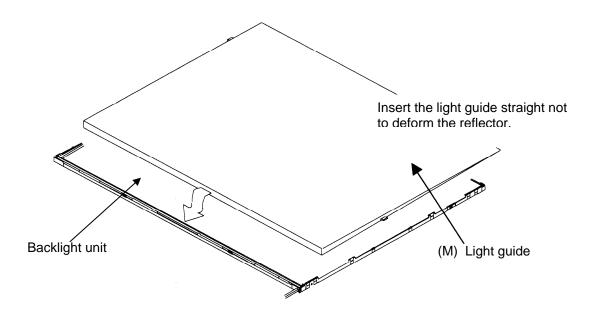

Figure 4-76 Replacing 15.0 Inch Sharp fluorescent lamp (XGA) (15)

5. Place the lens sheet (L) and upper diffusion sheet (K) on the backlight unit with light guide(M).

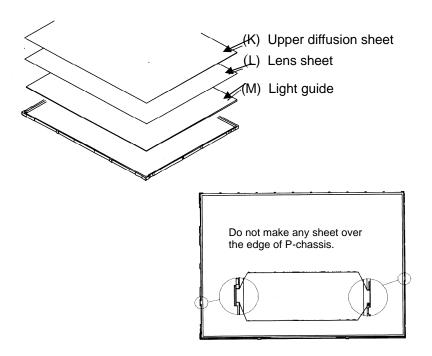

Figure 4-77 Replacing 15.0 Inch Sharp fluorescent lamp (XGA) (16)

6. Place the LCD panel (I) on the backlight unit (H).

**NOTE:** Make sure there is no dust between the LCD panel and backlight unit. If any dust is found, remove it with crepe tape or others which has no remaining of paste.

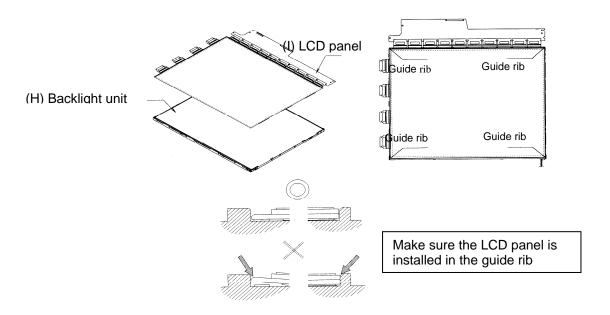

Figure 4-78 Replacing 15.0 Inch Sharp fluorescent lamp (XGA) (17)

7. Bend the TCP attaching to the source board and secure it with the two screws.

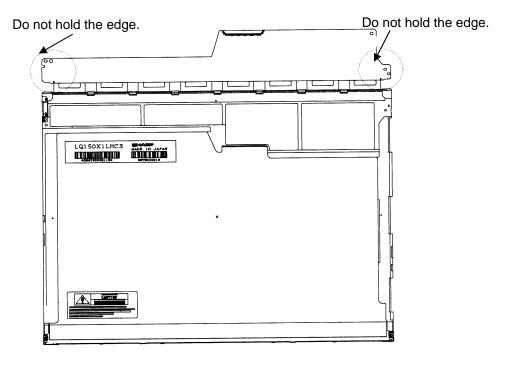

Figure 4-79 Replacing 15.0 Inch Sharp fluorescent lamp (XGA) (18)

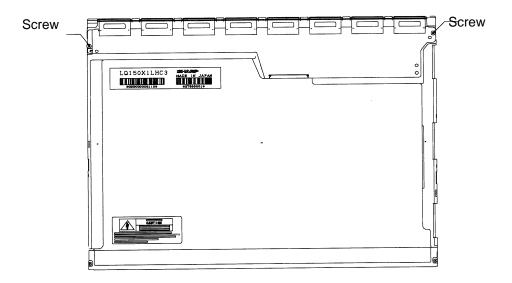

Figure 4-80 Replacing 15.0 Inch Sharp fluorescent lamp (XGA) (19)

8. Install the bezel (E) on the lamp cover and hook the four latches on the lamp cover and two latches on the P-chassis.

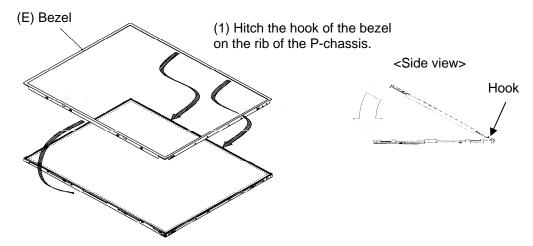

(2) Lean the bezel on the lamp cover without interference with the TCP.

Figure 4-81 Replacing 15.0 Inch Sharp fluorescent lamp (XGA) (20)

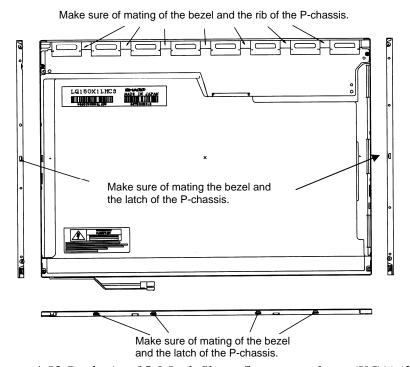

Figure 4-82 Replacing 15.0 Inch Sharp fluorescent lamp (XGA) (21)

9. Secure the sides of the unit with the four screws.

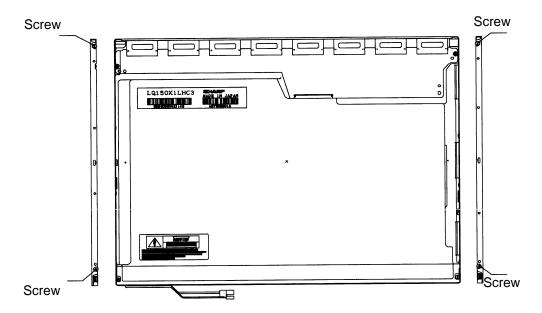

Figure 4-83 Replacing 15.0 Inch Sharp fluorescent lamp (XGA) (22)

10. Stick the protection cover G (B), protection cover S (A), fixing tape (C) and fixing tape for lead wire (D).

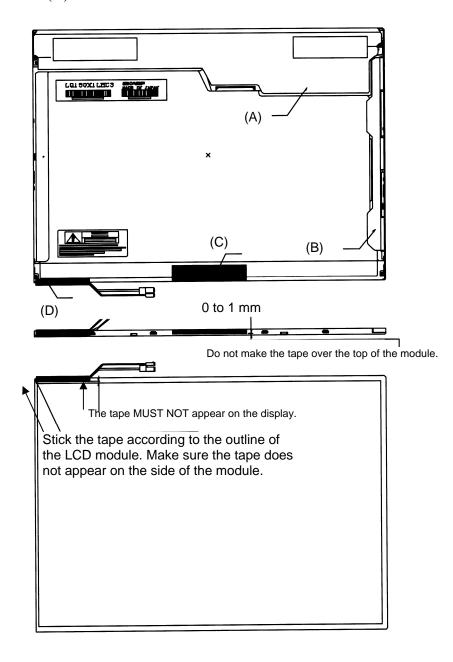

Figure 4-84 Replacing 15.0 Inch Sharp fluorescent lamp (XGA) (23)

#### 4.23.3 Replacing the 15.0 Inch XGA LG. Philips Fluorescent lamp

**CAUTION**: When replacing the fluorescent lamp, wear finger covers or gloves to avoid contaminating or damaging the LCD panel. Be careful not to let dust or other foreign substance into the module.

#### Disassembling the 15.0 Inch XGA LG.Philips Fluorescent lamp

To disassemble the 15.0-inch XGA LG.Philips fluorescent lamp, follow the steps below and refer to Figures 4-85 to 4-88.

- 1. Remove the outside tape and cover shield.
  - 1) Remove the adhesive tape fixing the B/L wire and Top case. Be careful not to apply to the B/L wire.
  - 2) Remove the cover shield (G). Be careful not to apply excessive force to the gate COF and source PCB.

CUATION: Wear anti-static gloves to prevent circuit damage caused by ESC.

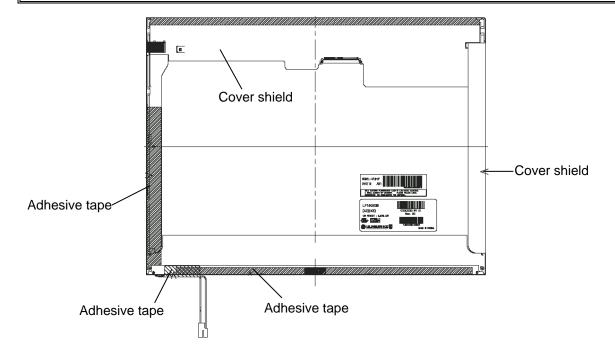

Figure 4-85 Replacing 15.0 Inch LG.Philips fluorescent lamp (XGA) (1)

2. Remove the top case. Be careful not to apply excessive force to the source TCP and gate COF.

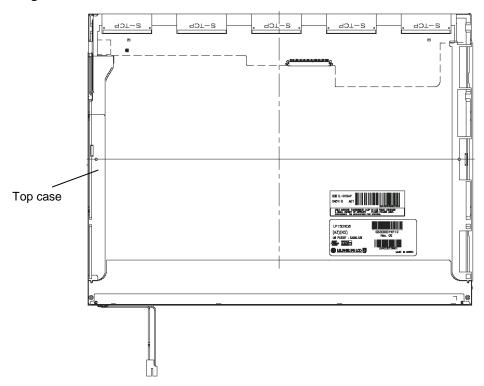

Figure 4-86 Replacing 15.0 Inch LG.Philips fluorescent lamp (XGA) (2)

- 3. Remove the source PCB.
  - 1) Remove the source PCB. Be careful not to apply excessive force to the PCB and TCP.

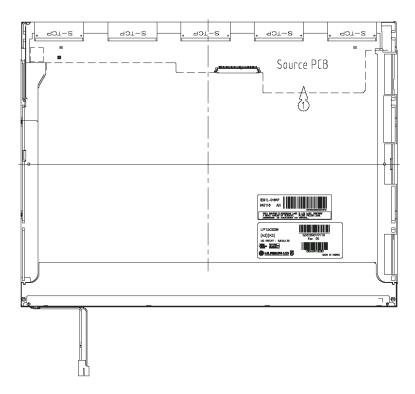

Figure 4-87 Replacing 15.0 Inch LG.Philips fluorescent lamp (XGA) (3)

- 4. Remove the board assembly, adhesive tape, light guide and cover assembly bottom.
  - 1) Remove the board assembly.
  - 2) Remove the adhesive tape securing the sheets (four points).
  - 3) Remove the sheets and light guide.

*NOTE:* No penetration of foreign object is indispensable not to scratch the sheets.

4) Remove the screw and cover assembly bottom.

NOTE: Maximum value of torque is 1.5kg •cm.

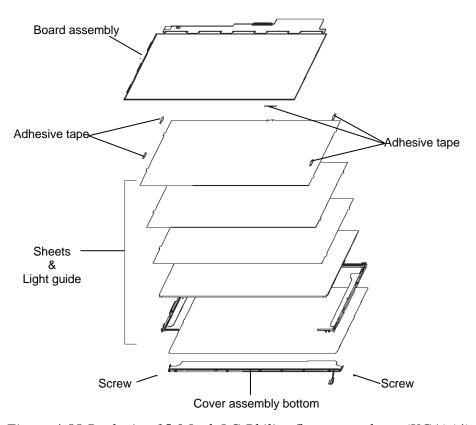

Figure 4-88 Replacing 15.0 Inch LG.Philips fluorescent lamp (XGA) (4)

## Assembling the 15.0-inch XGA LG.Philips Fluorescent lamp

To assemble the 15.0-inch XGA LG.Philips fluorescent lamp, follow the steps below and refer to Figures 4-89 to 4-92.

- 1. Install the cover assembly bottom, sheets, light guide, adhesive tape and board assembly.
  - 1) Secure the cover assembly bottom with the two screws.
  - 2) Install the light guide and sheets. (Secure the reflection sheets with double-sided tape.)

**NOTE:** No penetration of foreign object is indispensable not to scratch the surface of the sheets.

- 3) Stick the adhesive tape to fix the sheets.
- 4) Install the board assembly.

**NOTE:** Do not apply excessive force to the PCB and TCP.

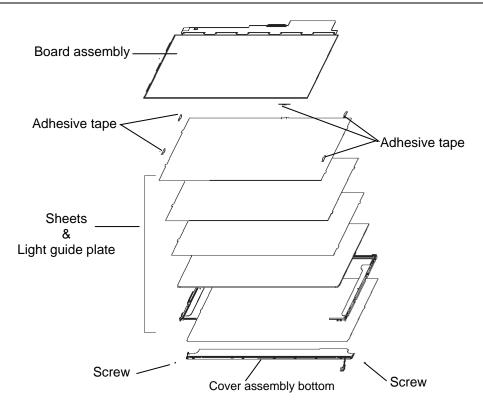

Figure 4-89 Replacing 15.0 Inch LG.Philips fluorescent lamp (XGA) (5)

### 2. Install the source PCB.

1) Install the source PCB. Be careful not to apply excessive force to the TCP.

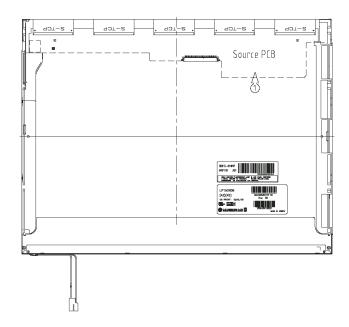

Figure 4-90 Replacing 15.0 Inch LG.Philips fluorescent lamp (XGA) (6)

### 3. Install the top case.

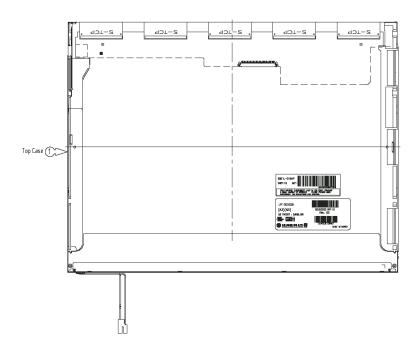

Figure 4-91 Replacing 15.0 Inch LG.Philips fluorescent lamp (XGA) (7)

- 4. Stick the outside tape and install the cover shield.
  - 1) Install the cover shield.

CAUTION: Wear anti-static gloves to prevent circuit damage to the source PCB.

2) Stick the adhesive tape to fix the top case and B/L wire.

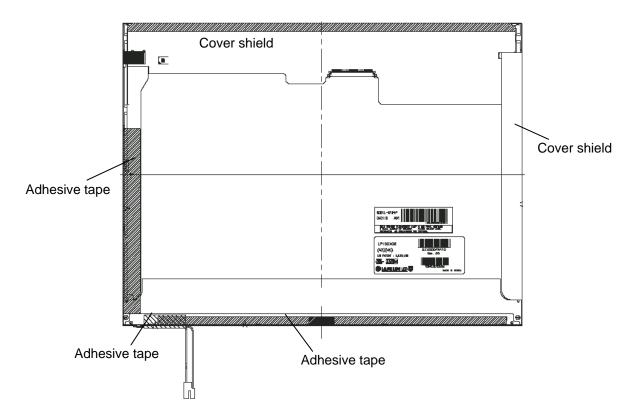

Figure 4-92 Replacing 15.0 Inch LG.Philips fluorescent lamp (XGA) (8)

### 4.23.4 Replacing the 15.0 Inch SXGA+ LG.Philips Fluorescent lamp

**CAUTION**: When you replace the fluorescent lamp, wear finger covers or gloves to avoid contaminating or damaging the LCD module. Be careful not to let dust or other foreign substances into the LCD module.

#### Disassembling the 15.0 Inch SXGA+ LG.Philips Fluorescent lamp

To disassemble the 15.0-inch SXGA+ LG.Philips fluorescent lamp, follow the steps below and refer to Figures 4-93 to 4-96.

- 5. Remove the outside tape and cover shield.
  - 1) Remove the adhesive tape fixing the B/L wire. Be careful not to apply excessive force to the B/L wire.
  - 2) Remove the cover shield (G). Be careful not to apply excessive force to the gate TCP.
  - 3) Remove the cover shield (C). Be careful not to apply excessive force to the source PCB.

CAUTION: Wear anti-static gloves to prevent circuit damage caused by ESC.

4) Remove the tape shield and adhesive tape fixing the top case. Be careful not to apply excessive force to the top case.

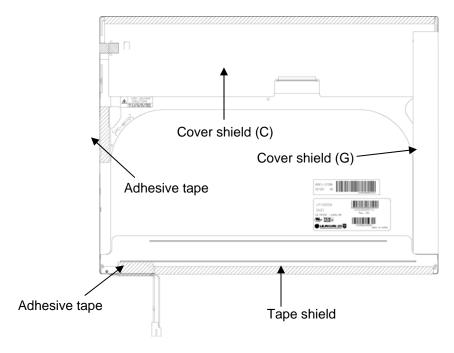

Figure 4-93 Replacing 15.0 Inch LG. Philips fluorescent lamp (SXGA+) (1)

6. Remove the top case. Be careful not to apply excessive force to the top case or gate TCP.

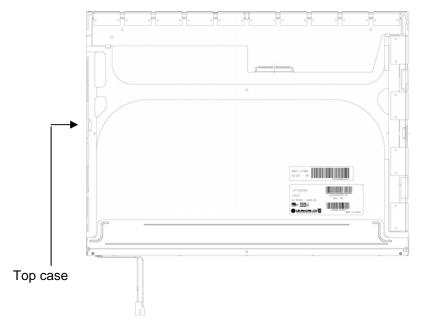

Figure 4-94 Replacing 15.0 Inch LG.Philips fluorescent lamp (SXGA+) (2)

- 7. Remove the source PCB and gate PCB.
  - 1) Remove the source PCB. Be careful not to apply excessive force to the PCB or TCP when removing double-sided tape.
  - 2) Remove the gate PCB. Be careful not to apply excessive force to the PCB or TCP when removing double-sided tape.

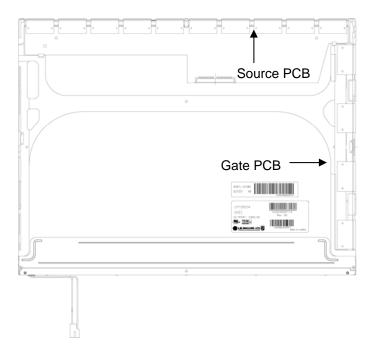

Figure 4-95 Replacing 15.0 Inch LG.Philips fluorescent lamp (SXGA+) (3)

- 8. Remove the board assembly, adhesive tape, light guide and cover assembly bottom (L).
  - 1) Remove the board assembly.

**NOTE:** This process should be made in a clean room to prevent scratch or particle on polarizer or B/L assembly.

- 2) Remove the adhesive tape fixing the sheets (four points).
- 3) Remove the sheets and light guide.

**NOTE:** No penetration of foreign object is indispensable not to scratch on the surface of each sheet.

4) Remove the two screws fixing the cover assembly bottom (L).

**NOTE:** Maximum value of torque is 1.5kg •cm.

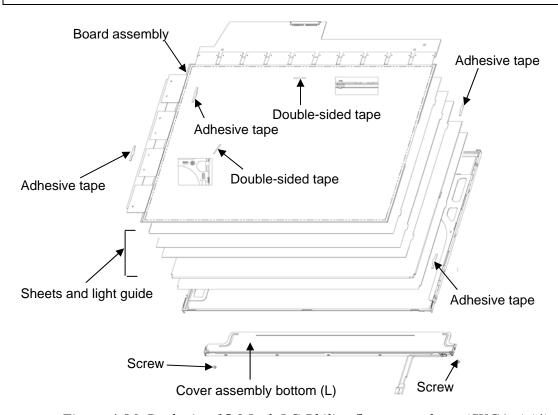

Figure 4-96 Replacing 15.0 Inch LG. Philips fluorescent lamp (SXGA+) (4)

### Assembling the 15.0 Inch SXGA+ LG.Philips Fluorescent lamp

To assembling the 15.0-inch SXGA+ LG.Philips fluorescent lamp, follow the steps below and refer to figures 4-97 to 4-100.

- 1. Install the cover assembly bottom (L), sheets, light guide, adhesive tape and board assembly.
  - 1) Remove the protect sheet from the cover assembly bottom (L).
  - 2) Secure the cover assembly bottom (L) with the two screws.

**NOTE:** Maximum value of torque is 2.0kg •cm.

3) Install the light guide and sheets. (Secure the reflection sheet with double-sided tape.)

**NOTE:** No penetration of foreign object is indispensable not to scratch on the surface of the sheets and light guide.

- 4) Stick the adhesive tape to fix the sheets.
- 5) Install the board assembly. (Secure the gate PCB with double-sided tape.)

### **NOTE:** Be careful not to apply excessive force to the PCB and TCP.

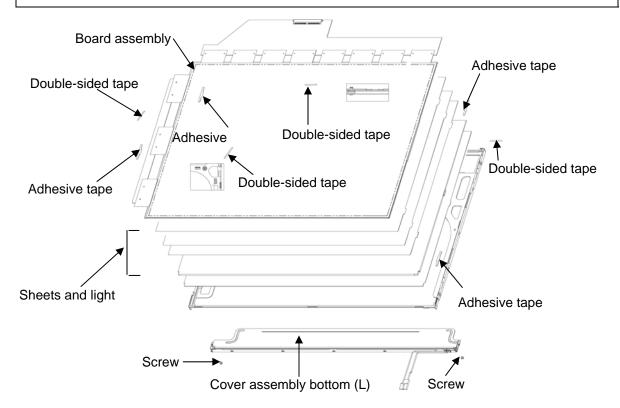

Figure 4-97 Replacing 15.0 Inch LG.Philips fluorescent lamp (SXGA+) (5)

- 2. Install the source PCB and gate PCB.
  - 1) Install the source PCB. Be careful not to apply excessive force to the TCP.
  - 2) Install the gate PCB. Be careful not to apply excessive force to the TCP.

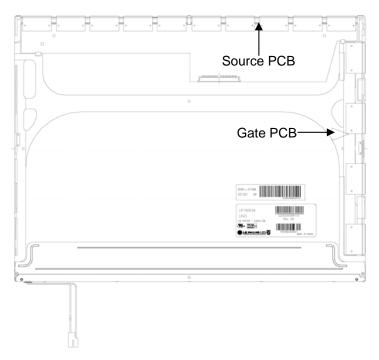

Figure 4-98 Replacing 15.0 Inch LG.Philips fluorescent lamp (SXGA+) (6)

3. Install the top case. Be careful not to apply excessive force to the gate TCP.

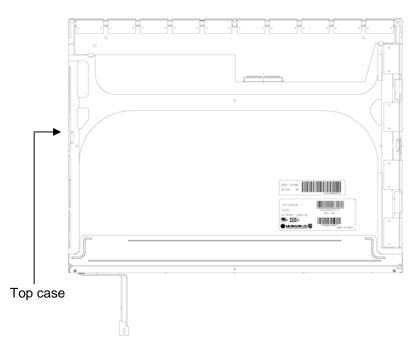

Figure 4-99 Replacing 15.0 Inch LG.Philips fluorescent lamp (SXGA+) (7)

- 4. Stick the out side tape and cover shield.
  - 1) Install the tape shield and adhesive tape to fix the top case. Be careful not to apply excessive force to the top case.
  - 2) Install the cover shield (C). Be careful not to apply excessive force to the control PCB.

**CAUTION:** Wear anti-static gloves to prevent circuit damage caused by ESC.

- 3) Install the cover shield (G). Be careful not to apply excessive force to the gate TCP.
- 4) Stick the adhesive tape to fix the B/L wire. Be careful not to apply excessive force to the B/L wire.

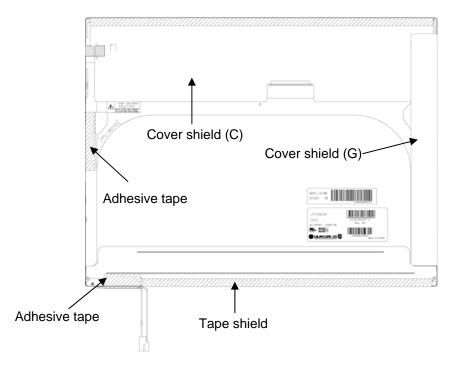

Figure 4-100 Replacing 15.0 Inch LG.Philips fluorescent lamp (SXGA+) (8)

# **Appendices**

# Appendix Contents

| Appendix A   | A Handling the LCD Module                       |      |
|--------------|-------------------------------------------------|------|
| Appendix B   | Board Layout                                    | B-1  |
| B.1          | System Board Front View                         | B-1  |
| B.2          | System Board Back View                          | B-3  |
| B.3          | Sound Board (FLGSN*)                            | B-5  |
| B.4          | Parallel port Board (FLGCP*)                    | В-б  |
| B.5          | Serial port Board (FLGSR*)                      | B-7  |
| B.6          | S-Video Board (FLKCS*)                          | B-8  |
| Appendix C   | Pin Assignment                                  |      |
| System Board | l                                               |      |
| C.1          | CN1400 Memory 0 Connector (200-pin)             | C-1  |
| C.2          | CN1410 Memory 1 Connector (200-pin)             | C-5  |
| C.3          | CN1800 HDD I/F Connector (44-pin)               | C-8  |
| C.4          | CN1810 Optical Drive I/F Connector (50-pin)     | C-9  |
| C.5          | IS2110 PC Card I/F Connector (70-pin)           | C-10 |
| C.6          | CN2300 Docking I/F connector (240-pin)          | C-12 |
| C.7          | CN2200 Mini PCI I/F Connector (124-pin)         | C-16 |
| C.8          | CN3010 MDC I/F Connector (12-pin)               | C-18 |
| C.9          | CN3490 Debug Port Connector (12-pin)            | C-18 |
| C.10         | CN3200 Keyboard I/F Connector (34-pin)          | C-19 |
| C.11         | CN3240 Touch Pad I/F Connector (4-pin)          | C-19 |
| C.12         | CN3280 Switch Board I/F Connector (10-pin)      | C-20 |
| C.13         | CN3502 FLGCP/FLGSR Board I/F Connector (30-pin) | C-20 |
| C.14         | CN4100 Network I/F Connector (14-pin)           | C-21 |
| C.15         | CN4611 USB harness I/F Connector (8-pin)        | C-21 |
| C.16         | CN4610 USB I/F Connector 0 (4-pin)              | C-21 |
| C.17         | CN5000 LCD I/F Connector (41-pin)               | C-21 |

| C.18          | CN5620 RGB I/F Connector (15-pin)           | C-23 |
|---------------|---------------------------------------------|------|
| C.19          | CN5340 S-Video I/F Connector (5-pin)        | C-23 |
| C.20          | CN6001 Speaker Connector (Left) (3-pin)     | C-23 |
| C.21          | CN6002 Speaker Connector (Right) (2-pin)    | C-24 |
| C.22          | CN9500 Sound Board I/F Connector (18-pin)   |      |
| C.23          | CN8800 DC-IN Connector (4-pin)              | C-24 |
| C.24          | CN8020 1st Battery Connector (10-pin)       | C-25 |
| C.25          | CN9990 RTC Battery Connector (3-pin)        | C-25 |
| C.26          | CN8770 FAN I/F Connector (4-pin)            | C-25 |
| Sound Board   | (FLGSN*)                                    |      |
| C.27          | J6070 External Microphone Connector (6-pin) | C-26 |
| C.28          | J6310 Headphone Connector (6-pin)           | C-26 |
| C.29          | CN9510 System Board I/F Connector (18-pin)  | C-26 |
| Switch Board  | l (FLKSW*)                                  |      |
| C.30          | PJ3280 System Board I/F Connector (10-pin)  | C-27 |
| Parallel Boar | d (FLGCP*)                                  |      |
| C.31          | CN3503 System Board I/F Connector (30-pin)  | C-28 |
| C.32          | CN4613 Parallel I/F Connector (25-pin)      | C-29 |
| C.33          | CN4620 USB harness I/F Connector (8-pin)    | C-29 |
| C.34          | CN4622 USB I/F Connector 1 (4-pin)          | C-29 |
| S-Video Boa   | rd (FLGCS*)                                 |      |
| C.35          | PJ4610 USB harness I/F Connector (8-pin)    | C-30 |
| C.36          | PJ4612 USB I/F Connector 1 (4-pin)          | C-30 |
| C.37          | PJ4611 USB I/F Connector 2 (4-pin)          | C-30 |
| C.38          | PJ5640 System Board I/F Connector (5-pin)   | C-31 |
| C.39          | PJ5641 Sss-Video Connector (4-pin)          | C-31 |
| Serial Board  | (FLGSR*)                                    |      |
| C.40          | CN3504 System Board I/F Connector (30-pin)  | C-32 |
| C.41          | CN3440 Serial I/F Connector (9-pin)         | C-33 |
| C.42          | CN4630 USB harness I/F Connector (8-pin)    | C-33 |
| C.43          | CN4632 USB I/F Connector 1 (4-pin)          | C-33 |

| Appendix D | Keyboard Scan/Character Codes                          | . D-1 |
|------------|--------------------------------------------------------|-------|
| D.1        | Keyboard Scan/Character Codes                          | . D-1 |
| Appendix E | Key Layout                                             | E-1   |
| E.1        | Keyboard Layout                                        | E-1   |
| Appendix F | Wiring Diagrams                                        | F-1   |
| F.1        | RGB monitor ID Wraparound Connector (15-Pin to 15-Pin) | F-1   |
| F.2        | Parallel Port Wraparound Connector                     | F-1   |
| Appendix G | BIOS/KBC/EC Update                                     | . G-1 |
| Appendix H | Reliability                                            | . H-1 |

## **Figures**

| Figure B-1 | System board layout (front)                            | B-1 |  |
|------------|--------------------------------------------------------|-----|--|
| Figure B-2 | System board layout (back)                             | B-3 |  |
| Figure B-3 | Sound Board (FLGSN*) layout                            | B-5 |  |
| Figure B-4 | Parallel port Board (FLGCP*) layout                    | B-6 |  |
| Figure B-5 | Serial port Board (FLGSR*) layout                      | B-7 |  |
| Figure B-6 | S-Video Board (FLKCS*) layout                          | B-8 |  |
| Figure E-1 | Keyboard layout (for UK)                               | E-1 |  |
| Figure E-2 | Keyboard layout (for US)                               | E-1 |  |
| Figure F-1 | RGB monitor ID wraparound connector (15-pin to 15-pin) | F-1 |  |
| Figure F-2 | Parallel port wraparound connector                     | F-1 |  |
| Tables     |                                                        |     |  |
| Table B-1  | System board ICs and connectors (front)                | B-2 |  |
| Table B-2  | System board ICs and connectors (back)                 | B-4 |  |
| Table B-3  | Sound Board (FLGSN*) connectors                        | B-5 |  |
| Table B-4  | Parallel port Board (FLGCP*) connectors                | B-6 |  |
| Table B-5  | Serial port Board (FLGSR*) connectors                  | B-7 |  |
| Table B-6  | S-Video Board (FLKCS*) connectors                      | B-8 |  |
| Table C-1  | Memory 0 connector pin assignment (200-pin)            |     |  |
| Table C-2  | Memory 1 connector pin assignment (200-pin)            |     |  |
| Table C-3  | HDD I/F connector pin assignment (44-pin)              | C-8 |  |
| Table C-4  | Optical drive I/F connector pin assignment (50-pin)    |     |  |
| Table C-5  | PC card I/F connector pin assignment (70-pin)          |     |  |
| Table C-6  | Docking I/F connector (240-pin)                        |     |  |
| Table C-7  | Mini PCI I/F connector pin assignment (124-pin)        |     |  |
| Table C-8  | MDC I/F connector pin assignment (12-pin)              |     |  |

| Table C-9  | Debug port connector pin assignment (12-pin)            | C-18 |
|------------|---------------------------------------------------------|------|
| Table C-10 | Keyboard I/F connector pin assignment (34-pin)          |      |
| Table C-11 | Touch pad I/F connector pin assignment (4-pin)          |      |
| Table C-12 | Switch board I/F connector pin assignment (10-pin)      | C-20 |
| Table C-13 | FLGCP/FLGSR board I/F connector pin assignment (30-pin) | C-20 |
| Table C-14 | Network I/F connector pin assignment (14-pin)           |      |
| Table C-15 | USB harness I/F connector pin assignment (8-pin)        |      |
| Table C-16 | USB I/F connector pin assignment (4-pin)                |      |
| Table C-17 | LCD I/F connector pin assignment (41-pin)               |      |
| Table C-18 | RGB I/F connector pin assignment (15-pin)               |      |
| Table C-19 | S-Video I/F connector pin assignment (5-pin)            |      |
| Table C-20 | Speaker connector (left) pin assignment (3-pin)         |      |
| Table C-21 | Speaker connector (right) pin assignment (2-pin)        |      |
| Table C-22 | Sound Board I/F connector pin assignment (18-pin)       |      |
| Table C-23 | DC-IN connector pin assignment (4-pin)                  |      |
| Table C-24 | 1st Battery connector pin assignment (10-pin)           |      |
| Table C-25 | RTC Battery connector pin assignment (3-pin)            |      |
| Table C-26 | FAN I/F connector pin assignment (4-pin)                |      |
| Table C-27 | External Microphone Connector pin assignment (6-pin)    |      |
| Table C-28 | Headphone Connector pin assignment (6-pin)              |      |
| Table C-29 | System board I/F Connector pin assignment (18-pin)      |      |
| Table C-30 | System board I/F Connector pin assignment (10-pin)      |      |
| Table C-31 | System board I/F Connector pin assignment (30-pin)      |      |
| Table C-32 | Parallel I/F Connector pin assignment (25-pin)          |      |
| Table C-33 | USB harness I/F connector pin assignment (8-pin)        |      |
| Table C-34 | USB I/F Connector 1 pin assignment (4-pin)              |      |
| Table C-35 | USB harness I/F connector pin assignment (8-pin)        | C-30 |
| Table C-36 | USB I/F Connector 1 pin assignment (4-pin)              | C-30 |
| Table C-37 | USB I/F Connector 2 pin assignment (4-pin)              |      |
| Table C-38 | System board I/F Connector pin assignment (5-pin)       |      |
| Table C-39 | S-Video Connector pin assignment (4-pin)                |      |
| Table C-40 | System board I/F Connector pin assignment (30-pin)      |      |

| Table C-41 | Serial I/F Connector pin assignment (9-pin)      | C-33 |
|------------|--------------------------------------------------|------|
| Table C-42 | USB harness I/F connector pin assignment (8-pin) |      |
| Table C-43 | USB I/F Connector 1 pin assignment (4-pin)       |      |
|            |                                                  |      |
| Table D-1  | Scan codes (set 1 and set 2)                     | D-1  |
| Table D-2  | Scan codes with left Shift key                   | D-5  |
| Table D-3  | Scan codes in Numlock mode                       | D-6  |
| Table D-4  | Scan codes with Fn key                           | D-6  |
| Table D-5  | Scan codes in overlay mode                       | D-7  |
| Table D-6  | No.124 key scan code                             | D-7  |
| Table D-7  | No.126 key scan code                             | D-8  |
| Table H-1  | MTBF                                             | H-1  |

### **Appendix A Handling the LCD Module**

### Precautions for handling the LCD module

The LCD module can be easily damaged during assembly or disassembly. Observe the following precautions when handling the LCD module:

1. When installing the LCD module in the LCD cover, be sure to seat it so that it is properly aligned and maximum visibility of the display is maintained.

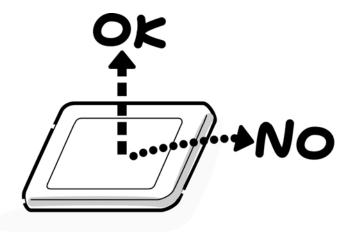

2. Be careful to align the holes at the four corners of the LCD module with the corresponding holes in the LCD cover before securing the module with screws. Do not force the module into place, because stress can affect its performance.

Also, the panel's polarized surface is easily scarred, so be careful when handling it.

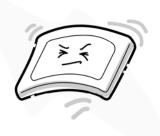

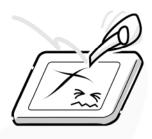

3. If the panel's surface gets dirty, wipe it with cotton or a soft cloth. If it is still dirty, try breathing on the surface to create a light condensate and wipe it again.

If the surface is very dirty, we recommend a CRT cleaning agent. Apply the agent to a cloth and then wipe the panel's surface. Do not apply cleanser directly to the panel.

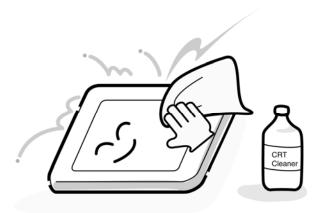

4. If water or other liquid is left on the panel's surface for a long period, it can change the screen's tint or stain it. Be sure to quickly wipe off any liquid.

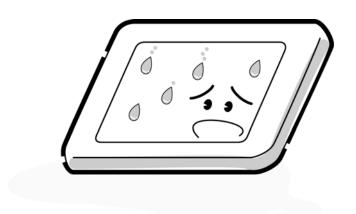

A-2

5. Glass is used in the panel, so be careful not to drop it or let it strike a hard object, which could cause breakage or cracks.

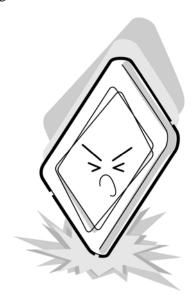

6. CMOS-LSI circuits are used in the module, so guard against damage from electrostatic discharge. Be sure to wear a wrist or ankle ground when handling the module.

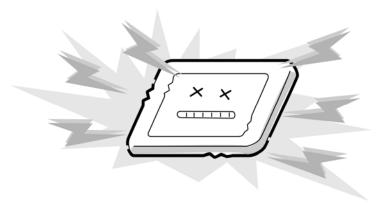

7. Do not expose the module to direct sunlight or strong ultraviolet rays for long periods.

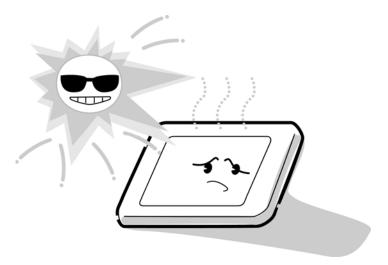

8. Do not store the module at temperatures below specifications. Cold can cause the liquid crystals to freeze, lose their elasticity or otherwise suffer damage.

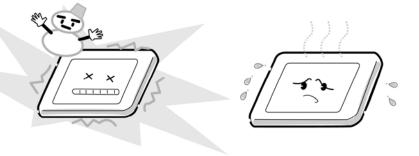

9. Do not disassemble the LCD module. Disassembly can cause malfunctions.

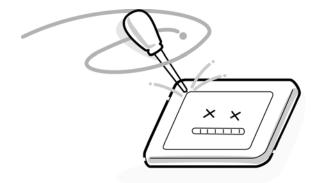

10. If you transport the module, do not use packing material that contains epoxy resin (amine) or silicon glue (alcohol or oxime). These materials can release gas that can damage the panel's polarization.

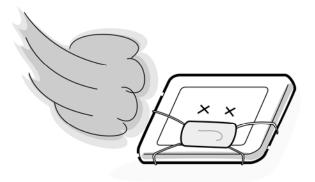

# Appendix B Board Layout

# **B.1** System Board Front View

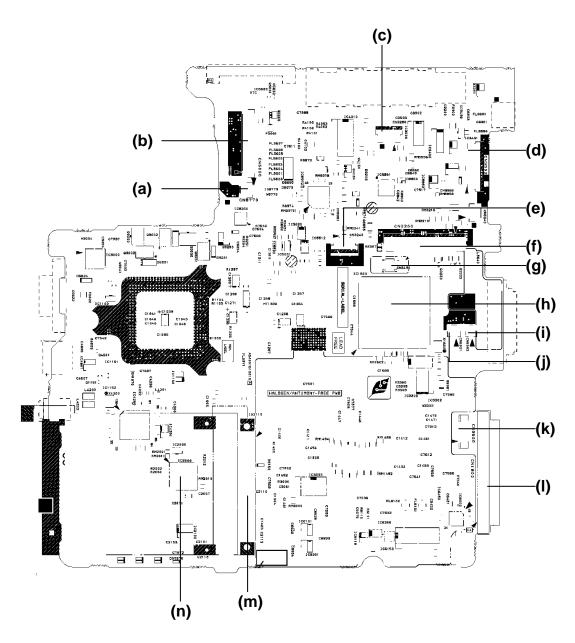

Figure B-1 System board layout (front)

Table B-1 System board ICs and connectors (front)

| Mark | Number | Name                        |
|------|--------|-----------------------------|
| (a)  | CN8770 | Fan cable I/F connector     |
| (b)  | CN5000 | LCD harness connector       |
| (c)  | CN3280 | Membrane SW I/F connector   |
| (d)  | PJ3502 | FLGCP*/FLGSR* I/F connector |
| (e)  | CN3240 | Touch pad connector         |
| (f)  | CN3200 | Keybaord connector          |
| (g)  | CN3290 | Debuging port connector     |
| (h)  | IC1600 | ICH6-M                      |
| (i)  | CN6002 | Speaker(R) cable connector  |
| (j)  | CN6001 | Speaker(L) cable connector  |
| (k)  | CN9500 | FLGSN* I/F connector        |
| (I)  | CN1800 | HDD I/F connector           |
| (m)  | IS2110 | PC card I/F connector       |
| (n)  | IC2000 | Card Controller             |

# **B.2** System Board Back View

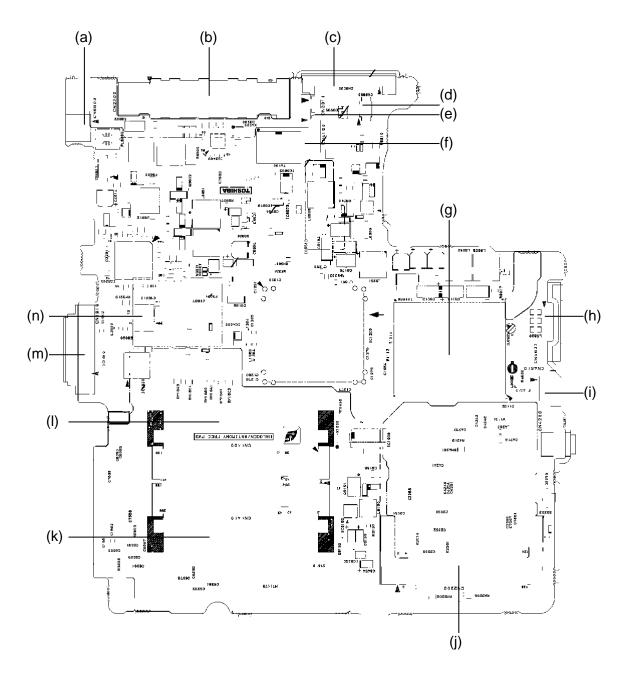

Figure B-2 System board layout (back)

Table B-2 System board ICs and connectors (back)

| Mark | Number | Name                          |
|------|--------|-------------------------------|
| (a)  | CN8800 | DC-IN connector               |
| (b)  | CN2300 | Docking I/F connector         |
| (c)  | CN8020 | Battery I/F connector         |
| (d)  | CN9990 | RTC battery connector         |
| (e)  | CN3011 | Modem harness I/F connector   |
| (f)  | CN4100 | Network I/F connector         |
| (g)  | IS1050 | CPU                           |
| (h)  | CN5620 | RGB I/F connector             |
| (i)  | CN4610 | USB port                      |
| (j)  | CN2220 | Mini PCI I/F connector        |
| (k)  | CN1410 | Memory I/F connector (slot B) |
| (I)  | CN1400 | Memory I/F connector (slot A) |
| (m)  | CN1810 | Optical drive I/F connector   |
| (n)  | CN3010 | MDC I/F connector             |

# B.3 Sound Board (FLGSN\*)

(Front)

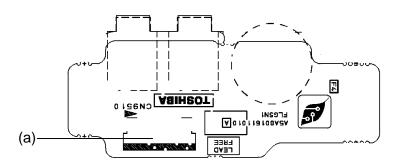

Figure B-3 Sound Board (FLGSN\*) layout

Table B-3 Sound Board (FLGSN\*) connectors

| Mark | Number | Name                          |
|------|--------|-------------------------------|
| (a)  | CN9510 | System board I/F connector    |
| (b)  | J6310  | Headphone connector           |
| (c)  | J6070  | External microphone connector |

#### Parallel port Board (FLGCP\*) **B.4**

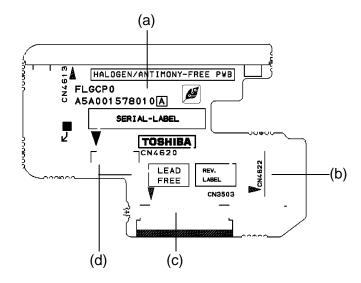

Figure B-4 Parallel port Board (FLGCP\*) layout

Table B-4 Parallel port Board (FLGCP\*) connectors

| Mark | Number | Name                       |
|------|--------|----------------------------|
| (a)  | CN4613 | Parallel port              |
| (b)  | CN4622 | USB connector              |
| (c)  | CN3503 | System board I/F connector |
| (d)  | CN4620 | USB harness connector      |

# B.5 Serial port Board (FLGSR\*)

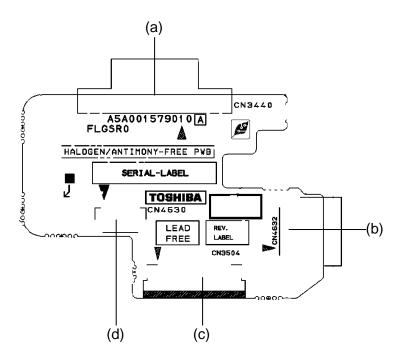

Figure B-5 Serial port Board (FLGSR\*) layout

Table B-5 Serial port Board (FLGSR\*) connectors

| Mark | Number | Name                       |
|------|--------|----------------------------|
| (a)  | CN3440 | Serial port                |
| (b)  | CN4632 | USB connector              |
| (c)  | CN3504 | System board I/F connector |
| (d)  | CN4630 | USB harness connector      |

# B.6 S-Video Board (FLKCS\*)

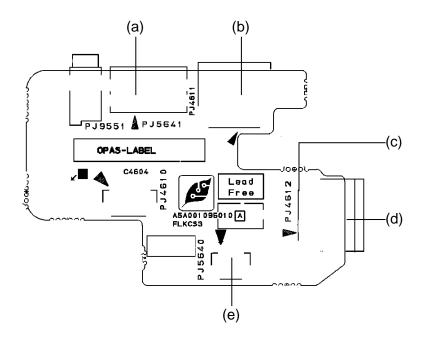

Figure B-6 S-Video Board (FLKCS\*) layout

Table B-6 S-Video Board (FLKCS\*) connectors

| Mark | Number | Name                      |
|------|--------|---------------------------|
| (a)  | PJ5641 | S-Video connector         |
| (b)  | PJ4611 | USB connector             |
| (c)  | PJ4610 | USB harness connector     |
| (d)  | PJ4612 | USB connector             |
| (e)  | PJ5640 | S-Video harness connector |

# Appendix C Pin Assignment

## System Board (FLKSY\*)

## C.1 CN1400 Memory 0 Connector (200-pin)

Table C-1 Memory 0 connector pin assignment (200-pin) (1/4)

| Pin No. | Signal name | I/O | Pin No. | Signal Name | I/O |
|---------|-------------|-----|---------|-------------|-----|
| 1       | MRVREF-B0V  | -   | 2       | GND         | -   |
| 3       | GND         | -   | 4       | ADQ04-B1P   | I/O |
| 5       | ADQ00-B1P   | I/O | 6       | ADQ05-B1P   | I/O |
| 7       | ADQ01-B1P   | I/O | 8       | GND         | -   |
| 9       | GND         | -   | 10      | ADM0-B1P    | I/O |
| 11      | ADQS0-B1N   | I/O | 12      | GND         | -   |
| 13      | ADQS0-B1P   | I/O | 14      | ADQ02-B1P   | I/O |
| 15      | GND         | -   | 16      | ADQ07-B1P   | I/O |
| 17      | ADQ03-B1P   | I/O | 18      | GND         | -   |
| 19      | ADQ06-B1P   | I/O | 20      | ADQ12-B1P   | I/O |
| 21      | GND         | -   | 22      | ADQ13-B1P   | I/O |
| 23      | ADQ08-B1P   | I/O | 24      | GND         | -   |
| 25      | ADQ09-B1P   | I/O | 26      | ADM1-B1P    | I/O |
| 27      | GND         | -   | 28      | GND         | -   |
| 29      | ADQS1-B1N   | I/O | 30      | MCK0-B1P    | 0   |
| 31      | ADQS1-B1P   | I/O | 32      | MCK0-B1N    | 0   |
| 33      | GND         | -   | 34      | GND         | -   |
| 35      | ADQ15-B1P   | I/O | 36      | ADQ10-B1P   | I/O |
| 37      | ADQ14-B1P   | I/O | 38      | ADQ11-B1P   | I/O |
| 39      | GND         | -   | 40      | GND         | -   |
| 41      | GND         | -   | 42      | GND         | -   |
| 43      | ADQ16-B1P   | I/O | 44      | ADQ20-B1P   | I/O |
| 45      | ADQ17-B1P   | -   | 46      | ADQ21-B1P   | I/O |
| 47      | GND         | -   | 48      | GND         | -   |
| 49      | ADQS2-B1N   | I/O | 50      | NC          | -   |
| 51      | ADQS2-B1P   | I/O | 52      | ADM2-B1P    | I/O |
| 53      | GND         | -   | 54      | GND         | -   |

Table C-1 Memory 0 connector pin assignment (200-pin) (2/4)

| Pin No. | Signal name | I/O | Pin No. | Signal Name | I/O |
|---------|-------------|-----|---------|-------------|-----|
| 55      | ADQ23-B1P   | I/O | 56      | ADQ19-B1P   | I/O |
| 57      | ADQ22-B1P   | I/O | 58      | ADQ18-B1P   | I/O |
| 59      | GND         | -   | 60      | GND         | -   |
| 61      | ADQ24-B1P   | I/O | 62      | ADQ29-B1P   | I/O |
| 63      | ADQ25-B1P   | I/O | 64      | ADQ28-B1P   | I/O |
| 65      | GND         | -   | 66      | GND         | -   |
| 67      | ADM3-B1P    | I/O | 68      | ADQS3-B1N   | I/O |
| 69      | NC          | -   | 70      | ADQS3-B1P   | I/O |
| 71      | GND         | -   | 72      | GND         | -   |
| 73      | ADQ27-B1P   | I/O | 74      | ADQ30-B1P   | I/O |
| 75      | ADQ26-B1P   | I/O | 76      | ADQ31-B1P   | I/O |
| 77      | GND         | -   | 78      | GND         | -   |
| 79      | MCKE0-B1P   | 0   | 80      | MCKE1-B1P   | 0   |
| 81      | 1R8-B1V     | -   | 82      | 1R8-B1V     | -   |
| 83      | NC          | -   | 84      | NC          | -   |
| 85      | ABS2-B1P    | 0   | 86      | NC          | -   |
| 87      | 1R8-B1V     | -   | 88      | 1R8-B1V     | -   |
| 89      | AMA12-B1P   | 0   | 90      | AMA11-B1P   | 0   |
| 91      | AMA09-B1P   | 0   | 92      | AMA07-B1P   | 0   |
| 93      | AMA08-B1P   | 0   | 94      | AMA06-B1P   | 0   |
| 95      | 1R8-B1V     | -   | 96      | 1R8-B1V     | 1   |
| 97      | AMA05-B1P   | 0   | 98      | AMA04-B1P   | 0   |
| 99      | AMA03-B1P   | 0   | 100     | AMA02-B1P   | 0   |
| 101     | AMA01-B1P   | 0   | 102     | AMA00-B1P   | 0   |
| 103     | 1R8-B1V     | -   | 104     | 1R8-B1V     | -   |
| 105     | AMA10-B1P   | 0   | 106     | ABS1-B1P    | 0   |
| 107     | ABS0-B1P    | 0   | 108     | ARAS-B1N    | 1   |
| 109     | AWE-B1N     | I   | 110     | MCS0-B1N    | 0   |
| 111     | 1R8-B1V     | -   | 112     | 1R8-B1V     | -   |
| 113     | ACAS-B1N    | 0   | 114     | MODT2-B1P   | 0   |
| 115     | ACS3-B1N    | 0   | 116     | AMA13-B1P   | I/O |
| 117     | 1R8-B1V     | -   | 118     | 1R8-B1V     | -   |
| 119     | MODT1-B1P   | 0   | 120     | NC          | -   |

Table C-1 Memory 0 connector pin assignment (200-pin) (3/4)

| Pin No. | Signal name | I/O | Pin No. | Signal Name | I/O |
|---------|-------------|-----|---------|-------------|-----|
| 121     | GND         | -   | 122     | GND         | -   |
| 123     | ADQ32-B1P   | I/O | 124     | ADQ36-B1P   | I/O |
| 125     | ADQ33-B1P   | I/O | 126     | ADQ37-B1P   | I/O |
| 127     | GND         | -   | 128     | GND         | -   |
| 129     | ADQS4-B1N   | I/O | 130     | ADM4-B1P    | 0   |
| 131     | ADQS4-B1P   | I/O | 132     | GND         | -   |
| 133     | GND         | -   | 134     | ADQ38-B1P   | I/O |
| 135     | ADQ34-B1P   | I/O | 136     | ADQ35-B1P   | I/O |
| 137     | ADQ39-B1P   | I/O | 138     | GND         | -   |
| 139     | GND         | -   | 140     | ADQ40-B1P   | I/O |
| 141     | ADQ45-B1P   | I/O | 142     | ADQ44-B1P   | I/O |
| 143     | ADQ41-B1P   | I/O | 144     | GND         | -   |
| 145     | GND         | -   | 146     | ADQS5-B1N   | I/O |
| 147     | ADM5-B1P    | 0   | 148     | ADQS5-B1P   | I/O |
| 149     | GND         | -   | 150     | GND         | -   |
| 151     | ADQ42-B1P   | I/O | 152     | ADQ46-B1P   | I/O |
| 153     | ADQ43-B1P   | I/O | 154     | ADQ47-B1P   | I/O |
| 155     | GND         | -   | 156     | GND         | -   |
| 157     | ADQ48-B1P   | I/O | 158     | ADQ52-B1P   | I/O |
| 159     | ADQ49-B1P   | I/O | 160     | ADQ53-B1P   | I/O |
| 161     | GND         | -   | 162     | GND         | -   |
| 163     | NC          | -   | 164     | MCK1-B1P    | 0   |
| 165     | GND         | -   | 166     | MCK1-B1N    | 0   |
| 167     | ADQS6-B1N   | I/O | 168     | GND         | -   |
| 169     | ADQS6-B1P   | I/O | 170     | ADM6-B1P    | 0   |
| 171     | GND         | -   | 172     | GND         | -   |
| 173     | ADQ55-B1P   | I/O | 174     | ADQ54-B1P   | I/O |
| 175     | ADQ51-B1P   | I/O | 176     | ADQ50-B1P   | I/O |
| 177     | GND         | -   | 178     | GND         | -   |
| 179     | ADQ56-B1P   | I/O | 180     | ADQ60-B1P   | I/O |
| 181     | ADQ57-B1P   | I/O | 182     | ADQ61-B1P   | I/O |
| 183     | GND         | -   | 184     | GND         | -   |
| 185     | ADM7-B1P    | 0   | 186     | ADQS7-B1N   | I/O |

Table C-1 Memory 0 connector pin assignment (200-pin) (4/4)

| Pin No. | Signal name | I/O | Pin No. | Signal Name | I/O |
|---------|-------------|-----|---------|-------------|-----|
| 187     | GND         | -   | 188     | ADQS7-B1P   | I/O |
| 189     | ADQ58-B1P   | I/O | 190     | GND         | -   |
| 191     | ADQ59-B1P   | I/O | 192     | ADQ62-B1P   | I/O |
| 193     | GND         | -   | 194     | ADQ63-B1P   | I/O |
| 195     | SMBDAT-P3P  | I/O | 196     | GND         | -   |
| 197     | SMBCL2-P3P  | I/O | 198     | GND         | -   |
| 199     | P3V         | -   | 200     | GND         | -   |

## C.2 CN1410 Memory 1 Connector (200-pin)

Table C-2 Memory 1 connector pin assignment (200-pin) (1/4)

| Pin No. | Signal name | I/O | Pin No. | Signal Name | I/O |
|---------|-------------|-----|---------|-------------|-----|
| 1       | MR0EF-B0V   | -   | 2       | GND         | -   |
| 3       | GND         | -   | 4       | BDQ05-B1P   | I/O |
| 5       | BDQ07-B1P   | I/O | 6       | BDQ04-B1P   | I/O |
| 7       | BDQ06-B1P   | I/O | 8       | GND         | -   |
| 9       | GND         | -   | 10      | BDM0-B1P    | I/O |
| 11      | BDQS0-B1N   | I/O | 12      | GND         | -   |
| 13      | BDQS0-B1P   | I/O | 14      | BDQ01-B1P   | I/O |
| 15      | GND         | -   | 16      | BDQ00-B1P   | I/O |
| 17      | BDQ03-B1P   | I/O | 18      | GND         | -   |
| 19      | BDQ02-B1P   | I/O | 20      | BDQ12-B1P   | I/O |
| 21      | GND         | -   | 22      | BDQ13-B1P   | I/O |
| 23      | BDQ11-B1P   | I/O | 24      | GND         | -   |
| 25      | BDQ08-B1P   | I/O | 26      | BDM1-B1P    | I/O |
| 27      | GND         | -   | 28      | GND         | -   |
| 29      | BDQS1-B1N   | I/O | 30      | MCK3-B1P    | 0   |
| 31      | BDQS1-B1P   | I/O | 32      | MCK3-B1N    | 0   |
| 33      | GND         | -   | 34      | GND         | -   |
| 35      | BDQ09-B1P   | I/O | 36      | BDQ15-B1P   | I/O |
| 37      | BDQ14-B1P   | I/O | 38      | BDQ10-B1P   | I/O |
| 39      | GND         | -   | 40      | GND         | -   |
| 41      | GND         | -   | 42      | GND         | -   |
| 43      | BDQ16-B1P   | I/O | 44      | BDQ21-B1P   | I/O |
| 45      | BDQ18-B1P   | -   | 46      | BDQ17-B1P   | I/O |
| 47      | GND         | -   | 48      | GND         | -   |
| 49      | BDQS2-B1N   | I/O | 50      | NC          | -   |
| 51      | BDQS2-B1P   | I/O | 52      | BDM2-B1P    | I/O |
| 53      | GND         | -   | 54      | GND         | -   |
| 55      | BDQ23-B1P   | I/O | 56      | BDQ19-B1P   | I/O |
| 57      | BDQ22-B1P   | I/O | 58      | BDQ20-B1P   | I/O |
| 59      | GND         | -   | 60      | GND         | -   |
| 61      | BDQ30-B1P   | I/O | 62      | BDQ24-B1P   | I/O |

Table C-2 Memory 1 connector pin assignment (200-pin) (2/4)

| Pin No. | Signal name | I/O | Pin No. | Signal Name | I/O |
|---------|-------------|-----|---------|-------------|-----|
| 63      | BDQ28-B1P   | I/O | 64      | BDQ25-B1P   | I/O |
| 65      | GND         | -   | 66      | GND         | -   |
| 67      | BDM3-B1P    | I/O | 68      | BDQS3-B1N   | I/O |
| 69      | NC          | -   | 70      | BDQS3-B1P   | I/O |
| 71      | GND         | -   | 72      | GND         | -   |
| 73      | BDQ26-B1P   | I/O | 74      | BDQ29-B1P   | I/O |
| 75      | BDQ27-B1P   | I/O | 76      | BDQ31-B1P   | I/O |
| 77      | GND         | -   | 78      | GND         | -   |
| 79      | MCKE2-B1P   | 0   | 80      | MCKE3-B1P   | 0   |
| 81      | 1R8-B1V     | -   | 82      | 1R8-B1V     | -   |
| 83      | NC          | -   | 84      | NC          | -   |
| 85      | BBS2-B1P    | 0   | 86      | NC          | -   |
| 87      | 1R8-B1V     | -   | 88      | 1R8-B1V     | -   |
| 89      | BMA12-B1P   | 0   | 90      | BMA11-B1P   | 0   |
| 91      | BMA09-B1P   | 0   | 92      | BMA07-B1P   | 0   |
| 93      | BMA08-B1P   | 0   | 94      | BMA06-B1P   | 0   |
| 95      | 1R8-B1V     | -   | 96      | 1R8-B1V     | I   |
| 97      | BMA05-B1P   | 0   | 98      | BMA04-B1P   | 0   |
| 99      | BMA03-B1P   | 0   | 100     | BMA02-B1P   | 0   |
| 101     | BMA01-B1P   | 0   | 102     | BMA00-B1P   | 0   |
| 103     | 1R8-B1V     | -   | 104     | 1R8-B1V     | -   |
| 105     | BMA10-B1P   | 0   | 106     | BBS1-B1P    | 0   |
| 107     | BBS0-B1P    | 0   | 108     | BRAS-B1N    | I   |
| 109     | BWE-B1N     | I   | 110     | MCS2-B1N    | 0   |
| 111     | 1R8-B1V     | -   | 112     | 1R8-B1V     | -   |
| 113     | BCAS-B1N    | 0   | 114     | MODT2-B1P   | 0   |
| 115     | MCS3-B1N    | 0   | 116     | BMA13-B1P   | I/O |
| 117     | 1R8-B1V     | -   | 118     | 1R8-B1V     | -   |
| 119     | MODT3-B1P   | 0   | 120     | NC          | -   |
| 121     | GND         | -   | 122     | GND         | -   |
| 123     | BDQ32-B1P   | I/O | 124     | BDQ36-B1P   | I/O |
| 125     | BDQ33-B1P   | I/O | 126     | BDQ37-B1P   | I/O |
| 127     | GND         | -   | 128     | GND         | -   |

Table C-2 Memory 1 connector pin assignment (200-pin) (3/4)

| Pin No. | Signal name | I/O | Pin No. | Signal Name | I/O |
|---------|-------------|-----|---------|-------------|-----|
| 129     | BDQS4-B1N   | I/O | 130     | BDM4-B1P    | 0   |
| 131     | BDQS4-B1P   | I/O | 132     | GND         | -   |
| 133     | GND         | -   | 134     | BDQ38-B1P   | I/O |
| 135     | BDQ34-B1P   | I/O | 136     | BDQ39-B1P   | I/O |
| 137     | BDQ35-B1P   | I/O | 138     | GND         | -   |
| 139     | GND         | -   | 140     | BDQ44-B1P   | I/O |
| 141     | BDQ40-B1P   | I/O | 142     | BDQ45-B1P   | I/O |
| 143     | BDQ41-B1P   | I/O | 144     | GND         | -   |
| 145     | GND         | -   | 146     | BDQS5-B1N   | I/O |
| 147     | BDM5-B1P    | 0   | 148     | BDQS5-B1P   | I/O |
| 149     | GND         | -   | 150     | GND         | -   |
| 151     | BDQ43-B1P   | I/O | 152     | BDQ46-B1P   | I/O |
| 153     | BDQ42-B1P   | I/O | 154     | BDQ47-B1P   | I/O |
| 155     | GND         | -   | 156     | GND         | -   |
| 157     | BDQ48-B1P   | I/O | 158     | BDQ52-B1P   | I/O |
| 159     | BDQ54-B1P   | I/O | 160     | BDQ53-B1P   | I/O |
| 161     | GND         | -   | 162     | GND         | -   |
| 163     | NC          | -   | 164     | MCK1-B1P    | 0   |
| 165     | GND         | -   | 166     | MCK1-B1N    | 0   |
| 167     | BDQS6-B1N   | I/O | 168     | GND         | -   |
| 169     | BDQS6-B1P   | I/O | 170     | BDM6-B1P    | 0   |
| 171     | GND         | -   | 172     | GND         | -   |
| 173     | BDQ51-B1P   | I/O | 174     | BDQ50-B1P   | I/O |
| 175     | BDQ55-B1P   | I/O | 176     | BDQ49-B1P   | I/O |
| 177     | GND         | -   | 178     | GND         | -   |
| 179     | BDQ57-B1P   | I/O | 180     | BDQ56-B1P   | I/O |
| 181     | BDQ60-B1P   | I/O | 182     | BDQ61-B1P   | I/O |
| 183     | GND         | -   | 184     | GND         | -   |
| 185     | BDM7-B1P    | 0   | 186     | BDQS7-B1N   | I/O |
| 187     | GND         | -   | 188     | BDQS7-B1P   | I/O |
| 189     | BDQ58-B1P   | I/O | 190     | GND         | -   |
| 191     | BDQ59-B1P   | I/O | 192     | BDQ62-B1P   | I/O |
| 193     | GND         | -   | 194     | BDQ63-B1P   | I/O |

Table C-2 Memory 1 connector pin assignment (200-pin) (4/4)

| Pin No. | Signal name | I/O | Pin No. | Signal Name | I/O |
|---------|-------------|-----|---------|-------------|-----|
| 195     | SMBDAT-P3P  | I/O | 196     | GND         | -   |
| 197     | SMBCL2-P3P  | I/O | 198     | GND         | -   |
| 199     | P3V         | -   | 200     | P3V         | -   |

### C.3 CN1800 HDD I/F Connector (44-pin)

Table C-3 HDD I/F connector pin assignment (44-pin)

| Pin No. | Signal Name | I/O | Pin No. | Signal name | I/O |
|---------|-------------|-----|---------|-------------|-----|
| 1       | N.C.        | -   | 2       | GND         | -   |
| 3       | P5V         | I   | 4       | P5V         | 1   |
| 5       | GND         | -   | 6       | HDDLED-P5N  | I/O |
| 7       | SODCS3-SO3N | 0   | 8       | SODCS1-P3N  | 0   |
| 9       | SODA2-SO3SO | 0   | 10      | SODA0-P3P   | 0   |
| 11      | N.C.        | -   | 12      | SODA1-P3P   | 0   |
| 13      | N.C.        | -   | 14      | IRQ14-P3P   | I   |
| 15      | GND         | -   | 16      | SODDACK-P3N | 0   |
| 17      | GND         | -   | 18      | SOIORDY-P3P | 1   |
| 19      | GND         | -   | 20      | SODIOR-P3N  | 0   |
| 21      | GND         | -   | 22      | SODIOW-P3N  | 0   |
| 23      | GND         | -   | 24      | SODDREQ-P3P | 1   |
| 25      | N.C.        | -   | 26      | GND         | -   |
| 27      | SODD15-P3P  | I/O | 28      | SODD00-P3P  | I/O |
| 29      | SODD14-P3P  | I/O | 30      | SODD01-P3P  | I/O |
| 31      | SODD13-P3P  | I/O | 32      | SODD02-P3P  | I/O |
| 33      | SODD12-P3P  | I/O | 34      | SODD03-P3P  | I/O |
| 35      | SODD11-P3P  | I/O | 36      | SODD04-P3P  | I/O |
| 37      | SODD10-P3P  | I/O | 38      | SODD05-P3P  | I/O |
| 39      | SODD09-P3P  | I/O | 40      | SODD06-P3P  | I/O |
| 41      | SODD08-P3P  | I/O | 42      | SODD07-P3P  | I/O |
| 43      | GND         | -   | 44      | SORSTA-P3N  | 1   |

### C.4 CN1810 Optical Drive I/F Connector (50-pin)

Table C-4 Optical drive I/F connector pin assignment (50-pin)

| Pin No. | Signal name | I/O | Pin No. | Signal Name | I/O |
|---------|-------------|-----|---------|-------------|-----|
| 1       | N.C.        | -   | 2       | N.C.        | -   |
| 3       | GND         | -   | 4       | N.C.        | -   |
| 5       | RSTIDB-E3P  | 0   | 6       | PDD08-P3P   | I/O |
| 7       | PDD07-P3P   | I/O | 8       | PDD09-P3P   | I/O |
| 9       | PDD06-P3P   | I/O | 10      | PDD10-P3P   | I/O |
| 11      | PDD05-P3P   | I/O | 12      | PDD11-P3P   | I/O |
| 13      | PDD04-P3P   | I/O | 14      | PDD12-P3P   | I/O |
| 15      | PDD03-P3P   | I/O | 16      | PDD13-P3P   | I/O |
| 17      | PDD02-P3P   | I/O | 18      | PDD14-P3P   | I/O |
| 19      | PDD01-P3P   | I/O | 20      | PDD15-P3P   | I/O |
| 21      | PDD00-P3P   | I/O | 22      | PDDREQ-P3P  | I   |
| 23      | GND         | -   | 24      | PDIOR-P3N   | 0   |
| 25      | PDIOW-P3N   | 0   | 26      | GND         | -   |
| 27      | PIORDY-P3P  | 1   | 28      | PDDACK-P3N  | 0   |
| 29      | IDEIRQ-P3P  | 1   | 30      | N.C.        | -   |
| 31      | PDA1-P3P    | 0   | 32      | N.C.        | -   |
| 33      | PDA0-P3P    | 0   | 34      | PDA2-P3P    | 0   |
| 35      | PDCS1-P3N   | 0   | 36      | PDCS3-P3N   | 0   |
| 37      | N.C.        | -   | 38      | P5V         | 0   |
| 39      | P5V         | 0   | 40      | P5V         | 0   |
| 41      | P5V         | 0   | 42      | P5V         | 0   |
| 43      | GND         | -   | 44      | GND         | -   |
| 45      | GND         | -   | 46      | N.C.        | -   |
| 47      | N.C.        | -   | 48      | GND         | -   |
| 49      | N.C.        | -   | 50      | N.C.        | -   |

### C.5 IS2110 PC Card I/F Connector (70-pin)

Table C-5 PC card I/F connector pin assignment (70-pin) (1/2)

| Pin No. | Signal name | I/O | Pin No. | Signal Name | I/O |
|---------|-------------|-----|---------|-------------|-----|
| 1       | GND         | -   | 2       | ACAD00-PYP  | I/O |
| 3       | ACAD01-PYP  | I/O | 4       | ACAD03-PYP  | I/O |
| 5       | ACAD05-PYP  | I/O | 6       | ACAD07-PYP  | I/O |
| 7       | ACCBE0-PYN  | I/O | 8       | ACAD09-PYP  | I/O |
| 9       | ACAD11-PYP  | I/O | 10      | ACAD12-PYP  | I/O |
| 11      | ACAD14-PYP  | I/O | 12      | ACCBE1-PYN  | I/O |
| 13      | ACPAR-PYP   | I/O | 14      | ACPERR-PYN  | I/O |
| 15      | ACGNT-PYN   | 1   | 16      | ACINT-PYN   | 0   |
| 17      | MCVCCA-PYV  | I   | 18      | MCVPPA-EYV  | I   |
| 19      | ACCLK-PYP   | I/O | 20      | ACIRDY-PYN  | I/O |
| 21      | ACCBE2-PYN  | I/O | 22      | ACAD18-PYP  | I/O |
| 23      | ACAD20-PYP  | I/O | 24      | ACAD21-PYP  | I/O |
| 25      | ACAD22-PYP  | I/O | 26      | ACAD23-PYP  | I/O |
| 27      | ACAD24-PYP  | I/O | 28      | ACAD25-PYP  | I/O |
| 29      | ACAD26-PYP  | I/O | 30      | ACAD27-PYP  | I/O |
| 31      | ACAD29-PYP  | I/O | 32      | ACD02-PYP   | I/O |
| 33      | ACCLKR-PYN  | I/O | 34      | GND         | -   |
| 35      | GND         | -   | 36      | ACCD1-E3N   | 0   |
| 37      | ACAD02-PYP  | I/O | 38      | ACAD04-PYP  | I/O |
| 39      | ACAD06-PYP  | I/O | 40      | ACD14-PYP   | I/O |
| 41      | ACAD08-PYP  | I/O | 42      | ACAD10-PYP  | I/O |
| 43      | ACVS1-P3P   | I/O | 44      | ACAD13-PYP  | I/O |
| 45      | ACAD15-PYP  | I/O | 46      | ACAD16-PYP  | I/O |
| 47      | ACA18-PYP   | I/O | 48      | ACLOCK-PYN  | I/O |
| 49      | ACSTOP-PYN  | I/O | 50      | ACDEVS-PYN  | I/O |
| 51      | MCVCCA-PYV  | I   | 52      | MCVPPA-PYV  | 1   |
| 53      | ACTRDY-PYN  | I/O | 54      | ACFRAM-PYN  | I/O |
| 55      | ACAD17-PYP  | I/O | 56      | ACAD19-PYP  | I/O |
| 57      | ACVS2-P3P   | I/O | 58      | ACRST-PYN   | I/O |
| 59      | ACSERR-PYN  | I/O | 60      | ACREQ-PYN   | 0   |
| 61      | ACCBE3-PYN  | I/O | 62      | ACAUDI-PYP  | 0   |

Table C-5 PC Card slot connector pin assignment (70-pin)(2/2)

| Pin No. | Signal name | I/O | Pin No. | Signal Name | I/O |
|---------|-------------|-----|---------|-------------|-----|
| 63      | ACSTSC-PYP  | 0   | 64      | ACAD28-PYP  | I/O |
| 65      | ACAD30-PYP  | I/O | 66      | ACAD31-PYP  | I/O |
| 67      | ACCD2-P3N   | 0   | 68      | GND         | -   |
| 69      | GND         | ı   | 70      | GND         | -   |

### C.6 CN2300 Docking I/F connector (240-pin)

Table C-6 Docking I/F connector (240-pin)(1/4)

| Pin No. | Signal name  | I/O | Pin No. | Signal name  | I/O |
|---------|--------------|-----|---------|--------------|-----|
| A1      | DSKDC        | I   | A2      | GND          | -   |
| 1       | DCOUT        | I   | 2       | DCOUT        | I   |
| 3       | DOCDT1-S3N   | 0   | 4       | P5V          | I   |
| 5       | EXMSCK-P5P   | I/O | 6       | EXKBCK-P5P   | I/O |
| 7       | GND          | -   | 8       | N.C.         | -   |
| 9       | DPCONF-S5P   | 0   | 10      | GND          | -   |
| 11      | GND          | -   | 12      | DDCACK-P3P   | I/O |
| 13      | DRED-PXP     | 1   | 14      | DGREEN-PXP   | I   |
| 15      | DBLUE-PXP    | I   | 16      | DVSYNC-P3P   | I   |
| 17      | (DVISC-P3P)  | -   | 18      | Reserved     | -   |
| 19      | GND          | -   | 20      | (DVI-PRTCT2) | -   |
| 21      | (DVI-PRTCT1) | -   | 22      | (DVITX2-P3P) | -   |
| 23      | (DVITX2-P3N) | -   | 24      | (DVITX1-P3P) | -   |
| 25      | (DVITX1-P3N) | -   | 26      | (DVITX0-P3P) | -   |
| 27      | (DVITX0-P3N) | -   | 28      | GND          | -   |
| 29      | GND          | -   | 30      | (DVITXC-P3P) | -   |
| 31      | (DVITXC-P3N) | -   | 32      | (DVIDET-S3N) | -   |
| 33      | (DVIPD1-P3N) | -   | 34      | Reserved     | -   |
| 35      | (QSWON-B3P)  | -   | 36      | (DIRQD-S3N)  | -   |
| 37      | GND          | -   | 38      | (PCM2SP-B3P) | -   |
| 39      | (DPMRST-S3N) | -   | 40      | (DAD00-P3P)  | -   |
| 41      | GND          | -   | 42      | (DAD00-P3P)  | -   |
| 43      | (DADO2-P3P)  | -   | 44      | (DAD06-P3P)  | -   |
| 45      | GND          | -   | 46      | (XDPCI-P3P)  | -   |
| 47      | (DAD09-P3P)  | -   | 48      | (DAD11-P3P)  | -   |
| 49      | GND          | -   | 50      | (DAD11-P3P)  | -   |
| 51      | (DAD15-P3P)  | -   | 52      | (DINTA-P3N)  | -   |
| 53      | VOID         | -   | 54      | VOID         | -   |
| 55      | BIDDP-EXP    | I/O | 56      | BIDDN-EXN    | I/O |
| 57      | VOID         | -   | 58      | VOID         | -   |

Table C-6 Docking I/F connector (240-pin)(2/4)

| Pin No. | Signal name  | I/O | Pin No. | Signal name   | I/O |
|---------|--------------|-----|---------|---------------|-----|
| 59      | MDMRNG-E3P   | I/O | 60      | MDMTIP-E3P    | I/O |
| 61      | DCOUT        | 1   | 62      | DCOUT         | ı   |
| 63      | EJCTRQ-S3N   | I/O | 64      | IF-P5V        | ı   |
| 65      | EXMSDT-P5P   | I/O | 66      | EXKBDT-P5P    | I/O |
| 67      | GND          | -   | 68      | (DNVSON-S3P)  | -   |
| 69      | GND          | -   | 70      | (NVPCNF-S3P)  | -   |
| 71      | GND          | -   | 72      | DDCADA-P3P    | I/O |
| 73      | GND          | -   | 74      | GND           | -   |
| 75      | GND          | -   | 76      | DHSYNC-P3P    | - 1 |
| 77      | (DVISD-P3P)  | -   | 78      | (DVI_PRTCT3)  | -   |
| 79      | GND          | -   | 80      | (DVITX5-P3P)  | -   |
| 81      | (DVITX5-P3N) | -   | 82      | (DVITX4-P3P)  | -   |
| 83      | (DVITX4-P3N) | -   | 84      | (DVITX3-P3P)  | -   |
| 85      | (DVITX3-P3N) | -   | 86      | (DVI16)       | -   |
| 87      | (DVI17)      | -   | 88      | GND           | -   |
| 89      | GND          | -   | 90      | (DOC_ON_LED1) | -   |
| 91      | Reserved     | -   | 92      | (DOC_ON_LED2) | -   |
| 93      | (DVIPD0-P3N) | -   | 94      | (DVI_PRTCT4)  | -   |
| 95      | (DCADIO-S3P) | -   | 96      | (DSMI-B3P)    | -   |
| 97      | GND          | -   | 98      | (DCKRUN-P3N)  | -   |
| 99      | (PME-S3P)    |     | 100     | (DAD01-P3P)   | -   |
| 101     | GND          | -   | 102     | (DAD03-P3P)   | -   |
| 103     | (DAD05-P3P)  | -   | 104     | (DAD07-P3P)   | -   |
| 105     | GND          | -   | 106     | (DAD08-P3P)   | -   |
| 107     | (DAD10-P3P)  | -   | 108     | (DAD10-P3P)   | -   |
| 109     | GND          | -   | 110     | (DAD14-P3P)   | -   |
| 111     | (DCBE1-P3N)  | -   | 112     | (DPAR-P3P)    | -   |
| 113     | VOID         | -   | 114     | VOID          | -   |
| 115     | BIDCN-EXN    | I/O | 116     | VOID          | -   |
| 117     | BIDCP-EXP    | I/O | 118     | VOID          | -   |
| 119     | VOID         | -   | 120     | VOID          | -   |

Table C-6 Docking I/F connector (240-pin)(3/4)

| Pin No. | Signal name  | I/O | Pin No. | Signal name | I/O |
|---------|--------------|-----|---------|-------------|-----|
| 121     | DCOUT        | I   | 122     | DCOUT       | I   |
| 123     | DSSCL-S5P    | I/O | 124     | IF-P5V      | 1   |
| 125     | M5V          | I   | 126     | N.C.        | -   |
| 127     | GND          | -   | 128     | N.C.        | -   |
| 129     | N.C.         | -   | 130     | N.C.        | -   |
| 131     | GND          | -   | 132     | N.C.        | -   |
| 133     | N.C.         | -   | 134     | SNDMUT-S3N  | I   |
| 135     | (SNDVCC-OFF) | -   | 136     | DOUTL-PXP   | I/O |
| 137     | DINL-PXP     | I/O | 138     | DINR-PXN    | I/O |
| 139     | GND          | -   | 140     | PWRSW-S3N   | 0   |
| 141     | DCD-PYP      | 0   | 142     | DSR-PYP     | 0   |
| 143     | TXD-PYN      | 1   | 144     | RING-BYP    | 0   |
| 145     | PE-P5P       | 0   | 146     | PDB07-P5P   | I/O |
| 147     | PDB06-P5P    | I/O | 148     | GND         | -   |
| 149     | GND          | -   | 150     | PDB04-P5P   | I/O |
| 151     | PDB01-P5P    | I/O | 152     | PDB02-P5P   | I/O |
| 153     | PDB00-P5P    | I/O | 154     | STROB-P5N   | I   |
| 155     | (DPGNT-P3N)  | I   | 156     | (DAD30-P3P) | -   |
| 157     | GND          | -   | 158     | (DAD28-P3P) | -   |
| 159     | (DAD26-P3P)  | -   | 160     | (DAD24-P3P) | -   |
| 161     | GND          | -   | 162     | (DIDSL-P3P) | -   |
| 163     | (DAD22-P3P)  | -   | 164     | (DAD20-P3P) | -   |
| 165     | GND          | -   | 166     | (DCBE0-P3N) | -   |
| 167     | (DAD18-P3P)  | -   | 168     | (DAD16-P3P) | -   |
| 169     | GND          | -   | 170     | (DCBE2-P3N) | -   |
| 171     | (DTRDY-P3N)  | -   | 172     | (DSTOP-P3N) | -   |
| 173     | GND          | -   | 174     | VOID        | -   |
| 175     | LAN-E3V      | 1   | 176     | VOID        | -   |
| 177     | VOID         | -   | 178     | N.C.        | -   |
| 179     | BIDAP-EXP    | 0   | 180     | BIDAN-EXN   | 0   |

Table C-6 Docking I/F connector (240-pin)(4/4)

| Pin No. | Signal name | I/O | Pin No. | Signal name  | 1/0 |
|---------|-------------|-----|---------|--------------|-----|
| 181     | DCOUT       | I   | 182     | DCOUT        | I   |
| 183     | DSSDA-S5P   | I/O | 184     | IF-P5V       | ı   |
| 185     | Reserved    | -   | 186     | N.C.         | -   |
| 187     | GND         | -   | 188     | N.C.         | -   |
| 189     | USBP2-S3P   | I/O | 190     | USBP2-S3N    | I/O |
| 191     | GND         | -   | 192     | N.C.         | -   |
| 193     | N.C.        | -   | 194     | DOUTR-PXP    | I/O |
| 195     | DOUTR-PXN   | I/O | 196     | DOUTL-PXN    | I/O |
| 197     | DINL-PXN    | I/O | 198     | DINR-PXP     | I/O |
| 199     | GND         | -   | 200     | RXD-PYN      | 0   |
| 201     | RTS-PYP     | - 1 | 202     | CTS-PYP      | 0   |
| 203     | DTR-PYP     | - 1 | 204     | SELCT-P5P    | 0   |
| 205     | BUSY-P5P    | 0   | 206     | ACK-P5N      | 0   |
| 207     | PDB05-P5P   | I/O | 208     | GND          | -   |
| 209     | GND         | -   | 210     | PDB03-P5P    | I/O |
| 211     | SLIN-P5N    | - 1 | 212     | PINIT-P5N    | 1   |
| 213     | ERROR-P5N   | 0   | 214     | AUTFD-P5N    | ı   |
| 215     | (DPREQ-P3N) | -   | 216     | (DAD31-P3P)  | -   |
| 217     | GND         | -   | 218     | (DAD29-P3P)  | -   |
| 219     | (DAD27-P3P) | -   | 220     | (DAD25-P3P)  | -   |
| 221     | GND         | -   | 222     | (DCBE23-P3N) | -   |
| 223     | (DAD23-P3P) | -   | 224     | (DAD21-P3P)  | -   |
| 225     | GND         | -   | 226     | (DCPCLR-P3P) | -   |
| 227     | (DAD19-P3P) | -   | 228     | (DAD17-P3P)  | -   |
| 229     | GND         | -   | 230     | (DFRAME-P3N) | -   |
| 231     | (DIRDY-P3N) | -   | 232     | (DDEVSL-P3N) | -   |
| 233     | GND         | -   | 234     | ACT-E3N      | 0   |
| 235     | LINK-E3N    | 0   | 236     | DOCDT2-S3N   | 0   |
| 237     | VOID        | -   | 238     | VOID         | -   |
| 239     | BIDBP-EXP   | I   | 240     | BIDBN-EXN    | I   |

### C.7 CN2200 Mini PCI I/F Connector (124-pin)

Table C-7 Mini PCI I/F connector pin assignment (124-pin) (1/2)

| Pin No. | Signal name | I/O | Pin No. | Signal Name | I/O |
|---------|-------------|-----|---------|-------------|-----|
| 1       | N.C.        | -   | 2       | N.C.        | -   |
| 3       | N.C.        | -   | 4       | N.C.        | -   |
| 5       | N.C.        | -   | 6       | N.C.        | -   |
| 7       | N.C.        | -   | 8       | N.C.        | -   |
| 9       | N.C.        | -   | 10      | N.C.        | -   |
| 11      | N.C.        | -   | 12      | N.C.        | -   |
| 13      | WLON-S3N    | I   | 14      | N.C.        | -   |
| 15      | GND         | -   | 16      | N.C.        | -   |
| 17      | PIRQD-P3N   | I/O | 18      | P5V         | I   |
| 19      | P3V         | I   | 20      | PIRQG-P3N   | I/O |
| 21      | N.C.        | -   | 22      | N.C.        | -   |
| 23      | GND         | -   | 24      | E3V         | I   |
| 25      | X33MPC-P3P  | 0   | 26      | PCIRS0-S3N  | 0   |
| 27      | GND         | -   | 28      | P3V         | I   |
| 29      | PREQ2-P3N   | 1   | 30      | PGNT2-P3N   | 0   |
| 31      | P3V         | I   | 32      | GND         | -   |
| 33      | AD31-P3P    | I/O | 34      | PME-S3N     | - 1 |
| 35      | AD29-P3P    | I/O | 36      | N.C.        | -   |
| 37      | GND         | -   | 38      | AD30-P3P    | I/O |
| 39      | AD27-P3P    | I/O | 40      | P3V         | - 1 |
| 41      | AD25-P3P    | I/O | 42      | AD28-P3P    | I/O |
| 43      | N.C.        | -   | 44      | AD26-P3P    | I/O |
| 45      | CBE3-P3N    | I/O | 46      | AD24-P3P    | I/O |
| 47      | AD23-P3P    | I/O | 48      | AD26-P3P    | I/O |
| 49      | GND         | -   | 50      | GND         | -   |
| 51      | AD21-P3P    | I/O | 52      | AD22-P3P    | I/O |
| 53      | AD19-P3P    | I/O | 54      | AD20-P3P    | I/O |
| 55      | GND         | -   | 56      | PAR-P3P     | I/O |
| 57      | AD17-P3P    | I/O | 58      | AD18-P3P    | I/O |
| 59      | CBE2-P3N    | I   | 60      | AD16-P3P    | I/O |
| 61      | IRDY-P3N    | I/O | 62      | GND         | -   |

Table C-7 Mini PCI I/F connector pin assignment (124-pin) (2/2)

| Pin No. | Signal name | I/O | Pin No. | Signal Name | I/O |
|---------|-------------|-----|---------|-------------|-----|
| 63      | P3V         | 1   | 64      | FRAME-P3N   | I/O |
| 65      | CLKRUN-P3N  | 0   | 66      | TRDY-P3N    | I/O |
| 67      | SERR-P3N    | I   | 68      | STOP-P3N    | I/O |
| 69      | GND         | -   | 70      | P3V         | I   |
| 71      | PERR-P3N    | I/O | 72      | DEVSEL-P3N  | I/O |
| 73      | CBE1-P3N    | 1   | 74      | GND         | -   |
| 75      | AD14-P3P    | I/O | 76      | AD15-P3P    | I/O |
| 77      | GND         | -   | 78      | AD13-P3P    | I/O |
| 79      | AD12-P3P    | I/O | 80      | AD11-P3P    | I/O |
| 81      | AD10-P3P    | I/O | 82      | GND         | -   |
| 83      | GND         | -   | 84      | AD09-P3P    | I/O |
| 85      | AD08-P3P    | I/O | 86      | CBE0-P3N    | 0   |
| 87      | AD07-P3P    | I/O | 88      | P3V         | i   |
| 89      | P3V         | i   | 90      | AD06-P3P    | I/O |
| 91      | AD05-P3P    | I/O | 92      | AD04-P3P    | I/O |
| 93      | N.C.        | -   | 94      | AD02-P3P    | I/O |
| 95      | AD03-P3P    | I/O | 96      | AD00-P3P    | I/O |
| 97      | P5V         | -   | 98      | N.C.        | -   |
| 99      | AD01-P3P    | I/O | 100     | N.C.        | -   |
| 101     | GND         | -   | 102     | GND         | -   |
| 103     | N.C.        | -   | 104     | GND         | -   |
| 105     | N.C.        | -   | 106     | N.C.        | -   |
| 107     | N.C.        | -   | 108     | N.C.        | -   |
| 109     | N.C.        | -   | 110     | N.C.        | -   |
| 111     | N.C.        | -   | 112     | N.C.        | -   |
| 113     | GND         | -   | 114     | GND         | -   |
| 115     | N.C.        | -   | 116     | N.C.        | -   |
| 117     | GND         | -   | 118     | N.C.        | -   |
| 119     | GND         | -   | 120     | GND         | -   |
| 121     | N.C.        | -   | 122     | N.C.        | -   |
| 123     | N.C.        | -   | 124     | E3V         | I   |

### C.8 CN3010 MDC I/F Connector (12-pin)

Table C-8 MDC I/F connector pin assignment (12-pin)

| Pin No. | Signal name | I/O | Pin No. | Signal Name | I/O |
|---------|-------------|-----|---------|-------------|-----|
| 1       | GND         | -   | 2       | Reserved    | -   |
| 3       | M97OT2-P3P  | I/O | 4       | Reserved    | -   |
| 5       | GND         | -   | 6       | E3V         | -   |
| 7       | M97SY2-P3P  | I   | 8       | GND         | -   |
| 9       | M97IN2-E3P  | I/O | 10      | GND         | -   |
| 11      | -M97RS2-P3P | I   | 12      | X97BC2-P3P  | I   |

### C.9 CN3490 Debug Port Connector (12-pin)

Table C-9 Debug port connector pin assignment (12-pin)

| Pin No. | Signal name | I/O | Pin No. | Signal Name | I/O |
|---------|-------------|-----|---------|-------------|-----|
| 1       | GND         | -   | 2       | P3V         | -   |
| 3       | LPCFRM-P3N  |     | 4       | DBGDET-P3N  | 0   |
| 5       | LAD0-P3P    | I/O | 6       | LAD1-P3P    | I/O |
| 7       | LAD2-P3P    | I/O | 8       | LAD3-P3P    | I/O |
| 9       | PLTRS1-E3N  | I   | 10      | X33DBG-P3P  | I   |
| 11      | P3V         | -   | 12      | GND         | -   |

### C.10 CN3200 Keyboard I/F Connector (34-pin)

*Table C-10* Keyboard I/F connector pin assignment (34-pin)

| Pin No. | Signal name | I/O | Pin No. | Signal Name | I/O |
|---------|-------------|-----|---------|-------------|-----|
| 1       | NUMLED-P5N  | - 1 | 2       | ARWLED-P5N  | I   |
| 3       | CAPLED-P5N  | I   | 4       | P5V         | I   |
| 5       | KBSC00-S3N  | 0   | 6       | KBSC01-S3N  | 0   |
| 7       | KBSC02-S3N  | 0   | 8       | KBSC03-S3N  | 0   |
| 9       | KBSC04-S3N  | 0   | 10      | KBSC05-S3N  | 0   |
| 11      | KBSC06-S3N  | 0   | 12      | KBRT00-S3N  | 0   |
| 13      | KBSC07-S3N  | 0   | 14      | KBSC08-S3N  | 0   |
| 15      | KBSC09-S3N  | 0   | 16      | KBRT01-S3N  | 0   |
| 17      | KBRT02-S3N  | 0   | 18      | KBRT03-S3N  | 0   |
| 19      | KBSC10-S3N  | 0   | 20      | KBSC11-S3N  | 0   |
| 21      | KBRT04-S3N  | 0   | 22      | KBRT05-S3N  | 0   |
| 23      | KBSC12-S3N  | 0   | 24      | KBSC13-S3N  | 0   |
| 25      | KBRT06-S3N  | 0   | 26      | KBRT07-S3N  | 0   |
| 27      | KBSC14-S3N  | 0   | 28      | KBSC15-S3N  | 0   |
| 29      | P5V         | I   | 30      | N.C.        | -   |
| 31      | N.C.        | -   | 32      | N.C.        | -   |
| 33      | N.C.        | -   | 34      | P5V         | I   |

#### C.11 CN3240 Touch Pad I/F Connector (4-pin)

Table C-11 Touch pad I/F connector pin assignment (4-pin)

| Pin No. | Signal name | I/O | Pin No. | Signal Name | I/O |
|---------|-------------|-----|---------|-------------|-----|
| 1       | P5V         | I   | 2       | IPDDAT-P5P  | I/O |
| 3       | IPDCLK-P5P  | I/O | 4       | GND         | -   |

### C.12 CN3280 Switch Board I/F Connector (10-pin)

*Table C-12* Switch board I/F connector pin assignment (10-pin)

| Pin No. | Signal name | 1/0 | Pin No. | Signal Name | I/O |
|---------|-------------|-----|---------|-------------|-----|
| 1       | GND         | -   | 2       | GND         | -   |
| 3       | GND         | -   | 4       | GPBTND-S3N  | 0   |
| 5       | GPBTNC-S3N  | 0   | 6       | GPBTNB-S3N  | 0   |
| 7       | GPBTNA-S3N  | 0   | 8       | PWRSW-S3N   | 0   |
| 9       | GND         | -   | 10      | PNLOFF-S3N  | 0   |

#### C.13 CN3502 FLGCP/FLGSR Board I/F Connector (30-pin)

Table C-13 FLGCP/FLGSR board I/F connector pin assignment (30-pin)

| Pin No. | Signal Name | I/O | Pin No. | Signal name | I/O |
|---------|-------------|-----|---------|-------------|-----|
| 1       | P3V         | -   | 2       | P3V         | -   |
| 3       | KRSSDM-P3N  | I/O | 4       | PRTDET-P3N  | I/O |
| 5       | GND         | -   | 6       | STROB-P5N   | I   |
| 7       | BPDB00-P5P  | I/O | 8       | BPDB01-P5P  | I/O |
| 9       | BPDB02-P5P  | I/O | 10      | BPDB03-P5P  | I/O |
| 11      | BPDB04-P5P  | I/O | 12      | BPDB05-P5P  | I/O |
| 13      | BPDB06-P5P  | I/O | 14      | BPDB07-P5P  | I/O |
| 15      | GND         | -   | 16      | GND         | -   |
| 17      | ACK-P5N     | I   | 18      | BUSY-P5P    | I   |
| 19      | PE-P5P      | I   | 20      | SELCT-P5P   | I   |
| 21      | AUTFD-P5N   | 0   | 22      | ERROR-P5N   | I   |
| 23      | PINIT-P5N   | 0   | 24      | SLIN-P5N    | 0   |
| 25      | PRTDET-P3N  | I/O | 26      | GND         | -   |
| 27      | GND         | -   | 28      | GND         | -   |
| 29      | GND         | -   | 30      | GND         | -   |

#### C.14 CN4100 Network I/F Connector (14-pin)

Table C-14 Network I/F connector pin assignment (14-pin)

| Pin No. | Signal name | I/O | Pin No. | Signal Name | I/O |
|---------|-------------|-----|---------|-------------|-----|
| 1       | ACT-E3N     | I   | 2       | LINK-E3N    | I   |
| 3       | LAN-E3V     | 1   | 4       | LAN-E3V     | I   |
| 5       | N.C.        | -   | 6       | N.C.        | -   |
| 7       | BIDDN-EXN   | I/O | 8       | BIDDP-EXP   | I/O |
| 9       | BIDCN-EXN   | I/O | 10      | BIDCP-EXP   | I/O |
| 11      | BIDAP-EXP   | I   | 12      | BIDAN-EXN   | I   |
| 13      | BIDBP-EXP   | 0   | 14      | BIDBN-EXN   | 0   |

#### C.15 CN4611 USB harness I/F Connector (8-pin)

Table C-15 USB harness I/F connector pin assignment (8-pin)

| Pin No. | Signal name | I/O | Pin No. | Signal Name | I/O |
|---------|-------------|-----|---------|-------------|-----|
| 1       | GND         | -   | 2       | USBP0-S3N   | I/O |
| 3       | USBP0-S3P   | I/O | 4       | USBOPS-E5V  | 1   |
| 5       | USBOPS-E5V  | I   | 6       | USBP3-S3N   | I/O |
| 7       | USBP3-S3P   | I/O | 8       | GND         | -   |

#### C.16 CN4610 USB I/F Connector 0 (4-pin)

Table C-16 USB I/F connector pin assignment (4-pin)

| Pin No. | Signal name | I/O | Pin No. | Signal Name | 1/0 |
|---------|-------------|-----|---------|-------------|-----|
| 1       | USB1PS-E5V  | I   | 2       | USBP5-S3N   | I/O |
| 3       | USBP5-S3P   | I/O | 4       | GND         | -   |

### C.17 CN5000 LCD I/F Connector (41-pin)

Table C-17 LCD I/F connector pin assignment (41-pin)

| Pin No. | Signal name | I/O | Pin No. | Signal Name | 1/0 |
|---------|-------------|-----|---------|-------------|-----|
| 1       | GND         | -   | 2       | GND         | -   |
| 3       | TXDTA0-PYP  | 1   | 4       | TXDTA0-PYN  | 0   |
| 5       | TXDTA1-PYP  | 1   | 6       | TXDTA1-PYN  | 0   |
| 7       | GND         | -   | 8       | TXDTA2-PYP  | I   |
| 9       | TXDTA2-PYN  | 0   | 10      | TXCLKA-PYP  | 1   |
| 11      | TXCLKA-PYN  | 0   | 12      | GND         | -   |
| 13      | TXDTB0-PYP  | I   | 14      | TXDTB0-PYN  | 0   |
| 15      | TXDTB1-PYP  | I   | 16      | TXDTB1-PYN  | 0   |
| 17      | GND         | -   | 18      | TXDTB2-PYP  | 1   |
| 19      | TXDTB2-PYN  | 0   | 20      | TXCLKB-PYP  | 1   |
| 21      | TXCLKB-PYN  | 0   | 22      | GND         | -   |
| 23      | GND         | -   | 24      | N.C.        | -   |
| 25      | PNL-P3V     | I   | 26      | PNL-P3V     | ı   |
| 27      | N.C.        | -   | 28      | GND         | -   |
| 29      | GND         | -   | 30      | GND         | -   |
| 31      | N.C.        | -   | 32      | FL-P5V      | 1   |
| 33      | FL-P5V      | I   | 34      | FL-P5V      | 1   |
| 35      | PNL2-P3P    | 0   | 36      | PNL1-P3P    | 0   |
| 37      | PNL0-P3P    | 0   | 38      | BRT2DA-S3P  | 1   |
| 39      | BRT1-P5P    | I   | 40      | BRT0-P5P    | 1   |
| 41      | GND         | -   |         |             |     |

### C.18 CN5620 RGB I/F Connector (15-pin)

Table C-18 RGB I/F connector pin assignment (15-pin)

| Pin No. | Signal name | I/O | Pin No. | Signal Name | I/O |
|---------|-------------|-----|---------|-------------|-----|
| 1       | MRED-PXP    | Ι   | 2       | MGREEN-PXP  | I   |
| 3       | MBLUE-PXP   | - 1 | 4       | N.C.        | -   |
| 5       | GND         | -   | 6       | GND         | -   |
| 7       | GND         | -   | 8       | GND         | -   |
| 9       | DDC-P5V     | I   | 10      | GND         | -   |
| 11      | N.C.        | -   | 12      | CRTSDA-P5P  | I/O |
| 13      | MHSYNC-P3P  | I/O | 14      | MVSYNC-P3P  | I/O |
| 15      | CRTSCL-P5P  | I/O |         |             |     |

#### C.19 CN5340 S-Video I/F Connector (5-pin)

Table C-19 S-Video I/F connector pin assignment (5-pin)

| Pin No. | Signal name | I/O | Pin No. | Signal Name | I/O |
|---------|-------------|-----|---------|-------------|-----|
| 1       | GND         | -   | 2       | CHROMA-PYP  | I   |
| 3       | GND         | -   | 4       | LUMINA-PYP  | I   |
| 5       | GND         | -   |         |             |     |

#### C.20 CN6001 Speaker Connector (Left) (3-pin)

Table C-20 Speaker connector (left) pin assignment (3-pin)

| Pin No. | Signal name | 1/0 | Pin No. | Signal Name | 1/0 |
|---------|-------------|-----|---------|-------------|-----|
| 1       | SPOUT (L-)  | I   | 2       | N.C.        | -   |
| 3       | SPOUT (L+)  | I   |         |             |     |

### C.21 CN6002 Speaker Connector (Right) (2-pin)

*Table C-21* Speaker connector (right) pin assignment (2-pin)

|   | Pin No. | Signal name | I/O | Pin No. | Signal Name | I/O |
|---|---------|-------------|-----|---------|-------------|-----|
| I | 1       | SPOUT(R+)   | Ι   | 2       | SPOUT (R-)  | I   |

#### C.22 CN9500 Sound Board I/F Connector (18-pin)

Table C-22 Sound Board I/F connector pin assignment (18-pin)

| Pin No. | Signal name | I/O | Pin No. | Signal Name | I/O |
|---------|-------------|-----|---------|-------------|-----|
| 1       | A-GND       | -   | 2       | A-GND       | -   |
| 3       | A-GND       | -   | 4       | LOUTL-PXP   | I   |
| 5       | VROUTL-PXP  | 0   | 6       | A4R7-P4V    | I   |
| 7       | A4R7-P4V    | I   | 8       | VROUTR-PXP  | 0   |
| 9       | LOUTR-PXP   | I   | 10      | A-GND       | -   |
| 11      | HEADR-PXP   | I   | 12      | HEADL-PXP   | I   |
| 13      | SPKEN-P5P   | 0   | 14      | MMREFV-P2V  | 0   |
| 15      | MICIN-PXP   | 0   | 16      | A-GND       | -   |
| 17      | A-GND       | -   | 18      | A-GND       | -   |

#### C.23 CN8800 DC-IN Connector (4-pin)

Table C-23 DC-IN connector pin assignment (4-pin)

| Pin No. | Signal name | I/O | Pin No. | Signal Name | 1/0 |
|---------|-------------|-----|---------|-------------|-----|
| 1       | ADPDC       | 0   | 2       | PVDC        | 0   |
| 3       | PVH         | 0   | 4       | PVL         | 0   |

### C.24 CN8020 1st Battery Connector (10-pin)

Table C-24 1st Battery connector pin assignment (10-pin)

| Pin No. | Signal name | 1/0 | Pin No. | Signal Name | I/O |
|---------|-------------|-----|---------|-------------|-----|
| 1       | CHGVL       | 0   | 2       | BTMP1       | 0   |
| 3       | DCHG        | 1   | 4       | M5V         | 1   |
| 5       | PSCL-S5P    | 0   | 6       | PSDA-S5P    | 0   |
| 7       | GND         | -   | 8       | DBT10V-S5N  | 0   |
| 9       | GND         | -   | 10      | GND         | -   |

#### C.25 CN9990 RTC Battery Connector (3-pin)

*Table C-25* RTC Battery connector pin assignment (3-pin)

| Pin No. | Signal name | I/O | Pin No. | Signal Name | 1/0 |
|---------|-------------|-----|---------|-------------|-----|
| 1       | R3V         | 0   | 2       | N.C.        | -   |
| 3       | GND         | -   |         |             |     |

### C.26 CN8770 FAN I/F Connector (4-pin)

Table C-26 FAN I/F connector pin assignment (4-pin)

| Pin No. | Signal name | I/O | Pin No. | Signal Name | 1/0 |
|---------|-------------|-----|---------|-------------|-----|
| 1       | P5V         | I   | 2       | GND         | -   |
| 3       | FANG0-P3P   | 0   | 4       | FPWM0-S3P   | 1   |

#### **Sound Board (FLGSN\*)**

#### C.27 J6070 External Microphone Connector (6-pin)

Table C-27 External Microphone Connector pin assignment (6-pin)

| Pin No. | Signal name | I/O | Pin No. | Signal Name | I/O |
|---------|-------------|-----|---------|-------------|-----|
| 1       | A-GND       | -   | 2       | MICIN-PXP   | 0   |
| 3       | MMREFV      | 0   | 4       | A-GND       | -   |
| 5       | N.C.        | -   | 6       | MMREFV      | 0   |

#### C.28 J6310 Headphone Connector (6-pin)

Table C-28 Headphone Connector pin assignment (6-pin)

| Pin No. | Signal name | I/O | Pin No. | Signal Name | 1/0 |
|---------|-------------|-----|---------|-------------|-----|
| 1       | A-GND       | -   | 2       | HEADL-PXP   | 0   |
| 3       | HEADR-PXP   | 0   | 4       | A-GND       | -   |
| 5       | SPKEN-P5N   | 0   | 6       | N.C.        | -   |

### C.29 CN9510 System Board I/F Connector (18-pin)

Table C-29 System board I/F Connector pin assignment (18-pin)

| Pin No. | Signal name | I/O | Pin No. | Signal Name | I/O |
|---------|-------------|-----|---------|-------------|-----|
| 1       | A-GND       | -   | 2       | A-GND       | -   |
| 3       | A-GND       | -   | 4       | MICIN-PXP   | I   |
| 5       | MMREFV-P2V  | 1   | 6       | SPKEN-P5N   | ı   |
| 7       | HEADL-PXP   | 0   | 8       | HEADR-PXP   | 0   |
| 9       | A-GND       | -   | 10      | LOUTR-PXP   | 0   |
| 11      | VROUT-PXP   | 1   | 12      | A4R7-P4V    | 0   |
| 13      | A4R7-P4V    | 0   | 14      | VROUTL-PXP  | 1   |
| 15      | LOUTL-PXP   | 0   | 16      | A-GND       | -   |
| 17      | A-GND       | 1   | 18      | A-GND       | -   |

### Switch Board (FLKSW\*)

### C.30 PJ3280 System Board I/F Connector (10-pin)

Table C-30 System board I/F Connector pin assignment (10-pin)

| Pin No. | Signal name | I/O | Pin No. | Signal Name | I/O |
|---------|-------------|-----|---------|-------------|-----|
| 1       | GND         | -   | 2       | GND         | -   |
| 3       | GND         | -   | 4       | GPBTND-S3N  | - 1 |
| 5       | GPBTNC-S3N  | 1   | 6       | GPBTNB-S3N  | I   |
| 7       | GPBTNA-S3N  | I   | 8       | PWRSW-S3N   | I   |
| 9       | GND         | -   | 10      | PNLOFF-S3N  | I   |

### Parallel Board (FLGCP\*)

#### C.31 CN3503 System Board I/F Connector (30-pin)

Table C-31 System board I/F Connector pin assignment (30-pin)

| Pin No. | Signal Name | I/O | Pin No. | Signal name | 1/0 |
|---------|-------------|-----|---------|-------------|-----|
| 1       | GND         | -   | 2       | GND         | -   |
| 3       | N.C.        | -   | 4       | GND         | -   |
| 5       | GND         | -   | 6       | STROB-P5N   | 0   |
| 7       | BPDB00-P5P  | I/O | 8       | BPDB01-P5P  | I/O |
| 9       | BPDB02-P5P  | I/O | 10      | BPDB03-P5P  | I/O |
| 11      | BPDB04-P5P  | I/O | 12      | BPDB05-P5P  | I/O |
| 13      | BPDB06-P5P  | I/O | 14      | BPDB07-P5P  | I/O |
| 15      | GND         | -   | 16      | GND         | -   |
| 17      | ACK-P5N     | I   | 18      | BUSY-P5P    | ı   |
| 19      | PE-P5P      | 1   | 20      | SELCT-P5P   | I   |
| 21      | AUTFD-P5N   | 0   | 22      | ERROR-P5N   | I   |
| 23      | PINIT-P5N   | 0   | 24      | SLIN-P5N    | 0   |
| 25      | (PRTDET#)   | -   | 26      | GND         | -   |
| 27      | GND         | -   | 28      | GND         | -   |
| 29      | GND         | -   | 30      | GND         |     |

### C.32 CN4613 Parallel I/F Connector (25-pin)

Table C-32 Parallel I/F Connector pin assignment (25-pin)

| Pin No. | Signal name | I/O | Pin No. | Signal Name | I/O |
|---------|-------------|-----|---------|-------------|-----|
| 1       | STROB-P5N   | I   | 2       | BPDB00-P5P  | I/O |
| 3       | BPDB01-P5P  | I/O | 4       | BPDB02-P5P  | I/O |
| 5       | BPDB03-P5P  | I/O | 6       | BPDB04-P5P  | I/O |
| 7       | BPDB05-P5P  | I/O | 8       | BPDB06-P5P  | I/O |
| 9       | BPDB07-P5P  | I/O | 10      | ACK-P5N     | I   |
| 11      | BUSY-P5P    | 1   | 12      | PE-P5P      | I   |
| 13      | SELCT-P5P   | I   | 14      | AUTFD-P5N   | 0   |
| 15      | ERROR-P5N   | I   | 16      | PINIT-P5N   | 0   |
| 17      | SLIN-P5N    | 0   | 18      | GND         | -   |
| 19      | GND         | -   | 20      | GND         | -   |
| 21      | GND         | -   | 22      | GND         | -   |
| 23      | GND         | -   | 24      | GND         | -   |
| 25      | GND         | -   |         |             |     |

#### C.33 CN4620 USB harness I/F Connector (8-pin)

Table C-33 USB harness I/F connector pin assignment (8-pin)

| Pin No. | Signal name | 1/0 | Pin No. | Signal Name | I/O |
|---------|-------------|-----|---------|-------------|-----|
| 1       | USB signal4 | -   | 2       | USB signal2 | I/O |
| 3       | USB signal3 | I/O | 4       | USBPS-E5V   | I/O |
| 5       | USBPS-E5V   | I/O | 6       | N.C.        | -   |
| 7       | N.C.        | -   | 8       | GND         | -   |

#### C.34 CN4622 USB I/F Connector 1 (4-pin)

Table C-34 USB I/F Connector 1 pin assignment (4-pin)

| Pin No. | Signal name | I/O | Pin No. | Signal Name | I/O |
|---------|-------------|-----|---------|-------------|-----|
| 1       | USBPS-E5V   | I/O | 2       | USB signal2 | I/O |
| 3       | USB signal3 | I/O | 4       | USB signal1 | I/O |

#### S-Video Board (FLGCS\*)

#### C.35 PJ4610 USB harness I/F Connector (8-pin)

Table C-35 USB harness I/F connector pin assignment (8-pin)

| Pin No. | Signal name | I/O | Pin No. | Signal Name | I/O |
|---------|-------------|-----|---------|-------------|-----|
| 1       | GND         | -   | 2       | USBP0-S3N   | I/O |
| 3       | USBP0-S3P   | I/O | 4       | USBP0-4     | I/O |
| 5       | USBP0-5     | I/O | 6       | USBP3-S3N   | I/O |
| 7       | USBP3-S3P   | I/O | 8       | USBP3-8     | I/O |

#### C.36 PJ4612 USB I/F Connector 1 (4-pin)

Table C-36 USB I/F Connector 1 pin assignment (4-pin)

| Pin No. | Signal name | I/O | Pin No. | Signal Name | I/O |
|---------|-------------|-----|---------|-------------|-----|
| 1       | USBP0-4&5   | I/O | 2       | USBP0-S3N   | I/O |
| 3       | USBP0-S3P   | I/O | 4       | USBP0-1     | I/O |

#### C.37 PJ4611 USB I/F Connector 2 (4-pin)

Table C-37 USB I/F Connector 2 pin assignment (4-pin)

| Pin No. | Signal name | I/O | Pin No. | Signal Name | I/O |
|---------|-------------|-----|---------|-------------|-----|
| 1       | USBP0-4&5   | I/O | 2       | USBP3-S3N   | I/O |
| 3       | USBP3-S3P   | I/O | 4       | USBP3-8     | I/O |

#### C.38 PJ5640 System Board I/F Connector (5-pin)

*Table C-38* System board I/F Connector pin assignment (5-pin)

| Pin No. | Signal name | I/O | Pin No. | Signal Name | I/O |
|---------|-------------|-----|---------|-------------|-----|
| 1       | GND         | -   | 2       | CHROMA      | 0   |
| 3       | GND         | -   | 4       | LUMINANCE   | 0   |
| 5       | GND         | -   |         |             |     |

### C.39 PJ5641 S-Video Connector (4-pin)

Table C-39 S-Video Connector pin assignment (4-pin)

| Pin No. | Signal name | I/O | Pin No. | Signal Name | 1/0 |
|---------|-------------|-----|---------|-------------|-----|
| 1       | GND         | -   | 2       | GND         | -   |
| 3       | LUMINANCE   | 1   | 4       | CHROMA      | 1   |

### Serial Board (FLGSR\*)

#### C.40 CN3504 System Board I/F Connector (30-pin)

Table C-40 System board I/F Connector pin assignment (30-pin)

| Pin No. | Signal Name | I/O | Pin No. | Signal name | I/O |
|---------|-------------|-----|---------|-------------|-----|
| 1       | P3V         | -   | 2       | P3V         | -   |
| 3       | KRSSDM-P3N  | 0   | 4       | N.C.        | -   |
| 5       | GND         | -   | 6       | N.C.        | -   |
| 7       | BDSR-P3N    | 1   | 8       | BCTS-P3N    | I   |
| 9       | BRXD-P3P    | 1   | 10      | BRING-P3N   | I   |
| 11      | BDCD-P3N    | 1   | 12      | BDTR-P3N    | 0   |
| 13      | BTXD-P3P    | 0   | 14      | BRTS-P3N    | 0   |
| 15      | GND         | -   | 16      | GND         | -   |
| 17      | N.C.        | -   | 18      | N.C.        | -   |
| 19      | N.C.        | -   | 20      | N.C.        | -   |
| 21      | N.C.        | -   | 22      | N.C.        | -   |
| 23      | N.C.        | -   | 24      | N.C.        | -   |
| 25      | GND         | -   | 26      | GND         | -   |
| 27      | GND         | -   | 28      | GND         | -   |
| 29      | GND         |     | 30      | GND         | -   |

### C.41 CN3440 Serial I/F Connector (9-pin)

Table C-41 Serial I/F Connector pin assignment (9-pin)

| Pin No. | Signal name | name I/O Pin No. |   | Signal Name | I/O |
|---------|-------------|------------------|---|-------------|-----|
| 1       | BDCD-P3N    | 0                | 2 | BRXD-P3P    | 0   |
| 3       | BTXD-P3P    | 1                | 4 | BRTR-P3N    | 1   |
| 5       | GND         | -                | 6 | BDSR-P3N    | 0   |
| 7       | BRTS-P3N    | 1                | 8 | BCTS-P3N    | 0   |
| 9       | BRING-P3N   | 0                |   |             |     |

#### C.42 CN4630 USB harness I/F Connector (8-pin)

*Table C-42 USB harness I/F connector pin assignment (8-pin)* 

| Pin No. | Signal name | I/O | Pin No. | Signal Name | 1/0 |
|---------|-------------|-----|---------|-------------|-----|
| 1       | USB signal4 | -   | 2       | USB signal2 | I/O |
| 3       | USB signal3 | I/O | 4       | USBPS-E5V   | I/O |
| 5       | USBPS-E5V   | I/O | 6       | N.C.        | -   |
| 7       | N.C.        | ı   | 8       | GND         | -   |

#### C.43 CN4632 USB I/F Connector 1 (4-pin)

Table C-43 USB I/F Connector 1 pin assignment (4-pin)

| Pin No. | Signal name | I/O | Pin No. | Signal Name | I/O |
|---------|-------------|-----|---------|-------------|-----|
| 1       | USBPS-E5V   | I/O | 2       | USB signal2 | I/O |
| 3       | USB signal3 | I/O | 4       | USB signal1 | I/O |

# Appendix D Keyboard Scan/Character Codes

Table D-1 Scan codes (set 1 and set 2) (1/4)

| Сар | Keytop | Code | set 1 | C    | ode set 2 | 2  | Note |
|-----|--------|------|-------|------|-----------|----|------|
| No. | Keylop | Make | Break | Make | Bre       | ak | Note |
| 01  | · ~    | 29   | A9    | 0E   | F0        | 0E |      |
| 02  | 1 !    | 02   | 82    | 16   | F0        | 16 |      |
| 03  | 2 @    | 03   | 83    | 1E   | F0        | 1E |      |
| 04  | 3 #    | 04   | 84    | 26   | F0        | 26 |      |
| 05  | 4 \$   | 05   | 85    | 25   | F0        | 25 |      |
| 06  | 5 %    | 06   | 86    | 2E   | F0        | 2E |      |
| 07  | 6 ^    | 07   | 87    | 36   | F0        | 36 |      |
| 08  | 7 &    | 08   | 88    | 3D   | F0        | 3D | *2   |
| 09  | 8 *    | 09   | 89    | 3E   | F0        | 3E | *2   |
| 10  | 9 (    | 0A   | 8A    | 46   | F0        | 46 | *2   |
| 11  | 0 )    | 0B   | 8B    | 45   | F0        | 45 |      |
| 12  |        | 0C   | 8C    | 4E   | F0        | 4E |      |
| 13  | = +    | 0D   | 8D    | 55   | F0        | 55 |      |
|     |        |      |       |      |           |    |      |
| 15  | BkSp   | 0E   | 8E    | 66   | F0        | 66 |      |
| 16  | Tab    | 0F   | 8F    | 0D   | F0        | 0D |      |
| 17  | Q      | 10   | 90    | 15   | F0        | 15 |      |
| 18  | W      | 11   | 91    | 1D   | F0        | 1D |      |
| 19  | Е      | 12   | 92    | 24   | F0        | 24 |      |
| 20  | R      | 13   | 93    | 2D   | F0        | 2D |      |
| 21  | Т      | 14   | 94    | 2C   | F0        | 2C |      |
| 22  | Υ      | 15   | 95    | 35   | F0        | 35 |      |
| 23  | U      | 16   | 96    | 3C   | F0        | 3C | *2   |
| 24  | I      | 17   | 97    | 43   | F0        | 43 | *2   |
| 25  | 0      | 13   | 98    | 44   | F0        | 44 | *2   |
| 26  | Р      | 19   | 99    | 4D   | F0        | 4D | *2   |
| 27  | [ {    | 1A   | 9A    | 54   | F0        | 54 |      |
| 28  | ] }    | 1B   | 9B    | 5B   | F0        | 5B |      |

Table D-1 Scan codes (set 1 and set 2) (2/4)

| Сар | Keytop        | Code | set 1 | C    | ode set 2  | 2  | Note |
|-----|---------------|------|-------|------|------------|----|------|
| No. | Reylop        | Make | Break | Make | Make Break |    | Note |
| 29  | \             | 2B   | AB    | 5D   | F0         | 5D | *5   |
| 30  | Caps Lock     | 3A   | BA    | 58   | F0         | 58 |      |
| 31  | Α             | 1E   | 9E    | 1C   | F0         | 1C |      |
| 32  | S             | 1F   | 9F    | 1B   | F0         | 1B |      |
| 33  | D             | 20   | A0    | 23   | F0         | 23 |      |
| 34  | F             | 21   | A1    | 2B   | F0         | 2B |      |
| 35  | G             | 22   | A2    | 34   | F0         | 34 |      |
| 36  | Н             | 23   | А3    | 33   | F0         | 33 |      |
| 37  | J             | 24   | A4    | 3B   | F0         | 3B | *2   |
| 38  | K             | 25   | A5    | 42   | F0         | 42 | *2   |
| 39  | L             | 26   | A6    | 4B   | F0         | 4B | *2   |
| 40  | ; :           | 27   | A7    | 4C   | F0         | 4C | *2   |
| 41  |               | 28   | A8    | 52   | F0         | 52 |      |
|     |               |      |       |      |            |    |      |
| 43  | Enter         | 1C   | 9C    | 5A   | F0         | 5A | *3   |
| 44  | Shift (L)     | 2A   | AA    | 12   | F0         | 12 |      |
| 45  | No.102<br>key | 56   | D6    | 61   | F0         | 61 |      |
| 46  | Z             | 2C   | AC    | 1A   | F0         | 1A |      |
| 47  | Х             | 2D   | AD    | 22   | F0         | 22 |      |
| 48  | С             | 2E   | AE    | 21   | F0         | 21 |      |
| 49  | V             | 2F   | AF    | 2A   | F0         | 2A |      |
| 50  | В             | 30   | В0    | 32   | F0         | 32 |      |
| 51  | N             | 31   | B1    | 31   | F0         | 31 |      |
| 52  | М             | 32   | B2    | 3A   | F0         | 3A | *2   |
| 53  | , <           | 33   | В3    | 41   | F0         | 41 | *2   |
| 54  | . >           | 34   | B4    | 49   | F0         | 49 | *2   |
| 55  | / ?           | 35   | B5    | 4A   | F0         | 4A | *2   |
| 57  | Shift (R)     | 36   | B6    | 59   | F0         | 59 |      |

Table D-1 Scan codes (set 1 and set 2) (3/4)

| Сар | Kautan        |    | Code | set 1 |     |    | Code set 2 |       |       |    | Note |
|-----|---------------|----|------|-------|-----|----|------------|-------|-------|----|------|
| No. | Keytop        | Ma | ake  | Br    | eak | Ma | ake        |       | Brea  | k  | Note |
| 58  | Ctrl          | 1  | D    | 9D    |     | 14 |            | F0 1  |       | 14 | *3   |
| 60  | Alt (L)       | 3  | 38   | E     | B8  |    | 11         |       | F0    |    | *3   |
| 61  | Space         | 3  | 39   | E     | 39  | 2  | 29         | FO    | )     | 29 |      |
| 62  | ALT (R)       | E0 | 38   | E0    | В8  | E0 | 11         | E0    | F0    | 11 |      |
| 75  | Ins           | E0 | 52   | E0    | D2  | E0 | 70         | E0    | F0    | 70 | *1   |
| 76  | Del           | E0 | 53   | E0    | D3  | E0 | 71         | E0    | F0    | 71 | *1   |
| 79  | <b>←</b>      | E0 | 4B   | E0    | СВ  | E0 | 6B         | E0    | F0    | 6B | *1   |
| 80  | Home          | E0 | 47   | E0    | C7  | E0 | 6C         | E0    | F0    | 6C | *1   |
| 81  | End           | E0 | 4F   | EO    | CF  | EO | 69         | E0    | F0    | 69 | *1   |
| 83  | <b>↑</b>      | E0 | 48   | E0    | C8  | E0 | 75         | E0    | F0    | 75 | *1   |
| 84  | $\downarrow$  | E0 | 50   | E0    | D0  | E0 | 72         | E0    | F0    | 72 | *1   |
| 85  | PgUp          | E0 | 49   | E0    | C9  | E0 | 7D         | E0    | F0    | 7D | *1   |
| 86  | PgDn          | E0 | 51   | EO    | D1  | EO | 7A         | E0    | F0    | 7A | *1   |
| 89  | $\rightarrow$ | E0 | 4D   | E0    | CD  | E0 | 74         | E0    | F0    | 74 | *1   |
| 110 | Esc           |    | 01   |       | 81  | 76 |            | F0 76 |       | 76 |      |
| 112 | F1            | :  | 3B   |       | ВВ  | 05 |            | F0 05 |       | 05 |      |
| 113 | F2            | ;  | 3C   | ВС    |     | 06 |            | F0 06 |       | 06 |      |
| 114 | F3            | ;  | 3D   | BD    |     |    | 04         | F0 04 |       | 04 |      |
| 115 | F4            | ;  | 3E   | BE    |     | 0C |            | F0    | 0C    |    |      |
| 116 | F5            |    | 3F   | BF    |     |    | 03         | F0    |       | 03 |      |
| 117 | F6            |    | 40   | C0    |     |    | 0B         | F0    |       | 0B |      |
| 118 | F7            |    | 41   | C1    |     | 83 |            | F0    | FO 83 |    |      |
| 119 | F8            |    | 42   | C2    |     | 0A |            | F0    | F0 0A |    |      |
| 120 | F9            |    | 43   |       | C3  |    | 01         | F0    |       | 01 |      |
| 121 | F10           |    | 44   |       | C4  |    | 09         | F0    |       | 09 | *3   |

Cap Code set 1 Code set 2 **Keytop** Note No. Make **Break** Make **Break** F11 57 D7 78 F0 \*3 122 78 \*3 123 F12 58 D8 07 F0 07 \*6 \*6 124 PrintSc \*6 \*6 \*6 \*7 \*7 \*7 126 Pause \*7 \*7 \*4 202 Fn 203 Win 1F E0 5B E0 DB E0 E0 F0 1F 204 E0 5D E0 DD E0 2F E0 F0 2F App

Table D-1 Scan codes (set 1 and set 2) (4/4)

#### **Notes:**

- 1. \* Scan codes differ by mode.
- 2. \* Scan codes differ by overlay function.
- 3. \* Combined with the **Fn** key makes different codes.
- 4. \* **Fn** key does not generate a code by itself.
- 5. \* This key corresponds to key No. 42 in a 102-key model.
- 6. \* Refer to Table D-6, No. 124 key scan code.
- 7. \* Refer to Table D-7, No. 126 key scan code.

Code set 1 Code set 2 Cap Key No. top **Break** Make Make Break 55 E0 AA E0 35 E0 B5 E0 2A E0 F0 12 E0 4A E0 F0 4A E0 12 75 INS E0 AA E0 52 E0 D2 E0 2A F0 12 12 E0 E0 70 E0 F0 70 E0 76 DEL E0 AA E0 53 E0 D3 E0 2A E0 F0 12 E0 E0 12 71 E0 F0 71 79 E0 CB E0 2A F0 12 E0 AA E0 4B E0 E0 6B E0 F0 6B E0 12 80 Home E0 AA E0 47 E0 C7 E0 2A E0 F0 12 E0 6C E0 F0 6C E0 12 E0 End E0 AA E0 4F E0 CF E0 2A E0 F0 12 E0 F0 69 12 81 69 E0 E0 C8 E0 2A F0 83 E0 AA E0 48 E0 12 E0 75 E0 F0 75 E0 12 E0 AA E0 E0 D0 E0 2A E0 F0 12 E0 72 E0 F0 72 E0 12 E0 C9 E0 2A E0 F0 12 85 PgUp E0 AA E0 49 E0 7D E0 F0 7D E0 12 86 PgDn E0 AA E0 51 E0 D1 E0 2A E0 F0 12 E0 F0 12 7A E0 7A E0 E0 CD E0 2A 89 E0 AA E0 4D E0 F0 12 E0 74 E0 F0 74 E0 12 203 Win E0 AA E0 5B E0 DB E0 2A E0 F0 12 E0 1F E0 F0 1F E0 12 E0 AA E0 5D E0 DD E0 2A E0 F0 12 E0 2F 204 E0 F0 2F 12 App E0

Table D-2 Scan codes with left Shift key

**Note:** The table above shows scan codes with the left **Shift** key. In combination with the right **Shift** key, scan codes are changed as listed below:

|       | With left <b>Shift</b> | With right <b>Shift</b> |
|-------|------------------------|-------------------------|
| Set 1 | E0 AA                  | E0 B6                   |
|       | E0 2A                  | E0 36                   |
| Set 2 | E0 F0 12               | E0 F0 59                |
|       | E0 12                  | E0 59                   |

Table D-3 Scan codes in Numlock mode

| Сар | Key           |    | Code set 1 Code set 2 |     |    |    |    |     |    |    |    |     |    |       |    |    |    |    |    |
|-----|---------------|----|-----------------------|-----|----|----|----|-----|----|----|----|-----|----|-------|----|----|----|----|----|
| No. | top           |    | Ма                    | ike |    |    | Br | eak |    |    | M  | ake |    | Break |    |    |    |    |    |
| 75  | INS           | E0 | 2A                    | E0  | 52 | E0 | D2 | E0  | AA | E0 | 12 | E0  | 70 | E0    | F0 | 70 | E0 | F0 | 12 |
| 76  | DEL           | E0 | 2A                    | E0  | 53 | E0 | D3 | E0  | AA | E0 | 12 | E0  | 71 | E0    | F0 | 71 | E0 | F0 | 12 |
| 79  | ←             | E0 | 2A                    | E0  | 4B | E0 | СВ | E0  | AA | E0 | 12 | E0  | 6B | E0    | F0 | 6B | E0 | F0 | 12 |
| 80  | Home          | E0 | 2A                    | E0  | 47 | E0 | C7 | E0  | AA | E0 | 12 | E0  | 6C | E0    | F0 | 6C | E0 | F0 | 12 |
| 81  | End           | E0 | 2A                    | E0  | 4F | E0 | CF | E0  | AA | E0 | 12 | E0  | 69 | E0    | F0 | 69 | E0 | F0 | 12 |
| 83  | <b>↑</b>      | E0 | 2A                    | E0  | 48 | E0 | C8 | E0  | AA | E0 | 12 | E0  | 75 | E0    | F0 | 75 | E0 | F0 | 12 |
| 84  | $\downarrow$  | E0 | 2A                    | E0  | 50 | E0 | D0 | E0  | AA | E0 | 12 | E0  | 72 | E0    | F0 | 72 | E0 | F0 | 12 |
| 85  | PgUp          | E0 | 2A                    | E0  | 49 | E0 | C9 | E0  | AA | E0 | 12 | E0  | 7D | E0    | F0 | 7D | E0 | F0 | 12 |
| 86  | PgDn          | E0 | 2A                    | E0  | 51 | E0 | D1 | E0  | AA | E0 | 12 | E0  | 7A | E0    | F0 | 7A | E0 | F0 | 12 |
| 89  | $\rightarrow$ | E0 | 2A                    | E0  | 4D | E0 | CD | E0  | AA | E0 | 12 | E0  | 74 | E0    | F0 | 74 | E0 | F0 | 12 |
| 203 | Win           | E0 | 2A                    | E0  | 5B | E0 | DB | E0  | AA | E0 | 12 | E0  | 1F | E0    | F0 | 1F | E0 | F0 | 12 |
| 204 | Арр           | E0 | 2A                    | E0  | 5D | E0 | DD | E0  | AA | E0 | 12 | E0  | 2F | E0    | F0 | 2F | E0 | F0 | 12 |

Table D-4 Scan codes with Fn key

| Сар |         |    | Code | set 1 |       | Code set 2 |     |       |     |    |  |  |  |
|-----|---------|----|------|-------|-------|------------|-----|-------|-----|----|--|--|--|
| No. | Keytop  | N  | Make |       | Break |            | ake | Break |     |    |  |  |  |
| 43  | ENT     | E0 | 1C   | E0    | 9C    | E0         | 5A  | E0    | F0  | 5A |  |  |  |
| 58  | CTRL    | E0 | 1D   | E0    | 9D    | E0         | 14  | E0    | F0  | 14 |  |  |  |
| 60  | LALT    | E0 | 38   | E0    | B8    | E0         | 11  | E0    | F0  | 11 |  |  |  |
| 121 | ARROW   |    | 45   | C5    |       | -          | 77  |       | ) 7 | 77 |  |  |  |
| 122 | NUMERIC | 45 |      | C5    |       | -          | 77  |       | ) ; | 77 |  |  |  |
| 123 | Scrl    |    | 46   |       | C5    |            | 7E  |       | ) 7 | Æ  |  |  |  |

Table D-5 Scan codes in overlay mode

| Сар | Ko | ytop |      | Cod | e set 1 |    |    | C   | ode se | t 2   |    |  |
|-----|----|------|------|-----|---------|----|----|-----|--------|-------|----|--|
| No. | Ne | ytop | Make |     | Break   |    | Ма | ıke |        | Break |    |  |
| 09  | 8  | (8)  | 4    | 48  |         | C8 |    | 75  |        |       | 75 |  |
| 10  | 9  | (9)  | ۷    | 19  | C       | 9  | 7  | D   | F0     |       | 7D |  |
| 11  | 0  | (*)  | 3    | 37  | Е       | 37 | 7  | С   | F0     |       | 7C |  |
| 23  | U  | (4)  | 4    | 4B  |         | В  | 6  | В   | F0     |       | 6B |  |
| 24  | ı  | (5)  | 4C   |     | с сс    |    | 73 |     | F0     |       | 73 |  |
| 25  | 0  | (6)  | 4D   |     | CD      |    | 7  | 74  |        |       | 74 |  |
| 26  | Р  | (–)  | 4    | 4A  |         | CA |    | 7B  |        |       | 7B |  |
| 37  | J  | (1)  | 2    | lF  | CF      |    | 69 |     | F0     |       | 69 |  |
| 38  | K  | (2)  | 5    | 50  | D0      |    | 72 |     | F0     |       | 72 |  |
| 39  | L  | (3)  | 5    | 51  |         | )1 | 7. | 7A  |        |       | 7A |  |
| 40  | ;  | (+)  | 4    | 4E  |         | Ε  | 7  | 79  |        |       | 79 |  |
| 52  | М  | (0)  | 52   |     | D2      |    | 7  | 70  |        |       | 70 |  |
| 54  |    | (.)  | 5    | 53  |         | D3 |    | 71  |        |       | 71 |  |
| 55  | /  | (/)  | E0   |     |         | B5 | 40 | 4A  | E0     | F0    | 4A |  |

Table D-6 No.124 key scan code

| Key    | Shift   |      |    |    |       | set ' | 1  |      |    | Code set 2 |    |       |    |    |    |    |    |    |    |
|--------|---------|------|----|----|-------|-------|----|------|----|------------|----|-------|----|----|----|----|----|----|----|
| top    | Silit   | Make |    |    | Break |       |    | Make |    |            |    | Break |    |    |    |    |    |    |    |
| Prt Sc | Common  | E0   | 2A | E0 | 37    | E0    | В7 | E0   | AA | E0         | 12 | E0    | 7C | E0 | F0 | 7C | E0 | F0 | 12 |
|        | Ctrl +  |      | E0 | 37 |       |       | E0 | В7   |    |            | E0 | 7C    |    |    | E0 | F0 | 7C |    |    |
|        | Shift + |      | E0 | 37 |       |       | E0 | В7   |    |            | E0 | 7C    |    |    | E0 | F0 | 7C |    |    |
|        | Alt +   |      |    | 54 |       |       | D4 |      |    |            |    | 84    |    |    | F0 | B4 |    |    |    |

Table D-7 No.126 key scan code

| Key<br>top | Shift       | Code set 1<br>Make |    |    |    |    |    |    | Code set 2 |    |    |    |    |    |    |  |  |  |
|------------|-------------|--------------------|----|----|----|----|----|----|------------|----|----|----|----|----|----|--|--|--|
| top        |             |                    |    |    |    |    |    |    | Make       |    |    |    |    |    |    |  |  |  |
| Pause      | Common<br>* | E1                 | 1D | 45 | E1 | 9D | C5 | E1 | 14         | 77 | E1 | F0 | 14 | F0 | 77 |  |  |  |
|            | Ctrl*       | E0                 | 46 | E0 | C6 |    |    | E0 | 7E         | ΕO | F0 | 7E |    |    |    |  |  |  |

<sup>\*:</sup> This key generates only make codes.

### Appendix E **Key Layout**

#### **Keyboard Layout E.1**

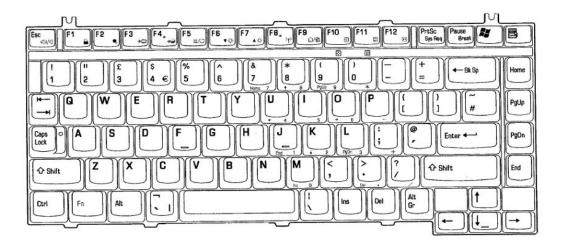

Figure E-1 Keyboard layout (for UK)

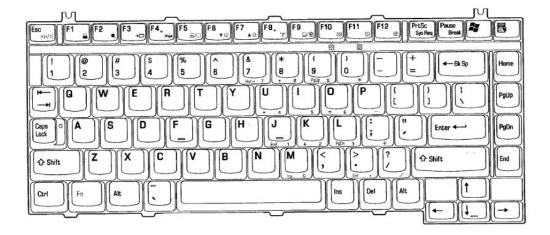

Figure E-2 Keyboard layout (for US)

[CONFIDENTIAL]

# Appendix F Wiring Diagrams

### F.1 RGB Monitor ID Wraparound Connector (15-pin to 15-pin)

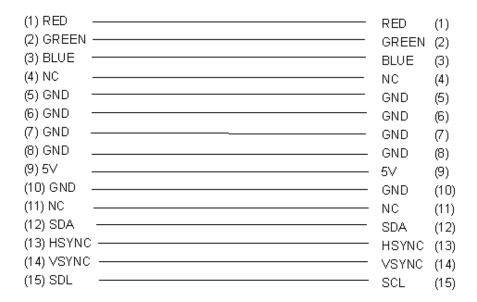

Figure F-1 RGB monitor ID wraparound connector

## **F.2** Parallel Port Wraparound Connector

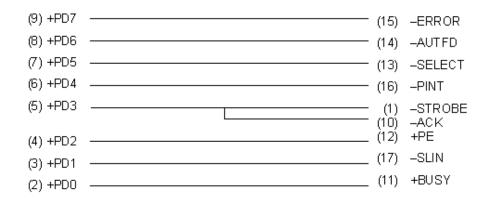

Figure F-2 Parallel port wraparound connector

## Appendix G BIOS/KBC/EC Update

To update the BIOS, KBC or EC, insert the FD for update into the FDD. Then turn on the power of the computer while pressing the following key until the power LED blinks.

For BIOS update: • (tilde key; See the following pictures.)

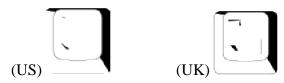

For KBC or EC update: **Tab** 

When the update is completed, the message will appear and the beep will sound. Then the power of the computer is turned off.

Make sure of the update using the T&D.

**NOTE:** Do not turn off the power of the computer during update. Otherwise the computer may not start again.

# Appendix H Reliability

The following table shows the MTBF (Mean Time Between Failures) of system.

Table H-1 MTBF

| Component                       | Time (hours) |
|---------------------------------|--------------|
| System (maximum configuration)  | 6,811        |
| System (minimum configuration ) | 6,822        |

Free Manuals Download Website

http://myh66.com

http://usermanuals.us

http://www.somanuals.com

http://www.4manuals.cc

http://www.manual-lib.com

http://www.404manual.com

http://www.luxmanual.com

http://aubethermostatmanual.com

Golf course search by state

http://golfingnear.com

Email search by domain

http://emailbydomain.com

Auto manuals search

http://auto.somanuals.com

TV manuals search

http://tv.somanuals.com